# **Movie Magic Screenwriter 6**

**Help for Mac OS X Version** 

by Write Brothers, Inc.

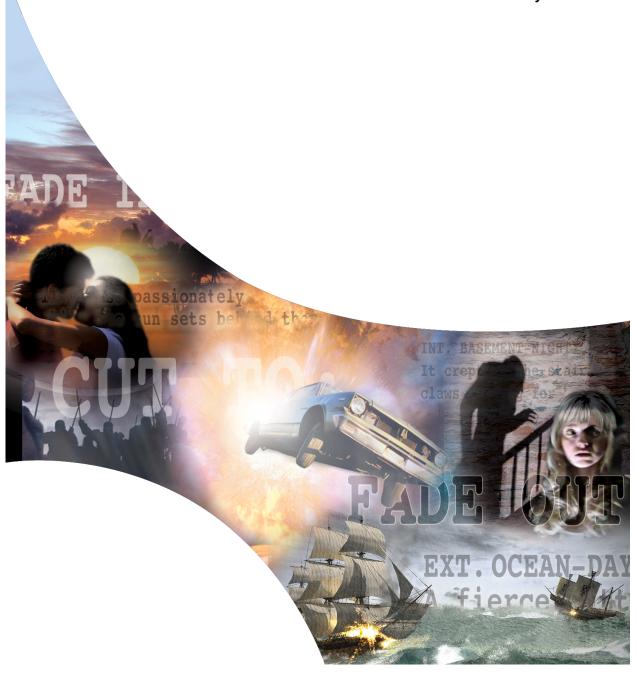

# **Table of Contents**

|        | Foreword                              | 0  |
|--------|---------------------------------------|----|
| Part I | Movie Magic® Screenwriter 6 Help      | 13 |
| 1      | Welcome to Movie Magic Screenwriter 6 | 14 |
| 2      | Copyright & Trademark Notice          | 15 |
| 3      | Running Movie Magic Screenwriter 6    | 16 |
| 4      | New Features in Screenwriter 6.0      |    |
| 4      |                                       |    |
|        | New Screenwriter 6.0 Icons (Mac OSX)  |    |
|        | New File Format—.MMSW                 |    |
|        | Opening Existing Documents            |    |
|        | Saving Documents in 6.0 (MMSW) Format |    |
|        | Saving Documents as SCW Files         |    |
|        | Undo Levels                           |    |
|        | Shortcut Key Changes in 6.0           | 24 |
| 5      | Tutorials                             | 28 |
|        | Basic Overview                        | 28 |
|        | 10-Minute Tutorial                    | 29 |
|        | Open the Program                      | 30 |
|        | How to Write                          | 31 |
|        | 1) Add Fade In                        | 31 |
|        | 2) Add Scene Heading                  | 31 |
|        | 3) Add Location                       |    |
|        | 4) Add Time of Day                    |    |
|        | 5) Type First Line of Action          |    |
|        | 6) Add Character Name                 |    |
|        | 7) Add Character Extension            |    |
|        | 8) Add Dialogue                       |    |
|        | 9) Add Another Character              |    |
|        | 10) Add Dialogue                      |    |
|        | 12) Add Continuous                    |    |
|        | 13) Add Action                        |    |
|        | 14) Add Character Name                |    |
|        | 15) Add Dialogue                      |    |
|        | 16) Add Character Name                |    |
|        | 17) Add Dialogue                      |    |
|        | 18) Add Action                        |    |
|        | 19) Add Transition                    | 39 |
|        | 20) Add Scene Heading                 | 39 |
|        | 21) Add Location                      | 39 |
|        | 22) Add time of Day                   | 40 |
|        | 23) Add Action                        |    |
|        | 24) Add Character Name and Dialogue   |    |
|        | 25) Add Character Name                |    |
|        | 26) Add Parenthetical                 |    |
|        | 27) Add Dialogue                      |    |
|        | 28) Add Shot                          | 42 |

| 29) Add Action                            | 42 |
|-------------------------------------------|----|
| 30) Add Contued Dialogue                  | 42 |
| 31) Add Action                            | 43 |
| 32) Add More Action                       | 43 |
| 33) Fade Out                              | 43 |
| That's It                                 | 44 |
| Exporting to PDF                          |    |
| Steps to Export to PDF (export only)      |    |
| E-mailing a PDF File                      |    |
| Tutorials                                 |    |
| NaviDoc                                   |    |
| Opening and Closing the NaviDoc           | •  |
| Common Controls                           |    |
| Outline Panel                             |    |
| Outline Panel Controls                    |    |
| Setting up Outline hierarchy and styles   |    |
| Creating an Outline                       |    |
| Navigating                                |    |
|                                           |    |
| Selecting Multiple Elements               |    |
| Moving Outline Elements                   |    |
| Copying Outline Elements                  |    |
| Promoting and Demoting Elements           |    |
| Scenes Panel                              |    |
| Scenes Panel Controls                     |    |
| Navigating the Document                   |    |
| Sorting Scenes                            |    |
| Hide and Show Scene Heading Fields        |    |
| Notes Panel                               |    |
| Note Panel Controls                       |    |
| Creating and Deleting Note Categories     |    |
| Adding and Removing Notes in the Document |    |
| Bookmarks Panel                           |    |
| Adding and Removing Bookmarks             |    |
| Editing Bookmarks                         |    |
| Navigating the Document                   |    |
| Templates                                 | 63 |
| Screenplay                                |    |
| Industry standards and conventions        | 64 |
| The different elements of a Screenplay    | 66 |
| Scene Heading                             | 66 |
| Action                                    | 67 |
| Character Name                            | 68 |
| Dialogue                                  | 68 |
| Parenthetical                             | 69 |
| Shot                                      | 69 |
| Transition                                | 70 |
| Other Formatting Elements                 | 71 |
| Character Extensions                      | 71 |
| CONT'D (Character Name)                   | 72 |
| MORE and CONT'D                           |    |
| Sitcom                                    | 73 |
| Industry standards and conventions        |    |
| The different elements of a Sitcom        |    |
| Act Break                                 |    |
|                                           |    |

|   | Scene Label                             |                      | 77  |
|---|-----------------------------------------|----------------------|-----|
|   |                                         |                      |     |
|   | 3                                       |                      |     |
|   |                                         |                      |     |
|   |                                         |                      |     |
|   | 3                                       |                      |     |
|   |                                         |                      |     |
|   |                                         |                      |     |
|   | •                                       | Elements             |     |
|   |                                         | ons                  |     |
|   | ,                                       | er Name)             |     |
|   |                                         | 'D                   |     |
|   | ·                                       | y-step Basics        |     |
| 6 | •                                       | )                    |     |
| 6 |                                         |                      |     |
|   | - · · · · · · · · · · · · · · · · · · · |                      |     |
|   | _                                       | ands                 |     |
|   | •                                       |                      |     |
|   |                                         |                      |     |
|   |                                         |                      |     |
|   |                                         |                      |     |
|   | •                                       |                      |     |
|   |                                         |                      |     |
|   |                                         |                      |     |
|   |                                         |                      |     |
|   |                                         |                      |     |
|   | · ·                                     |                      |     |
|   |                                         |                      |     |
|   | •                                       |                      |     |
|   | •                                       |                      |     |
|   |                                         |                      |     |
|   |                                         |                      |     |
|   |                                         |                      |     |
|   |                                         | nts                  |     |
|   |                                         | vs                   |     |
|   | _                                       | VS                   |     |
|   |                                         | ed Version           |     |
|   |                                         | matically at Startup |     |
|   |                                         |                      |     |
|   | ,                                       | nt Styles            |     |
|   | -                                       |                      |     |
|   | · ·                                     | ment                 |     |
| _ |                                         |                      |     |
| 7 | _                                       |                      |     |
|   |                                         |                      |     |
|   | •                                       |                      |     |
|   |                                         |                      |     |
|   |                                         |                      |     |
|   |                                         |                      |     |
| _ |                                         |                      |     |
| 8 | Templates                               |                      | 103 |
|   | Create a New Frile from a Ten           | plate                | 103 |
|   | Loading a Template                      |                      | 103 |
|   | Television Templates                    |                      | 105 |

|    | Creating Your Own Template           | 105 |
|----|--------------------------------------|-----|
|    | Restoring an Overwritten Template    | 105 |
| 9  | Index Cards                          | 107 |
|    | Index Card View                      | 107 |
|    | Index Card Toolbar                   |     |
|    | Number of Index Cards on screne      |     |
|    | Horizontal Index Cards               |     |
|    | Vertical Index Cards                 |     |
|    | Add an Index Card                    |     |
|    | Write an Index Card                  |     |
|    | Edit an Index Card                   |     |
|    | Shuffle an Index Card                |     |
|    | Shuffle Multiple Index Cards         |     |
|    | Printing Index Cards                 |     |
| 10 | · ·                                  |     |
| 10 | •                                    |     |
|    | Inserting Elements                   |     |
|    | Tab & Return                         |     |
|    | FADE IN                              |     |
|    | Scene Heading                        | 117 |
|    | Location                             | 118 |
|    | Time-of-Day                          | 118 |
|    | Action                               | 119 |
|    | Character Name                       | 119 |
|    | Inserting Character Names            | 120 |
|    | Character Extension                  | 120 |
|    | Deleting a Character Extension       | 121 |
|    | Dialogue                             | 121 |
|    | Parenthetical                        | 122 |
|    | Transition                           | 123 |
|    | Shot                                 | 123 |
|    | Title                                | 124 |
|    | Act Break                            | 124 |
|    | Prologue Text                        | 124 |
|    | New Act                              | 124 |
|    | Same Act                             | 124 |
|    | End of Act                           | 124 |
|    | New Scene                            | 125 |
|    | Notes                                | 125 |
|    | Add a Note                           | 125 |
|    | Type a Note                          | 126 |
|    | Hide/Show a Note                     | 126 |
|    | Print a Note                         | 126 |
|    | Note Options                         | 127 |
|    | Switch Elements                      | 128 |
|    | Moving Between Elements              | 129 |
|    | Character Name in Dialogue or Action | 130 |
|    | Add Forced Page Break                | 131 |
|    | Remove a Forced Page Break           | 131 |
|    | Soft-Hyphen                          | 131 |
|    | Hard-Dash                            | 131 |
|    | Hard-Space                           | 131 |
|    | Hard Return                          |     |
|    | Dual-Column (Simultaneous) Dialogue  |     |
|    | , ,                                  |     |

|    | Dual Columns Menu                                                           | 132 |
|----|-----------------------------------------------------------------------------|-----|
|    | Dual Column Submenus and Icons                                              | 133 |
|    | Dual Columns Instructions                                                   | 133 |
|    | Dual Column Margins                                                         | 134 |
|    | Cheating                                                                    | 135 |
|    | Cheat an Element                                                            | 135 |
|    | Cheat Page Breaks                                                           | 135 |
|    | Cheat a Page                                                                | 136 |
|    | Cheat the Whole Document                                                    | 136 |
|    | Cheat the Page's Header                                                     | 136 |
|    | User Lists                                                                  | 136 |
|    | Act/Scene Text                                                              | 138 |
|    | Editing User Lists                                                          | 138 |
|    | Loading User Lists                                                          | 139 |
|    | Loading Locations, Character Names or Transitions from Screenwriter scripts | 139 |
|    | Saving Lists as the Default Lists for all New Documents                     |     |
|    | Default User Lists                                                          |     |
|    | Reloading Default User Lists                                                |     |
|    | Alias Text                                                                  | 142 |
|    | Creating Alias Text                                                         |     |
|    | Capitalization of Alias Text                                                |     |
| 11 | Text Editing                                                                | 145 |
|    | Moving the Cursor                                                           | 145 |
|    | Selecting Text                                                              | 146 |
|    | Adjusting the Selection                                                     | 147 |
|    | De-Selecting Text                                                           | 147 |
|    | Moving Text                                                                 | 147 |
|    | Cutting and Pasting with the Mouse                                          | 147 |
|    | Copying and Pasting with the Mouse                                          | 147 |
|    | Cutting/Copying/Pasting with the Keyboard                                   | 148 |
|    | Dragging and Dropping                                                       | 148 |
|    | Deleting Text                                                               |     |
|    | Undo                                                                        | 149 |
|    | Redo                                                                        | 149 |
|    | Formatting Text                                                             | 149 |
|    | Bolding Text                                                                |     |
|    | Underlining Text                                                            | 150 |
|    | Italicizing Text                                                            |     |
|    | Striking Out Text                                                           |     |
|    | Removing Text Formatting                                                    |     |
|    | Applying Multiple Text Formats                                              |     |
|    | Changing Case                                                               |     |
|    | Typing Accented Characters                                                  |     |
|    | Spell Check                                                                 |     |
|    | Start Spell Check                                                           |     |
|    | Auto-Correct Typos                                                          |     |
|    | User Dictionaries                                                           |     |
|    | Find and Replace Text                                                       |     |
|    | Find and Replace Window                                                     |     |
|    | Change Character Name                                                       |     |
| 40 | The NoviBee                                                                 |     |
| 12 |                                                                             |     |
|    | Opening and Closing the NaviDoc                                             | 160 |

| Resizing the NaviDoc Panel                                                         |     |
|------------------------------------------------------------------------------------|-----|
| Navigation Pointer and the NaviDoc Panel                                           | 161 |
| NaviDoc Keyboard Commands                                                          | 162 |
| The NaviDoc Menu                                                                   | 162 |
| NaviDoc Options                                                                    | 163 |
| General NaviDoc Options                                                            | 164 |
| Notes Panel                                                                        | 164 |
| Notes List                                                                         |     |
| Notes Controls                                                                     |     |
| Notes Command Buttons                                                              |     |
| Notes Category Controls                                                            |     |
| Note Category Drop-Down List Control                                               | 167 |
| Show/Hide Category View in NaviDoc                                                 |     |
| Show/Hide Note Categories in Document                                              |     |
| Print Notes Control                                                                | 169 |
| Notes Options Control                                                              | 169 |
| Notes Panel Options                                                                | 169 |
| Sync Control (On/Off)                                                              | 170 |
| Note Display Controls                                                              | 170 |
| Bookmarks Panel                                                                    | 170 |
| Bookmarks List                                                                     | 171 |
| Bookmarks Controls                                                                 | 172 |
| Bookmarks Panel Options                                                            | 172 |
| Scenes Panel                                                                       | 173 |
| Scene Controls                                                                     | 174 |
| Sort Scenes Control                                                                | 174 |
| Scene Header View Control                                                          | 175 |
| Scene Element Spacing Control                                                      | 175 |
| Sync Control (On/Off)                                                              | 175 |
| Scenes Panel Options                                                               | 175 |
| Scene List View Controls                                                           | 176 |
| Outline Panel                                                                      | 176 |
| Outline List                                                                       | 177 |
| Outline Controls                                                                   | 177 |
| Outline Levels Control                                                             |     |
| Style View Control                                                                 |     |
| Outline Spacing Control                                                            |     |
| Outline Options Control                                                            | 179 |
| Outline Panel Options                                                              | 179 |
| Scene Heading Field View Control                                                   |     |
| Sync Control (On/Off)                                                              |     |
| Outline View Controls                                                              | 181 |
| Current Element Drop-Down List                                                     |     |
| Outline Style Management Control                                                   | 182 |
| NaviDoc Outline Styles Format Options                                              | 183 |
| Delete Outline Style Control                                                       |     |
| Add Outline Element Control                                                        |     |
| Outline Styles Format Options                                                      | 186 |
| Using the NaviDoc Outline Panel to Move Outline Elements in the<br>Document        | 186 |
| Using the NaviDoc Outline Panel to Reassign Outline Element Styles in the Document | 187 |
| A Note About Copying Styles Between Documents                                      |     |
| Outlining Features                                                                 |     |
| Outline Tools in the Document View                                                 | 190 |

|     | Adding and Removing Outline Elements in the Document | 190 |
|-----|------------------------------------------------------|-----|
|     | Reassigning Outline Elements in the Document         |     |
|     | Promoting and Demoting Outline Elements              | 191 |
| 13  | Printing the Document                                | 192 |
|     | Page Setup                                           | 192 |
|     | Document Layout                                      |     |
|     | Header and Footer                                    |     |
|     | Header and Footer Text                               |     |
|     | Put in Date As                                       |     |
|     | Put In Act Break As                                  |     |
|     | Put In Scene Label As                                |     |
|     | Print Headers On                                     |     |
|     | Align Headers/Footers                                |     |
|     | Blank Lines following Header                         |     |
|     | Preview                                              |     |
|     | Printing the Document                                |     |
|     | Production Breakdowns Print Window                   |     |
|     | Production Breakdowns Print Options                  |     |
|     | Secondary Sort by Example                            |     |
|     | Secondary Sort by Production Breakdown Print Options |     |
|     | Miscellaneous Production Breakdown Print Options     |     |
| 4.4 |                                                      |     |
| 14  | Other Screenwriter Features                          |     |
|     | iPartner                                             | 206 |
|     | Connecting to iPartner                               | 206 |
|     | The Chat Window                                      | 208 |
|     | Editing in Slave view                                | 209 |
|     | Slave view editing capabilities                      | 209 |
|     | Editing Keys in iPartner                             |     |
|     | Revoking Slave's editing privileges                  | 211 |
|     | Ending the session                                   | 211 |
|     | Using the Voice feature to talk to your partner      | 211 |
|     | iPartner - Trouble Shooting - Known Issues           | 211 |
|     | Firewall Configuration Information                   | 211 |
|     | Speak Text                                           | 212 |
|     | Setup Voices                                         | 212 |
|     | Speak Selection                                      | 215 |
|     | Voice Commands                                       | 215 |
|     | Setting Up Mac OS X for Voice Recognition            | 216 |
|     | Send As Email Attachment Command                     | 219 |
|     | Attach Document As:                                  | 220 |
|     | Compose Message In:                                  | 220 |
|     | Name Bank                                            | 220 |
| 15  | Customizing Screenwriter                             | 222 |
|     | View Menu                                            | 223 |
|     | Ruler                                                | 223 |
|     | Show Format Codes                                    |     |
|     | Zoom Screen Text                                     |     |
|     | Fit Width                                            |     |
|     | Fixed Text Size                                      | _   |
|     | Toolbar Icons Menu                                   |     |
|     | Customize Toolbar                                    |     |
|     | Editing Preferences                                  |     |
|     | QuickType Preferences                                |     |
|     | ••                                                   |     |

|      | Auto Pop-Up                                                                              |     |
|------|------------------------------------------------------------------------------------------|-----|
|      | Enable QuickType Entry                                                                   |     |
|      | Use SmartTab                                                                             |     |
|      | Running Lists                                                                            |     |
|      | Pressing the ENTER key                                                                   | 233 |
|      | Other Editing Preferences                                                                |     |
| Sta  | rtup/Files Options                                                                       | 234 |
|      | Document Settings                                                                        | 234 |
|      | Restore the Main Window's Size                                                           | 235 |
|      | Retain Previous Versions Options                                                         | 235 |
| File | es Preferences                                                                           |     |
|      | When Screenwriter starts it should                                                       | 237 |
|      | Default Document Folder                                                                  | 237 |
|      | Retain Previous Versions                                                                 | 238 |
|      | Automatic Timed Backups                                                                  | 239 |
|      | Password Protect Documents                                                               | 239 |
|      | When Opening Existing Documents                                                          | 239 |
| Sm   | artCheck Options                                                                         | 240 |
|      | Automatically Run SmartCheck Before Printing                                             | 241 |
|      | Beep When Formatting Is Found                                                            | 241 |
|      | Delete WITHOUT prompting                                                                 | 241 |
|      | Ignore Blank Lines which have Revision Marks                                             | 242 |
|      | Ignore the same Name speaking twice in a row when Extensions do NOT match                | 242 |
|      | Combine OMITTEDs that are Widowed on page                                                | 242 |
|      | SmartCheck Prompts                                                                       |     |
| Spe  | elling Options                                                                           | 243 |
|      | Correct Double Capitals (e.g. "MIstake")                                                 | 243 |
|      | SpellCheck as you Type                                                                   | 243 |
|      | Auto-Correct Typos as you Type                                                           | 244 |
|      | Beep on Unknown Words                                                                    | 244 |
|      | AutoCapitalize                                                                           | 245 |
| Mis  | sc. Preferences                                                                          | 246 |
|      | Miscellaneious Options                                                                   | 246 |
|      | Chat Sound                                                                               | 247 |
|      | Voice Commands                                                                           | 247 |
|      | Diskette Button on Tollbar                                                               | 247 |
|      | After a Search                                                                           |     |
|      | Pagination                                                                               | 248 |
| Rev  | visions Preferences                                                                      | 249 |
|      | After ?? Revision Marks on the Page, put a Revision Mark on the Header                   | 249 |
|      | Use an Asterisk on the Header instead of the Normally Defined Revision Mark              |     |
|      | Put the Header Revision mark on the line under the header rather than to the right of it | 250 |
|      | Don't print Revision Marks on each line                                                  |     |
|      | Asterisk Headers of NEW A-Pages that don't have any revisions on them                    |     |
|      | Print Separate full "PAGE OMITTED" pages                                                 |     |
|      | Mark Element following Complete Deletion                                                 |     |
|      | Auto-Update Locked Headers on Revision                                                   |     |
| Pri  | nter Preferences                                                                         |     |
|      | Print Bottom Continueds                                                                  |     |
|      | Print Color Text                                                                         |     |
|      | Production Sides                                                                         |     |
|      | When printing to PDF, prompt user with (COPY)                                            |     |
|      | · · · · · · · · · · · · · · · · · · ·                                                    |     |

|    | Print Using Fractional Widths         | 252 |
|----|---------------------------------------|-----|
|    | Keyboard Preferences                  | 252 |
|    | Keyboard Preferences Buttons          | 253 |
|    | Edit Keyboard Preference              | 254 |
|    | Animation Dialog Preferences          | 254 |
|    | Speech Number                         | 255 |
|    | Character Name Position               | 255 |
|    | Dialogue Spacing                      | 256 |
|    | Dialogue Capitalization               | 256 |
|    | Blank Lines Before Printed Speeches   | 256 |
|    | Print Script Notes                    | 257 |
|    | Misc. Animation Dialog Preferences    | 257 |
|    | NaviDoc Preferences                   | 258 |
|    | Outline Preferences                   | 259 |
|    | Script Format Options                 | 259 |
|    | Element Styles                        | 260 |
|    | Options common to all script elements | 261 |
|    | Character Names                       | 263 |
|    | Dialogue                              | 264 |
|    | Parentheticals                        | 264 |
|    | Scene Headings                        | 265 |
|    | Shots                                 | 266 |
|    | Action                                | 266 |
|    | Transitions                           | 266 |
|    | Act Breaks                            | 267 |
|    | Scene Labels                          | 268 |
|    | Notes                                 | 269 |
|    | Centered Title                        | 269 |
|    | Page Breaks                           | 269 |
|    | Break Action                          | 270 |
|    | Break Dialogue                        | 270 |
|    | Transitions                           | 271 |
|    | Miscellaneous                         | 271 |
|    | Locked Scripts                        | 272 |
| 16 | Production Features                   | 273 |
|    | Production Rewrites                   |     |
|    | The Production Cycle                  |     |
|    | Shooting Script                       |     |
|    | Perform Revisions                     |     |
|    | Issue Revised Pages                   |     |
|    | Start Next Revision                   |     |
|    | Revision Marks                        |     |
|    | Manual Revision Marks                 |     |
|    | Auto-Revision Marks                   | 279 |
|    | Enabling Auto-Revision Marks          |     |
|    | Removing All Current Revision Marks   |     |
|    | Locked Scripts Options                |     |
|    | Locked Scene Headings                 | 280 |
|    | Locked Page Breaks                    |     |
|    | Omitted Text                          |     |
|    | A-Scene Numbering Scheme              |     |
|    | Multi-Lock                            |     |
|    | Multi-Lock Scenes                     |     |
|    | Multi-Lock Pages                      |     |
|    | -                                     |     |

| Revision Mark                                                          | 284               |
|------------------------------------------------------------------------|-------------------|
| Use Alternate Scene Numbering                                          | 285               |
| Locked Letter Skip List                                                | 285               |
| Advanced Locking Features                                              | 286               |
| Changing the Level of Locking                                          | 286               |
| Overriding a Scene Number                                              | 287               |
| Fix or Flex A-Pages                                                    | 288               |
| Converting A-Pages                                                     | 288               |
| Combining Short Pages                                                  | 289               |
| Set Revision Draft Color Order                                         | 290               |
| Production Breakdowns                                                  | 291               |
| Print Standard Breakdowns                                              | 291               |
| Sort Breakdown Primarily by                                            | 292               |
| Secondary Sort by                                                      | 293               |
| Calculating Eighths by                                                 | 294               |
| Display Eighth Totals by                                               | 295               |
| Miscellaneous Options                                                  | 295               |
| Breakdown Tagging                                                      | 296               |
| Tagging Mode                                                           | 296               |
| Tagging Items                                                          | 296               |
| Untagging Items                                                        |                   |
| Tag Items Globally                                                     |                   |
| Ignore Selection for Breakdowns                                        |                   |
| Untag All Items                                                        |                   |
| Edit Breakdown Categories                                              |                   |
| Breakdown Sheets                                                       |                   |
| Layout Breakdown Sheets                                                |                   |
| Export to Movie Magic Scheduling                                       |                   |
| Animation Production                                                   |                   |
| Multiple Revision Marks                                                |                   |
| Locking Current Revision Marks                                         |                   |
| Assigning Numbers to Speeches                                          |                   |
| Animation Recording Scripts                                            |                   |
| Printing Animation Recording Scripts                                   |                   |
| Changing the Animation Recording Script layout                         |                   |
| Displaying Numbered Dialogue                                           |                   |
| Locking Dialogue Numbering                                             |                   |
| Multi-Locking Dialogue Numbering                                       |                   |
| Unlocking Dialogue Numbering                                           |                   |
| Overriding Dialogue Numbering                                          |                   |
| Watermarks                                                             |                   |
| pendices                                                               |                   |
|                                                                        |                   |
| Menus                                                                  | 310               |
| Canada and militara Manada                                             |                   |
| Screenwriter Menu                                                      |                   |
| File Menu                                                              | 312               |
| File Menu Edit Menu                                                    | 312<br>314        |
| File Menu Edit Menu View Menu                                          | 312<br>314        |
| File Menu Edit Menu                                                    | 312<br>314<br>318 |
| File Menu Edit Menu View Menu                                          |                   |
| File Menu Edit Menu View Menu Normal                                   |                   |
| File Menu Edit Menu View Menu Normal Full Page                         |                   |
| File Menu Edit Menu View Menu Normal Full Page Format Menu             |                   |
| File Menu Edit Menu View Menu Normal Full Page Format Menu Search Menu |                   |

Index

| _       |                                                     |     |
|---------|-----------------------------------------------------|-----|
|         | ols Menu                                            |     |
| Pr      | duction Menu                                        |     |
|         | Fix or Flex                                         |     |
|         | Auto-Revision                                       |     |
|         | Remove                                              |     |
|         | Override                                            |     |
|         | Breakdown                                           | 332 |
|         | TV Breakdowns                                       | 333 |
|         | Generate Rundown Sheet                              | 333 |
|         | Generate Set List (COPY)                            | 335 |
|         | Scene Character Lists                               | 337 |
|         | Animation Locking                                   | 338 |
| Wi      | ndow Menu                                           | 339 |
| He      | p Menu                                              | 339 |
| Key As  | ignments                                            | 340 |
| Sh      | ortcut Keys for Editing                             | 341 |
| Sh      | ortcut Keys for Inserting and Manipulating Elements | 342 |
| Sh      | ortcut Keys for File Operations                     | 343 |
| Sh      | ortcut Keys for Formatting                          | 343 |
| Sh      | ortcut Keys for NaviDoc                             | 344 |
| Sh      | ortcut Keys for Navigation                          | 345 |
| Sh      | ortcut Keys for Selection                           | 346 |
| Mi      | cellaneous Shortcut Keys                            | 347 |
| Fu      | nction Keys                                         | 347 |
|         | shooting                                            |     |
| Kr      | own Hardware/Software Problems                      | 348 |
| Co      | mmon Technical Support Questions and Answers        | 348 |
|         | duction Problems and Solutions                      |     |
| Importi | g Documents                                         | 351 |
| -       | paring Documents for Importing                      |     |
|         | ect Import                                          |     |
|         | and Paste Import                                    |     |
|         | porting a Macintosh Word Processor script           |     |
|         | porting a Scriptware for Windows script             |     |
|         | aning up Imported Scripts                           |     |
|         | ng Documents                                        |     |
| -       | port                                                |     |
|         | porting a Screenwriter Export script                |     |
|         | and Paste Exporting                                 |     |
|         | Codes                                               |     |
|         | stalled                                             |     |
|         | nple Scripts and Templates                          |     |
| 00      | p.o est.pto atta tomplated                          | 555 |

362

# Movie Magic® Screenwriter 6 Help

# Movie Magic<sup>®</sup> Screenwriter<sup>™</sup>

Software for Writing Screenplays, Teleplays, Stage Plays, Novels, Animation Scripts, Comic Book scripts, Multimedia Scripts, & more...

User's Manual for Mac OS X

24-hour Web Technical Support: <a href="http://support.screenplay.com/\_redir/supporthome.html">http://support.screenplay.com/\_redir/supporthome.html</a>

Contact Technical Support: <a href="http://support.screenplay.com/\_redir/contactsupport.html">http://support.screenplay.com/\_redir/contactsupport.html</a>

Sales Contact - http://support.screenplay.com/\_redir/contactCS.html

Fax Technical Support: (818) 843-8364

Phone Technical Support: (818) 843-7819 • 8:30 am—5:00 pm PST

Write Brothers® Inc.

138 N. Brand Blvd. • Suite 201 Glendale, CA 91203 • (818) 843-6557

# Welcome to Movie Magic Screenwriter 6

Movie Magic® Screenwriter™ is an all-in-one package for any story you want to write. Screenwriter handles script formats for motion pictures, theater, television, novels, comic books, and more. It formats while you write so you can focus on what you are writing, not where it goes on the page. Screenwriter's massive set of features makes writing and rewriting fast and simple.

### Copyright Notice 15

## Things Every Movie Magic® Screenwriter User Should Know

- New Features in Screenwriter 6.0 17
- Tutorials 28
- Basic Information 87
- Running Movie Magic Screenwriter 16
- Choosing a Script Format 103
- Writing the Document 115
- Editing a Document 91
- Saving a Document 96
- Opening a Document 94
- Printing the Script 192
- Importing Scripts 351
- The Main Menu Bar 310
- The NaviDoc Panel 160

#### Advanced Movie Magic Screenwriter Features

- Customizing Screenwriter 222
- Outlining in Screenwriter 176
- Using User Lists 136
- Setting Script Options 259
- Exporting the Script 356
- Production Scripts 273
- Animation Production 301
- Appendices 310

# 2 Copyright & Trademark Notice

The software described in this book is furnished under license and may be used only in accordance with the terms of such license.

#### Disclaimer

Write Brothers Incorporated, Ken Schafer and ScriptPerfection Enterprises make no representation or warranties with respect to the contents hereof and specifically disclaim any implied warranties of merchantability or fitness for any particular purpose. Movie Magic Screenwriter™ for Mac OS X is provided "as is" without warranty of any kind, either expressed or implied.

Write Brothers Incorporated, Ken Schafer and ScriptPerfection Enterprises shall have no liability or responsibility to you or any other person or entity with respect to any loss or damage caused by Movie Magic Screenwriter<sup>™</sup> for Mac OS X including, but not limited to, any loss of profits, interruption of service, loss of business or consequential damages resulting from the use of such programs.

## Copyright Notice

Manual written by Kevin Hindley, with contributions by Chris Huntley, Stephen Greenfield, Ken Haberman, Kynan Jones, and Richard McClelland.

Copyright © Write Brothers, Inc. 1997, 2003, 2007. Portions © Ken Schafer 1993-2000.

All rights reserved. No part of this publication may be transmitted, reproduced, stored in any retrieval system or translated into any language or computer language in any form or by any means, mechanical, electronic, magnetic, optical, chemical, manual, or otherwise without prior written consent by Write Brothers, Inc.

#### Trademarks

Screenwriter and the Screenwriter Logo are trademarks of Write Brothers Incorporated. Movie Magic is a registered trademark of Entertainment Partners, Inc. Dramatica is a registered trademark of Write Brothers Incorporated. SmartCheck, SmartTab, ZapSave, QuickType, iPartner, and PrintThing are trademarks of ScriptPerfection Enterprises; WordPerfect is a registered trademark of the WordPerfect Corporation; Microsoft Word is a registered trademark of Microsoft Corporation; Movie Master is a registered trademark of Comprehensive Video Software; Scriptware is a registered trademark of Cinovation, Inc.; Collaborator is a registered trademark of Collaborator Systems; all others are registered trademarks of their respective holders.

082207001

# 3 Running Movie Magic Screenwriter 6

To run the program in Mac OS X simply double-click on the Movie Magic Screenwriter Icon.

Main Menu Bar [310] - Movie Magic Screenwriter's Pull-Down menus can be accessed from the Main Menu Bar by single-clicking on any of the menu items or by pressing <ALT> + the underlined letter in the menu item.

NOTE: To use Alt-keys to access Main Menu Bar you must have Enable Alt-keys for Character Name Entry box unchecked in the Program Options.

Top Toolbar [93]- the optional Top Toolbar has several Push buttons that allow quick access to frequently used program functions for editing and file management, the Current Element Window with Change Element drop-down menu, and the Right-Left Scroll Bar. The Top Toolbar--when visible--is located just under the Main Menu Bar.

Right Toolbar - has an Up-Down Scroll bar and Push buttons for Page Up/Down, and optionally has Element Buttons for element entry with the mouse. The Right Toolbar is displayed at the right side of your screen.

The Status Bar [93] - contains a Hint Line, the current Line and Position of your cursor, and the current Page Number followed by the Total Number of Pages.

## 4 New Features in Screenwriter 6.0

The NaviDoc 160 -- The NaviDoc technology lets you navigate through your document effortlessly and has four panels:

- The Notes Panel 164 -- The Notes panel lets you create and sort color-coded notes & note categories
- The Bookmarks Panel 170 -- The Bookmarks panel lets you set bookmarks to jump to any place in your document
- The Scenes Panel 173 -- The Scenes panel lets you navigate and sort your scenes at the click of a button
- The Outline Panel 176 -- The Outline panel lets you add, remove, and rearrange outline elements
- Outlining Features 189] -- Integrated outlining lets you create and manipulate outlines up to thirty levels deep
  - The Outline Panel 176
  - Moving Outline items via Drag & Drop in the NaviDoc 1880
- <u>Send As Email Attachment... Command [219]</u> Send documents as email attachments in RTF or Adobe Acrobat PDF formats
- \* Over 30 new templates for a total 104 templates and 12 sample files 63
  - 25 new TV show templates for a total of 86 TV templates
  - 2 new sample files (comic story arc & radio play) and 2 updated sample files (screenplay and stage play) for a total of 12 sample files
  - 3 new Instructional templates (classic film structure outline, screenplay, & sitcom structure) for a total of 8 instructional templates.
  - 4 new blank templates (generic comic, Gossett-Kayle comic, radio play, & radio show) and 1 modified template (stage play) for a total of 10 blank templates
- New Document Icons
- New File Format 23
- The View Toolbar [94] -- Improved tool bars & context menus
- View Menu 318
- Menu Changes [310] -- Menus reorganized for easier use
- Modified Keyboard Commands
- Shortcut Key Changes in 6.0 24
- Fit width 224 zoom automatically adjusts the text size of your script as you resize the window

- Redesigned look and feel to accommodate the latest versions of Windows and Mac.
- Retain previous versions 238 of documents
- Makes Automatic back up copies [239] of documents
- Automatically checks for Updates
- [\*\*\*\*]

# 4.1 New Screenwriter 6.0 Icons (Mac OSX)

Movie Magic Screenwriter 6.0 has new program, document, and other file icons.

|                                           | •                                                                                                    |
|-------------------------------------------|----------------------------------------------------------------------------------------------------|
| 8                                         | Application Icon  This is the icon for the Movie Magic Screenwriter 6.0 program.                         |
| 8                                         | Document Icon This is the icon for Movie Magic Screenwriter 6.0 documents.                               |
| DIK                                       | Backup Icon This is the icon for the Movie Magic Screenwriter 6.0 backup files.                          |
| TMB                                       | Timed Backup Icon  This is the icon for the Movie Magic Screenwriter 6.0 timed backup files.             |
|                                           | Template Icon This is the icon for the Movie Magic Screenwriter 6.0 template files.                      |
| S No. No. No. No. No. No. No. No. No. No. | Title Page Icon  This is the icon for the Movie Magic Screenwriter 6.0 title page files.                 |
| **************************************    | Keyboard Commands Icon  This is the icon for the Movie Magic Screenwriter 6.0 keyboard command settings. |
| AEC AEC                                   | Dictionary Icon  This is the icon for the Movie Magic Screenwriter 6.0 dictionary files.                 |
| PREF                                      | Preferences Icon This is the icon for the Movie Magic Screenwriter 6.0 preferences settings files.       |

## 4.2 Screenwriter 6.0 Menu Changes

The menus in Screenwriter 6.0 have under gone a major reorganization. This was done for two reasons:

- To accommodate the NaviDoc and other new features in the menus.
- We felt that many of the menu items were either non-intuitively named or placed and benefited from changing them.

We believe this makes the program easier to use and learn. There is a new NaviDoc menu, renamed commands, and rearrangement of the commands. The Search and Spell menus have been removed. The Production and Window menus remain unchanged.

For current Screenwriter users, the table below should help your transition to the new arrangement. The table lists the menu items that have changed and identifies their new locations. After the table are screenshots of the new menus.

In the table below, new menu items are in **BOLD ITALICS**.

| MENU ITEM                  | OLD MENU<br>LOCATION | NEW MENU<br>LOCATION / NAME |
|----------------------------|----------------------|-----------------------------|
| Running Lists              | Screenwriter         | View                        |
| Display Options            | Screenwriter         | View                        |
| Hide Elements On Screen    | Screenwriter         | View                        |
| File Menu                  | OLD MENU<br>LOCATION | NEW MENU<br>LOCATION / NAME |
| Send as E-Mail Attachment  |                      | File                        |
| New>Using Default Template |                      | File                        |
| New>From Template          |                      | .File                       |
| Reopen                     |                      | File                        |
| Save as Template           |                      | File                        |
| Save a Copy                |                      | File                        |
| Export to                  |                      | File                        |
| Compare Two Open Scripts   | File                 | Tools                       |

| Header/Footer Setup          | File                 | Format > Header and Footer            |
|------------------------------|----------------------|---------------------------------------|
| Page Layout                  | File                 | Format > Document Layout              |
| Title Page Publisher         | File                 | View                                  |
| Publish to Internet          | File                 | Tools                                 |
| Program Options              | File                 | Tools: Options                        |
| Register with Writer's Guild | File                 | Tools                                 |
| Backup to Floppy             | File                 | REMOVED                               |
| Edit Menu                    | OLD MENU<br>LOCATION | NEW MENU<br>LOCATION / NAME           |
| Cut Element                  |                      | Edit                                  |
| Insert Element               |                      | Edit                                  |
| Clear                        |                      | Edit                                  |
| Paste into Current Element   | Paste Special >      | Edit                                  |
| Paste From                   | Paste Special >      | Edit                                  |
| Change Text Color            | Edit                 | Format: Font Color                    |
| Normal WP Mode               | Edit                 | Format: Normal Word<br>Processor Mode |
| Paste Special                | Edit                 | REMOVED                               |
| Turn Off Block               | Edit                 | REMOVED                               |
| Convert Case                 | Edit                 | Format                                |
| Change Text Style            | Edit                 | Format: Font Style                    |
| View Menu                    | OLD MENU<br>LOCATION | NEW MENU<br>LOCATION / NAME           |
| NaviDoc                      |                      | View                                  |
| Scene Numbering              |                      | View                                  |

| Toolbars                           |                                                       | View > Display Options:<br>Toolbars            |
|------------------------------------|-------------------------------------------------------|------------------------------------------------|
| Normal                             |                                                       | View                                           |
| Index Cards View                   | Window                                                | View                                           |
| NaviDoc                            | Display Options ><br>Toolbars > Scene Pilot<br>Button | View                                           |
| Hide Names in Pop-Up List          | Format                                                | View                                           |
| Hide Location in Pop-Up List       | Format                                                | View                                           |
| Title Page Publisher               | Format                                                | View                                           |
| Format Menu                        | OLD MENU<br>LOCATION                                  | NEW MENU<br>LOCATION / NAME                    |
| Edit Script Formats                | Format                                                | Format > Element Styles                        |
| Load Script Formats                | Format                                                | Format > Load Styles From                      |
| Save Script Formats                | Format                                                | Format > Make Default for All<br>New Documents |
| Edit User Lists                    | Format                                                | Format > User Lists                            |
| Repaginate Now                     | Format                                                | Tools                                          |
| Run SmartCheck                     | Format                                                | Tools                                          |
| Change Element Type>Left           | Format                                                | Dual Columns > Left                            |
| Change Element Type>Right          | Format                                                | Dual Columns > Right                           |
| Change Element Type>Set<br>Margins | Format                                                | Dual Columns > Set Margins                     |
| Search Menu                        | Main Menu                                             | Edit                                           |
| Find                               | Search                                                | Edit                                           |
| Find Next                          | Search                                                | Edit                                           |
| Replace                            | Search                                                | Edit                                           |

| Replace & Find Next          | Search               | Edit                        |
|------------------------------|----------------------|-----------------------------|
| Replace All                  | Search               | Edit                        |
| Change Character Name        | Search               | Edit                        |
| Mark one Character's         | Search               | Format                      |
| NaviDoc Menu                 | OLD MENU<br>LOCATION | NEW MENU<br>LOCATION / NAME |
| Scenes                       |                      | NaviDoc                     |
| Notes                        |                      | NaviDoc                     |
| Bookmarks                    |                      | NaviDoc                     |
| Outline                      |                      | NaviDoc                     |
| New Note                     |                      | NaviDoc                     |
| New Bookmark                 |                      | NaviDoc                     |
| Add Outline Element          |                      | NaviDoc                     |
| Promote Outline Element      |                      | NaviDoc                     |
| Demote Outline Element       |                      | NaviDoc                     |
| Create / Edit Outline Styles |                      | NaviDoc                     |
| Тор                          |                      | NaviDoc                     |
| Bottom                       |                      | NaviDoc                     |
| Page Up                      |                      | NaviDoc                     |
| Page Down                    |                      | NaviDoc                     |
| Previous Row                 |                      | NaviDoc                     |
| Next Row                     |                      | NaviDoc                     |
| Decrease NaviDoc Font        |                      | NaviDoc                     |
| Increase NaviDoc Font        |                      | NaviDoc                     |

| NaviDoc Options | NaviDoc |
|-----------------|---------|
|                 |         |

## 4.3 New File Format—.MMSW

Movie Magic Screenwriter 6.0 introduces a new file format and a new file name extension: **.mmsw**. This new file format accommodates the many new features found in 6.0 on both Macintosh and Windows.

NOTE: .mmsw files are NOT compatible with pre-6.0 (.scw) versions of Movie Magic Screenwriter, but the Movie Magic Screenwriter 6.0 software is compatible with most all earlier document formats. To create pre-6.0 compatible documents, see "Saving Documents as .SCW files [23]," below.

## 4.3.1 Opening Existing Documents

Opening existing documents is done in the normal ways:

- Double-click on the document icon
- Use the File > Open command in Screenwriter
- Drag the document onto the Movie Magic Screenwriter icon

## 4.3.2 Saving Documents in 6.0 (MMSW) Format

For new documents created in 6.0 or later, the File > Save, File > Save As..., or File > Save A Copy... commands save the document with the .mmsw extension.

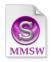

When saving a document created in a pre-6.0 (.scw) version of Screenwriter for the first time, Screenwriter creates a new copy of the document with the .mmsw extension. This prevents the overwriting of original pre-6.0 versions of your documents. After you have saved a document once, it remains a .mmsw file and does not create new copies when you save it again.

## 4.3.3 Saving Documents as SCW Files

At times it is necessary to share documents with other Movie Magic Screenwriter owners using pre-6.0 versions of the software. To save your file in the pre-6.0 format (.SCW), use the Export to... submenu located in the File menu and choose "Screenwriter 4.x and 2000 (.scw)" from the list of file formats. The .scw file format is compatible with Screenwriter versions 4.0 and later. However, saving your file to the .scw format may cause loss of NaviDoc information in the file such as outline styles.

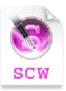

## 4.4 Undo Levels

The Undo levels have been changed from a maximum of 20 to a maximum of 99.

# 4.5 Shortcut Key Changes in 6.0

# **Changes to Command Key Assignments for Movie Magic Screenwriter Macintosh**

| Sciediwiller Macililosii          |                                                                                                    |  |  |
|-----------------------------------|----------------------------------------------------------------------------------------------------|--|--|
| Old Shortcut                      | New Shortcut                                                                                                    |  |  |
| CMD + Left Arrow                  | Home                                                                                                    |  |  |
| CMD + Right Arrow                 | End                                                                                                    |  |  |
| CMD + Shift + Left Arrow          | Shift + Home                                                                                                    |  |  |
| CMD + Shift + Right Arrow         | Shift + End                                                                                                    |  |  |
| Old Shortcut                      | New Shortcut                                                                                                    |  |  |
| Ctrl + End                        | CMD + Option + Delete<br>Forward                                                                                                    |  |  |
| Ctrl + Delete                     | CMD + Delete                                                                                                    |  |  |
| Ctrl + Delete Forward             | CMD + Delete Forward                                                                                                    |  |  |
| Old Shortcut                      | New Shortcut                                                                                                    |  |  |
| Home                              | CMD + Home                                                                                                    |  |  |
| End                               | CMD + End                                                                                                    |  |  |
| Old Shortcut                      | New Shortcut                                                                                                    |  |  |
| Ctrl + Left Arrow                 | CMD + Left Arrow                                                                                                    |  |  |
| Ctrl + Right Arrow                | CMD + Right Arrow                                                                                                    |  |  |
| Ctrl + Shift + Left Arrow         | Shift + CMD + Left Arrow                                                                                                    |  |  |
| Ctrl + Shift + Right Arrow        | Shift + CMD + Right Arrow                                                                                                    |  |  |
| Old Shortcut                      | New Shortcut                                                                                                    |  |  |
| Ctrl + Page Up /<br>CMD + Page Up | CMD + Page Up                                                                                                    |  |  |
|                                   | Old Shortcut  CMD + Left Arrow  CMD + Right Arrow  CMD + Shift + Left Arrow  CMD + Shift + Right Arrow  Old Shortcut  Ctrl + End  Ctrl + Delete  Ctrl + Delete Forward  Old Shortcut  Home  End  Old Shortcut  Ctrl + Left Arrow  Ctrl + Right Arrow  Ctrl + Shift + Left Arrow  Ctrl + Shift + Right Arrow  Old Shortcut  Ctrl + Page Up / |  |  |

|                         | 1 0 5 5 / 1                           |                    |
|-------------------------|---------------------------------------|--------------------|
| Go To Next Page         | Ctrl + Page Down /<br>CMD + Page Down | CMD + Page Down    |
| Go To Previous Element  | Ctrl + Up Arrow                       | CMD + Up Arrow     |
| Go To Next Element      | Ctrl + Down Arrow                     | CMD + Down Arrow   |
|                         | Old Shortcut                          | New Shortcut       |
| Normal (full width)     | Ctrl + 0                              | Ctrl + F           |
| Left Column             | Ctrl + 1                              | Ctrl + L           |
| Right Column            | Ctrl + 2                              | Ctrl + R           |
| Redo                    |                                       | Shift + CMD + Z    |
| Insert Element          | Option + CMD + Return                 | CMD + RETURN       |
| Cut Element             | Option + CMD + Delete                 | Ctrl + Delete      |
|                         | Old Shortcut                          | New Shortcut       |
| New Script Note         | Ctrl + F1                             | Ctrl + N           |
| Element Styles          |                                       | CMD + E            |
|                         | Old Shortcut                          | New Shortcut       |
| Show / Hide NaviDoc     | Option + CMD + 0                      | Ctrl + 0           |
| Outline Panel           | Option + CMD + 1                      | Ctrl + 1           |
| Scenes Panel            | Option + CMD + 2                      | Ctrl + 2           |
| Notes Panel             | Option + CMD + 3                      | Ctrl + 3           |
| Bookmarks Panel         | Option + CMD + 4                      | Ctrl + 4           |
|                         | Old Shortcut                          | New Shortcut       |
| New Bookmark            |                                       | Ctrl + B           |
| Promote Outline Element | Option + CMD + Left Arrow             | Ctrl + Left Arrow  |
| Demote Outline Element  | Option + CMD + Right Arrow            | Ctrl + Right Arrow |
| Top (of NaviDoc)        | Option + CMD + Home                   | Ctrl + Home        |
| Bottom (of NaviDoc)     | Option + CMD + End                    | Ctrl + End         |

| Page Up (NaviDoc)          | Option + CMD + Page Up       | Ctrl + Page Up    |
|----------------------------|------------------------------|-------------------|
| Page Down (NaviDoc)        | Option + CMD + Page Down     | Ctrl + Page Down  |
| Previous NaviDoc Row       | Option + CMD + Up Arrow      | Ctrl + Up Arrow   |
| Next NaviDoc Row           | Option + CMD + Down<br>Arrow | Ctrl + Down Arrow |
| Increase NaviDoc Font Size |                              | Ctrl + [          |
| Decrease NaviDoc Font Size |                              | Ctrl + ]          |
|                            | Old Shortcut                 | New Shortcut      |
| Apply Revision Mark        |                              | Ctrl+M            |
| Remove Revision Mark       |                              | Shift+Ctrl+M      |
|                            | Old Shortcut                 | New Shortcut      |
| New From Template          |                              | Shift+Cmd+N       |
| Title Page Publisher       |                              | Cmd+T             |
| Normal Style               |                              | Cmd+-             |
| Uppercase                  |                              | Ctrl+U            |
| Lowercase                  |                              | Shift+Ctrl+U      |
| Online Reference           |                              | Cmd+?, Cmd+/      |
| Page Setup                 |                              | Shift+Cmd+P       |
| Print Preview              |                              | Option+Cmd+P      |
| Select Sentence            |                              | Cmd+Shift+A       |
| Select Group               |                              | Cmd+Opt+A         |
| Select Scene               |                              | Ctrl+Shift+A      |
| Last Position              |                              | Cmd+Y             |
|                            | Old Shortcut                 | New Shortcut      |
| Cheat Element              | F3                           | Cmd+= or F3       |
| Thesaurus                  | F5                           | Cmd+J or F5       |

| Pop Up Element Type List | F4           | Cmd+L or F4  |
|--------------------------|--------------|--------------|
|                          | Old Shortcut | New Shortcut |
| Strikethrough Style      | F11          | Cmd+K or F11 |
| Spell Check Word         | Cmd+K        | Cmd+D        |
| Replace                  | Cmd+=        | Cmd+R        |
| Replace & Find Next      | Cmd+L        | Opt+Cmd+R    |
| Capitalize Word          | F12          | Ctrl+W       |
| Lowercase Word           | Shift+F12    | Ctrl+Shift+W |
| New Action               | Ctrl+Return  | Ctrl+A       |
| Add Forced Page Break    | Shift+Return | Ctrl+Return  |
| Add Hard Return          | Opt+Return   | Shift+Return |
|                          | Old Shortcut | New Shortcut |
| Repaginate Now           | Cmd+R        | None         |
| Cap & Bold Word          | Ctrl+F12     | None         |
| Zoom                     | Cmd+/        | None         |

## 5 Tutorials

Screenwriter 6 has several tutorial designed to get you acquainted with important features of the software.

#### **Basic Overview Tutorials:**

- 10-Minute Tutorial 29
- Opening the Program 30
- How to Write 31
- Exporting to PDF 44

#### **NaviDoc Tutorials:**

- Opening and Closing the NaviDoc 46
- Common Controls 47
- Using the Outline Panel 48
- Using the Scenes Panel 56
- Using the Notes Panel 58
- Using the Bookmarks Panel 62

## **Template Tutorials:**

- 1. Screenplay Templates 64
- 2. Sitcom Templates 73

In addition to the tutorials in this document, more may be found at the Write Brothers technical support website: support.screenplay.com

## 5.1 Basic Overview

The Basic Overview tutorials include:

- 10-Minute Tutorial 29
- Opening the Program 30
- How to Write 31
- Exporting to PDF 44

## 5.1.1 **10-Minute Tutorial**

## Movie Magic Screenwriter for Macintosh

## **TEN MINUTE TUTORIAL**

This tutorial gives you the basics necessary to start writing a professionally-formatted script within minutes of opening the box. Movie Magic Screenwriter also has many other features and is fully customizable to the way you prefer to work.

```
FADE IN:
1
        INT. RICK'S ROOM - DAY
                                                                                         1
        RICK, 30s and laid-back, reads Variety while installing his new
        Screenwriter program.
                                   JACK (O.S.)
                          How can I get this word processor to break my script
                          pages correctly?
                                   RICK
                          You can't.
2
        INT. JACK'S ROOM - CONTINUOUS
        JACK, 20s and anxious, scans a book: Style Sheets for Dummies.
                                   JACK
                          Shoot! My contest deadline
                          is next week...
                                   RICK (O.S.)
                          My program does scene
                          numbering, dialogue mores
and continueds... It even
                          has index cards.
        Jack leaps from his chair, rushes towards the door.
                                                                              CUT TO:
        INT. RICK'S ROOM - CONTINUOUS
                                                                                         3
3
        Jack storms into the room, a look of disbelief on his face.
                                  JACK
                          Show me --
                                   RICK
                               (interrupting)
                          -- the Magic. Watch this.
        ON THE COMPUTER SCREEN
        Electronic index cards, one for each scene of a screenplay.
Rick drags card #3 over card #1. Card #3 becomes #1, card #1
        becomes #2, and the other cards renumber to match.
                                   RICK (CONT'D)
                          What do you think of it so
                          far?
        No answer.
        Rick turns to see Jack, checkbook in hand, rushing out the door. Rick smiles, turns back to his screenwriting.
                                                                              FADE OUT:
```

## **Open the Program**

Double click the **Movie Magic Screenwriter** alias on the Desktop, or double click on the Movie Magic Screenwriter application under Macintosh HD:Applications:Movie Magic Screenwriter 6.

Screenwriter opens a new blank document and automatically uses the template for a Screenplay (Spec Script) by default.

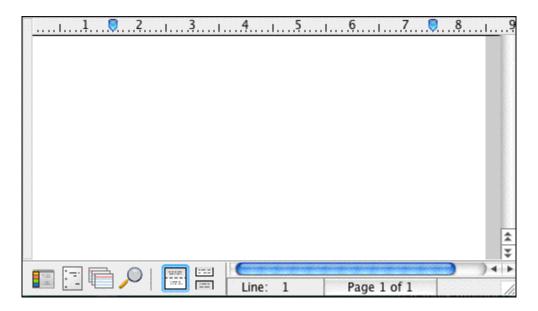

### **How to Write**

The only special keys you need to write your script in Movie Magic Screenwriter are **TAB**, **RETURN**, and the Open Parenthese key-- ( -- if you use Parentheticals (wrylies).

Use the **DELETE** key to correct mistakes.

## 1) Add Fade In

- Before typing anything, press **RETURN**.
- To start your script with FADE IN:, click on the Yes button or press **RETURN**.

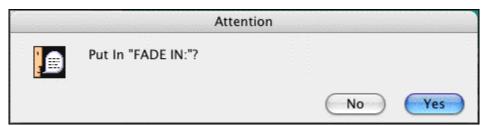

The cursor drops down to a new blank line of Action.

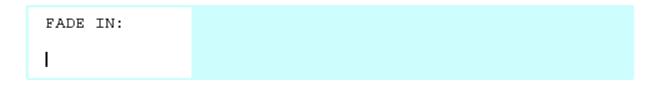

## 2) Add Scene Heading

Screenwriter knows you need a Scene Heading next, and pops up a list of available options to start the Scene Heading.

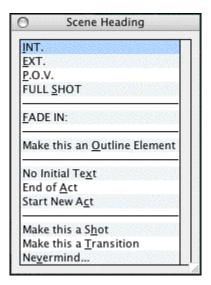

Shortcut keys are shown as the underlined letter on the list.

• Type the letter "i".

INT. is entered for you, correctly formatted in UPPER CASE with the proper spacing.

```
FADE IN:
INT. |
```

## 3) Add Location

Next, you need to type in a location.

• Type "rick's room", Notice that Screenwriter automatically uppercases the text even if you write it in lower case.

```
FADE IN:
INT. RICK'S ROOM
```

## 4) Add Time of Day

• Press RETURN.

Scene Headings normally end with the time of day, so Screenwriter pops up a list of available Times-of-Day.

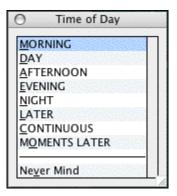

• Type the letter "d".

One dash (with proper spacing) and the word DAY are entered for you. With the Scene Heading complete, the cursor drops down to a new blank line of Action.

```
FADE IN:

INT. RICK'S ROOM -- DAY
```

## 5) Type First Line of Action

Type the first paragraph of Action:

RICK, 30s and laid-back, reads Variety while installing his new Screenwriter program.

```
FADE IN:

INT. RICK'S ROOM -- DAY

RICK, 30s and laid-back, reads Variety while installing his new Screenwriter program.
```

## 6) Add Character Name

• Press TAB.

Screenwriter moves the cursor into a Character Name element with the proper margins.

• Type in the character's name: "jack"

The name will automatically be entered in ALL CAPS.

#### FADE IN:

INT. RICK'S ROOM -- DAY

RICK, 30s and laid-back, reads Variety while installing his new Screenwriter program.

JACK

### 7) Add Character Extension

• Type the left parenthesis character: "(" (SHIFT+9).

A pop-up list of character Extension text displays.

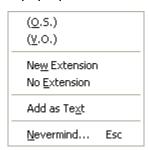

• Type the letter "o" for (O.S), meaning Off Screen.

JACK (O.S.) is entered for you, and Screenwriter moves the cursor down to a Dialogue element.

```
FADE IN:

INT. RICK'S ROOM -- DAY

RICK, 30s and laid-back, reads Variety while installing his new Screenwriter program.

JACK (O.S.)
```

## 8) Add Dialogue

• Type Jack's dialogue:

How can I get this word processor to break my script pages correctly?

Screenwriter automatically formats the margins for dialogue for you.

```
JACK (O.S.)
How can I get this word processor to
break my script pages correctly?
```

## 9) Add Another Character

- Press TAB.
- Type in the character name: "rick".
- Press **RETURN**.

Screenwriter moves the cursor down to a Dialogue element automatically.

```
JACK (O.S.)
How can I get this word processor to
break my script pages correctly?

RICK
```

## 10) Add Dialogue

• Type Rick's dialogue:

You can't.

```
JACK (O.S.)
How can I get this word processor to
break my script pages correctly?

RICK
You can't.
```

## 11) Add Another Location

- Press **RETURN**.
- The cursor moves to a new blank Action element. Press **RETURN** again.
- Type the letter "i".

*INT.* is entered for you, and a list Locations already being used in the script pops up. It contains one entry, *RICK'S ROOM*.

• Ignore it and type a new location instead: "jack's room".

```
RICK
You can't.
INT. JACK'S ROOM
```

NOTE: Only Locations (and Character Names) actually being used in the script show on the pop-up lists. If a Location (or Character Name) is completely removed from the script, it will no longer show on the pop-up lists.

## 12) Add Continuous

Press RETURN.

A Time-of-Day list pops up.

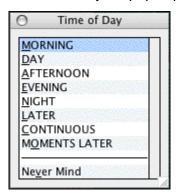

• Type the letter "c".

One dash and the Time-of-Day, CONTINUOUS, is entered for you. The cursor drops down to a new blank line.

```
RICK
You can't.
INT. JACK'S ROOM -- CONTINUOUS
```

## 13) Add Action

• Type the next paragraph of Action:

JACK, 20s and anxious, scans a book: Style Sheets for Dummies.

```
INT. JACK'S ROOM -- CONTINUOUS

JACK, 20s and anxious, scans a book: Style Sheets for Dummies.
```

## 14) Add Character Name

- Press TAB.
- Type the letter "j".

Notice that "JACK" is automatically highlighted.

```
INT. JACK'S ROOM -- CONTINUOUS

JACK, 20s and anxious, scans a book: Style Sheets for Dummies.

JACK JACK
```

#### Press RETURN.

The Character Name JACK is entered for you.

```
INT. JACK'S ROOM -- CONTINUOUS

JACK, 20s and anxious, scans a book: Style Sheets for Dummies.

JACK
```

## 15) Add Dialogue

• Type Jack's dialogue:

Shoot! My contest deadline is next week...

```
JACK
Shoot! My contest deadline is next
week... |
```

## 16) Add Character Name

• Press TAB.

- Type the letter "r" to select the name RICK, then type the left parenthesis character: " ( " (SHIFT+9).
- Type the letter "o".

RICK (O.S.) is entered for you.

```
JACK
Shoot! My contest deadline is next
week...

RICK (O.S.)
```

## 17) Add Dialogue

• Type Rick's dialogue:

My program formats all the margins and page breaks for me. It can do scene numbering, dialogue mores and continueds... it even lets me do an outline.

```
RICK (O.S.)

My program formats all the margins

and page breaks for me. It can do

scene numbering, dialogue mores and

continueds... it even lets me do an

outline.
```

## 18) Add Action

- Press RETURN.
- Type the next Action paragraph:

Jack leaps from his chair, rushes towards the door.

```
RICK (O.S.)
My program formats all the margins
and page breaks for me. It can do
scene numbering, dialogue mores and
continueds... it even lets me do an
outline.
```

Jack leaps from his chair, rushes towards the door.

## 19) Add Transition

- Press **RETURN**.
- Press RETURN again.
- Type "t".

A pop-up list of Transition text displays.

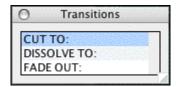

- Type "c".
- Press RETURN.

CUT TO: is entered for you, right justified and ALL CAPS, and Screenwriter moves the cursor down to a new line and shows the pop-up menu for a new Scene Heading.

```
Jack leaps from his chair, rushes towards the door.

CUT TO:
```

## 20) Add Scene Heading

• Type "i".

INT. is entered for you, and a list of existing Locations pops up.

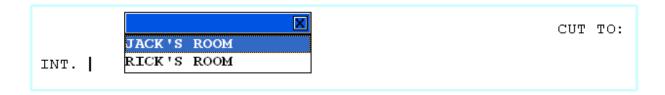

# 21) Add Location

• Type the letter "r" to narrow down the choices on the pop-up list.

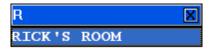

• Press RETURN.

RICK'S ROOM is entered for you. The Time-of-Day list pops up.

```
CUT TO:

INT. RICK'S ROOM

MORNING
DAY
```

## 22) Add time of Day

• Type the letter "c".

CONTINUOUS is entered for you.

```
INT. RICK'S ROOM -- CONTINUOUS
```

## 23) Add Action

Type the next Action paragraph:
 Jack storms into the room, a look of disbelief on his face.

```
INT. RICK'S ROOM -- CONTINUOUS

Jack storms into the room, a look of disbelief on his face.
```

# 24) Add Character Name and Dialogue

- Press TAB.
- Type "j".
- Press RETURN.
- Type Jack's dialogue:

Show me--

```
INT. RICK'S ROOM -- CONTINUOUS

Jack storms into the room, a look of disbelief on his face.

JACK

Show me--
```

## 25) Add Character Name

- Press TAB.
- Type "r"
- Press **RETURN**.

*RICK* is entered for you.

```
JACK
Show me--
RICK
```

## 26) Add Parenthetical

• Type the left parenthesis character: "( " (SHIFT+9).

The cursor appears in a new Parenthetical, automatically surrounded by parentheses.

```
RICK
```

• Type the word: "interrupting"

```
JACK
Show me--
RICK
(interrupting|)
```

# 27) Add Dialogue

- Press RETURN.
- Type Rick's dialogue:

--the Magic. Watch this.

```
RICK
(interrupting)
--the Magic. Watch this.
```

## 28) Add Shot

- Press RETURN twice.
- Type "h" for "Make this a Shot".

A pop-up list of Shot text displays.

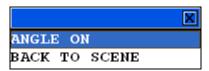

Ignore it.

• Type "on the computer screen".

```
RICK
(interrupting)
--the Magic. Watch this.
ON THE COMPUTER SCREEN
```

## 29) Add Action

- Press **RETURN**.
- Type the next paragraph of Action:

Editable electronic index cards, one for each scene of a screenplay. Rick drags card #3 over card #1. Card #3 becomes #1, card #1 becomes #2, and the other cards renumber to match.

```
ON THE COMPUTER SCREEN
```

Editable electronic index cards, one for each scene of a screenplay. Rick drags card #3 over card #1. Card #3 becomes #1, card #1 becomes #2, and the other cards renumber to match.

#### 30) Add Contued Dialogue

- Press TAB.
- Type "r"
- Press RETURN.

RICK (CONT'D) is entered for you, as Rick has spoken twice in a row.

Editable electronic index cards, one for each scene of a screenplay. Rick drags card #3 over card #1. Card #3 becomes #1, card #1 becomes #2, and the other cards renumber to match.

RICK (CONT'D)

ı

• Type Rick's dialogue:

What do you think of it so far?

RICK (CONT'D)
What do you think of it so far?

## 31) Add Action.

- Press **RETURN**.
- Type the next paragraph of Action:

No answer.

RICK (CONT'D)

What do you think of it so far?

No answer.

## 32) Add More Action

- Press **RETURN**.
- Type the next paragraph of Action:

Rick turns to see Jack, checkbook in hand, rushing out the door. Rick smiles, turns back to his screenwriting.

No answer.

Rick turns to see Jack, checkbook in hand, rushing out the door. Rick smiles, turns back to his screenwriting.

## 33) Fade Out

• Press RETURN.

- Press **RETURN** again.
- Type "t" for Transition.

A pop-up list of Transition text displays.

• Type "f".

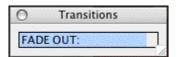

Press RETURN.

FADE OUT: is entered for you, right justified and in ALL CAPS.

Press the Escape key to finish.

Rick turns to see Jack, checkbook in hand, rushing out the door. Rick smiles, turns back to his screenwriting.

FADE OUT:

#### That's It

This sample script is finished, and you should be ready to start on your own.

• Here's a shortcut tip: Press **SHIFT+TAB** (instead of **TAB**) to alternate between the last two speaking character names.

#### This is the end of the Ten Minute Tutorial for Macintosh.

For the most current FAQs, Software Updates, Documentation, and online Tutorials, please visit our Support website at: <a href="http://www.screenplay.com/support/">http://www.screenplay.com/support/</a>

## 5.1.2 Exporting to PDF

EXPORTING TO (ADOBE ACROBAT) PDF

This tutorial gives you the step-by-step instructions for exporting and e-mailing your Movie Magic Screenwriter document to an Adobe Acrobat PDF file. The steps outlined below will let you create a separate PDF (Portable Document File).

- Email your document to people (agents, producers, writing partners, etc.) who don't have Screenwriter.
- Universal format that can be taken to a print shop.
- Good for uploading to most online contests.
- Keeps the proper margins and page breaks as you see it in Movie Magic Screenwriter.

## Steps to Export to PDF (export only)

Use these directions to export a PDF version of your document.

- 1. Open your .MMSW document in Movie Magic Screenwriter.
- 2. Click on File > Export to... > Adobe Acrobat PDF (.pdf).
- 3. An "Export" dialog appears with the "File name" field filled in automatically with "<the name of your document>.pdf". Change this if desired.
- 4. By default, Screenwriter saves to the "Movie Magic Screenwriter" folder inside of your Documents folder. If you wish, change this to another folder on your computer (e.g., Desktop).
- 5. Click Save.
- 6. The print dialog box should come up with "Entire Document" automatically selected. If you wish, select something other than "Entire Document" (e.g., Selected Pages, Selected Scenes, etc.). You can also select any of the other PDF export options which include:

**Export Which Notes:**—This allows you to choose which notes get annotated in the PDF file: None, Visible Notes Only or All Notes.

**Create Production Sides in this PDF file**—This option creates reduces sized pages, two copies printed twice (side-by-side) in Landscape orientation, for distribution.

**Automatically display bookmarks when PDF opens in Acrobat Reader**—This option controls whether or not the Scene Heading bookmarks are displayed when the PDF file is opened.

**Export Title Page**—If a title page exists for this document under View > Title Page Publisher, checking this box will include it as the first page of the PDF file.

7. Click the Export button..

#### E-mailing a PDF File

Use these directions to email a PDF version of your document from within Screenwriter.

- Click on File > Send as E-mail Attachment... or click on the Send E-mail icon on the Top Toolbar.
- 2. The Send as Email Attachment dialog opens. From the Attach As list choose PDF Portable Document Format.
- 3. From the Compose Message In: list, choose which e-mail program you use.
- 4. Click OK.
- 5. The PDF Export Options dialog will come up. "Entire Document" will already be selected, as well as "Export Title Page" if one exists in the document.
- 6. Make any desired changes to the options and click Export.

The e-mail program you chose should open up with the PDF file attached and ready to send.

#### 5.1.3 Tutorials

There are several tutorials for Screenwriter available online at <a href="Screenplay.com/Support/Tutorials">Screenplay.com/Support/Tutorials</a>

#### 5.2 NaviDoc

The NaviDoc tutorials include:

- Opening and Closing the NaviDoc 46
- Common Controls 47
- Using the Outline Panel 48
- Using the Scenes Panel 56
- Using the Notes Panel 58
- Using the Bookmarks Panel 62

# 5.2.1 Opening and Closing the NaviDoc

Show how to Open/Close the NaviDoc and its panels (mouse & keyboard).

## **NaviDoc Splitter**

There is a splitter between the NaviDoc and the document that controls its width. When the mouse cursor is placed over the splitter, it will indicate that with a double arrow.

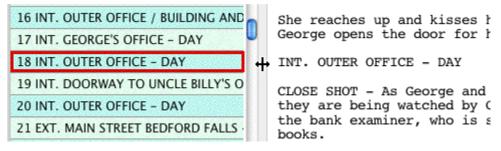

If the NaviDoc is closed, the splitter will be against the left side of the window.

```
TINT. OUTER OFFICE - DAY

CLOSE SHOT - As George and Violet come through the door, they are being watched by Cousin Tilly, Cousin Eustace and the bank examiner, who is still waiting to go to work on t
```

- Dragging the splitter to the left, past the minimum width, will close the NaviDoc.
- Dragging the splitter to the right will open the NaviDoc or expand its width if it is already

open.

#### **Menus**

You can open and close the NaviDoc via the menus by clicking on View > NaviDoc.

## **Keyboard**

You can open/close the NaviDoc by pressing **CTRL+0** on the keyboard. To open a specific panel, use one of the key commands below.

Outline Panel = CTRL+1

Scenes Panel = CTRL+2

Notes Panel = CTRL+3

Bookmarks Panel = CTRL+4

#### 5.2.2 Common Controls

There are certain controls that are common to two or more panels.

## **Preferences**

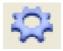

This control appears on the Outline, Scenes and Notes panels. Clicking this will open the preferences for the NaviDoc. *NOTE: when in the Outline panel, this button opens the Outline preferences specifically.* 

## **Sync**

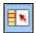

ON

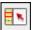

OFF

This control appears on all four panels (Outline, Scenes, Notes and Bookmarks). It determines whether or not the NaviDoc and the document are synchronized, and whether or not the Sync Frame displays.

# **Show/Hide Scene Heading fields**

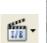

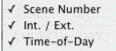

This control appears on the Outline & Scenes panels. It allows control over what parts of the Scene Heading are displayed (INT./EXT., Location and Time-of-Day).

# **Show Spacing between Elements**

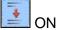

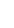

OFF

This control appears on the Outline & Scenes panels. It controls whether or not the natural spacing between elements is shown in the NaviDoc.

#### **Set Number of Scene Lines**

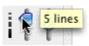

This control appears on the Outline & Scenes panels and is the slider to the right of the dashed scale line. It controls how many lines of the scene are showing in a Scene Heading row of the NaviDoc.

## 5.2.3 Outline Panel

The Outline Panel tutorials include:

- Outline Panel Controls 49
- Setting up Outline Hierarchy and styles 49
- Creating an Outline 51
- Navigating 52
- Selecting Multiple Elements 53
- Moving Outline Elements 53
- Copying Outline Elements 54
- Promoting and Demoting Elements 54

#### **Outline Panel Controls**

There are some controls specific to the Outline Panel.

# **Include/Exclude Outline Styles**

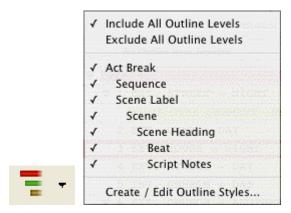

This drop-down button controls which outline style rows are visible in the Outline panel.

## Collapse All/Expand All

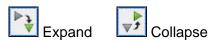

When clicked, this button expands or collapses all rows in the Outline panel. *NOTE: If there is a mixed state of rows (some collapsed, some expanded), it will expand all the rows.* 

## Setting up Outline hierarchy and styles

The Default.def template (used to create a new file automatically) already contains commonly used outline elements for a screenplay (Sequence and Beat).

• To add, remove or change Outline styles, open up the **Format > Element Styles** (CMD+E) window and choose Outline from the list of buttons on the right.

# Adding an Outline style

- 1. Click on the "+" button.
- 2. This will create a style called "New Style" that will be placed above the Scene Heading level, which is where outline elements are commonly used.
- To change the name of the style, double click on the name "New Style", type in the new name and press RETURN.

## **Deleting an Outline style**

- 1. Select the style you wish to delete.
- 2. Click on the "-" (Delete Outline Style) button.
- 3. If prompted, click Yes to confirm.

The style will be removed and any existing elements using that style will be converted to Notes.

# **Editing an Outline style**

- 1. Select the Outline style in the list.
- 2. Next to the name of the Outline style, set how the Outline style displays in the NaviDoc and in the document.
  - Print—enabled or disabled; controls whether the element will print when the document is printed.
  - Frame—type of line drawn around that outline element in the document (None, Dotted, Gray, Thin Solid, Thick Solid, Groove)
  - Text color
  - Background color
- 3. At the top of the window, you can change the following formatting parameters for the selected Outline style:
  - Left and Right margins (in inches)
  - Justified text
  - Line Spacing (# of lines before and within the Outline element)
  - Style of text (ALL CAPS, Bold, Italicized, Underline)
  - Font

# **Setting up Outline structure**

The Outline style levels can be configured by dragging and dropping them into the appropriate place in the hierarchy or using the Up, Down, Left and Right buttons to move or promote/demote them.

If Scene Headings are included in the outline, the lowest level at which an element can be set is a child of a Scene Heading. All outline styles that are children of Scene Headings are at the same level (siblings).

## **Creating an Outline**

- 1. Create a new document by clicking File > New (using Default Template). The default template already has common outline styles set up for you: Act, Sequence, Scene and Beat.
- 2. If it is not open already, open the Outline panel by clicking **NaviDoc > Outline** (CONTROL+1). You can access the NaviDoc panels via the NaviDoc menu.
- Press RETURN.
- 4. First, let's outline the Acts. Click **Yes** or press **RETURN** to put in a FADE IN:. The Scene Heading pop-up will come up.
- 5. Choose Make this an Outline Element by pressing the "o" key. Also, You can use the arrows keys to select an item and press **RETURN**, or just click on the item with the mouse.
- 6. Choose Act to insert a blank Act outline element.
- 7. Type in "In the first act, introduce the main character and establish their objective.".
- 8. Press **RETURN** to insert another Act element.
- 9. Type in "In the second act, present the main character's conflict.".
- 10.Press **RETURN** to insert another Act element.
- 11. Type in "Resolve the main character's conflict.". Now we will type a couple of scenes.
- 12. Click at the very end of the first Act outline element.
- 13.Press RETURN.
- 14.Promoting and Demoting outline elements (CTRL+LEFT/RIGHT ARROWS) allows you to change an outline element into a different outline style; thus placing it in a different level in the hierarchy. Let's make this Act into a Scene by demoting it. Press CTRL+RIGHT ARROW twice.
- 15. Type in "This scene establishes the tone of the first Act."
- 16.PressRETURN three times.
- 17.On the Scene Heading pop-up, press "i" for "INT.".
- 18. Type in "SUBURBAN HOME KITCHEN".
- 19.Press **RETURN**.
- 20.On the Times-of-Day pop-up, press "d" for "DAY".
- 21.Press RETURN.
- 22. Type in "An empty kitchen. Somewhere in another part of the house, a MAN and WOMAN are screaming at each other. Small sobs are coming from somewhere nearby."
- 23.Press RETURN.
- 24. Type in "Various scribbled drawings are on the refrigerator, mostly in black. A half-eaten breakfast is on the table. A cabinet door under the sink jostles slightly."

- 25.Press **RETURN** twice.
- 26.On the Scene Heading pop-up, press "i" for "INT.".
- 27. Type in "KITCHEN CABINET".
- 28.Press RETURN.
- 29.Press "d" for "DAY".
- 30.Press RETURN.
- 31. Type in "TOMMY (8) sits under the sink, knees-to-chest. Tears stream down his face, dripping off a scar on his left cheek. He winces at every burst of anger."
- 32. Now, let's label the first two scenes as a Sequence. Click at the end of the first Act outline element.
- 33.Press RETURN.
- 34. Change this new Act into a Sequence by demoting it. Press CTRL+RIGHT ARROW.
- 35. Type in "Tommy's childhood trauma.".

You now have the basic skills to start creating your outline in Screenwriter.

## **Navigating**

There are several ways to navigate through the NaviDoc and your document using the Outline panel.

#### Mouse

You can use the mouse to scroll the NaviDoc up and down. Clicking on a row in the Outline panel will take you to that place in the document. If enabled, the flash pointer will point to that element in the document. The Sync button is on by default, so the NaviDoc will scroll as you navigate.

# **Keyboard**

You can move through the NaviDoc using the keyboard.

Top of NaviDoc = CTRL+HOME

Bottom of NaviDoc = CTRL+END

Scroll up one screen = CTRL+PAGEUP

Scroll down one screen = CTRL+PAGEDOWN

Previous Row = CTRL+UP ARROW\*

Next Row = CTRL+DOWN ARROW\*

<sup>\*</sup>Since these key commands actually select the previous/next row, the document will be moved to that element as well.

#### Menus

You can also move through the NaviDoc using the menu items under the NaviDoc menu.

#### **Selecting Multiple Elements**

## Open the tutorial template:

- 1. Click on File > New from Template...
- 2. Double-click the Tutorials folder and open the file called "Selecting Multiple Events".

## **Selecting a Range of Adjacent Outline Elements**

Let's say you have a few outline elements (of the same style) next to each other and you want to select them all.

- 1. Open the Outline panel on the left if it is not already open.
- 2. Click on the Scene called "Neal slips in the kitchen.".
- 3. Hold down the **SHIFT** key on the keyboard.
- 4. Click on the Scene called "Valerie puts chocolate syrup on mashed potatoes.".

Notice that it selects everything in the range of elements between (and including) "Neal slips..." and "Valerie puts chocolate syrup...".

NOTE: you cannot select outline elements of different styles (e.g., Act & Scene, Sequence & Scene, etc.).

# **Selecting Nonadjacent Outline Elements**

- 1. Open the Outline panel on the left if it is not already open.
- 2. Click on the Scene called "Neal slips in the kitchen.".
- 3. Hold down the **CMD** key on the keyboard.
- 4. Click on the Scene called "Fiona gets the hot seat".

Notice that it only selects those specific, nonadjacent outline elements.

NOTE: you cannot select outline elements of different styles (e.g., Act & Scene, Sequence & Scene, etc.).

#### **Moving Outline Elements**

Open the tutorial file:

1. Click on File > New from Template...

2. Double-click the Tutorials folder and open the file called "Moving Outline Elements".

If an outline element has child elements, the child elements will normally move with the parent. For example, if you have a Sequence (parent) that contains three Scenes (children), moving the Sequence will take the three Scenes with it.

To move selected outline elements, click and drag them up or down to a new location in the Outline panel. If the Outline is long, you can hold the mouse near the top or bottom of the list while dragging an element in order to scroll the list.

- 1. Click and hold the left mouse button down on the \*\*\*Sequence\*\*\* in the First Act.
- 2. Still holding the mouse button down, drag the \*\*\*Sequence\*\*\* down into the Second Act.
- 3. Click down on the \*\*\*Sequence\*\*\* you just moved and, while still holding the mouse button down, drag it to the bottom of the list.

Notice, the list starts to scroll, which allows you move the element to parts of the Outline panel list that are not in view.

You can also use simple cut & paste in the document itself to move an outline element.

NOTE: holding down the CTRL key while dragging will allow the parent element to move independently, leaving its child elements where they are. The child elements will then become a part of the nearest parent element.

## **Copying Outline Elements**

Open the tutorial file:

- 1. Click on File > New from Template...
- 2. Double-click the Tutorials folder and open the file called "Moving and Copying Outline Elements".

To duplicate selected outline elements, click and drag them up or down to a new location in the Outline panel while holding down the correct modifier key.

- 1. Click and hold the left mouse button down on the \*\*\*Sequence\*\*\* in the First Act.
- 2. Holding the mouse button down, drag the \*\*\*Sequence\*\*\* down into the Second Act.
- 3. Press and hold the **OPTION** key on the keyboard.
- 4. Release the mouse button.

Notice, it has duplicated the element (and any child elements) at the new location. This is known as a "drag copy".

You can also use simple copy & paste in the document itself to move an outline element.

NOTE: holding down **CTRL+OPTION** while dragging will make a copy of the parent element (only) at the new location.

#### **Promoting and Demoting Elements**

Outline elements (and some document elements) can be promoted or demoted in the Outline panel. What does this mean? Promoting/demoting is a term used to describe

changing an element from one level of an outline to a "higher" or "lower" level in the outline hierarchy. There are a few different ways to promote/demote an element.

Open the tutorial template:

- 1. Click on File > New from Template...
- 2. Double-click the Tutorials folder and open the file called "Promoting & Demoting Tutorial".

This tutorial file has three levels available: Act, Sequence and Scenes.

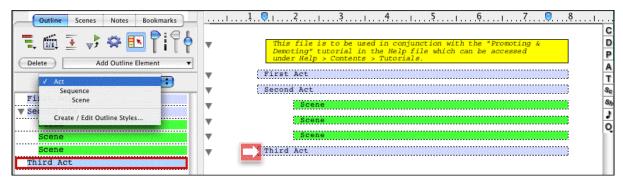

## **Promoting/Demoting via Keyboard**

- 1. Press CTRL+DOWN ARROW until the caret is blinking in the Third Act.
- To demote the Act to a Sequence, press CTRL+RIGHT ARROW.

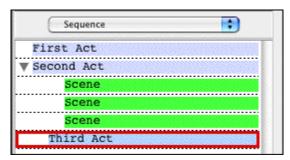

To promote an element, press CTRL+LEFT ARROW.

# Promoting/Demoting via Drag and Drop

- 1. Open the Outline panel on the left if it is not already open.
- 2. Hold the mouse button down on the first Scene (green). Notice, as you drag it left or right, it shows what level in the hierarchy it will become.
- 3. Drag it so that it says Sequence and drop it. The outline element is now converted to a Sequence (red) and has the proper margins.

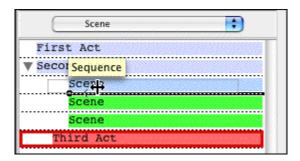

You can use the Promote/Demote icons on the Top Toolbar to promote and demote elements.

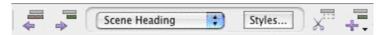

Also, you can promote and demote via the Promote/Demote Outline Element items in the NaviDoc menu.

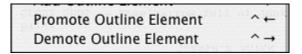

#### 5.2.4 Scenes Panel

The Scenes Panel tutorials include:

- Scenes Panel Controls 56
- Navigating the Document 57
- Sorting Scenes 57
- Hide and Show Scene Heading Fields 58

#### **Scenes Panel Controls**

There is one control specific to the Scenes panel.

## **Sort Scenes in NaviDoc**

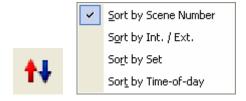

This allows the sorting of scenes (NaviDoc only) by Scene Number, INT./EXT., Location or Time-of-Day.

## **Navigating the Document**

There are several ways to navigate through the NaviDoc and your document using the Scenes panel.

#### Mouse

You can use the mouse to scroll the NaviDoc up and down. Clicking on a row in the Scenes panel will take you to that place in the document. If enabled, the flash pointer will point to that element in the document. The Sync button is on by default, so the NaviDoc will scroll as you navigate.

## **Keyboard**

You can move through the NaviDoc using the keyboard.

Top of NaviDoc = CTRL+HOME

Bottom of NaviDoc = CTRL+END

Scroll up one screen = CTRL+PAGEUP

Scroll down one screen = CTRL+PAGEDOWN

Previous Row = CTRL+UP ARROW\*

Next Row = CTRL+DOWN ARROW\*

#### Menus

You can also move through the NaviDoc using the menu items under the NaviDoc menu.

## **Sorting Scenes**

In the Scenes panel, you can choose the order in which the scenes are displayed in the Scenes panel. Sorting scenes does not affect the document.

# **Sorting Scenes**

- 1. Click on File > Open and open "Screenplay Sample" in the Sample Files folder.
- 2. Click on the Scenes panel in the NaviDoc (CTRL+2).
- 3. Click on the Sort Scenes button on the Scenes panel.

<sup>\*</sup>Since these key commands actually select the previous/next row, the document will be moved to that element as well.

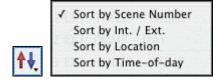

There are four ways to sort the scenes:

- Scene Number—Shows the scenes in the Scenes panel in script order.
- INT./EXT.—Groups scenes by their initial scene text of INT. (interior) or EXT. (exterior).
- Location—Groups scenes alphabetically by their location (e.g. BOB'S CAFÉ, then CAROL'S APARTMENT, etc.).
- **Time-of-day**—Groups scenes alphabetically by their time-of-day (e.g., DAY, then EVENING, then NIGHT, etc.).
- 4. Click on each option to see how it changes the way scenes are displayed in the Scenes panel.

#### **Hide and Show Scene Heading Fields**

In the Scenes panel, you can choose to hide or show the different parts of the Scene Headings: INT./EXT., Location and Time-of-Day.

- 1. Click on File > Open and open up the "Sample Screenplay" file located in the Sample Files folder.
- 2. Open the Scenes panel (CTRL+2). Alternatively, you can click on NaviDoc > Scenes.
- 3. Click on the Show/Hide Scene Heading Fields button on the Scenes panel.

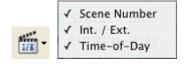

- 4. Click on the INT./EXT. option. Now the INT./EXT.'s of the scene headings are no longer shown.
- 5. Click on the other options to see how it changes the way scenes are displayed in the Scenes panel.

#### 5.2.5 Notes Panel

The Notes Panel tutorials include:

- Note Panel Controls 59
- Creating and Deleting Note Categories 59
- Adding and Removing Notes in the Document 60

#### **Note Panel Controls**

There are some controls specific to the Outline Panel.

## **Hide/Show Note Categories in NaviDoc**

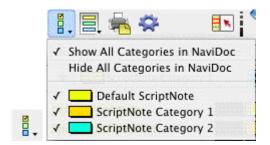

This controls which Note categories are displayed in the NaviDoc.

## **Hide/Show Note Categories in Document**

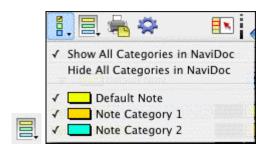

This controls which Note categories are displayed in the document.

#### **Print Notes**

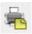

This button brings up the window where you can choose how you want to print your Notes.

## **Creating and Deleting Note Categories**

# **Creating Note Categories**

Screenwriter allows you to create custom note categories to which you can assign any meaning or color. You can have up to 26 categories (Default + 25 Custom) total.

- 1. Click on **File > Open** and open the "Sample Screenplay" file located in the Samples Files folder.
- Open the Notes panel (CTRL+3). Alternatively, you can click on NaviDoc > Notes. The default note category is always created with every document.

- 3. To add a new category, click on the "Default Note Category" pop-up menu and choose **New Category Color...** "Color Category 2" is added (with a new color) and is in edit mode so you can change the name.
- 4. Type in "Theme" for the name of the new category and press **RETURN** to confirm.
- 5. Let's add another category. This time, click on the "+" (Add) button. "Color Category 3" is added with a new color.
- 6. Type in "Plot" for the name of the new category and press **RETURN** to confirm.
- 7. Add another category. Click on the "+" (Add) button.
- 8. Type in "Sub-plot" for the name of the category and press **RETURN** to confirm.
- 9. Add one final category called "Character". Click on the "+" (Add) button.

## **Deleting Note Categories**

Deleting a note category is very easy.

- 1. Select the "Character" category created on the last step above.
- 2. Click on the "-" (Delete) button.
- 3. Confirm the delete if prompted.

NOTE: while you can rename it, you cannot delete the Default note category, because there must be at least one.

## **Adding and Removing Notes in the Document**

# **Adding Notes in the Document**

- 1. Click on File > Open and open the "Sample Screenplay" file in the Sample Files folder.
- 2. In the Outline panel, click on Scene 3 (INT. CAVERN -- NIGHT).
- 3. In that scene, find the sentence: "The dark figure doesn't move, staying in the shadows. But his voice is strained."
- Click at the beginning of that sentence.
- 5. Press **SHIFT+CTRL+N** to add a new note.
- 6. Type in "Find a different way to describe the Dark Figure's voice."

You can also add notes in the following ways:

• **Top Menus**—NaviDoc > New Note.

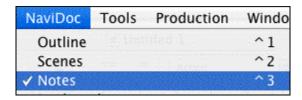

• Notes Panel—Add Note Element button.

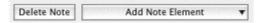

• **Top Toolbar**—Insert Element button. (If you do not see that button on the top toolbar, see <u>Customize Toolbar</u>... 227)

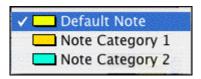

 Right Toolbar—Note button. (If you do not see the Right Toolbar, click on View > Right Element Buttons.)

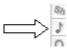

- 7. Click on the **Add Note Element** on the Notes panel.
- 8. Choose the Default Note Category.
- 9. Type in "This is another note.".

## **Removing Notes from the Document**

There are two ways to delete a note in the document: Delete Note button on the Notes panel or deleting the entire contents of a note in the document.

- 1. Follow the steps above to add a couple of notes to a document.
- 2. Open the Notes panel (CTRL+3) if it is not already open.
- 3. Select the first note in the Notes panel by clicking on it.
- 4 Click the **Delete Note** button.

The note should be removed from the document.

- 5. In the document side, highlight the second note entirely.
- 6. Press **DELETE** on the keyboard.

The note should be removed from the document.

#### 5.2.6 Bookmarks Panel

The Bookmarks Panel tutorials include:

- Adding and Removing Bookmarks 62
- Editing Bookmarks 62
- Navigating the Document 63

#### **Adding and Removing Bookmarks**

Bookmarks in Screenwriter serve much the same purpose a physical bookmark would: to help you get back to a particular place in the story.

Click on **File > Open** to open the "Screenplay Sample" file which is located in the Samples Files folder.

## Adding a Bookmark

- 1. Switch to the Bookmarks panel (CTRL+4).
- 2. Scroll down to page two.
- 3. Click on the dialogue that says "Chameleon, you there?"
- 4. Press CTRL+B to make a new bookmark. Alternatively, you can click on NaviDoc > New Bookmark or the Add Bookmark button on the Bookmarks panel.

The name of the bookmark is automatically set to the line of text where the cursor is blinking in the document.

# Deleting a Bookmark

- 1. Make sure the "Chameleon, you there?" bookmark is selected.
- 2. Click the Remove button.
- 3. Click to confirm delete if prompted.

# **Editing Bookmarks**

# **Editing Bookmark Name**

- 1. Open the Sample Screenplay file.
- 2. Open the Bookmarks panel (CTRL+4).
- 3. Click on any line of text and press CTRL+B to add a bookmark.
- 4. To edit the name of the bookmark, make sure it is selected in the NaviDoc and click the **Edit** button. Alternatively, you can double click the bookmark to put it in edit mode.

- 5. Type in a new name for the bookmark.
- 6. When you are finished, click the Done button or press **RETURN** to confirm the name.

## **Navigating the Document**

There are several ways to navigate through the NaviDoc and your document using the Bookmarks panel.

#### Mouse

Clicking on a row in the Bookmarks panel will take you to that place in the document. If enabled, the flash pointer will point to that element in the document. The Sync button is on by default, so the NaviDoc will scroll as you navigate.

## Keyboard

You can move through the NaviDoc using the keyboard.

You can move through the NaviDoc using the keyboard.

Top of NaviDoc = CTRL+HOME

Bottom of NaviDoc = CTRL+END

Scroll up one screen = CTRL+PAGEUP

Scroll down one screen = CTRL+PAGEDOWN

Previous Row = CTRL+UP ARROW\*

Next Row = CTRL+DOWN ARROW\*

#### Menus

You can also move through the NaviDoc using the menu items under the NaviDoc menu.

# 5.3 Templates

The Template tutorials include:

- Screenplay Template tutorials
  - Industry Standards and Conventions tutorial 64
  - The Different Elements of a Screenplay tutorial 66
- Sitcom Template tutorials:
  - Industry Standards and Conventions 73

<sup>\*</sup>Since these key commands actually select the previous/next row, the document will be moved to that element as well.

- The different Elements of a Sitcom 76
- Sitcom Format -- Step-by-Step Basics 85

## 5.3.1 Screenplay

This tutorial gives an overview of an industry standard screenplay, including format conventions and usage.

- Industry Standards and Conventions tutorial 64
- The Different Elements of a Screenplay tutorial 66

For a step-by-step tutorial of writing a screenplay see the 10-Minute Tutorial 29.

## **Industry standards and conventions**

The screenplay format is arranged so that one screenplay page translates to roughly one minute of screen time. This can vary depending on the writing style and how much action or dialogue is in the script (dialogue tends to translate to a shorter run time than does action). The average length of a screenplay is 90-120 pages with dialogue-driven scripts generally being on the longer end, even though their run time may end up being the same or shorter than action.

As a writer, it is your job to convey your story ideas, characters and images rather than explain how the film will be shot. Camera angles and transitions (for the most part) should be left up to the director.

# A Note about Formatting

It is important that your screenplay follows the generally accepted format. However, don't worry about the minutia ("Should I use CONT'Ds after character names or not?", "Will my script be thrown away if there are MOREs on the bottom when dialogue breaks across the page?", etc.). A script would more likely to be passed up because of bad writing than because of the use or non-use of CONT'Ds after the character names.

Remember, you can always configure the formatting to your personal writing style. See Customizing Screenwriter > Script Format Options 259.

# Title Page

The title (cover) page of a screenplay typically uses Courier (or Courier New) 12pt. The title of the screenplay, the "Written by" line and the author's name should be centered vertically and horizontally on the page, as well as double-spaced.

- The title is usually in ALL CAPS. It can be enclosed in quotes, underlined or bolded if desired, but it is not necessary.
- The next line can say "An original screenplay by", "Written by" or "by".
- The author's name should be in Initial Caps.
- The contact information is generally in the lower left corner, single-spaced and left justified.

FOLLOW IN MY FOOTSTEPS

An original screenplay by

Joe E. Smithee

Joe E. Smitthee 123 Main St. Somewhere, CA 99999 (818) 555-1234 joeesmithee@someemail.com

#### **FADE IN:**

A screenplay typically begins with the line FADE IN: which is in ALL CAPS and flush with the left margin.

# **Margins**

Screenplays should have a top and bottom margin of 1.0", although the bottom margin will vary from page-to-page because of the specific page breaking rules (handled automatically by Screenwriter). The left and right margins are specific to each element and are also handled automatically by the program.

#### **Font**

As of this writing, the industry standard font for screenplays is Courier 12 pt. This includes any form of Courier, such as Courier New, since it is a mono-spaced font and takes up 10

characters per inch on the page when at 12 pt. Do not use a proportional font like Times New Roman or Arial.

#### Header/Footer

A spec script should only have the page number followed by a period in the upper right corner of each page (except page one). Screenplays do not use a footer.

## Line Spacing

Elements are separated by one blank line (double-spaced) with the exception being a Character Name/Parenthetical/Dialogue group which is single-spaced.

## **Page Breaks**

Certain elements should never appear by themselves at the bottom of the page, such as Scene Headings and Shots. Screenwriter automatically handles proper page breaking (including MOREs and CONT'Ds for dialogue) so you, as a writer, do not have to think about it as you are trying to get your ideas onto the page.

## The different elements of a Screenplay

The elements in a screenplay are:

- Scene Heading 66 (slugline)
- Action 67 (description)
- Character Name 68
- Dialogue 68
- Parenthetical 69 (wryly)
- Shot 69 (secondary heading; sub-scene)
- Transition 70
- Other Formatting Elements 71

Screenwriter automatically uses the format for a spec screenplay by default. If you have changed your Default.def template or you want to make sure you have loaded the original Spec Script format, click on **Format > Load Styles From > Template...** and choose Spec Script from the Blank Templates folder.

## Scene Heading

**Scene Heading** (also called a slugline)—This signifies the beginning of a new scene and tells the reader where and when it takes place.

# **Formatting**

• Flush with the left margin (1.5").

- Right margin is approximately 1.0" from the right edge of the page and staggered.
- ALL CAPS.
- One blank line (double-spaced) above each new Scene Heading; some writers prefer two blank lines (triple-spaced).
- Never at the bottom of a page.

There are three components of a standard Scene Heading: the Start of Scene, Location and the Time-of-Day.

- Start of Scene—A typical Scene Heading begins with INT. (interior) or EXT. (exterior).
- Location—This signifies where the scene actually takes place (e.g., GRANNY ALTHEA'S CAFE).
- Time-of-Day—Shows what time the scene takes place (typically DAY or NIGHT). The Time-of-Day is separated from the Location commonly by one hyphen, although a dash (double hyphen) is also acceptable.

#### **EXAMPLES:**

```
INT. GRANNY ALTHEA'S CAFE - DAY
INT. GRANNY ALTHEA'S CAFE -- DAY
```

#### Action

**Action** (description)—This is the description of the action that is taking place in the scene.

## **Formatting**

- Flush with the left margin (1.5").
- Right margin is approximately 1.0" from the right edge of the page and staggered.
- Sentence case.
- Single-spaced within the paragraph and double-spaced between paragraphs.

#### **EXAMPLE:**

```
INT. GRANNY ALTHEA'S CAFE - DAY
```

The diner is full to capacity, as is typical on a Saturday. The UNSHAVEN MAN sits at the counter staring into his coffee cup.

NOTE: The first instance of a character that is mentioned in Action is in ALL CAPS; all subsequent occurrences are Initial Caps.

#### **Character Name**

**Character Name**—This element shows which character is about to speak.

## **Formatting**

- Left margin is roughly 3.7" from the left edge of the page.
- Right margin is approximately 1.0" from the right edge of the page.
- Left justified (not centered)
- ALL CAPS.
- There is one blank line above each new Character Name.
- The first instance of the character name mentioned in Action is ALL CAPS.

## **EXAMPLE:**

INT. GRANNY ALTHEA'S CAFE - DAY

The diner is full to capacity. The UNSHAVEN MAN sits at the counter. Staring at the gold amulet in front of him, his coffee untouched.

#### WAITRESS

## **Dialogue**

**Dialogue**—A speech by a character.

## **Formatting**

- Left margin is roughly 2.5" from the left edge of the page.
- About 3.5" wide.
- · Left justified.
- · Sentence case.
- There are no blank lines above Dialogue.

#### **EXAMPLE:**

INT. GRANNY ALTHEA'S CAFE - DAY

The diner is full to capacity. The UNSHAVEN MAN sits at the counter. Staring at the gold amulet in front of him, his coffee untouched.

# WAITRESS Anything else? Sir, can I get you anything else?

#### **Parenthetical**

**Parenthetical (wryly)**—This element is used to indicate how a character's dialogue is to be spoken, usually to emphasize subtext; occasionally, they can be used for Action if it is only a few words (e.g. "palming the coin"). It is generally accepted that they should be used very sparingly since they can be a sign of an amateur writer.

## **Formatting**

- Left margin is about 3.0" from the left edge of the page
- About 1.5" wide.
- Left justified.
- Lower case.
- There are no blank lines above a Parenthetical.

#### **EXAMPLE:**

```
INT. GRANNY ALTHEA'S CAFE - DAY
```

The diner is full to capacity. The UNSHAVEN MAN sits at the counter. Staring at the gold amulet in front of him, steaming coffee untouched.

```
WAITRESS
Anything else? Sir, can I get you anything else?

UNSHAVEN MAN
(palming the amulet)
No.
```

#### Shot

**Shot (secondary heading or sub-scene)**—This element can be used to break up a master scene by emphasizing something specific, showing the passing of time or indicating another location within the main scene.

# **Formatting**

- Flush with the left margin (1.5").
- Right margin is approximately 1.0" from the right edge of the page and staggered.

- ALL CAPS.
- One blank line (double-spaced) above each new Shot.
- Never at the bottom of a page.

#### **EXAMPLE:**

```
INT. GRANNY ALTHEA'S CAFE - DAY
```

The diner is full to capacity. The UNSHAVEN MAN sits at the counter. Staring at the gold amulet in front of him, steaming coffee untouched.

WAITRESS

Anything else? Sir, can I get you anything else?

UNSHAVEN MAN

(palming the amulet)

No.

#### LATER

The Unshaven Man sits. Coffee no longer steaming, still untouched.

#### **Transition**

**Transition**—This element describes the shift between one scene and the next. Since it is implied that one scene "cuts" to the next, these are generally avoided unless absolutely necessary to convey clarity or emphasis to the reader.

# **Formatting**

- Flush right.
- Right margin is approximately 1.0" from the right edge of the page.
- ALL CAPS.
- One blank line (double-spaced) above.

#### **EXAMPLE:**

INT. GRANNY ALTHEA'S CAFE - DAY

The diner is full to capacity. The UNSHAVEN MAN sits at the counter. Staring at the gold amulet in front of him, steaming coffee untouched.

WAITRESS

Anything else? Sir, can I get you anything else?

UNSHAVEN MAN

(palming the amulet)

No.

LATER

The Unshaven Man sits. Coffee no longer steaming, still untouched.

DISSOLVE TO:

EXT. GRANNY ALTHEA'S CAFE - NIGHT

The Unshaven Man leans against his beat up Chevy Nova, caressing the amulet in his fingers.

## **Other Formatting Elements**

There are three other formatting elements worth mentioning:

- Character Extensions 71
- CONT'D (Character Name) 72
- MORE and CONT'D 73

**Character Extensions**—These are extensions that are used generally to tell the reader whether or not a character is speaking in the scene and cannot be seen, or whether their speech is a narration, thoughts, over the phone, etc.

# **Formatting**

- Placed on the same line but directly after the Character Name.
- Surrounded by parentheses.
- ALL CAPS.

There are two extensions that are usually used.

(O.S.)—Off Screen. Denotes a character that can be heard but is off camera.

#### **EXAMPLE:**

EXT. GRANNY ALTHEA'S CAFE - NIGHT

The Unshaven Man leans against his beat up Chevy Nova, caressing the amulet in his fingers.

```
WAITRESS (O.S.)
Sir, you forgot your wallet!
```

The Unshaven Man jumps to his feet, pockets the amulet in his jacket.

**(V.O.)**—Voice Over. Denotes a character's narration, thoughts, or dialogue heard in the soundtrack that is not taking place in the actual scene.

#### **EXAMPLE:**

```
EXT. GRANNY ALTHEA'S CAFE - NIGHT
```

The Unshaven Man leans against his beat up Chevy Nova. Deep in thought, caressing the amulet in his fingers.

```
UNSHAVEN MAN (V.O.)

If they only knew that this amulet--
```

WAITRESS (O.S.) Sir, you forgot your wallet!

The Unshaven Man jumps to his feet, pockets the amulet in his jacket.

**(CONT'D)**—Continueds are used to show that the same character is speaking again, usually when two speeches are separated by Action. They are perfectly acceptable to use, but some writers prefer a cleaner page and turn them off.

NOTE: These continueds should not be confused with scene continueds that can appear at the top/bottom of every page when a scene is continuing. Scene continueds should not be used in a spec script but rather are used in shooting scripts (in production).

#### **EXAMPLE:**

INT. GRANNY ALTHEA'S CAFE - DAY

The diner is full to capacity. The Unshaven Man sits at the counter. Staring at the gold amulet in front of him, steaming coffee untouched.

WAITRESS

Anything else?

She leans in to try and look him in the eyes.

WAITRESS (CONT'D)

Sir, can I get you anything else?

**(MORE) / (CONT'D)**—A "MORE" is placed at the bottom of a page when dialogue continues across a page break. They are perfectly acceptable to use, but some writers prefer a cleaner page and turn them off.

#### **EXAMPLE:**

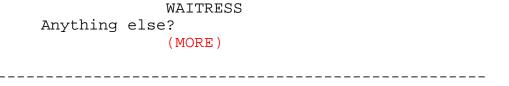

11.

WAITRESS (CONT'D)
Sir, can I get you anything else?

#### 5.3.2 Sitcom

#### SITCOM FORMAT

This tutorial gives an overview of an industry standard sitcom script, including format conventions, usage and step-by-step instructions.

- Industry Standards and Conventions 73
- The different Elements of a Sitcom 76
- Sitcom Format -- Step-by-Step Basics 85

## Industry standards and conventions

The following guidelines are for a generic sitcom script. The first thing to remember is:

#### **EVERY SHOW HAS ITS OWN SPECIFIC FORMAT!**

That means, industry standards vary from show to show, studio to studio. The margins and settings in this tutorial are overall guidelines for a sitcom.

If you want to write a spec sitcom script in the format of a particular show, it is advised to load the TV Template for that show (see <u>Loading a Template los</u>) or obtain a copy of that show's script and adjust the format accordingly. NOTE: many script available are SHOOTING scripts that were used in the production process, so compensate accordingly for a spec script (no Scene Heading numbers or continueds, etc.).

The sitcom format is arranged differently than that of a screenplay. The "one-minute-per-page" rule does not apply because dialogue is double-spaced. The average length of a sitcom script is about 40-50 pages. It usually consists of a Teaser/Cold Opening/Prologue, three Acts, and sometimes a Tag or Epilogue.

To configure the formatting to your personal writing style, see Customizing Screenwriter > Script Format Options 2559.

## **Title Page**

The title (cover) page of sitcom is identical to a screenplay with the addition of the episode title. It typically uses Courier (or Courier New) 12pt. The title of the series, the episode name and author's line should be centered vertically and horizontally on the page, as well as double- (or triple-) spaced.

- The series title is in ALL CAPS.
- The episode title is in ALL CAPS enclosed in quotes.
- The author's name appears in Intial Caps.
- The contact information is generally in the lower left corner, single-spaced and left justified.

ASKING THE JONESES "DINNER WITH THE SMITHS" Written by Joe E. Smithee Joe E. Smitthee 123 Main St. Somewhere, CA 99999 (818) 555-1234 joeesmithee@someemail.com

## **Margins**

Sictom scripts should have a top and bottom margin of 1.0", although the bottom margin will vary from page-to-page because of the specific page breaking rules (handled automatically by Screenwriter). The left and right margins are specific to each element and are also handled automatically by the program.

#### **Font**

As of this writing, the industry standard font for screenplays is Courier 12 pt. This includes any form of Courier, such as Courier New, since it is a monospaced font and takes up 10

characters per inch on the page when at 12 pt. Do not use a proportional font like Times New Roman or Arial.

#### Header/Footer

A spec sitcom script should have the page number followed by a period in the upper right corner of each page (except page one). Additionally, you can have the Act Break and Scene Label information on a second line under the page number, for example (I-A) would be Act I, Scene A. Sitcoms do not use a footer.

### **Line Spacing**

Elements are separated by one blank line (double-spaced). The exceptions are Parentheticals for actors' instructions.

### **Page Breaks**

Each new Act or Scene of a sitcom should start on a new page. Certain elements should never appear by themselves at the bottom of the page, such as Scene Headings and Shots. Screenwriter automatically handles proper page breaking (including MOREs and CONT'Ds for dialogue) so you, as a writer, do not have to think about it as you are trying to get your ideas onto the page.

#### The different elements of a Sitcom

The elements in a sitcom are:

- Act Break 77
- Scene Label 77
- Scene Heading 777 (slugline)
- Action 78 (description)
- Character Name 79
- Dialogue 80
- Parenthetical (wryly)
- Transition 81
- Other Formatting Elements 82

To load a Sitcom template, click on **Format > Load Styles From > Template...**, and choose Sitcom I or Sitcom II from the Blank Templates folder, or choose a specific sitcom from the TV Templates folder.

#### Act Break

Act Break—This signifies the beginning of an Act, Teaser or Tag in an episode.

## **Formatting**

- Centered on the page.
- ALL CAPS; can be underlined depending on the show.
- Number usually spelled out (e.g., ACT ONE).
- Should be the first item at the top of the page after forced page break.
- Never at the bottom of a page.

#### Scene Label

**Scene Label**—Signifies the beginning of a scene.

### **Formatting**

- Centered on the page.
- Lettered not numbered, letter is in ALL CAPS; can include the word "SCENE" or "Scene".
   (e.g., SCENE B or Scene B).
- Can be underlined depending on the show.
- Should be the first item at the top of the page after an Act/Scene Break (forced page break).
- Never at the bottom of a page.
- Single blank line above (double-spaced)

### **Scene Heading**

**Scene Heading** (also called a slugline)—This signifies the beginning of a new scene and tells the reader where and when it takes place.

### **Formatting**

- Flush with the left margin (1.5").
- Right margin is approximately 1.0" from the right edge of the page and staggered.
- ALL CAPS; usually underlined.
- One blank line (double-spaced) above.
- Never at the bottom of a page.

There are three components of a standard Scene Heading: the Start of Scene, Location and the Time-of-Day.

- Start of Scene—A typical Scene Heading begins with INT. (interior) or EXT. (exterior).
- Location—This signifies where the scene actually takes place (e.g., MANHATTAN HIGHRISE).
- **Time-of-Day**—Shows what time the scene takes place (typically DAY or NIGHT). The Time-of-Day is separated from the Location commonly by one hyphen, although a dash (double hyphen) is also acceptable.

#### **EXAMPLES:**

<u>INT. MANHATTAN HIGHRISE - DAY</u>

INT. MANHATTAN HIGHRISE -- DAY

#### Action

**Action** (description)—This is the description of the action that is taking place in the scene. Generally more sparce than screenplay since sitcoms are dialogue-driven. Some sitcoms place the Action in parentheses (as in the Sitcom II template).

## **Formatting**

- Flush with the left margin (1.5").
- Right margin is approximately 1.0" from the right edge of the page and staggered.
- ALL CAPS.
- Single-spaced within the paragraph and double-spaced between paragraphs.

#### **EXAMPLES:**

#### Sitcom I

ACT ONE

Α

FADE IN:

<u>INT. MANHATTAN HIGHRISE - DAY</u>

TINA SITS ON THE EDGE OF THE COUCH PLAYING SOLITAIRE JENGA. A SHAKY TOWER OF PIECES WOBBLES ON THE COFFEE TABLE.

AMIR BURSTS THROUGH THE FRONT DOOR. HE IS ALL SMILES.

NOTE: Certain items are underlined in Action: The first instance of a character's name;

character entrances and exits; sounds or effects.

### Sitcom II

ACT ONE

Α

FADE IN:

INT. MANHATTAN HIGHRISE - DAY

(TINA SITS ON THE EDGE OF THE COUCH PLAYING SOLITAIRE JENGA. A SHAKY TOWER OF PIECES WOBBLES ON THE COFFEE TABLE.)

(AMIR BURSTS THROUGH THE FRONT DOOR. HE IS ALL SMILES.)

NOTE: Certain items are underlined in Action: The first instance of a character's name; character entrances and exits; sounds or effects.

#### **Character Name**

**Character Name**—This element shows which character is about to speak.

## **Formatting**

- Left margin is roughly 3.7" from the left edge of the page.
- Right margin is approximately 1.0" from the right edge of the page.
- Left justified (not centered)
- ALL CAPS.
- There is one blank line above each new Character Name.
- The first instance of the character name mentioned in Action is underlined.

## **EXAMPLE:**

ACT ONE

Α

FADE IN:

INT. MANHATTAN HIGHRISE - DAY

TINA SITS ON THE EDGE OF THE COUCH PLAYING SOLITAIRE JENGA. A SHAKY TOWER OF PIECES WOBBLES ON THE COFFEE TABLE.

AMIR BURSTS THROUGH THE FRONT DOOR. HE IS ALL SMILES.

#### TINA

Don't move! I've been working on this all day...

## **Dialogue**

**Dialogue**—A speech by a character.

### **Formatting**

- Left margin is roughly 2.5" from the left edge of the page.
- About 3.5" wide.
- Left justified.
- Sentence case.
- Double-spaced above and within the paragraph.

#### **EXAMPLE:**

ACT ONE

Α

FADE IN:

<u>INT. MANHATTAN HIGHRISE - DAY</u>

TINA SITS ON THE EDGE OF THE COUCH PLAYING SOLITAIRE JENGA. A SHAKY TOWER OF PIECES WOBBLES ON THE COFFEE TABLE.

AMIR BURSTS THROUGH THE FRONT DOOR. HE IS ALL SMILES.

TINA

Don't move! I've been working on this all day...

#### **Parenthetical**

**Parenthetical (wryly)**—This element is used to indicate character character instructions. Frequent usage is more accepted than in a screenplay.

## **Formatting**

- Included as part of the dialogue paragraph.
- ALL CAPS.

### **EXAMPLE:**

ACT ONE

Α

FADE IN:

INT. MANHATTAN HIGHRISE - DAY

TINA SITS ON THE EDGE OF THE COUCH PLAYING SOLITAIRE JENGA. A SHAKY TOWER OF PIECES WOBBLES ON THE COFFEE TABLE.

AMIR BURSTS THROUGH THE FRONT DOOR. HE IS ALL SMILES.

TINA

Don't move! (SHUSHING HIM WITH HER HAND) I've been working on this all day...

#### **Transition**

**Transition**—This element describes the shift between one scene and the next.

## **Formatting**

- Flush right.
- Right margin is approximately 1.0" from the right edge of the page.
- ALL CAPS.
- One blank line (double-spaced) above.

#### **EXAMPLE:**

ACT ONE

Α

FADE IN:

#### <u>INT. MANHATTAN HIGHRISE - DAY</u>

TINA SITS ON THE EDGE OF THE COUCH PLAYING SOLITAIRE JENGA. A SHAKY TOWER OF PIECES WOBBLES ON THE COFFEE TABLE.

AMIR BURSTS THROUGH THE FRONT DOOR. HE IS ALL SMILES.

TINA

Don't move! (SHUSHING HIM WITH HER HAND) I've been working on this all

AMIR GINGERLY APPROACHES HER.

day...

**AMIR** 

(WHISPERING) I have some news to tell --

TINA GLARES UP AT HIM WITH AND POINTS A SCOLDING FINGER.

AMIR

(MOVES A BIT CLOSER) -- It's really --

TINA

(BURSTING) What!? What is SO important!?

THE JENGA TOWER COLLAPSES. TINA SINKS INTO THE COUCH.

AMIR

It can wait.

FADE OUT

#### **Other Formatting Elements**

There are three other formatting elements worth mentioning:

- Character Extensions 83
- CONT'D 83 (Character Name)
- MORE and CONT'D 84

**Character Extensions**—These are extensions that are used generally to tell the reader whether or not a character is speaking in the scene and cannot be seen, or whether their speech is a narration, thoughts, over the phone, etc.

### **Formatting**

- Placed on the same line but directly after the Character Name.
- Surrounded by parentheses.
- ALL CAPS.

There are two extensions that are usually used.

- (O.S.)—Off Screen. Denotes a character that can be heard but is off camera.
- **(V.O.)**—Voice Over. Denotes a character's narration, thoughts, or dialogue heard in the soundtrack that is not taking place in the actual scene.

#### **EXAMPLE:**

JAMIE PIPES IN FROM THE KITCHEN.

JAMIE (O.S.)

Don't even bother Amir.

AMIR TAKES A BREATH IN TO SPEAK.

TINA GLARES UP AT HIM WITH AND POINTS A SCOLDING FINGER.

AMIR (V.O.)

(ECHOEY THOUGHTS) She always does this to

me.

**(CONT'D)**—Continueds are used to show that the same character is speaking again, usually when two speeches are separated by Action. They are perfectly acceptable to use, but some writers prefer a cleaner page and turn them off.

NOTE: These continueds should not be confused with scene continueds that can appear at the top/bottom of every page when a scene is continuing. Scene continueds should not be used in a spec script but rather are used in shooting scripts (in production).

#### **EXAMPLE:**

ACT ONE

FADE IN:

INT. MANHATTAN HIGHRISE - DAY

TINA IS SITS ON THE EDGE OF THE COUCH PLAYING SOLITAIRE JENGA. A SHAKY TOWER OF PIECES WOBBLES ON THE COFFEE TABLE.

AMIR BURSTS THROUGH THE FRONT DOOR. HE IS ALL SMILES.

TINA

Don't move! (SHUSHING HIM WITH HER HAND) I've been working on this all

day...

AMIR GINGERLY APPROACHES HER.

JAMIE PIPES IN FROM THE KITCHEN.

JAMIE (O.S.)

Don't even bother, Amir.

AMIR TAKES A BREATH IN TO SPEAK.

TINA GLARES UP AT HIM WITH A SCOLDING FINGER.

AMIR (V.O.)

(ECHOEY THOUGHTS) She always does this to me.

TINA

(QUIETLY) Why do you always do this to me?

TINA SITS DOWN.

TINA (CONT'D)

It's not fair.

**(MORE) / (CONT'D)**—A "MORE" is placed at the bottom of a page when dialogue continues across a page break. They are perfectly acceptable to use, but some writers prefer a cleaner page and turn them off.

#### **EXAMPLE:**

AMIR (V.O)

She always does this to me and I don't know why.

(MORE)

-----

11.

AMIR (V.O.) (CONT'D)

It's always the same thing.

### Sitcom format - Step-by-step Basics

## **Load the Template**

- 1) Click on File > New from Template and choose Sitcom I or II from the Blank Templates folder.
- 2) You should now be looking at a blank document.

# Adding a Teaser, Cold Opening, Prologue or starting the first act

Since you don't want an Act/Scene Break before the Teaser (or first Act), you could type in one of the following aliases: "teaser", "cold opening", "prologue" or "newact" to have the program format it automatically.

- 1. Add a Teaser by typing "teaser" on the first blank line. Screenwriter should format it for you in the middle of the page.
- 2. Press Enter and type "d" to put in FADE IN: from the pop-up list. Screenwriter will automatically format it in ALL CAPS and bring up the pop-up list for a Scene Heading.
- Press Return again to bring up the pop-up list and type "f" to choose FADE IN:.
   Screenwriter will automatically format it in ALL CAPS and bring up the pop-up list for a Scene Heading.

# Typing a scene

- 1. Type "i" for INT.
- 2. For the Location, type in "manhattan highrise".
- 3. Press **RETURN** and Screenwriter will pop-up the list for Times-of-Day.

- 4. Press "d" for DAY.
- 5. Type in the following lines of Action, making sure to underline (CMD+U) Tina's introduction: "Tina sits on the edge of the couch playing solitaire Jenga. A shaky tower of pieces wobbles on the coffee table."
- 6. Press **RETURN** to go to a new blank line of Action. Screenwriter double spaces for you.
- 7. Type in the following lines of Action, making sure to underline Amir's entrance: "Amir bursts through the front door. He is all smiles."
- 8. Press the **Tab** key and type the character name "**tina**". Screenwriter automatically puts it in ALL CAPS and at the correct margin.
- 9. Press the **RETURN** key. Screenwriter automatically takes you to Dialogue.
- 10. Type in the dialogue: "*Don't move! I've been working on this all day...*" Screenwriter automatically makes the dialogue double spaced with the correct margins.
- 11.Add a Parenthetical to put in some instructions for the actor. Click right before the sentence "I've been working on this all day..."
- 12. Press **Shift+9** (open parentheses) on the keyboard to insert a Parenthetical element.
- 13. Type in "**shushes him with her hand**". The text following the parentheses will be in ALL CAPS (this is correct for now).
- 14.Press **Shift+0** (closed parentheses) on the keyboard to close the Parenthetical. Now, only the text within the parentheses is in ALL CAPS.

## Ending a scene/Starting a new act

Let's end this scene to start a new one in ACT ONE.

- 1. Type "fade out". Screenwriter automatically makes that a Transition (flush right, ALL CAPS) and brings up the Scene Heading pop-up list.
- 2. Type "a" to select "End of Act". Screenwriter automatically does the following:
  - Enters "END OF TEASER" and centers it
  - Puts in an Act/Scene Break (forced page break).
  - · Puts in Act Break and Scene Label (ACT ONE / A).

When entering the last 'End of Act' (act three) the program will put 'End of Show' instead. You can change 'SHOW' to 'EPISODE' (or something else) under **Format > Edit User Lists > End of Act text**.

## **Load the Template**

Enter topic text here.

## 6 Basic Information

- Mac OS X 87
- Selecting Screenwriter Commands 87
- Screenwriter Help 88
- Menus 88
- Push Buttons 90
- Checkboxes 90
- Radio Buttons 91
- Text or Numerical Input Fields 91
- The Editing Screen 91
- Opening a Document 94
- Saving a Document 96
- Merging Documents 98

## 6.1 Using OS X

Using Movie Magic Screenwriter and this manual assumes a basic familiarity with Macintosh OS X. Teaching or supporting the operating system is beyond the scope of this documentation. For help with OS X, go to your Apple OS X manual, OS X online Help, or contact Apple Corporation.

Here is a link to some General Computer Tutorials for Mac located at Screenplay.com: <a href="http://www.screenplay.com/support/tutorials/index.html">http://www.screenplay.com/support/tutorials/index.html</a>

# 6.2 Selecting Screenwriter Commands

There is usually more than one way of performing a function in Screenwriter. For ease of use, this manual shows you how to select commands using the Mouse and the Main Menu Bar. As you become more familiar with Screenwriter, you many want to use Keyboard Shortcuts and Toolbar Icons.

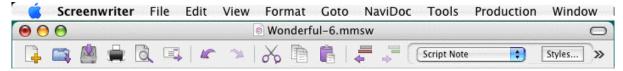

To see what command a Toolbar Icon represents, use the mouse to move the cursor over the icon without clicking on it. A box of explanatory Hint text displays directly beneath the icon, and any Quick Key shortcut displays on the left of the Bottom Status Bar.

• For a list of Main Menu Bar commands, see the Appendix chapter entitled <u>Screenwriter 6</u> Menus [310].

• For a list of Keyboard Shortcuts, see the Appendix chapter entitled Key Assignments.

## 6.3 On-Line Help

When writing your document, help with Screenwriter is always available online, under the Help menu:

- Contents—Opens the Table of Contents for the help file.
- Search for Help on...—Opens the help file's searchable Index.
- Quick Help—Displays a sample script page. Get help information about any Element or item by clicking on it.

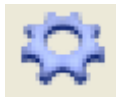

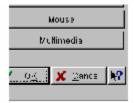

If you make a selection under the Main Menu Bar, context-sensitive help is available. When the menu screen displays, click on the Help button. It displays helpful information explaining what each selection on that menu does.

### 6.4 Menus

Main Menu Bar 310—Screenwriter's Pull-Down menus are accessed from the Main Menu Bar 310 at the top of the screen. Individual menus may be selected with the mouse.

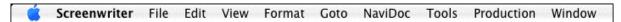

There are three types of menus:

- Pull Down Menu 89
- List Menu 89
- Options Menu 89

#### 6.4.1 Pull Down Menu

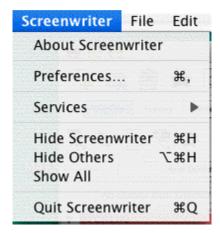

Pull-down menus pull down from the Main Menu Bar. With the menu displayed, use the mouse to click on an option

NOTE: If there is a Mac OS X Quick-key equivalent for a menu option, it displays to the right of the Menu Item (as in CMD+Q for "Quit Screenwriter" in the example above.)

#### 6.4.2 List Menu

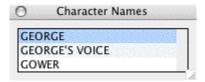

List Menus are scrollable menus with text items selectable for input into your document without typing, such as the Character List in the example.

To select an item:

- Type enough letters to match the item you want (typing "c" highlights "CARTER" in the example above, while typing "ch" highlights "CHARLIE"). Then press RETURN.
- Or, Click on the item you want, using the mouse
- Or, Scroll through the items with the arrow keys, and press RETURN to select the highlighted item

More items can be viewed by clicking or dragging in the scroll bar on the right of the menu.

#### 6.4.3 Options Menu

Option menus have different types of input options, including Push Buttons, Check Boxes, Radio Buttons, and Text & Numerical Input Fields. Select the option you want using any of these methods:

- Moving around in the menu by pressing TAB or SHIFT+TAB
- Clicking on it with the mouse

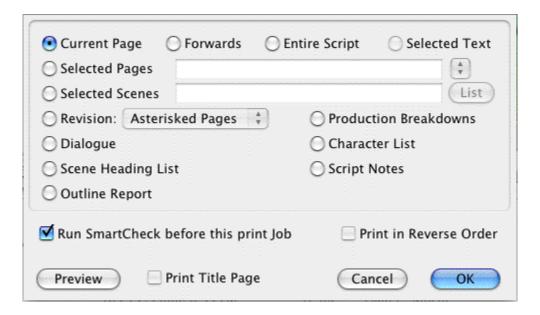

#### 6.5 Push Buttons

There are two Push Buttons (displayed as rectangular boxes) in the File > Open window as shown in the example below: Open and Cancel. Select a Push Button using any of these methods:

- Moving to it with the arrow or TAB keys and pressing RETURN;
- Clicking on it with the mouse

Selecting OK (or Open in this case) always exits a window, accepting all of the current settings or selections. Selecting Cancel always cancels a menu without changing anything.

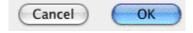

### 6.6 Checkboxes

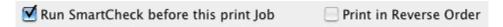

An example of a CheckBox (displayed as a small box, either blank or with a Checkmark in it) is shown in the example above, titled Run SmartCheck before this Print Job. A CheckBox can be checked or unchecked using one of these methods:

- Moving to it with the arrow or TAB keys and pressing the Space Bar
- Clicking on it with the mouse
- Pressing the Underlined QuickSelect Letter from the keyboard (in this example, "r" for R un).

#### 6.7 Radio Buttons

| Current Page | Forwards | <ul> <li>Entire Script</li> </ul> | Selected Text |
|--------------|----------|-----------------------------------|---------------|

There are several Radio Buttons (displayed as a small circle, either blank or with a dot in it) on the example above. The first two are: Current Page and Forwards. Radio Buttons are similar to Check Boxes, except that only one Radio button in any given group may be checked at any one time

## 6.8 Text or Numerical Input Fields

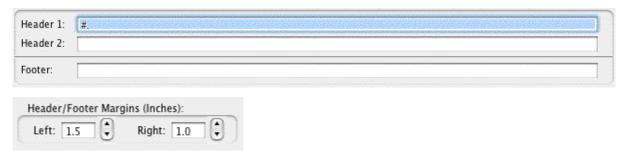

Text or Numerical Input Fields (such as Header and Footer text, or Header/Footer Margins in the examples above) allow you to enter text or numbers as appropriate. Depending on the particular field, spaces may be allowed and text may be automatically capitalized for you.

## 6.9 Editing Screen

The default editing screen has several menu bars on screen.

- Main Menu Bar 92
- Top Toolbar 93
- Right Toolbar 93
- Bottom Status Bar 93

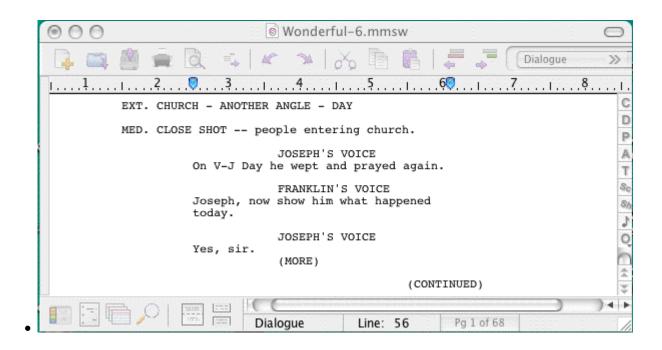

#### 6.9.1 Main Menu Bar

The top most bar is the Main Menu Bar [310] which gives you access to all of the Pull-Down menus.

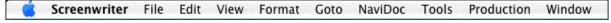

- Screenwriter Menu 311
- File Menu 312
- Edit Menu 314
- View Menu 318
- Format Menu 321
- Goto Menu 324
- NaviDoc Menu 325
- Tools Menu 327
- Production Menu 329
- Window Menu 339
- Help Menu 339

#### 6.9.2 Top Toolbar

Beneath that is the **Top Toolbar** with **Speed Buttons** for frequently used tasks. To see what any Speed Button does, move the mouse cursor arrow over it. A hint explaining its function appears immediately underneath the button. Another explanation, often giving the Quick Key command, may also appear on the status bar at the bottom of the screen.

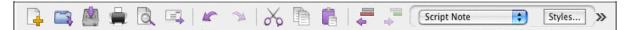

NOTE: You can customize the Top Toolbar by going to View >Display Options> Toolbar >Customize Toolbar. You can also access the Customize Toolbar Panel by right-clicking on the Top Toolbar to bring up it's Context menu.

## 6.9.3 Right Toolbar

At the right of the main editing window is the **Right Toolbar**. A Right Toolbar icon button inserts an element at the cursor position.

To Show or Hide the Right Toolbar go to View > Display Options > Toolbars > Show Right Toolbars

To change the way the Right Toolbar displays, go to **Display Options** under the **View** menu.

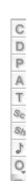

#### 6.9.4 Bottom Status Bar

Across the bottom of the screen is the **Bottom Status Bar**. On its left side is the **View** toolbar [94].

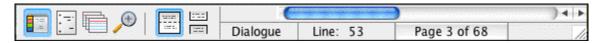

To the right of that is the **Element Style identifier** which tells you the type of element of the current line.

Next to that is **Line** & **Position**, information, telling you where the cursor is located onscreen.

To the right of that is the Page Number Button which displays Current Page Number information. Click on it to pop up the **Goto Page** menu. A box on the Goto Page menu marked **Goto Scene Listings** appears. This displays a list of Scene Headings to go to. It can also be displayed by right-clicking on the Page Number Button.

If you're writing a document with Act Breaks and Scene Labels, such as a Sitcom or Stage Play, this button displays a list of specific Acts/Scenes to go to.

#### 6.9.5 The View Toolbar

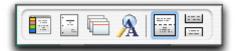

The View toolbar is located in the lower left-hand corner of the document window. This toolbar controls the view of your document's contents and has six view icons.

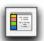

#### The NaviDoc View Icon

Shows or hides the NaviDoc panel. The NaviDoc view has four panels useful for navigating through the document: Outline, Scenes, Notes, and Bookmarks.

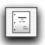

## The Title Page Publisher Icon

Opens the <u>Title Page Publisher and</u> for creating the document's title page.

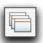

#### The Index Card View Icon

Opens the <u>Index Card 107</u> view for viewing, editing, and rearranging the document scenes in an index card format.

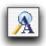

#### The Zoom Screen Text Icon

Opens the **Zoom Screen Text** window for setting the screen magnification of the document text without changing the printed font sizes in the document.

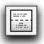

#### The Normal 320 View Icon

Displays the document text as a continuous scroll of text. Page breaks show as dashed lines.

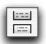

### The Full Page 320 Icon

Displays the document text with extra space around the edges to simulate actual pages.

# 6.10 Opening a Document

Under the **File** menu, select **Open**. Select from the list of available files, changing the subdirectory, drive, or file type if necessary.

Click on OK to open the file.

To open a file you have recently saved, select one of the numbered files at the bottom of the File menu.

### 6.10.1 Opening Multiple Documents

Screenwriter allows you to have up to 9 files open at the same time.

- Open multiple documents at the same time from the File > Open menu by holding down the SHIFT key and selecting a range
- Or, press the CMD (Apple) key to select multiple documents individually.

### 6.10.2 Displaying Multiple Windows

Under the Window menu, select either Cascade or Tile:

- **Tile**—shows all open documents, each at full page width, stacked horizontally above each other. Makes for easy cutting and pasting.
- **Cascade**—shows all open documents with reduced windows, overlapping each other. The most recently opened document is at the front, becoming the currently displayed file.

### 6.10.3 Switching between Windows

If all the windows are visible on screen, switch between them by clicking anywhere on a document's window.

If the windows are Maximized (i.e. at full screen size,) then:

- Select the document to display by clicking on its name at the bottom of the Window menu.
- Or, press CMD+# (where '#' is the number between 1 and 9 that corresponds to the document window) to cycle between the open windows.

#### 6.10.4 Opening a Previously Saved Version

When you tell Screenwriter to save a document, it makes a backup copy of any previously saved version with the same name. The suffix .MMSW is changed to .BK for the previous version.

If you need to go back to that previous version, load the .BK file:

- 1. Under the File menu, select Open.
- 2. Change the File Type from Screenwriter Documents to Prev. Saved Document.
- 3. Select from the list of available .BK files, changing the subdirectory, drive, or file type if necessary.
- 4. Click on OK to open the file.

Now both versions of the file, the old .BK and the latest .SCW, are open. Switch between them under the Window menu.

To keep a copy of the .BK version, save it under a different name (for example, if the filename is OSCAR.BK, save it as OSCAR1.SCW). Leaving its name with the suffix .BK allows it to be overwritten next time you save—which is not what you want.

### 6.10.5 Opening a Document automatically at Startup

Screenwriter can be preset to automatically do one of four things each time it starts up, by clicking on one of the following radio buttons in the Files tab under **Screenwriter > Preferences...** menu.

- Create a new document—Opens a new file with the default Screenplay format.
- **Display the File Open dialog**—Displays a standard Open File menu, set to your default documents subdirectory.
- Restore the last document—Opens in the last document you saved in your previous Screenwriter session.
- Restore the last workspace—Opens all documents you had open at the time you Exited your previous Screenwriter session

## 6.10.6 Opening a Timed Backup

Screenwriter makes an emergency backup of the currently displayed document at timed intervals. This is in addition to the automatic .BK backup file created when you save a document, and is saved separately. To open a Timed Backup file:

- 1. Under the File menu, select Open.
- 2. Change the File Type from Screenwriter documents to Timed Backup.
- 3. Select from the list of available .TMB files.
- 4. Click on OK to open the file.

To keep a copy of the .TMB version, save it under a different name (for example, if the filename is SAVE2.TMB, save it as <FILENAME>.SCW.)

## 6.10.7 Options for Loading Element Styles

# **Options for Loading Element Styles**

When loading element styles into an existing document, you can choose to keep some existing formats, or load new formatting from the layout. This is done through the Format>Load Styles from... menu. Select either:

- Template: Loads styles from a Screenwriter template.
- From Screenwriter Document: Loads styles from any Screenwriter document.

# 6.11 Saving a Document

To save an open file, display it onscreen. (If you have multiple documents open, select the file to display by clicking on its name at the bottom of the Window menu. A checkmark appears next to its name, and it becomes the currently displayed file.)

Under the File menu, select a save option:

**Close**—Exits the document, without exiting Screenwriter. If you have made changes without saving, it prompts you to save the file only if you have added something to your document. If you remove portions of your document and never add anything to it the program will never ask you to save.

**Save**—Saves your document under its current name, or asks for a new name if you haven't already named the file.

**Save As...**—Goes to the Save As... menu. You can change the document name, its subdirectory, or file format.

**Save All Open Documents**—Saves all files you have open, if they have changes that need saving. Prompts you for save options for each file, if needed.

**Exit**—Closes all documents and exits Screenwriter. Prompts you to save any open documents with unsaved changes only if you have added something to your document. If you remove portions of your document and never add anything to it the program will not prompt you to save.

## 6.11.1 Saving Portions of a Document

While you're rewriting, you may want to cut a scene from your document but not discard it completely. Screenwriter lets you save portions of your document to a new file.

- Select the text.
- 2. Under the Edit menu, select either Copy To... or Cut To...

**Copy To...**—Copies the selected text, leaving it in your document and saving it in a new file.

- New File—Creates a new file, puts the selected information within it, and allows you to name the file before the program saves it. Screenwriter keeps the original document open. To retrieve the new file you must go to File> Open.
- Existing File—Allows you to copy the selected text to a document that already exists. Choosing this option brings up a dialog box that allows you to navigate to the file that you would like this text to be pasted to. Select the file and click open. Screenwriter pastes the text to the end of the document and closes the file. Your current document will remain open.
- Scrap File—Creates a new file with the same name as your current document, but at
  the end will have "-scrap". You can find this document by going into the Window menu.
  At the bottom of this menu it lists all the open documents. Simply click on your scrap
  file and the document will display. If you would like to keep the scrap file simply go to
  the File menu and click Save.

**Cut to...**—Cuts the selected text, removing it from your document and saving it in a new file.

- New File—Removes selected information from the original document, creates a new file, puts the selected information within it, and allows you to name the file before the program saves it. Screenwriter keeps the original document open. To retrieve the new file you must go to File> Open.
- Existing File—Removes the selected information from the original document and

copies it to a document that already exists. Choosing this option brings up a dialog box that allows you to navigate to the file that you would like this text to be pasted to. Select the file and click open. Screenwriter pastes the text to the end of the document and closes the file. Your current document will remain open.

- Scrap File—Creates a new file with the same name as your current document, but at the end will have "-scrap". The file that it creates will have the same name of your current document, but at the end will have "-scrap". You can find this document by going into the Window menu. At the bottom of this menu it lists all the open documents. Simply click on your scrap file and the document will display. If you would like to keep the scrap file simply go to the File menu and click Save.
- 3. Give the new file a different name. Click on OK to save it.

If you selected Copy To:, clicking on Cancel discards the new file and leaves your text intact in your original document.

If you selected Cut To:, clicking on Cancel discards the new file and leaves your text on the Clipboard—but removed from your original document. You still need to Save it to another file or Paste it back into your document—otherwise you have deleted the text.

## 6.12 Merging Documents

There may be occasions when you want to combine two documents into one file, such as when two writing partners are writing different scenes of the same document. To merge the documents:

- 1. Open the first document, the one you want to merge into.
- 2. Place the cursor at the position you want the second document to be added. The new Pasted From text will appear after the Element the cursor is in.
- 3. Under the Edit menu, select Paste Special and then select Paste from...
- 4. At the menu of documents displayed, select the document to merge from. Click Open to combine the two documents.

Screenwriter prompts you about how you'd like to format the incoming text.

The two documents are merged.

To Cancel the merge, close the merged file without saving it.

To keep a copy of the first file unchanged, save your merged file under a different name using Save As... under the File menu.

**NOTE:** If you merge a document that is tagged it will have squares on either side of the words that are tagged. To correct this, simply go to the Production menu and click Breakdown. In the cascading menu choose Tagging Mode. It will reveal all tags. Go back into the Production menu, through Breakdown, and click Tagging Mode again to turn it off. This will hide all tags and cause the squares to disappear.

# 7 Title Page

A Title Page comes before page one of the document. In a spec script, all it needs to contain is the script's title, the author's name, and an address and contact phone number. In a production script, what text appears on the title page is determined by the production company.

Screenwriter's Title Page Publisher allows you to create a title page with a WYSIWYG ("What-You-See-Is-What-You-Get") page layout. Grid lines are displayed to help you position your text boxes, and do not print. The title page is automatically saved with each document, yet it stays out of your way while writing.

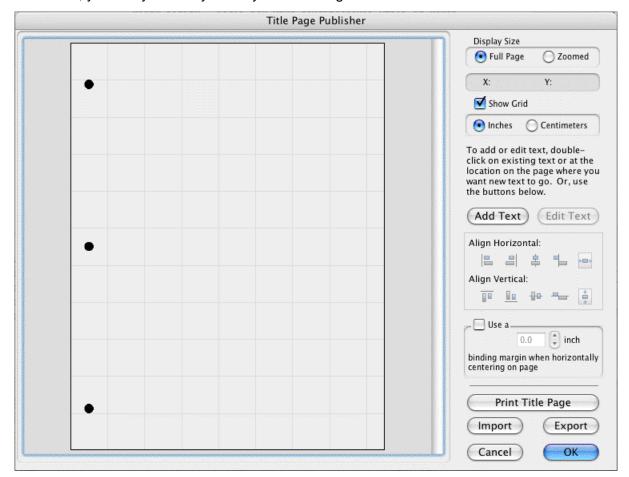

# 7.1 Opening a Title Page

Under the File menu, select Title Page Publisher and you will see a screen like the one in the example below. You can enlarge or reduce the size of the title page displayed onscreen with the Full Page and Zoomed buttons at top right.

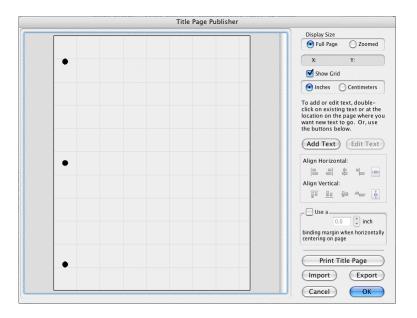

## 7.2 Creating Text Boxes

Double click anywhere on the title page to create a text box. The Edit Text window displays.

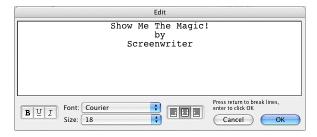

Type your text.

The Left three buttons allow you to select Bold, Underline and Italics respectively.

The next button lets you select the text's Font.

The next three buttons allow you to select Left Justified, Centered, or Right Justified text.

NOTE: All the text in any given text box has the same style (i.e. bold, underline, etc.), font, and justification. If you want the document's Title to appear differently from the Author's name (for example, underlined), a separate text box needs to be created and placed underneath the Title.

Click OK and the Edit Text window disappears, placing your text in a text box on the Title Page.

# 7.3 Moving a Text Box

Select the text box by single-clicking on it with the mouse. To select more than one text box, hold down the Shift key and single-click on each box.

You can now move/align them it using any of these methods:

- Drag it where you want it to be placed.
- Press the arrow keys on the keyboard.
- Click on the Horizontal or Vertical text alignment buttons at on the right side of the Title Page Publisher..

#### **Align Horizontally**

- **Left**—Aligns the left edges of all selected text boxes with the left edge of the first text box that was selected.
- Right—Aligns the right edges of all selected text boxes with the right edge of the first text box that was selected.
- **Centers**—Horizontally centers all selected text boxes with the horizontal center of the first text box that was selected.
- Left to Right—Aligns the right-most box directly against the right edge of the left-most of the two boxes. This option is ONLY available when you have exactly two text boxes selected.
- Center on page—Centers all selected text boxes with respect to the width of the page, taking into account the binding margin, if checked. If more than one text box is selected then they will be centered as a group that is to say that their total width (furthest left to furthest right) is the value which will be used to center them rather than each one being centered individually.
- **Undo Alignment**—Cancels the last alignment option selected unless the text boxes in question have been otherwise dragged.

#### **Align Vertically**

- **Tops**—Aligns the top of all selected text boxes to the top of the first text box that was selected.
- Bottoms—Aligns the bottom of all selected text boxes to the bottom of the first text box that was selected.
- Centers—Vertically centers all selected text boxes with respect to the vertical center of the first text box that was selected.
- **Top to Bottom**—Aligns the lower of the two boxes directly against the bottom of the upper of the two boxes. This option is ONLY available when you have exactly two text boxes selected.
- Center on page—Centers all selected text boxes with respect to the height of the page. If more than one text box is selected then they will be centered as a group, that is to say that their total height is the value which will be used to center them rather than each one being centered individually.
- Undo Alignment—Cancels the last alignment option selected unless the text boxes in question have been otherwise dragged.

The section that tracks where text is placed on the title page is the **X** and **Y** axis section. It is located in the upper right of the screen. When text is being positioned on the title page, the

X and Y axis section shows how far from the left (**X**) and top (**Y**) margins of the page your text box starts. These measurements change as you move the text box, and are shown in Inches or Centimeters.

The Grid helps you position text boxes on the page. Click on Show Grid to display or hide it.

## 7.4 Exporting a Title Page

When you click save from the main window of Screenwriter, the Title Page is saved as part of the document itself, so there is no need to save it separately.

To export the Title Page as a template for use with other documents, simply click on the Export button and give it a name. A file extension of .TPG is automatically added to a Title Page Template file you export.

# 7.5 Importing a Title Page

You can import a title page that is part of another Screenwriter document, or was saved as a Title Page Template file.

Click on the Import button In the Import Title Page window, to load an existing Title Page Template, select a file ending in .TPG and click on it.

To load a title page that is part of another Screenwriter document, click the Import button, then change the "Files of Type" drop-down list from Title Page to Screenwriter Documents. Select a Screenwriter 6.0 document (.MMSW) or a pre-6.0 document (.SCW) and click OK.

# 7.6 Printing a Title Page

From within Title Page Publisher, print the Title Page by clicking the Print button.

To print from outside Title Page Publisher, under the File menu, select Print. On the Print menu, select pages or scenes to print, and check the Print Title Page check box. Selecting "Entire Document" automatically checks the Print Title Page box.

# 8 Templates

Screenwriter has pre-set template files for the following formats:

- Screenplay
- Sitcom
- 60+ TV Shows
- Stage Play
- Radio Play
- Novel
- Comic Book (including Gosset & Kayle)
- Multimedia/Interactive

As a default template, Screenwriter loads the screenplay format each time you open a blank document. However, you can easily switch to one of the other formats by using the **Format > Load Styles From.** 103 103 commands.

## 8.1 Create a New Frile from a Template

#### File > New From Template...

To create a new document based on a specific template, under the File menu, select New from Template... An open dialog will appear where you can select from one of the following template folders:

**Blank Templates**—Choosing one of these templates will load only the margins and formatting settings but will not include any sample text or instructions.

**Instructional Templates**—Choosing one of these templates will load the margins and formatting settings and include instructional Notes and possibly some sample text.

**TV Templates**—Choosing one of these templates will load the margins and formatting settings for that TV show and any sample text.

NOTE: when creating a new document from a template, instructional Notes or sample text will be inserted into the new document. These can be removed if desired.

Choose a template and press the OPEN button to create a new document using the chosen template styles. Select Cancel to exit without creating a new document.

# 8.2 Loading a Template

To load the formatting of a template into an existing document, under the Format menu, select Load Styles From and choose one of the following:

Template...

Screenwriter Document...

• **Template...**—Clicking this displays a window where you can select from the provided templates.

**Blank Templates**—Choosing one of these templates will load only the margins and formatting settings but will not include any sample text or instructions.

**Instructional Templates**—Choosing one of these templates will load the margins and formatting settings and include instructional Notes and possibly some sample text.

**TV Templates**—Choosing one of these templates will load the margins and formatting settings for that TV show and any sample text.

NOTE: when loading an Instructional or TV Template into an open document that contains text, the instructional Notes or sample text will not be inserted in order to preserve the existing document.

• **Screenwriter Document...**—Clicking this displays a window where you can select an existing Screenwriter 6.0 (MMSW) or pre-6.0 (SCW) document.

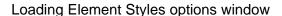

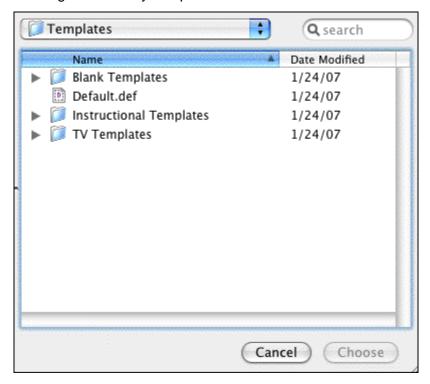

After selecting a template, the Loading Element Styles options windows displays. This window allows control over how certain formatting gets loaded (or not) from the template. The items that you can choose to Keep or Load are:

- User Lists (see User Lists 136)
- Title Page

- Note Categories
- Outline Styles

NOTE: If you choose to load the Outline Styles and Note Categories from a Template, they will be added on to any existing styles or categories in order to provide the most flexibility. Any unwanted styles or categories can be removed after the loading process has completed.

## 8.3 Television Templates

These templates have the pre-set formats for certain Sitcoms and Episodic Dramas.

Loading a Television Template is as easy as opening one of your document files:

- 1. Under the File menu, select Open. You will be in the default subdirectory (unless you changed it).
- 2. Open the TV Templates folder (If you didn't install the templates, uninstall Screenwriter and re-install it.)
- 3. Select a Template file. Click on OK to open it.

For a list of Television Templates and the shows they correspond to, see the Appendix chapter entitled Files Installed.

## 8.4 Creating Your Own Template

Margins and formatting settings are saved as part of the document file itself, and don't need to be saved separately.

You can create a **new template** with your preferred settings by doing the following:

- 1. Open the document with your preferred settings and format.
- 2. Under the File menu, select Save As Template....
- 3. Enter a new filename, if necessary. Click on OK to save the format.

NOTE: If you wish to change the type of document that gets created (e.g., Screenplay, Stage Play, Novel, etc.) when using File > New (using Default Template), simply replace/overwrite Default.def when saving your template. It is not recommended to overwrite any of the other existing templates.

# 8.5 Restoring an Overwritten Template

There are two ways to restore a previously defined format you may have overwritten:

• Uninstall and then reinstall Screenwriter. This restores all the pre-set template formats to their Screenwriter defaults.

#### Reinstall Screenwriter by doing the following:

Open the appropriate Example file and save its format over the template that was overwritten:

1. Click on File > Open.

- 2. Open the Sample Files folder.
- 3. In the Sample Files folder, select the sample file that contains the format of the template that was overwritten and click Open..
- 4. Click on File > Save As Template...
- 5. Select the template (.def) file that was accidentally overwritten.
- 6. Click on Save.
- 7. A prompt should appear asking to replace the existing file.

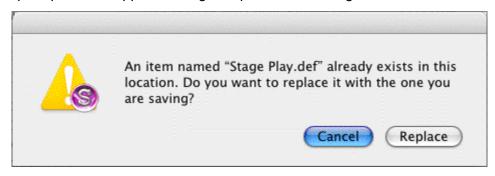

- 8. Click on **Replace** to overwrite the file.
- 9. You should now be able to load that template again with the correct format (See Loading a Template 103)

This method will not correctly restore the format if you have modified the settings and format of Stage Play.mmsw. In that case, use the re-install method above.

## 9 Index Cards

Many writers use index cards, or 3 by 5 cards, as an organizing tool before writing their scripts. Using a separate card for each scene, they jot down what happens in the scene, where it takes place, etc.

Numbering each card shows the flow of the story from scene to scene. Adding a scene is as easy as inserting a new card between two others. Moving scenes is equally simple, though having to renumber the scenes each time is a chore.

When satisfied with the outline created with the index cards, the writer can expand on that information to write the individual scenes that form the story.

Now Screenwriter brings you an easier way to work with index cards—on your computer screen with Electronic Index Cards.

The information you write on each card transfers directly to a scene in your document. The top line on the card becomes a Scene Heading, and the description becomes Action. Moving an index card is performed using the familiar Drag and Drop method—and Screenwriter automatically moves the scenes in your script and renumbers them for you!

When you're satisfied with your index card outline, switch from Index Card View to normal Document view. All the work you did on the index cards is there—an outline ready for you to expand into a script.

### 9.1 Index Card View

To use the Electronic Index Cards, you need to enter Index Card View:

Under the View menu, select Index Cards.

Your document now looks something like the following, depending on the number of cards or scenes you've created:

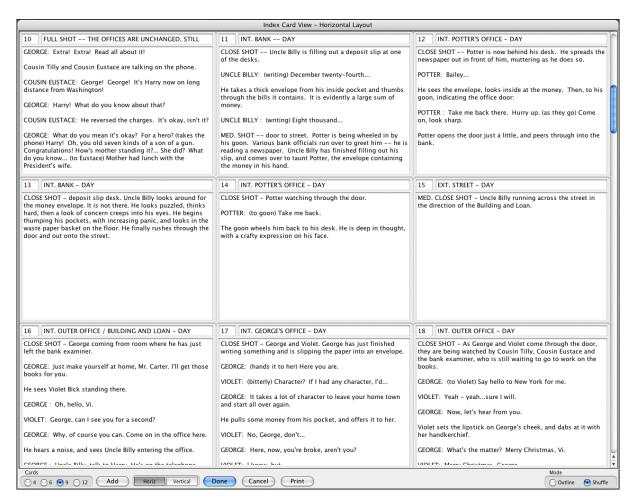

Each card represents one scene. Across the top of each card are two boxes: the leftmost box contains the Scene Number, while the rightmost box contains the Scene Heading. Beneath is the scene text, comprised of Action (and Character Names and Dialogue if you've entered them in your document.)

#### 9.2 Index Card Toolbar

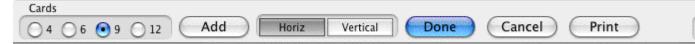

Across the bottom of the screen is the Index Card toolbar with the following options:

- Number of Index Cards on Screen 109
- Scroll by Row/Column
- Horizontal Index Cards 109
- Vertical Index Cards 109
- Add an Index Card 109

#### 9.2.1 Number of Index Cards on screne

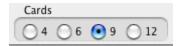

You can change the number of the Index Cards displayed on screen. To select the number of cards that appear on screen, click on one of the buttons located on the left side of the Toolbar. You can display Four, Six, Nine, or Twelve Index Cards at a time. This is for display purposes only, and does not affect how the index cards print.

### 9.2.2 Horizontal Index Cards

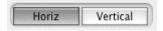

To display your Index Cards horizontally—reading by row from left to right—click the Horizontal button on the Toolbar.

### 9.2.3 Vertical Index Cards

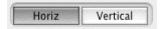

To display your Index Cards vertically—reading by column from top to bottom—click the Vertical button on the Toolbar.

#### 9.2.4 Add an Index Card

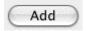

A new, blank Index Card can be added by clicking on the Add button on the Bottom Status Bar.

- In Shuffle Mode, a New card is Inserted before the index card displayed at the upper left corner of the screen.
- In Outline Mode, a New card is inserted before the currently selected index card (or the card containing the cursor).

### 9.3 Write an Index Card

To write and edit the Index Cards, you need to be in Outline Mode. If it's not already selected, select it by clicking on the Outline button at the bottom right of the Toolbar.

Using the mouse, click on an Index Card.

Click on the top right box of the card to enter Scene Heading information. Type INT. or EXT., the Location, and the Time-of-Day. (You don't have to enter the full Scene Heading text. You can enter any text you find useful in outlining your story, such as "The big showdown scene".)

• To enter text in the main body of the card, click in the card body and type.

- To be recognized as elements in your document, text needs to be entered in Index Card mode obeying the following guidelines:
- To move to another Index Card, press TAB.

| Script Element | Return in Index Card as:                                                                                                    |
|----------------|----------------------------------------------------------------------------------------------------|
| Action         | Normal paragraph, with one blank line before and after it.                                                                                                    |
| Character Name | Formatted as ALL CAPS, and followed by a colon and 2 spaces.                                                                                                    |
| Dialogue       | Immediately following the Character Name (after the colon and two spaces) and on the same line. The text should wrap normally, without any special indentation. Example:                                                |
|                | KAREN: Oh my love, you have returned to me!                                                                                                    |
| Parenthetical  | Part of the dialogue (on the same line), but text is enclosed in parentheses with a space before and after as appropriate. Example:                                                                                     |
|                | KAREN: Oh my love you have returned to me! (sotto) At last!                                                                                                    |
| Transition     | Formatted as ALL CAPS. Entered as an Action paragraph with one blank line before and one blank line after it. Transition text must end in "TO:" Transition text should be surrounded by two carets, like the following: |
|                | ^^CUT TO:^^                                                                                                    |
| Shot           | Formatted as ALL CAPS. Entered as an Action paragraph with one blank line before and one blank line after it. Shot text should be surrounded by two square brackets, like the following:                                |
|                | [[ANGLE ON SIGN]]                                                                                                    |
| Centered Title | Formatted as ALL CAPS. Entered as an Action paragraph with one blank line before and one blank line after it. Centered Titles should be surrounded by two equal signs, like the following:                              |
|                | ==No Trespassing==                                                                                                    |
| Note           | Formatted as ALL CAPS. Entered as an                                                                                                    |

|                   | Action paragraph with one blank line before and one blank line after it. Notes should be surrounded by two angle brackets, like the following: |
|-------------------|----------------------------------------------------------------------------------------------------|
|                   | < <make ages="" consistent!="" keep="" sure="" the="" we="">&gt;</make>                                                                        |
| Forced Page Break | Entered as an Action paragraph with one blank line before and one blank line after it. Contains exactly the following text:                    |
|                   | ##Forced Page Break##                                                                                                    |

### 9.4 Edit an Index Card

Scenes containing regular script elements such as Action, Dialogue, Notes, etc. can be edited in Index Card View.

To ensure that your changes translate correctly back to the script scenes, follow the guidelines in the Write an Index Card table 109.

#### **Non-Editable Index Cards**

You will not be able to edit the Index Cards if:

- The document contains Locked Page Breaks.
- The document contains Locked Scene Headings.
- The document contains Act Break/Scene Label information (TV or Stage Play formats).
- The document contains Outline elements on the same level or higher than the Scene Heading document style.

NOTE: If you have Cheated any elements in a scene, editing that scene's Index Card causes all cheating of all elements in that scene to be lost.

### 9.5 Shuffle an Index Card

Screenwriter allows you to move Index Cards around and change their order by Dragging and Dropping them. This is done in Shuffle Mode, entered by clicking on the Shuffle button on the bottom right of the Toolbar.

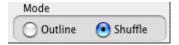

- 1. Select Shuffle Mode, if it's not already selected.
- 2. Click on the card you want to move.
- 3. Go to the Index Card you want to move your card in front of using the Scroll buttons if necessary. Click on that card, and your shuffled Index Card is inserted in front of it. All

other cards shuffle accordingly.

The Scenes in the document are not renumbered until you exit Index Card View by pressing the Done button.

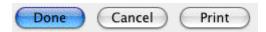

To go back to your document without moving any Index Cards or scenes in your document, click on the Cancel button.

# 9.6 Shuffle Multiple Index Cards

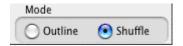

- 1. Select Shuffle Mode, if it's not already selected.
- 2. To shuffle more than one Index Card, make sure the first card is displayed onscreen.
- 3. Hold down the SHIFT key. Using the mouse, click anywhere on the Index Card you want to move. The card turns a darker gray, and the cursor changes to the Shuffle Cursor—a hand holding a card.
- 4. Still holding down the SHIFT key, click on the other cards you want to shuffle. If you inadvertently select a card that you didn't want to, click on it again while still holding down the SHIFT key and it becomes unselected.
- 5. Go to the Index Card you want to move your cards in front of using the Scroll buttons if necessary. Click on that card, and your shuffled Index Cards is inserted in front of it. All other cards shuffle accordingly.

The shuffled cards are inserted in the same order they were selected. For example, if you select card 5, then card 12, then card 8—and insert them before card 3—the new shuffled order will be: cards 1, 2, 5, 12, 8, and then 3, 4, etc.

# 9.7 Printing Index Cards

To print your Index Cards, click the Print button on the bottom Toolbar. You will be taken to the following window:

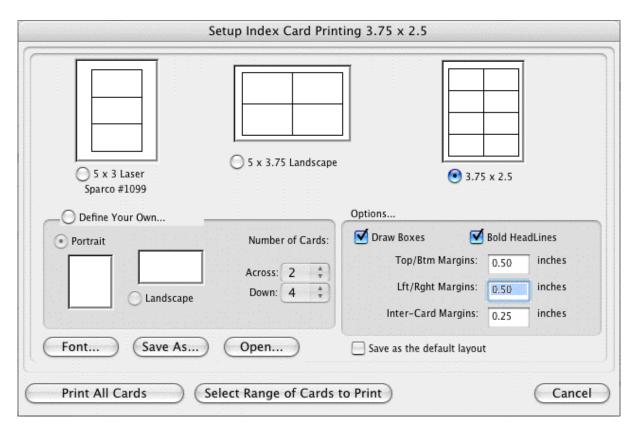

The three large page icons across the top of the screen are pre-defined layouts. Select one by clicking on its icon or radio button.

The layout at the top right of the screen, 3-3/4 x 2-1/2, is the default layout.

Create a new layout by clicking on the Define Your Own... button. Choose Portrait or Landscape, and enter the number of cards Across and Down for your page.

Several other settings are available:

- **Draw Boxes**—Prints a box around each Index Card. Recommended if you are not printing onto plain paper.
- Bold Headlines—Prints the Scene Heading Line of each card in boldface.
- Page Margin Settings—Allows you to change the Top/Bottom, Left/Right, and Inter-Card (between cards) margins.
- Font Button—Allows you to specify a different font for the Index Cards than for the document. Times New Roman 10 pt is often a good choice, as it gets more text on each card than the standard Courier New 12pt.
- Save As—Saves Index Card layouts as separate files, automatically adding the extension .CRD for you.
- Open—Loads a previously saved Index Card layout.
- Save as the Default Layout—Loads the current settings every time you select Print Index Cards in the future.

To print all your Index Cards, click on the Print All Cards button.

To print certain cards only:

- 1. Click on the Select Range of Cards to Print button. You are returned to Index Card View.
- 2. The cursor changes to an arrow with a box saying "Select 1st Card to Print." Click on the first card you want to print, and it turns a darker gray.
- 3. The cursor text changes to "Select last Card to Print." Click on the last card you want to print, and it also turns darker gray.

To print one index card only, select it as both the 1st and Last card to print.

The range of cards you selected are sent to the printer.

# 10 Writing a Script

Each part of a document is formatted uniquely, with different margins, capitalization, and spacing. These are called Elements. Screenwriter uses these elements:

- Act Break
- Action
- Character Name
- Dialogue
- Parenthetical
- Scene Heading
- Scene Label
- Note
- Shot
- Title (Centered) 124
- Transition

# 10.1 Inserting Elements

You can insert Elements in a number of ways:

• Click on an element in the Current Element pop-up menu.

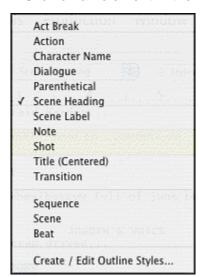

- Click on the element's icon on the Right Toolbar, if displayed.
- Press a Command-key shortcut for that element (See the Appendix chapter entitled Key Assignments for details).

- In certain formats, certain text is automatically formatted in certain elements. Examples are::
  - "int." or "ext." on a blank line of Action will convert it to in a new Scene Heading.
  - "fade in:" on a blank line of Action will automatically capitalize it to "FADE IN:".
  - any single word followed by "to:" (on a blank line of Action) will convert it to a Transition and make it uppercase and flush right.
  - "newact" will insert a Act Break element with the next consecutive numbering.
  - "sameact" will insert a Act Break element with the current numbering.
  - "newscene" will insert a Scene Label with the next consecutive numbering.
- Select the **File** > **Insert Element...** command or clicking on the Insert element button on the Top Toolbar.
- Click the Add Outline Element pop-up menu on the Outline panel in the NaviDoc.
- Click the Add Note Element pop-up menu] on the Notes panel in the NaviDoc.

### 10.2 Tab & Return

You can easily go from element to element in Screenwriter by pressing just two keys—TAB and RETURN. Your fingers need never leave the keyboard (unlike using a Control-key shortcut, or using the mouse) enabling you to stay in the flow of writing your document.

Based on the current Element, Screenwriter makes an informed guess as to what you would like to do next. It places you in the logical next Element and pops up a menu of possible choices. For example, if the cursor is located in a blank Character Name element and you press RETURN, a list of all the Character Names in your script pops up for your selection.

For Tab & Return to work, QuickType must be enabled. To turn QuickType on:

- 1. Under the **Screenwriter** menu, select **Preferences...**
- In the Preferences window, click on the Editing tab.
- 3. Place a check in the Enable QuickType Entry box.

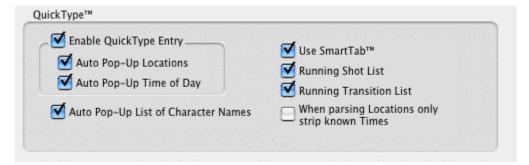

The following element instructions use the Tab & Return method with QuickType enabled.

### **10.3 FADE IN**

If you are writing a document that requires a FADE IN:, on the first line of a new document, press RETURN.

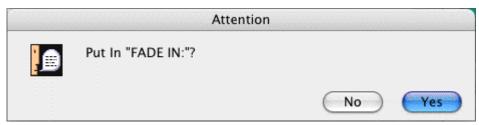

A pop-up box displays, asking you if you want it to start your script with "FADE IN:"

- Click on the Yes button to put it in
- Click on the No button to start your script without it

Next, a Scene Heading element is automatically created.

# 10.4 Scene Heading

Scene Heading, also called a Slugline, designates the beginning of a scene. It tells the reader if the scene is interior (INT.) or exterior (EXT.), and where and when the scene takes place.

A Pop-up list displays, with Initial Scene Heading Text options.

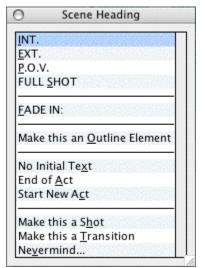

You can either click on a pop-up list item with the mouse or press the Hot Key (designated by the underline) for that item. For example, type "e" for EXT to enter "EXT." and the correct spacing following it. (Type "v" for Never mind to Cancel, or press ESC.)

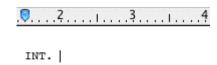

Next, enter a Location.

### 10.5 Location

To enter a Location that's already been used in this script, press RETURN. If you do not have any existing locations, simply type one in.

A Pop-up list displays, with your script's unique Location Text options.

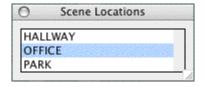

Type the first letter of the Location (or if more than one have the same first letter, type enough letters of the location until the location you want is highlighted) and press RETURN.

The Location is entered for you, complete with correct spacing.

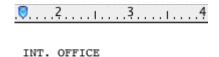

Next, enter a Time-of-Day.

# 10.6 Time-of-Day

Enter a Time-of-Day by pressing RETURN after typing your Location.

A Pop-up list displays, with Time-of-Day options.

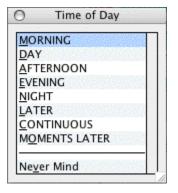

You can either click on a pop-up list item with the mouse or press the Hot Key (designated by the underline) for that item. For example, type "d" for <u>D</u>AY to enter "DAY" and the correct spacing and dashes before it.

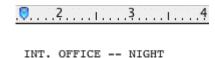

The Time-of-Day is entered, and the cursor moves to a new Action element.

### 10.7 Action

The Action element is used for the description of what is happening in a scene.

- Press RETURN to go to a new paragraph of Action.
- Press RETURN twice to go to a new Scene Heading element.
- Press TAB to go to a Character Name element.

### 10.8 Character Name

The Character Name element (ALL CAPS) denotes which character is speaking.

To enter a Character Name that's already been used in this script:

1. Press RETURN. A Pop-up list of available Character Names displays.

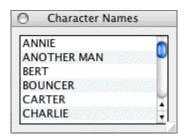

- 2. Type the first letter of the character's name you want. The name becomes highlighted.
- 3. Press RETURN. The Character Name is entered, and a Dialogue element is created.

To enter an existing Character Name by first letter:

1. Type the first letter of the character's name. A Pop-up list of Character Names starting with that letter displays.

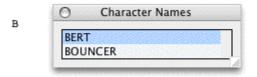

- 2. Type enough letters until the name you want is highlighted and press RETURN. The Character Name is entered, and a Dialogue element is created.
- 3. To enter a Character Extension, such as O.S. (off screen) or V.O. (voice over), press Shift+9 ( (left parenthesis) instead of RETURN. The Character Name is entered, and a Character Extension Pop-up List displays.

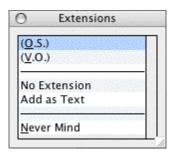

**NOTE:** To alternate between the Last Two Character Names used, press **SHIFT+TAB**. For example: Paul had a speech, then Maya. Pressing SHIFT+TAB enters the character name Paul again, and creates a dialogue element for him. After writing his speech, pressing SHIFT+TAB again would enter the character name Maya and create a dialogue element for her.

### 10.8.1 Inserting Character Names

Character Names can be entered while in any element in the document.

- 1. Press Control+C. A Pop-Up List of Character Names displays.
- 2. Select the name you want using the up and down arrows.
- 3. Press Return.

The name is inserted into the document.

#### 10.8.2 Character Extension

An Extension is a modification to the Character Name, appearing directly after it in parentheses (or on the next line, if you prefer) and differs from a Parenthetical. It is commonly used to indicate that the Character speaking cannot be seen speaking on screen. The two most common Extensions are:

- **V.O.** —Stands for Voice Over, which tells the reader that the character is commenting on the onscreen action but is not part of it, or is narrating over the scene.
- **O.S.**—Stands for Off Screen, which tells the reader that the character is not visible on screen but is nearby somewhere in the scene.

To enter a Character Extension:

1. Press Shift+9 (left parenthesis) while the cursor is anywhere in a Character Name and a Character Extension pop-up list displays.

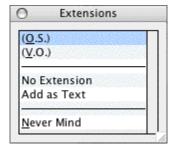

2. You can either click on a menu item with the mouse or press the Hot Key (designated by

the underline) for that item. For example, type "v" for (V.O.) and it is entered.

**New Extension**—Displays the Character Extension User List, where you can enter text and create a new extension.

**Add as Text**—Enters whatever you type as a Character Extension, without adding it to the User List.

3. The cursor moves to a new Dialogue element.

(If you pressed RETURN and the cursor's already gone to a blank Dialogue element, press BACKSPACE to return the cursor to the Character Name element. Then press **Shift+9** (left parenthesis).)

### 10.8.3 Deleting a Character Extension

With the cursor at the end of a Character Name element, press the Forward Delete key to delete the Character Extension.

Or, with the cursor anywhere in a Character Name element, press Shift+9 ( (left parenthesis). A Character Extension Pop-up List displays. Type "e" for No Extension.

The cursor moves to the Dialogue element following the Character Name.

# 10.9 Dialogue

Dialogue is the element that indicates the spoken words of a character.

A Dialogue element can only be created immediately following a Character Name (or its Parenthetical) element.

1. With the cursor in a Character Name or Parenthetical element, press RETURN. The cursor moves to a new Dialogue element.

BERT

2. Type your character's dialogue.

3. Press RETURN.

4. The cursor moves to a new Action element.

#### Second Dialogue Paragraph

To split up a long paragraph of Dialogue into two or more shorter paragraphs of Dialogue, or to enter a second paragraph of Dialogue, choose **Edit** > **Add Dialogue Paragraph**.

To use the keyboard to enter a second paragraph of Dialogue, press SHIFT+RETURN twice to put in two hard returns.

```
BERT
What was I thinking? I had to act
quickly, that's why I jumped in. I
knew if I were drowning you'd try to
save me.

And you see, you did, and that's how
I saved you.
```

#### 10.10 Parenthetical

Parenthetical, also called a "wryly", indicates the way a line of dialogue is delivered or a gesture that does not need its own line of Action; typically used sparingly, if at all.

With the cursor anywhere in a Dialogue element, press Shift+9 (left parenthesis).

NOTE: if "Tab in Dialogue goes to a Parenthetical" is checked under Screenwriter > Preferences... > Editing, press TAB.

A Parenthetical element is created at the cursor location.

If the cursor is at the beginning of a Dialogue element, the Parenthetical is placed between the Character Name and the Dialogue.

```
BERT

(| )

What was I thinking? I had to act
quickly, that's why I jumped in. I
knew if I were drowning you'd try to
save me.
```

If the cursor is in the middle of a Dialogue element, the Dialogue is broken by the Parenthetical.

```
BERT
What was I thinking? I had to act
quickly, that's why I jumped in.
(| )
I knew if I were drowning you'd try
to save me.
```

Type the Parenthetical text, and press RETURN.

The cursor moves to the Dialogue element following the Parenthetical.

```
BERT
What was I thinking? I had to act
quickly, that's why I jumped in.
(whispering)
[I knew if I were drowning you'd try
to save me.
```

### Type a Left Parenthesis in Dialogue as Text

To type "(" in Dialogue as text (instead of creating a Parenthetical element) press CTRL+Shift+9.

### 10.11 Transition

A Transition Indicates the shift from one scene to another; in a Spec Script usually isn't necessary since a cut to a new scene is implied by the next Scene Heading.

With the cursor at the beginning of any blank element, type any word followed by "to:" and Screenwriter automatically formats and spaces it correctly (ALL CAPS and flush right).

A new Scene Heading element is created, and a Pop-up List of Initial Scene Heading Text displays.

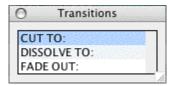

You can also press RETURN in a blank Action element and type "t" for Make this a I ransition

### 10.12 Shot

A Shot is used to convey a shot of a particular angle or of a particular object or person; typically only used in Production (non-spec) and television scripts.

At the beginning of any blank element, type any Shot Text.

NOTE: until you customize the User Lists, the only Shot Text that Screenwriter initially recognizes is ANGLE ON or BACK TO SCENE. (See <u>User Lists</u> 136)

It is automatically formatted as a Shot element.

Or, press RETURN in a blank Action element and type "h" for Make this a Shot.

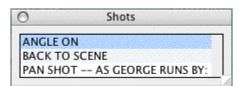

Select a Shot type from the popup list or type the text for your Shot.

#### 10.13 Title

You can create a centered title that doesn't contain Act Break or Scene Label information.

First create a blank Action element. Then click on the Current Element window on the Top Toolbar, and select **Title** from the drop down list.

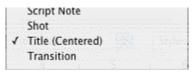

### 10.14 Act Break

An Act Break indicates where one act end and another begins; typically used in Stage Play, Television and MOW (Movie of the Week) formats.

### 10.14.1 Prologue Text

Type any valid Prologue Text at the beginning of a blank element and Screenwriter automatically formats it.

NOTE: until you customize the User Lists, the only Prologue Text that Screenwriter initially recognizes is TEASER, PROLOGUE, or COLD OPENING. (See <u>User Lists</u> 136)

#### 10.14.2 New Act

To start a New Act:

Type "newact" at the beginning of any blank element. Screenwriter inserts it as ACT #, where # is the next consecutive Act Number and formats it automatically. (A forced page break does not get entered.)

Alternatively, press RETURN at the beginning of a blank Action element, then type "c" for **Start New Act**. A forced page break is entered, followed by the appropriate new Act Break element.

### 10.14.3 Same Act

To continue the Same Act, type "sameact" at the beginning of any blank element. Screenwriter inserts it as ACT #, where # is the same Act Number and formats it automatically. (A forced page break does not get entered.)

#### 10.14.4 End of Act

To end an Act, type "end of" at the beginning of any blank element.

Alternatively, press RETURN in a blank Action element. Type "a" or select **End of Act** on the pop-up list. A forced page break is entered, followed by the appropriate End of Act.

The appropriate End of Act is inserted, then a forced page break is entered, followed by the next consecutive Act Break element.

If you would like to change End of Act text to say something different you can change this

line by modifying the User Lists. (See <u>User Lists</u> 136)

NOTE: Screenwriter inserts "End of Show" in your document only if you have specified the last act. You set the last act by selecting Format>Element Styles... to open the Element Styles window, then click on the Act Breaks button. At the center of this window, towards the bottom, is a field called End of Show Follows Act #. Enter the number of the last Act in this field.

#### 10.14.5 New Scene

To start a New Scene:

Type "newscene" at the beginning of any blank element. Screenwriter inserts it as SCENE #, where # is the new Scene Number, and formats it automatically. (A forced page does not get entered.)

Alternatively, press RETURN in a blank Action element. Type "r" or select Start New Scene/Same Act.

Or, press RETURN while in an Act Break and Screenwriter puts in the appropriate new Scene Label for you. To use this feature, **Automatically put in Scene Label after Act Break** must be checked under **Format** > **Elements Styles**, in the **Scene Labels** section.

### 10.15 Notes

A Note (or script note) provides you with a place in the document to jot down an idea for a scene or a comment on the story, or to put writing you have cut but are not sure about discarding. (See the section of the NaviDoc Note Panel for additional information on organizing your notes.)

Notes are separate from the body text of your document, and don't affect the page breaks or document length. They can be displayed onscreen or hidden. They can be printed separately with page references, or printed in the regular body of the document (in which case, they would affect the page breaks and document length).

- Add a Note 125
- Type a Note 126
- Hide/Show a Note 126
- Print a Note 126
- Note Options 127

### 10.15.1 Add a Note

To add a Note, position the cursor in the element you want a script note to follow.

Press **CTRL+N** on the keyboard.

Or, click on the Right Toolbar button with a musical Note icon.

A Note is added where the cursor is located.

## 10.15.2 Type a Note

Type and format text in a Note as you would in any other element. To force a new line, or put in a blank line, press **SHIFT+RETURN**.

#### 10.15.3 Hide/Show a Note

Notes can be individually displayed onscreen or hidden. In the left margin next to the Note is a triangle that indicates the note's status.

When a Note displays, the triangle points downward, ▼:

```
END OF MONTAGE

EXT. BEDFORD FALLS STREET --

George is walking along the
```

When a Note is hidden, the triangle points to the right, ::

```
George is walking along the
It is a raw, gusty day, and
the breeze. Draped around c
```

Single-click on the triangle to change the Note's display status.

- Single-clicking on "▼" Hides the note.
- Single-clicking on "" Shows the note.

(See also <u>Show/Hide Categories in NaviDoc</u> or <u>Show/Hide Note Categories</u> in <u>Document</u>)

### 10.15.4 Print a Note

You can print Notes:

- As a sequential report
- On the reverse sides of the script pages they're facing (on a already-printed document) so the notes are opposite the pages they reference.
- As part of the document itself.

### To print Notes as a report or on the reverse sides of the pages:

- 1. Under the File Menu, select Print.
- 2. A Print menu displays. Check the Notes radio button.
- 3. Click OK. A Notes Print window displays.

**Print Notes Sequentially with Reference Page Numbers**—Prints a separate Notes report of all notes listed in sequence with the page numbers they refer to.

Print Notes on facing pages of script (already printed script)—Prints each

Note opposite the page it refers to, on the back of the previous page.

Have it Prompt you to Insert Each Page as needed—Only asks you to insert the page preceding a Note, so it can print the note for the following page. Requires you to insert pages one at a time.

**Print without Prompting (requires you to insert entire document)**—Requires you to insert the entire document, including a Title Page. Screenwriter only prints on those pages that have a Note on the following page.

**Select Which Color Notes to Print**—If you have more than one color of Note in your script, check the colored boxes for the notes you want to print.

**To print Notes as part of the document** (this will affect the page breaks and document length):

- 1. Click on Format > Element Styles.
- 2. Click the Notes button on the right side.
- 3. Check the box labeled Print Notes in Document. (NOTE: 'Display Notes in Document' must be enabled to select this option)
- 4. Click OK.
- 5. Print the document as you would normally under File > Print and any Notes will print where they are located in the document.

### 10.15.5 Note Options

Formatting options for Notes can be set on the Notes page of the Element Styles... command.

- 1. Under the Format menu, select **Element Styles...**.
- 2. Click on the Script Notes button on the right-hand side.

**Display Notes in Document**—If checked, displays Notes onscreen as you have set their hide/show status individually. Unchecked, all Notes are collapsed to their hidden status.

**Print Notes in Document**—If checked, Notes are treated as part of the document when printing, changing the Page Breaks accordingly. Unchecked, they do not print or increase the script length.

**Select the color for Notes to be displayed in the document**—Click this button to display a Color palette. Choose a color to display Notes with, or create a Custom color. Click OK to accept your choice, Cancel to exit without changing color. You are prompted to convert all Notes to the new color. Click on Yes to change all the notes, No to change only one Note.

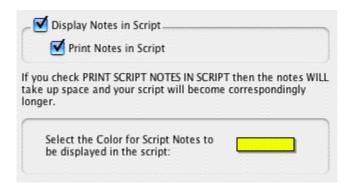

3. Click OK to save your changes, Cancel to discard them.

See <u>Element Styles...</u> 260 in the Customizing Screenwriter chapter for more details.

### 10.16 Switch Elements

There are several ways to convert an element from one type to another (for example, Action to Note):

- Current Element pop-up menu.
- Current Outline Style pop-up menu. (Outline elements only)
- Change Element Type under the Format menu.
- Right-click context menu.

#### **Current Element pop-up menu:**

- 1. Put the cursor anywhere in the Element to be changed. (Or, select a portion of the element to change.)
- 2. Click on the Current Element pop-up menu on the Top Toolbar to display the list of elements. (Or, press F4 on the keyboard).
- 3. Select the element type to switch to by clicking on it.

#### Current Outline Style pop-up menu (Outline elements only):

- 1. Put the cursor anywhere in the Element to be changed. (Or, select a portion of the element to change.)
- 2. In the Outline panel of the NaviDoc (Ctrl+1), click on the Current Outline Style pop-up menu.
- 3. Select the Outline element style to switch to by clicking on it from the list.

### **Change Element Type menu:**

- 1. Put the cursor anywhere in the Element to be changed. (Or, select a portion of the element to change.)
- 2. Under the Format menu, select Change Element Type.

3. Select the element type to switch to by clicking on it from the list.

# 10.17 Moving Between Elements

With QuickType enabled, pressing Tab or Return in one element either moves you to a new default element or displays a List menu of available options:

| If you Type—               | QuickType will—                                             |
|----------------------------|-------------------------------------------------------------|
| FADE IN: or any Transition | Display Scene Heading Initial Text menu (INT., EXT., etc.). |

| If you Press RETURN while in—                                                         | QuickType will—                                                                                                    |
|---------------------------------------------------------------------------------------|----------------------------------------------------------------------------------------------------|
| Blank Action,<br>Transition,<br>blank Scene Heading,<br>Scene Label,<br>or End of Act | Display Scene Heading Initial Text menu (INT., EXT., etc.).                                                           |
| Scene Heading without Location                                                        | Display a List Menu of all unique Locations already in the script.                                                    |
| Scene Heading with Location                                                           | Display a List Menu of Time-of-Day (DAY, NIGHT, etc.).                                                                |
| End of Action                                                                         | Add another Action Element.                                                                                           |
| Character Name                                                                        | Add a Dialogue Element (If the next element is Dialogue or Parenthetical, it moves to the beginning of that element). |
| End of Dialogue*                                                                      | Add an Action Element.                                                                                                |
| Middle of Dialogue*                                                                   | Break the Dialogue and insert an Action Element.                                                                      |
| Parenthetical                                                                         | Add a Dialogue Element (if the next element is Dialogue, it moves to the beginning of that element).                  |

<sup>\*</sup> If **Return in Dialog takes you to Character** is checked on the Editing page of the Screenwriter > Preferences... window, a Character Name element will be inserted instead.

If QuickType is not enabled, these popup lists can be displayed manually by pressing the appropriate Control key combination:

| If you Press— While in— | QuickType will— |
|-------------------------|-----------------|
|-------------------------|-----------------|

| CTRL+S      | Any element                | Add a Scene Heading element.                                    |
|-------------|----------------------------|-----------------------------------------------------------------|
| CTRL+I      | Any element                | Add a Scene Heading element beginning with "INT.".              |
| CTRL+E      | Any element                | Add a Scene Heading element beginning with "EXT.".              |
| CTRL+O      | Any element                | Add a Shot element.                                             |
| CTRL+O      | Blank Shot element         | Display a List Menu of Shots (ANGLE ON, etc.).                  |
| CMD+RETURN  | Any element                | Add an Action element.                                          |
| SHIFT+CMD+C | Action or Dialogue element | Display a List Menu of existing Character Names.                |
| TAB**       | Any element                | Add a Character Name element.                                   |
| SHIFT+9 "(" | Character Name element     | Display a List Menu of Character Extensions (V.O., O.S., etc.). |
| SHIFT+9 "(" | Dialagua alamant           |                                                                 |
|             | Dialogue element           | Add a Parenthetical element.                                    |
| SHIFT+CMD+T |                            | Add a Parenthetical element.  Add a Transition element.         |
| SHIFT+CMD+T |                            | Add a Transition element.                                       |

<sup>\*\*</sup> If Tab in Dialogue takes you to Parenthetical is checked on the Text Entry/Editing page of Program Options under the File menu, Tab creates a Parenthetical element when in a Dialogue element.

# 10.18 Character Name in Dialogue or Action

To put an existing Character Name into Dialogue or Action without typing it in again, press SHIFT+CMD+C on the keyboard.

A pop-up list displays, with all the existing Character Names. Select one and it is entered as text at the cursor position.

Or, if you have assigned that name an Alias, type in the alias text and press the space bar. It is expanded to the full Character Name at the cursor position (See Aliases 142).)

# 10.19 Add Forced Page Break

To end a page short and start a new page, enter a Forced Page Break at the cursor position.

- Under the Edit menu, select Add Forced Page Break.
- Or, press SHIFT+RETURN.

# 10.20 Remove a Forced Page Break

Remove a Forced Page Break using one of these methods:

- 1. Put the cursor either before or after the forced page break. Under the **Edit** menu, select **Remove Forced Page Break**.
- 2. Or, put the cursor at the beginning of the element immediately following the Forced Page Break. Press the DELETE key.
- 3. Or, put the cursor at the end of the element immediately before the Forced Page Break. Press the FORWARD DELETE key.

# 10.21 Soft-Hyphen

A Soft-Hyphen can be used to break a word at the end of a line, to give the right margin a smoother look. If the text is subsequently edited so that the word is no longer broken, the soft hyphen is ignored.

- 1. Put the cursor in the word, where you want the Soft-Hyphen to be inserted.
- 2. Press CTRL+- (Ctrl+Dash).

### 10.22 Hard-Dash

A Hard-Dash is similar to a regular dash, except that it keeps the two words either side of it together. For example, inserting a hard-dash between "set" and "up" in the word "set-up" ensures that the word won't be broken by the end of a line word-wrap feature.

- 1. Put the cursor in the word, where you want the Hard-Dash to be inserted.
- 2. Press CTRL+SHIFT+- (Ctrl+Shift+Dash).

# 10.23 Hard-Space

A Hard-Space is similar to a regular space, except that it keeps the two words either side of it together. For example, inserting a Hard-Space between "Production" and "Studio" in the phrase "Production Studio" ensures that the word won't be broken by the end of a line word-wrap feature.

- Put the cursor in the phrase, where you want the Hard-Space to be inserted. Or, select the regular space between the two words.
- Press SHIFT+CMD+SPACE.

#### 10.24 Hard Return

To end a line short and start a new line (e.g., lyrics or poetry), enter a Hard Return at the cursor position.

- Under the Edit menu, select Add Hard Return.
- Or, press SHIFT+RETURN.

# 10.25 Dual-Column (Simultaneous) Dialogue

There may be occasions when you want two characters' Dialogue to appear side by side in the script. For example, when two characters are speaking at the same time, with their dialogue overlapping.

**NOTE:** While Screenwriter can **print** Dual-Column Dialogue lined up correctly, it **displays it onscreen sequentially**. The left column paragraph displays, then the right column paragraph, and so on.

Example: Writing in dual column mode in Screenwriter looks like this on screen...

```
GEORGE
(outraged)
What do you mean -- it's
gonna snow again! Look at
the headlines.
```

```
ERNIE
I know -- I know -- I
know. I think it's
marvelous.
```

...but prints in the document like this:

```
GEORGE
(outraged)
What do you mean -- it's
gonna snow again! Look at
the headlines.
```

I know -- I know -- I know. I think it's marvelous.

### 10.25.1 Dual Columns Menu

#### Format > Dual Columns

From the Format menu select the **Dual Columns** menu and you'll see four choices:

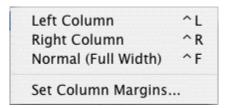

- **Left Column**—Formats the selected element(s) as the left column of the dual column. Hitting RETURN ends the left column formatting.
- Right Column—Formats the selected element(s) as the right column of the dual column.

Hitting RETURN ends the right column formatting.

- Normal (Full Width)—Resets the selected element(s) as normal, non-dual column text.
- Set Column Margins 134—Dual-Column margins can be customized to your preference.

#### 10.25.2 Dual Column Submenus and Icons

Dual Columns submenus display check marks for Left Column, Right Column, and Normal (Full Width). If there are different column types in the selection, the "-" character is displayed to the left of the menu item, instead of the check (as is standard on the Mac).

If the user has displayed the column icons in the toolbar, then these show the STATE of whatever is selected. As with the character formats (bold, italics, underline) if there are multiple column types in the selection then multiple icons are shown as toggled.

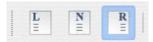

The textual (L) and (R) have a graphic icon next to the style popup. A (-) is displayed if multiple column types are in the selection (see images, below):

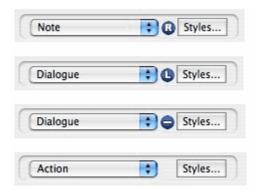

### 10.25.3 Dual Columns Instructions

#### To enter Dual-Column Dialogue or text:

- Type the Left column text as you would normally.
   For example, create a Character Name element then type the Character Name.
- 2. With the cursor in that element, press CTRL+L. The element is formatted as Character Name (L), as displayed in the Current Element pop-up menu.
- 3. Press RETURN to go to the next element. In this example, it is a Dialogue element, already formatted as Dialogue (L).
- 4. Type the Dialogue. Press CTRL+L.
- 5. Press Tab and type in the next Character Name. .
- 6. With the cursor in that element, press CTRL+R. The element is formatted as Character Name (R).
- 7. Press RETURN to go to the next element. It is a *normal* Dialogue element.

- 8. Type the Dialogue.
- 9. Repeat these Steps until all your Dual-Column Dialogue is entered.

NOTE: Dual-Columns are only for short pieces of simultaneous dialogue, text or short split-screen scenes. This is not the same as two-column A/V format (used in some documentaries and commercials)! Currently, Movie Magic Screenwriter does not support the two-column A/V format.

### To change an element from a Dual-Column element back to a normal element:

- 1. Put the cursor anywhere in the element.
- Under the Format menu, select Dual Columns then Normal (Full Width).Or, press CTRL+F.

### 10.25.4 Dual Column Margins

Dual-Column margins can be customized to your preference.

- 1. Under the Format menu, select Dual Columns then Set Column Margins.
- 2. The Set Column Margins window displays.

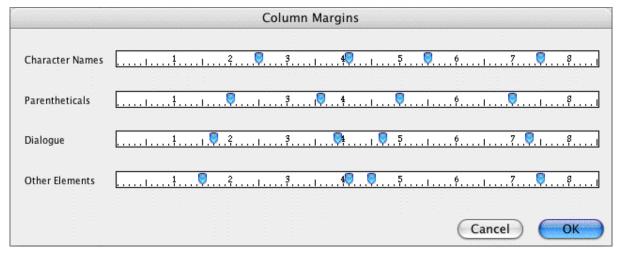

- Margins Settings for Element Types--The markers on the rulers represent the edges of the columns, are measured in inches, and can be adjusted by clicking and dragging. There are margin settings for the left/right columns of four element types:
  - Character—Left and Right edges of the selected column for Character Name elements.
  - Dialogue—Left and Right edges of the selected column for Dialogue elements.
  - Parenthetical—Left and Right edges of the selected column for Parenthetical elements.
  - Other—Left and Right edges of the selected column for all other element types such as Action, Scene Heading, Outline and Shot elements.

# 10.26 Cheating

Cheating involves overriding the default settings as defined in Format > Element Styles. Cheating can affect a the single element, page, or document to which you apply it.

Cheating is used to change the look of a document. One reason for doing this is to try to "fool" the professional script reader who expects a screenplay to time out to one minute of screen time per script page.

As an example: if your script is a long 125 pages, you can cheat the line spacing, margins, etc. to have it print out closer to the standard maximum length of 120 pages.

Another use of cheating would be to "stretch" the text on a page, to fill up the extra blank white space left by a long Dialogue element you don't want broken by a page break.

- Cheat an Element 135
- Cheat Right Margins
- Cheat Page Breaks 135
- Cheat a Page 136
- Cheat the Whole Script 136
- Cheat the Page's Header 136

#### 10.26.1 Cheat an Element

- 1. Put the cursor anywhere in the element to be cheated.
- 2. Under the Format menu, select Cheat then Element.

Or, press CMD+=.

- 3. Make the desired changes to:
  - · Left and Right Margins.
  - Lines Before (the element).
  - Line Spacing (spacing between lines of text in an element).
  - Text Formatting (bold, italic, underline, etc.).
  - Font Type and Size.
  - Character Continueds.

### 10.26.2 Cheat Page Breaks

To keep text together instead of splitting it over a Page Break, you can cheat the Page Break.

Put the cursor anywhere in the element to be cheated, on the first page of the two pages that it appears on.

Under the Format menu, select Cheat then select one of the options:

- :Keep Element Together— prevents the Element that the cursor is in from being broken.
- Keep Group Together— keeps all elements in the current Group (for example, Dialogue + Character Name, or Scene Heading + Action) together over a page break.
- Keep With Following—Keeps all elements in the current Group (for example, Dialogue + Character Name, or Scene Heading + Action)—along with the Element that follows them together over a page break.

A checkmark displays next to the selected cheat option.

To allow Screenwriter to break an element which you've previously told it not to, uncheck the cheat option by selecting it again.

### 10.26.3 Cheat a Page

- 1. Put the cursor anywhere on the Page to be cheated.
- Under the Format menu, select Cheat then Page.
- 3. Increase or Decrease the page length by the number of lines desired, from 1 to 10.

#### 10.26.4 Cheat the Whole Document

- 1. Put the cursor anywhere in the document to be cheated.
- 2. Under the Format menu, select Cheat then Document.
- 3. You're prompted to remove all previous Line Spacing Cheating.

Click **Yes** to remove the existing cheating, and start cheating afresh.

Click **No** to leave the existing cheating intact, and add any new cheating to it.

4. The Document Layout window displays. Change the document settings for this script as desired.

### 10.26.5 Cheat the Page's Header

This option is only available in a document with Locked Pages and Locked Headers.

- 1. Put the cursor anywhere on the Page to be cheated.
- 2. Under the Production menu, select Override then Page's Header/Draft Color.
- 3. The Header Setup screen displays. Change the Header settings for that page.
- 4. Click Preview to view the changes, OK to save the changes, or Cancel to discard the changes.

### 10.27 User Lists

While you write, Screenwriter can recognize certain text you have typed as matching an item in one of its User Lists, and format it as the appropriate element automatically.

To use User Lists, the QuickType feature and the individual Pop-Up lists must be enabled. See **QuickType** in the Customizing Screenwriter section for more information.

For example, typing "ext." on a blank line tells Screenwriter that you're starting a new Scene Heading. It automatically formats your entry as "EXT." and pops up a Scene Body Text User List showing previous Locations in this document.

These popup lists, or User Lists, contain text items that can be entered by typing the first letter or two instead of typing the whole text, saving you time and effort.

Selecting a Location from the Scene Body Text User List enters it in your document and pops up the Time-of-Day User List. Typing the first letter (or underlined QuickLetter) of a Time-of-Day enters it in your document and moves the cursor to a new Action element.

NOTE: **Transitions** are an exception. Any text that ends with **TO**: is recognized as a transition, whether or not the text is in the Transition User List.

Screenwriter can also recognize abbreviations for text that you use often. Typing the first letter or two of a word tells Screenwriter to enter the full text, complete with any element, formatting, margins, etc.

Entering an abbreviation, or Alias Text 142, in an element's User List lets Screenwriter know it should auto-format that abbreviation using that element's settings.

As an example, you could assign "I." as the alias text for the Scene Heading Initial Text "INT." Typing "I." on a blank line would tell Screenwriter to expand that abbreviation to "INT." and format the line as a Scene Heading element (just as if you'd typed "INT.")

The number of items in a User List is determined by Element, as follows:

| Element                      | Maximum Items |
|------------------------------|---------------|
| Character Names:             | 15*           |
| Extensions:                  | 10            |
| Initial Scene Text:          | 10            |
| Scene Body Text (Locations): | 10*           |
| Shot Text:                   | 6             |
| Time-of-Day:                 | 12            |
| Transitions:                 | 8             |
| Act Break/Scene Label:       | 3             |
| Prologue Text:               | 5             |
| Tag Text:                    | 1             |
| End of Act Text:             | 1             |

| FADE IN Text:      | 1  |
|--------------------|----|
| Substitution Text: | 15 |

\*User Lists for Character Names & Scene Body Text (Locations) are only used to supplement what Screenwriter puts on its popup list and uses in Auto Text Recognition. Before Screenwriter pops-up User List text for Character Name or Scene Body Text, it first scans the document to find existing text in those elements. Then it adds text from the User List and displays.

You only need to add to either of these User Lists if you.

- Write more than one document with the same Characters or Locations (for example, for multiple episodes of a TV series,) and want them to display automatically.
- Want Alias Text for specific Character Names (for example, typing "vk" to have the program enter "Von Karajan").
- Already typed in lists of this text elsewhere (such as in an outline or a separate story development program) and want to re-use this work.

User Lists for Act Break/Scene Label and End of Act Text have Alias Text that is only used for auto text-recognition. The actual text is used for popup lists and for replacing the Alias Text.

#### 10.27.1 Act/Scene Text

The Alias for Item A is set to "NEWACT". When you type NEWACT it starts a new ACT, changes the element to ACT BREAK, replaces the text with ACT, and increases the Act Number.

The Alias for Item B is set to "SAMEACT". When you type SAMEACT it changes the element to ACT BREAK, replaces the text with ACT, but keeps the same Act Number.

The Alias for Item C is set to "NEWSCENE". When you type NEWSCENE, it changes the element to Scene Label, replaces the text with SCENE (if appropriate), and increases the Scene Number (or not, depending on whether it follows a New Act and on your settings in the **Format > Element Styles...** menu).

### 10.27.2 Editing User Lists

If you'd like Screenwriter to auto-format a text item that you type, put that text in the User List of the Element it should be formatted as. Existing User List text can be changed or deleted.

Under the Format menu, select User Lists.

You will see the window below.

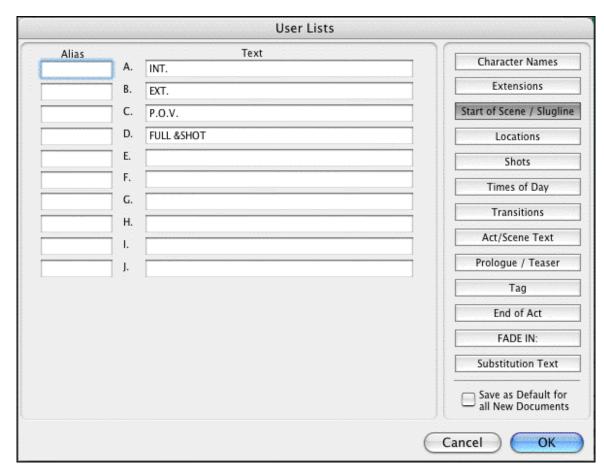

Click on a button in the right column to select a User List to edit. Available items for that User List, with defaults, display.

Select the text in a lettered Item (for example, "FULL &SHOT" in Item D) and edit it as desired. If you delete an item, the list is updated when you exit the window.

# 10.27.3 Loading User Lists

User Lists can be loaded from other Screenwriter documents, or reset to the original defaults.

Open the document you want to load the User Lists into.

Under the Format menu, select Load User Lists from, then one of the following formats:

- Screenwriter Document—Loads all User Lists from another Screenwriter document.
- Original Defaults—Reloads Screenwriter's originally-installed default User Lists.

# 10.27.4 Loading Locations, Character Names or Transitions from Screenwriter scripts

Frequently a document's Locations (Scene Body Text) and Character Names are not actually in the User Lists, but are accessed from within the document itself. To make these items available to another document's User Lists, you must first copy them into a User List in

their original document.

- 1. Open the document containing the User List items you want to load.
- 2. Under the Format menu, select User Lists...
- 3. Click on the button of the items to copy:
  - Character Names
  - Scene Body Text
  - Transitions
- 4. At the bottom left of the screen a Copy from Script button displays. Click on it and a menu of the unique text items for that element displays.
- 5. Double-click on an item to copy it to the User List. Click on the Close button when finished.
- 6. Click OK to save the User List and exit editing, or Cancel to discard changes.
- 7. Save the changes to the document's User Lists by saving the document file.
- 8. Now you can load the items you've added to this document's User List into another document. See Loading User Lists 139, above.

### 10.27.5 Saving Lists as the Default Lists for all New Documents

To save User Lists you've made changes to as the default User Lists for new documents:

- 1. Under the Format menu, select User Lists.
- 2. Make changes to your User Lists as described in the sections above.
- 3. Click the Save as Defaults For all New Documents checkbox.

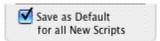

The new defaults do not affect any existing documents. To apply the new defaults to User Lists of existing documents, load them from a new document that contains them. See Loading User Lists 139, above.

### 10.27.6 Default User Lists

When you install Screenwriter, all User Lists except for Character Names, Scene Body Text, and Substitution Text have default items which are used for all new and imported documents:

| User List       | Default Items |
|-----------------|---------------|
| Character Names | Empty         |
| Extensions      | "O.S."        |

|                                                         | "V.O."                              |
|---------------------------------------------------------|-------------------------------------|
| Scene Heading Text                                      | "INT."                              |
| Coome riousumg rom                                      | "EXT."                              |
|                                                         | "P.O.V."                            |
|                                                         | "FULL SHOT"                         |
| Casas Dady Tay                                          | Count.                              |
| Scene Body Text<br>(Locations)                          | Empty                               |
| Shot Text                                               | "BACK TO SCENE"                     |
|                                                         | "ANGLE ON"                          |
| Time-of-Day                                             | "MORNING"                           |
| (The ampersand "&" tells                                | "DAY"                               |
| Screenwriter which letter to underline when it displays | "AFTERNOON"                         |
| the Time-of-Day menu, but                               | "EVENING"                           |
| is not put into the document.)                          | "NIGHT"                             |
| ·                                                       | "LATER"                             |
|                                                         | "CONTINUOUS"                        |
|                                                         | "MOMENTS LATER                      |
| Transitions                                             | "CUT TO:"                           |
|                                                         | "DISSOLVE TO:"                      |
|                                                         | "FADE OUT:"                         |
| Act/Scene Text                                          | ("NEWACT" - Alias for) "ACT"        |
|                                                         | ("SAMEACT" - Alias for) "ACT"       |
|                                                         | ("NEWSCENE" - Alias for)<br>"SCENE" |
| Prologue Text                                           | "TEASER"                            |
|                                                         | "PROLOGUE"                          |
|                                                         | "COLD OPENING"                      |
| Tag Text                                                | "TAG"                               |
| End of Act Text                                         | "END OF ACT"                        |

|                   | "END OF SHOW" |
|-------------------|---------------|
| FADE IN Text      | "FADE IN"     |
| Substitution Text | Empty         |

### 10.27.7 Reloading Default User Lists

If, after changing any of the User Lists, you want to go back to the originally-installed Defaults:

• Under the Format menu, select Load User Lists from, then Original Defaults.

### 10.28 Alias Text

Alias Text allows you to type an abbreviation of text—as few as two letters—and have Screenwriter automatically expand it to the full text for you. The expanded text is formatted with its correct element format.

For example, you could enter "I." as the Alias for "INT." in the Initial Scene Text User List. When you type "I." on a blank line, followed by a space or appropriate punctuation, Screenwriter expands it to INT. for you and formats the element as Scene Heading.

Or, add the name "CAROL ANN" to the Character Name User List, assigning it an Alias of "CA". When you type "ca" followed by a space or appropriate punctuation, it's expanded to "Carol Ann" for you. Type "CA" and the same capitalization is used, expanding it to "CAROL ANN" automatically.

NOTE: To use Aliases for Character Names and Substitution Text you must have the option **Spell Check as you Type & Edit** checked. To do this, go into the Tools menu, select Options, and click on the Spelling button.

### 10.28.1 Creating Alias Text

1.

1. Under the Format menu, select User Lists. The User Lists screen displays.

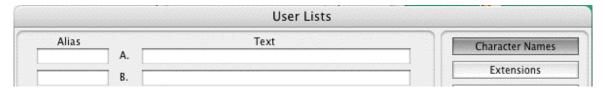

Click on the element button of the User List you want to add to. A lettered list of items displays. To add a new text item, type it into a blank box. In this example, we'll add CAROL ANNE.

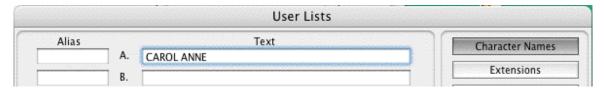

3. Click in the Alias box located to the left of the Text box. Type the abbreviation for selected User List text, using at least 2 characters. For this example, type in CA as the alias text.

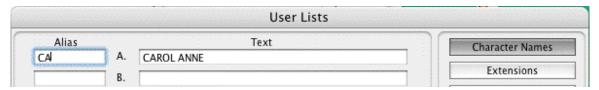

4. Click on OK to save your changes to the document's User Lists.

### 10.28.2 Capitalization of Alias Text

With two exceptions, expanded Alias Text takes its capitalization as defined by the Element it belongs in.

### Substitution Text

For capitalization purposes, the Alias Auto-Recognition Text window for Substitution Text has three additional options:

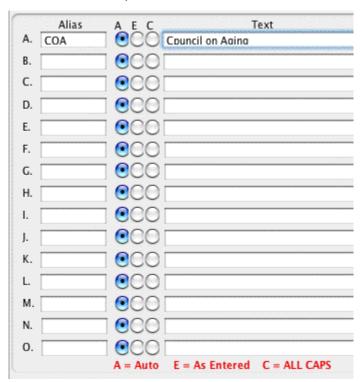

**A = Auto**—Capitalization matches the way you type the Alias Text:

- If you type "coa", it expands to "council on aging".
- If you type in "Coa", it expands to "Council On Aging".
- If you type in "COA", it expands to "COUNCIL ON AGING".

**E = As Entered**—Capitalization matches the Substitution Text exactly as it appears in the

User List (unless you're in an element defined as all caps, in which case it is put in all caps). **C = ALL CAPS**—Capitalization is ALL CAPS.

### **Character Name**

Capitalization for Character Name Alias Text uses the Auto capitalization method:

Auto—Capitalization matches the way you type the Alias Text:

- If you type "coa", it expands to "council on aging".
- If you type in "Coa", it expands to "Council On Aging".
- If you type in "COA", it expands to "COUNCIL ON AGING".

# 11 Text Editing

There is usually more than one way of performing any text selecting or editing command in Screenwriter. For ease of use, the method using the Mouse and the Main Menu Bar is emphasized. As you become more familiar with Screenwriter, you many want to use Keyboard Shortcuts and Toolbar Icons.

To see what command a Toolbar Icon represents, use the mouse to move the cursor over the icon without clicking on it. A box of explanatory Hint text displays directly beneath the icon, and any Quick Key shortcut displays on the left of the Bottom Status Bar.

- For a list of Main Menu Bar commands, see the Appendix chapter entitled <u>Screenwriter</u> 6 Menus [310].
- For a list of Keyboard Shortcuts, see the Appendix chapter entitled Key Assignments.

# 11.1 Moving the Cursor

Use the following keys to move the cursor around the document quickly:

| CMD+UP ARROW Previous Element                          |
|--------------------------------------------------------|
| CMD+DOWN ARROW Next Element                            |
| CTRL+OPTION+UP ARROW Previous Scene or Outline Element |
| CTRL+OPTION+DOWN ARROW Next Scene or Outline Element   |
| CMD+Page Up Previous Document Page                     |
| CMD+Page Down Next Document Page                       |
| CMD+HOME Goto Top of Document                          |
| CMD+END Goto End of Document                           |
| CTRL+G Goto Page menu                                  |
| RIGHT ARROW Next character                             |
| LEFT ARROW Previous character                          |
| CMD+RIGHT ARROW Next Word                              |
| CMD+LEFT ARROW Previous Word                           |
| HOME Beginning of current line                         |
| END End of current line                                |
| UP ARROW Previous Line                                 |
| DOWN ARROW Next Line                                   |
| PAGE UP Previous Screen                                |
| PAGE DOWN Next Screen                                  |

NOTE: Keyboard commands can be altered in the Screenwriter > Preferences > Keyboard

window.

## 11.2 Selecting Text

Screenwriter uses the standard Mac OS X methods of text selection.

**Menu Selection**—Place the cursor on the word to be selected. Under the Edit menu, choose from:

Select All—Selects the entire document.

**Select Special**—Displays options for selecting by:

- Word—Selects the word where the cursor is located.
- Sentence—Selects the entire sentence where the cursor is located.
- Element—Selects the entire element where the cursor is located.
- Group—Selects a group of adjacent elements, including the one where the cursor is located (for example, Character Name plus Parenthetical plus Dialogue.)
- Page—Selects the entire page where the cursor is located.
- Scene—Selects the entire scene where the cursor is located.
- Scene Range—Displays a list of your script's Scene Headings. Click on or drag the cursor over the ones you want to select, and click on OK.
- Extend Selection—Displays an Extend Block menu, with options for extending your selection backwards or forwards in the document from the Current Cursor Position.

**Mouse Selection**—Screenwriter has a variety of options for selecting text with the mouse:

**Left-Click**—Using the mouse, Left-Click directly in front of the text to be selected. While holding the Left Button down, drag the mouse cursor across the text. Release the button when all the desired text is highlighted. (To continue selecting text that's off screen, move the mouse cursor above or below the document window while still holding the button down—it continues scrolling and selecting in that direction.)

**Double-Click**—Place the cursor on the word to be selected.

**Triple-Click**—Triple clicking the Left mouse button on a word selects the entire Element in which that word is located.

CMD+Click—Pressing down the CMD key while clicking a word, selects the entire sentence in which that word is located.

**Right Click**—Place the cursor on the word/sentence/element to be selected. Right-Click or CTRL-CLICK the mouse to bring up the context menu, then use the Select Special submenu to make your selection.

**Keyboard Selection**—Place the cursor on the word/sentence/element to be selected. Press the SHIFT key and hold it down. Press other movement keys, such as an arrow or page up/down key, to highlight the text. Release both keys when the desired text is selected.

# 11.3 Adjusting the Selection

If you have selected some text and then realized that you need to select less or more text, you don't have to start over. Instead:

- 1. Press the SHIFT key and hold it down.
- 2. Use the Up and Down and Side to Side Arrow keys. This will allow you to extend or reduce the selection.
- 3. Release the SHIFT key.

# 11.4 De-Selecting Text

To de-select a selected block of text:

- Left-Click the mouse anywhere on the page.
- Or, press a movement key alone, without the SHIFT key.

## 11.5 Moving Text

Screenwriter offers these methods of moving text around in your document:

- Cut and Paste—A two-step method. Text is removed from one location and placed on the Clipboard, then Pasted into a new location.
- Copy and Paste—A two-step method. Text is left in its original location and placed on the Clipboard, then Pasted into a new location.
- Drag and Drop—A one-step method. Direct movement of text without cutting or copying.

## 11.5.1 Cutting and Pasting with the Mouse

To cut and paste text with the mouse:

- 1. Select the text using one of the methods described in Selecting Text 146.
- 2. Click on the Edit menu or right click (or Ctrl+Click) on the selected text.
- 3. Choose Cut.
- 4. Click where you want the text to be inserted.
- 5. Click on the Edit menu or right click (or Ctrl+Click) on the selected text.
- 6. Choose Paste.

NOTE: If you want to insert the text from an element into a different type of element (e.g., Action into Dialogue), choose Edit > Paste into Current Element.

### 11.5.2 Copying and Pasting with the Mouse

To copy and paste text with the mouse:

1. Select the text using one of the methods described in Selecting Text 1461.

- 2. Click on the **Edit** menu or right click (or Ctrl+Click) on the selected text.
- 3. Choose Copy.
- 4. Click where you want the text to be inserted.
- 5. Click on the **Edit** menu or right click (or Ctrl+Click) on the selected text.
- 6. Choose Paste.

NOTE: If you want to insert the text from an element into a different type of element (e.g., Action into Dialogue), choose **Edit > Paste into Current Element**.

## 11.5.3 Cutting/Copying/Pasting with the Keyboard

To cut, copy or paste text with the keyboard:

- 1. Select the text using one of the methods described in Selecting Text [Make this a link].
- 2. To Copy the text, press **CMD+C** on the keyboard. To Cut (move) the text, press **CMD+X** on the keyboard.
- 3. Click where you want the text to be inserted.
- 4. Press **CMD+V** on the keyboard to paste the text.

NOTE: If you want to insert the text from an element into a different type of element (e.g., Action into Dialogue), press **CMD+OPTION+V** to use the 'Paste into Current Element' command.

# 11.5.4 Dragging and Dropping

Text can be moved by the Drag 'N' Drop method using the mouse.

- 1. Select the text to move, using your preferred selection method (See Selecting Text 146).
- 2. Using the mouse, move the cursor anywhere over the selected text and press the Left mouse button down. Hold it down.
- 3. While holding the Left Mouse Button down, "drag" this block across the page to its new position. With the arrow cursor at the place you want the text inserted, release the Left Mouse Button. The text block moves to the new position.

[WINDOWS ONLY]

**Breaking Elements**—Screenwriter can handle Drag and Drop text, inserted in the middle of an Element, in two different ways. Choose your preference under Tools > Options... > Mouse.

Checking the option **Drag'n'drop should break Elements in middle** tells Screenwriter to let Drag and Drop text Break Elements.

• If the cursor is in the middle of an Element when you release the button, Screenwriter breaks that Element at the cursor position. Dropped text is inserted between the broken Elements.

Unchecking the option Drag'n'drop should break Elements in middle tells Screenwriter not to let Drag and Drop text Break Elements.

- · If you release the Left Mouse Button while the cursor's in the First half of the Element, text is dropped Before the Element.
- · If you release the Left Mouse Button while the cursor's in the Last half of the Element, text is dropped After the Element.

## 11.6 Deleting Text

The following delete commands remove the selected text from your document, copying it to the Clipboard. To un-delete text you have deleted, select **Edit > Undo** before selecting any other editing command.

NOTE: Select Screenwriter... > Preferences... > Keyboard to enable or change the Shortcut Keys for the Delete command.

| Delete Left of the cursor by character  | DELETE                    |
|-----------------------------------------|---------------------------|
| Delete Right of the cursor by character | FORWARD DELETE            |
| Delete to End of Line                   | CMD+OPTION+FORWARD DELETE |
| Delete Next Word                        | CMD+ FORWARD DELETE       |
| Delete Previous Word                    | CMD+DELETE                |

#### 11.7 Undo

To Undo a text edit, select Undo before selecting any other editing command:

Under the **Edit** menu, select **Undo**, or press **CMD+Z**.

Screenwriter has a multi-level undo, capable of undoing up to the last 99 editing changes you made. It can undo cutting & pasting blocks, search & replace, and more. Screenwriter recognizes three basic types of editing:

- Adding text (including Pasting).
- Deleting text (including cutting/deleting blocks).
- Global processing (such as search/replace, formatting changes, etc.).

#### 11.8 Redo

To restore a text edit you've just Undone:

Under the **Edit** menu, select **Redo**, or press SHIFT+**CMD+Z**.

# 11.9 Formatting Text

Screenwriter deals with text formatting—**Bold**/<u>Underline</u>/<u>Italics</u>/<del>Strikethrough</del>—by placing hidden format codes surrounding the formatted text. One code starts the format, another ends it.

In normal use, you won't need to be aware of these codes. Screenwriter's default is to Hide Format Codes. To display or hide the codes, under the **View** menu, select **Show Format Codes** (OPTION+F3).

A checkmark appears next to it, reminding you it's on.

### 11.9.1 Bolding Text

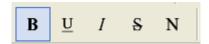

To format existing text as **Bold**, select the text. Then:

- Click on the Bold button (labeled with a B) on the Top Toolbar. Or,
- Or, press CMD+B.

## 11.9.2 Underlining Text

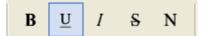

To format existing text as <u>Underline</u>, select the text. Then:

- Click on the Underline button (labeled with a U) on the top toolbar.
- Or, press CMD+U.

### 11.9.3 Italicizing Text

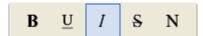

To format existing text as *Italic*, select the text. Then:

- Click on the Italics button (labeled with an I) on the top toolbar.
- Or, press CMD+I on the keyboard.

#### 11.9.4 Striking Out Text

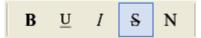

To format existing text as Strikethrough, select the text. Then:

Press CMD+K on the keyboard.

#### 11.9.5 Removing Text Formatting

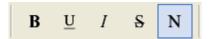

Select the text to remove formatting from.

- Click on the Normal button (label with an N) on the top toolbar.
- Or, press CMD+DASH on the keyboard.

### 11.9.6 Applying Multiple Text Formats

You can apply multiple formats to existing text (e.g., make text both Bold and Italicized) without re-selecting it multiple times:

Hold down the SHIFT key while applying any of the text formats. The text remains highlighted, ready for you to apply the next format.

### 11.9.7 Changing Case

You can change the case of existing text without re-typing it, using these options:

- Uppercase (CTRL+U)
- Lowercase (SHIFT+CTRL+U)
- Initial Capitals
- Capitalize Word (CTRL+W)
- Cap & Bold Word (CTRL+F12)
- Lowercase Word (SHIFT+F12) (SHIFT+CTRL+W)

When Screenwriter changes the case of existing text, it retains correct capitalization for:

- Sentence beginnings
- The personal pronoun "I"
- Speaking Characters with Initial Capitals

To change the case of selected text:

- 1. Select the text.
- 2. Under the **Format** menu, select **Change Case**, then choose the desired capitalization.

To change the case of an entire Element:

- 1. Put the cursor anywhere in the appropriate Element.
- 2. Under the Format menu, select Change Case, then choose the desired capitalization.

#### 11.9.8 Typing Accented Characters

On Mac, pressing the Option key plus another key can give you certain accents. To find out which keys correspond to which accents, you need to open the utility that comes with Mac call KeyCaps or Keyboard Viewer.

In OS 10.2, it can be found under Macintosh HD: Applications: Utilities: KeyCaps.

In OS 10.3 and above, you must enable it under Apple > System Preferences > International > Input Menu > Keyboard Viewer. Then, you will see a flag icon next to the speaker on the top menu bar (top-right). Click that, then Show Keyboard Viewer.

Once KeyCaps or the Keyboard Viewer is open, hold down the Option key. This will give you a guide to which key combinations make the accents.

## Examples:

### To enter in an Spanish "ñ":

- 1. On the keyboard, press Option + n.
- 2. Then, hit "n" to tell the program which letter to put the accent over.

### To put in a French "c":

1. Hit Option + c.

For other accents, make sure to consult KeyCaps or the Keyboard Viewer.

## 11.10 Spell Check

Screenwriter's built-in Spell Check system allows you to check the spelling of your document by:

- Word
- Element
- Page
- Forwards from the cursor position
- Entire document

Spell Check can also:

- Auto-Correct common Typos as you write
- AutoCapitalize Sentences
- AutoCapitalize the Names of Characters
- Correct Double Capitals
- Spell Check in Foreign Languages
- · Create User Dictionaries for each document

You can customize Spell Check options to suit the way you work. Under the **Screenwriter** menu, select **Preferences**..., then click on the **Spelling** tab.

## 11.10.1 Start Spell Check

Spell Check begins checking relative to the cursor position, so it is not necessary to select the text in order to check it.

- 1. Position the cursor in the word or Element you'd like to check, or directly before the word to check.
- 2. Under the **Tools** > **Spell Check** menu, select the checking method to use:
  - Word—Spell checks the Word where the cursor is currently located.
  - **Element**—Spell checks the Element where the cursor is currently located.
  - Page—Spell checks the current Page where the cursor is located.
  - Forwards—Spell checks from the current cursor position to the end of the document.
  - Entire Document—Spell checks all text in the document.

When Spell Check finds a word it doesn't recognize, displays the Found Unknown Word... window. This shows the unknown word and offers a list of suggested alternatives. Option Buttons down the right side are:

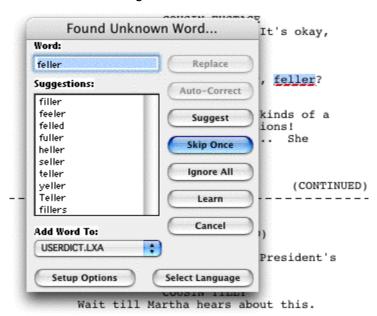

- **Replace**—If you find the correct spelling in the Suggestion window, click on it and it appears in the Word window, replacing the unknown spelling. Click the Replace button to replace it in your document.
- Auto-Correct
   —Adds the unknown word and its correct spelling to the User Dictionary
   which will be Auto-Corrected as you type in the future if the same typo is made.
   (Auto-Correct must be turned on to enable Typo correction.)
- **Learn**—Remember this spelling for future use by adding the word to the current User Dictionary unless you specify otherwise). All documents that use that User Dictionary will recognize the word.

- **Skip Once**—Skip over this appearance of the word, but stop at the next one.
- Ignore All—Skip over this word and all future occurrences. Ignores the word in all
  documents you check for that session until you Exit Screenwriter, or Clear the Ignore List.
- **Suggest**—If none of the suggested spellings for your unknown word are correct, type a different spelling in the Word box and Click the Suggest button to have it checked.
- Add Words to—This field allows you to change the User Dictionary. The standard
  "generic" dictionary is USERDICT.LXA. All Learned and Auto-Corrected words will be
  added to the dictionary that is displayed in this field. Note: If the spell check is set to use a
  language other than American English then the default User Dictionary will be changed
  appropriately.
- **Setup Options**—Click this button to go to the Spelling options window where you can setup how the Spell Check functions.
- **Select Language**—Click this button to select among the available language dictionaries.

## 11.10.2 Auto-Correct Typos

As you are writing, Spell Check can correct the most commonly-made typos for you. For example, "teh" is corrected to "the", "wnat" becomes "want", etc. This saves you the time of going back and manually correcting typos, and makes any Spell Check you run go faster.

NOTE: The options below only pertain to Auto-Correction. For descriptions of all the Spelling options: See Spelling Options 243.

#### To turn Auto-Correct on:

- 1. Under the **Screenwriter** menu, select **Preferences**.
- 2. Click the **Spelling** button.
- 3. Check the **Spell Check as you Type & Edit** box (this must be enabled for **Auto-Correct** to work).
- 4. Check the Auto-Correct Typos as you Type box.
- 5. Change these other Auto-Correct settings, if desired:
  - **Beep on Unknown Words**—Alerts you to any suspected typos that Auto-Correct is unable to correct for you.
  - **Prompt on Multiple Words**—Gives you a choice of words when the typo could have two or more correct spellings. If unchecked, Auto-Correct makes the decision for you.
  - Maximum—Sets the maximum word-length of typos to auto-correct. If on a slower computer, set this to a lower number. Screenwriter uses a default word-length of 25 letters.
  - Auto-Capitalize Character Names—Capitalizes the first letter of all Character Names in Dialogue, Action, Notes and Outline elements. To be capitalized by Auto-Correct a character name must either have been used previously in the document, or exist in the Character Name User List (See Users Lists 136).

(When using names such as "Mark "or "Art" in your script, Auto-Correct also capitalizes the words "mark" and "art". To avoid this, use Pause Autocorrection (CTRL+ALT+S) under the Tools menu. Type the word with your desired capitalization, move past the word, then resume Auto-Correct by clicking on Pause Autocorrection again.)

• All Caps—Makes Character Names ALL CAPS wherever they appear.

The following options work both during Auto-Correct, and when you run a manual Spell Check.

- Correct Double Capitals (e.g. "Problem)—Corrects words that start with two capital letters instead of one, such as "Scheduling".
- Auto-Capitalize Sentences—Capitalizes the first letter in all Sentences in Dialogue, Action, and Notes.
- Except Immediately Following Shots—Shots (also known as secondary Sluglines) can be used to emphasize an object or person, with the following Action giving more detail. To have the combined Shot and Action read as one sentence—with the Action sentence not capitalized—check this box.
- Auto-Space Sentences to ?? Spaces—Ensures that every sentence has a consistent number of spaces after the period. Set the value from 1 to 9. If you hit the space bar once the program will automatically put the set amount of spaces. (To prevent auto-spacing a particular sentence, enter Hard-Spaces after the period instead of regular spaces. Enter a Hard-Space by pressing CTRL+ALT+SPACE.)
- Treat ")" as a Sentence End in Dialogue—Treats a right parenthesis in Dialogue as a sentence end, in order to format the next sentence correctly.
- 6. Click on **OK** to return to your document.

## 11.10.3 User Dictionaries

The User Dictionary Editor allows you to add, remove, or change words in any of your User Dictionaries. It can be selected under **Tools** > **Edit User Dictionary**.

Next, you're asked to Select User Dictionary. User Dictionary files in American English end with the extension .lxa. **Userdict.lxa** is the default dictionary. Select a dictionary and click on OK.

The User Dictionary Editor screen displays. If opening a User Dictionary for the first time, the file is empty and ready for you to add words. Buttons below the Dictionary list show your options:

**Import**—Add words from a plain text file. Each entry has to be on its own line.

**Export**—Exports the dictionary being edited to a text file. Each item on the list is exported on its own line.

**Delete**—In the Dictionary list, select the word you want to Delete. Click on the Delete button. The Word is removed from the list.

Add—Opens a new window to allow you to add a new word to the Dictionary list. Type the

word the way you want it spelled (Note: if you enter an incorrect spelling here, Spell Check uses it. In effect, you are telling Spell Check that this is the correct spelling.) Click on the Add Word button and the word you entered appears in the Dictionary window on the left.

To allow Screenwriter to Auto-Correct a word as you're typing in a document, enter the incorrect spelling in the **Word**: field and correct spelling in the **Replacement**: field. For example, to Auto-Correct "Dramatica" when it's spelled as "Darmatica", type in "Darmatica" in the Word: field and "Dramatica" in the Replacement: field. (Note: the Auto-Correct feature must be turned on for this to have any effect on your typing. See <u>Auto-Correct Typos [154]</u>)

Click **OK** to save the changes, Cancel to discard.

The User Dictionary Editor does not distinguish between UPPERCASE and lowercase, adding all words as lowercase.

**Edit**—In the list of Dictionary words on the left, select the word you want to edit. Click on the Edit Word button. The edit window opens to allow you to edit the entry. Make the desired changes, then click on Click OK to save the changes, Cancel to discard.

Click on **OK** to save and close the Dictionary, Cancel to discard changes and exit.

# 11.11 Find and Replace Text

There are six commands in the Edit menu for finding and replacing text. The first five commands have options controlled in the <u>Find & Replace window 157</u>. The last command opens the <u>Change Character Name window</u> 158.

- Find 157—Displays the Search & Replace window, with the Replace parameters grayed out. Enter the text to Search for, and define the search parameters.
- Find Next 157—Searches for next instance that meets the same find criteria.
- Replace 157—Available only after a successful Find command. Replaces the current instance found text with the replacement text.
- Replace & Find Next 157—Displays the Search & Replace menu. Enter the text to Search for, the text to Replace it with, and define the Search & Replace parameters.
- Replace All 157—Available only after a successful Find command. Replaces ALL instances of the found text with the replacement text. This command does NOT ask for confirmation while replacing the text in the document.
- Change Character Name 158—Displays a Search & Replace menu, modified for Character Names only. The Search for: box contains a list of available Character Names to choose from. Choose one, enter the new Name in the Replace with: box, and define the Search & Replace parameters.

### 11.11.1 Find and Replace Window

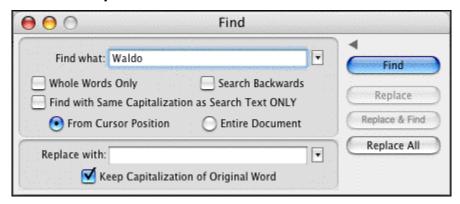

Invoking the Find command opens the Find & Replace window. This window may be shown in a reduced mode by clicking on the distance character above the Find button:

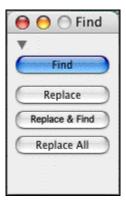

The expanded version of this window has several options:

- Find What: Enter the text to be found.
- Whole Words Only: When checked, Screenwriter only searches for instances of the word and does NOT find partial matches. Uncheck this option to find partial matches (e.g. if you search for "the", Screenwriter will also find words such as "theater" and "rather".
- **Search Backwards:** Searches from the current point in the document toward the beginning of the document. Unchecked, Screenwriter always searches moving toward the end of the document.
- Find with Same Capitalization as Search Text ONLY: Checked, finds only exact case matches. Unchecked, this option finds all instances of the search text without consideration of the text's case.
- From Cursor Position: Begins the search at the cursor position.
- Entire Document: Begins the search at the beginning of the document.
- **Replace with**: Enter the text to replace the found text. Leave this empty if you wish to remove the found text when using any of the Replace commands.
- **Keep Capitalization of Original Word**: When checked, this makes sure that the replaced text matches the case of the found text in each instance. If the found text is all caps, the

replaced text will be all caps. If the found text is mixed case, the replaced text will be mixed case, etc. Unchecked, all replaced text is inserted in the case as it is typed in the Replace with: text box.

### 11.11.2 Change Character Name

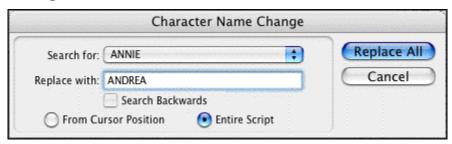

Screenwriter handles character name elements different from normal text. Changing a character's name is simple. Note: When you change a character's name, it changes it everywhere in your document.

- Search for: Pick the name you want to change from the popup menu of character names.
- **Replace with**: Type in a new character name. Do not worry about the case. Screenwriter matches the case wherever it replaces the old name with the new name.
- Search Backwards: When checked, Screenwriter starts the search and replace at the current cursor position and moves back towards the beginning of the document.
   Unchecked it searches and replaces character names on its way to the end of the document.
- From Cursor Position: Begins the character name search and replace at the cursor position.
- Entire Document: Begins the character name search and replace at the beginning of the document.

#### 11.12 Thesaurus

Screenwriter's Thesaurus finds synonyms and related words for any word you select.

- 1. Select a word.
- 2. Under the **Tools** menu, select **Thesaurus** (CMD+J).
- 3. The Thesaurus window opens, with the selected word in the Head Word: field. Below, is a scrollable list of like words.
- 4. Double-click on the word you prefer and it appears in the Head Word: field, along with its alternative words. Click on Replace to put the word in the Head Word: field in your document in place of your original word.

You can also type a word in the Head Word: field and click on the Synonyms button to look up like words. The <<More and More>> buttons will become available if there are more

words than can fit in the window.

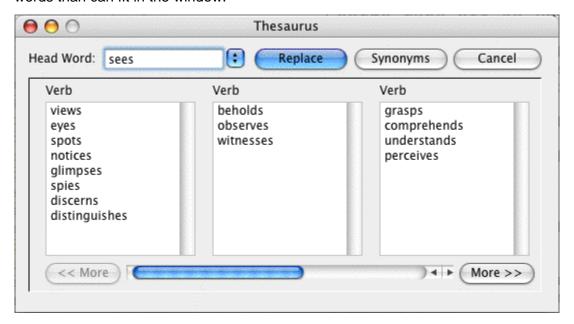

## 12 The NaviDoc

# The NaviDoc

The single, biggest new feature in Movie Magic Screenwriter is the NaviDoc. The name comes from its function: NAVI-gating the DOC-ument. Like its name implies, the NaviDoc lets you move quickly around your document.

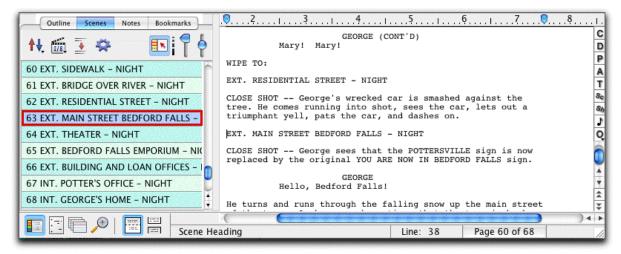

The NaviDoc has four primary panels:

- Outline Panel 176
- Scenes Panel 173
- Notes Panel 164
- Bookmarks Panel 170

Each NaviDoc panel is comprised of two parts. The top part of each panel holds the Controls. The remainder of the panel is the Item List. The items in the Item List change with each NaviDoc panel. For example, there is a scene list in the Scenes Panel, a bookmark list in the Bookmarks Panel, a notes list in the Notes Panel, and an outline list in the Outline Panel.

# 12.1 Opening and Closing the NaviDoc

There are several ways to show and hide the NaviDoc:

- Select the NaviDoc command from the View menu.
- Press CTRL+ZERO.
- Click on the NaviDoc icon located in the View toolbar located at the bottom left of the document window.

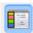

• Double-click or Click-and-Drag the NaviDoc Splitter.

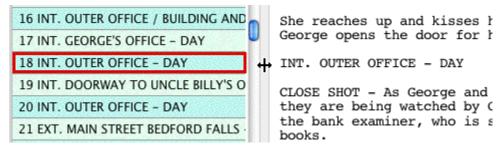

Double-click or drag the NaviDoc splitter to the right to open. (Above)

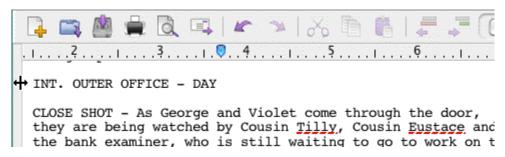

Double-click or drag the NaviDoc splitter to the left to close. (Above)

# 12.2 Resizing the NaviDoc Panel

Click and drag the NaviDoc splitter to change the width of the NaviDoc panel. The NaviDoc has a minimum size but no maximum. Dragging the NaviDoc splitter to the left beyond the minimum closes the NaviDoc panel.

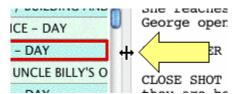

NOTE: The yellow arrow is in the screenshot to point out the splitter and the splitter mouse icon. The yellow arrow is not part of Movie Magic Screenwriter.

# 12.3 Navigation Pointer and the NaviDoc Panel

When you click on any item in the NaviDoc, the document scrolls to the position of that item and shows an arrow pointing to the beginning of the item.

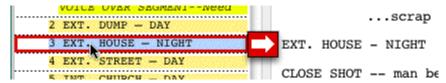

# 12.4 NaviDoc Keyboard Commands

Here are the six basic keyboard commands for moving around in the NaviDoc:

## 12.5 The NaviDoc Menu

The NaviDoc menu contains the menu commands for working with the NaviDoc Panel. Keyboard commands for each command are listed in the menu as well. Note that most of the commands require using the CTRL key, such as CTRL+1 to show and hide the Outline Panel in the NaviDoc. For more information on the specific menu commands, go to the NaviDoc are menu description in the Appendices.

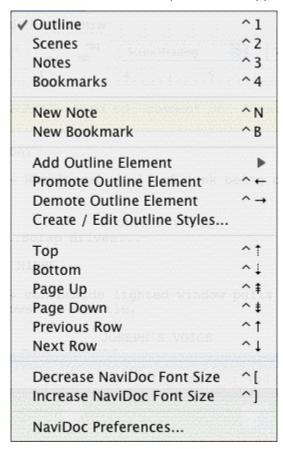

# 12.6 NaviDoc Options

In the **Screenwriter** menu select **Preferences...** Choose **NaviDoc** to bring up the options.

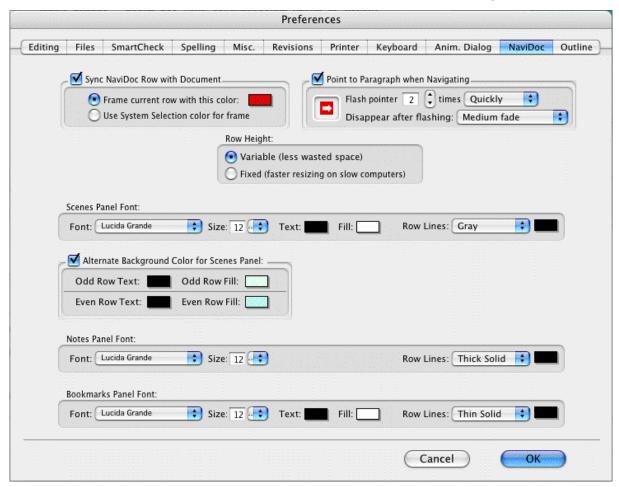

The NaviDoc Options are divided into four areas.

- NaviDoc Options 164: These options control the general appearance of the NaviDoc. See the General NaviDoc Options section below for details.
- Scenes Panel Options 175: These options control the general appearance of the Scenes Panel in the NaviDoc. See the Scenes Panel Options section for details.
- Notes Panel Options | 169]: These options control the general appearance of the Notes Panel in the NaviDoc. See the Notes Panel Options section for details.
- Bookmarks Panel Options 172: These options control the general appearance of the Bookmarks Panel in the NaviDoc. See the Bookmarks Options section for details.

# 12.7 General NaviDoc Options

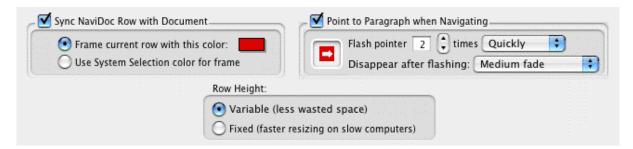

- Sync NaviDoc Row with Document: This option turns on the Sync Frame to highlight the item in the NaviDoc list corresponding to the current location of the cursor in the document.
  - o **Frame current row with this color**: Sets the color of the Sync Frame.
  - Use System Selection color for frame: Sets the color of the Sync Frame to the system selection color.
- **Point to Paragraph when Navigating**: This option turns on the flashing pointer showing the location of the cursor in the document after navigating in the NaviDoc.
  - o Flash Pointer: This option sets the number of times the pointer flashes.
  - Flash Pointer "times": This option sets the speed at which the pointer flashes—Don't Flash, Slowly, Quickly, and Super Fast.
  - Disappear after Flashing: This option sets the speed at which the pointer disappears after flashing—When I Type or Click, Very slow fade, Slow fade, Medium fade, Fast fade, Instantly.
- Row Height: This option controls whether the items in the NaviDoc list are uniform or variable.
  - Variable (less wasted space): This option allows varied item heights. The maximum height is related to the item text and the number of visible lines allowed—whichever is less.
  - Fixed (faster resizing on slow computers): This option sets a uniform item height dependent on the maximum number of visible lines allowed. If an item's text is shorter than the number of visible lines, the balance of the space is blank.

#### 12.8 Notes Panel

The NaviDoc Notes Panel replaces the Note Commander feature in earlier versions of Movie Magic Screenwriter. The Notes Panel is used to add, remove, modify, and navigate to notes in your document. It is also used to create and control note categories (a new feature). The Notes Panel can be displayed by clicking on the Notes tab in the NaviDoc.

The keyboard command for showing the Notes Panel is CTRL+3.

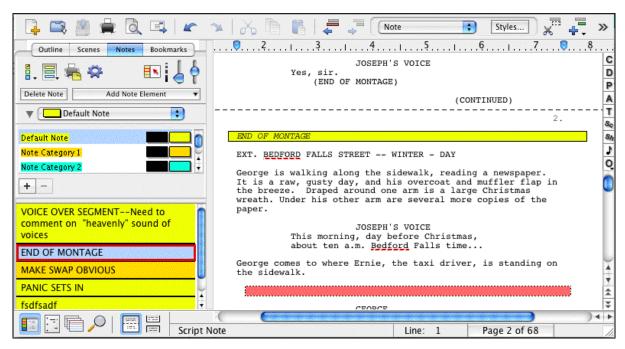

#### Notes Panel Sync Frame

When you select a note in the NaviDoc, the document is scrolled to the note in the document view. The Sync Frame, a frame drawn around the note in the NaviDoc, displays ONLY when the selection is within the note in the document.

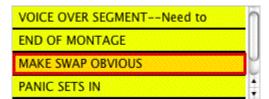

The sync frame disappears if you move the text cursor out of the note in the document:

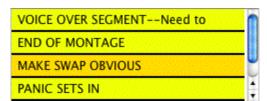

#### 12.8.1 Notes List

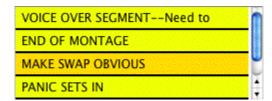

The Notes List displays all notes in the document. Clicking on a note in the note list scrolls

the selection to that note in your document.

#### 12.8.2 Notes Controls

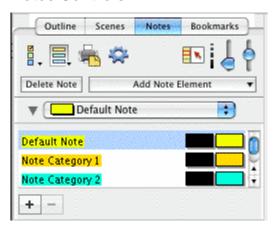

The Notes Controls affect the display of notes and note text in the note list of the Notes Panel. These controls also affect the notes in the document view.

#### 12.8.3 Notes Command Buttons

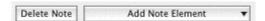

These controls are used to add and remove notes, as well as change the category of a note.

- **Delete Note**: Permanently removes the selected notes from the document and the notes list.
- Add Note Element: Inserts a note in the document at the location of the cursor in the document and displays the note in the note list of the Notes Panel. The popup list determines the note style:

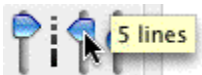

The keyboard command for adding a new note is CTRL+N.

## 12.8.4 Notes Category Controls

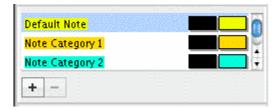

These controls add and remove note categories, as well as determine the note category names, text color, and background color. The top part of the notes category control lists the available note categories. The note category commands appear at the bottom of the control.

 Note Category Name and Color: Each category name appears on the left with the text color and background color to the right. Double-click the name of the note category to edit the category name. Single-click on the text and background color controls to change their colors.

#### Note Category Commands:

- o The Add Category command inserts a new note category at the end of the list of note categories. The new category begins with the style settings of the default category, and becomes the new default note category style.
- The Delete Category command permanently removes the selected note category. This command is only available when a note category is selected.

**Note Color**—Clicking this button displays a Color palette. Choose a color to display Notes with, or create a Custom color Click OK to accept your choice, Cancel to exit without changing color.

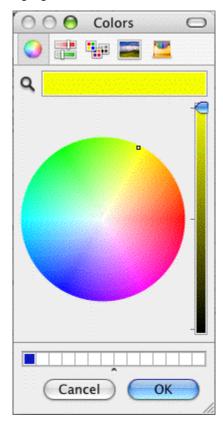

## 12.8.5 Note Category Drop-Down List Control

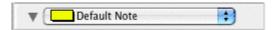

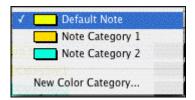

This control sets the default note category style for adding and modifying notes.

- **Default Note Category**: Selecting a note category in the Note Category drop-down list places a check mark to the left of the category and makes it the note category default. The default note category style is used when new notes are added.
- **New Color Category**: Selecting the New Color Category option in the Note Category drop-down list creates a new notes category. Use the Notes Category controls to modify the category style.

### 12.8.6 Show/Hide Category View in NaviDoc

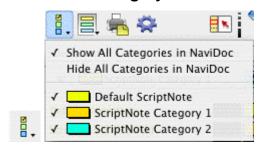

This control shows or hides categories of notes in the Notes Panel. *This control does not affect the document view.* Notes categories may be turned on or off individually by selecting them from the popup list. Alternately, all categories may be shown or hidden by selecting the appropriate option from the popup list. The default is to show all note categories in the NaviDoc Notes Panel.

## 12.8.7 Show/Hide Note Categories in Document

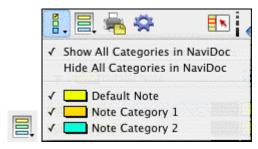

This control shows or hides categories of notes in the document. *This control does not affect the NaviDoc view.* Note categories may be turned on or off individually by selecting them from the popup list. Alternatively, all categories may be shown or hidden by selecting the appropriate option from the popup list. The default is to show all note categories in the document.

#### 12.8.8 Print Notes Control

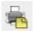

This control opens the Print Notes window where controls for printing the notes are found.

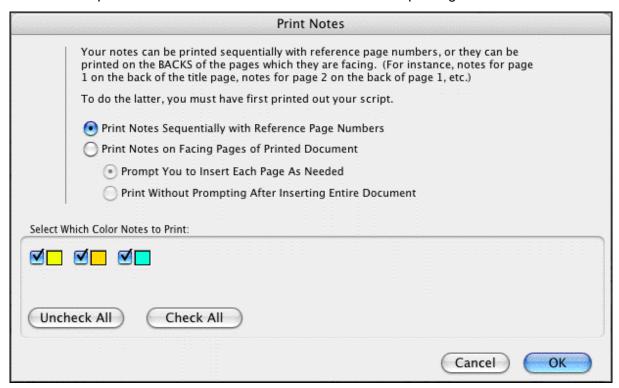

### 12.8.9 Notes Options Control

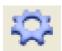

This control opens the NaviDoc options window where options for the Notes Panel are found.

### 12.8.10 Notes Panel Options

The options for the Notes Panel can be displayed by clicking the NaviDoc Preferences <show icon> button in the Notes Panel. You can also click on **Tools** > **Options** > **NaviDoc** to display them.

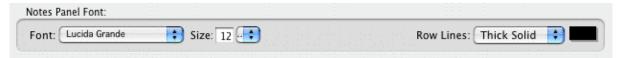

- **Notes Panel Font**: These options control the appearance of the text font in the notes list. They include the font face and font size.
- Row Lines: This option controls the appearance of the line that separates the notes in the

notes list. The choices are None, Dotted, Gray, Thin Solid, Thick Solid, and Groove. This option also controls the color of the Row Lines.

## 12.8.11 Sync Control (On/Off)

This control appears on all panels and effects them globally.

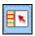

Synch ON

When enabled, clicking in the document will scroll the NaviDoc to that location and display the sync frame around that row.

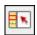

Synch OFF

With the sync button disabled, clicking in the document will not scroll the NaviDoc.

NOTE: clicking on a row in the NaviDoc will always scroll the document regardless if the sync button is enabled or disabled.

### 12.8.12 Note Display Controls

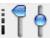

These controls determine the font size and lines of visible text for the notes in the notes list of the NaviDoc Notes Panel.

- Viewable Notes Lines Control (left vertical slider): This control sets the number of viewable lines of each note in the notes list. The default position of the slider is all the way down and corresponds to view all lines, the maximum number of lines allowed. Moving the slider up decreases the number of viewable lines. The minimum number is one line.
- Font Size Control (right vertical slider): This control sets the font size for the text in the notes list. The default position is the middle of the slider and corresponds to the font size set in the Notes Panel options. Sliding up reduces the font size to a minimum of 10 points smaller than the default font size. Sliding down increases the font size to a maximum of 10 points greater than the default font size. The keyboard commands for decreasing and increasing the NaviDoc font size are CTRL+] and CTRL+[.

### 12.9 Bookmarks Panel

The Bookmarks Panel in the NaviDoc replaces the Bookmark feature in earlier versions of Movie Magic Screenwriter. The Bookmarks Panel is used to add, remove, modify, and navigate to bookmarks in your document. The Bookmarks Panel can be displayed by clicking on the Bookmarks tab in the NaviDoc.

The keyboard command for showing the Bookmarks Panel is CTRL+4.

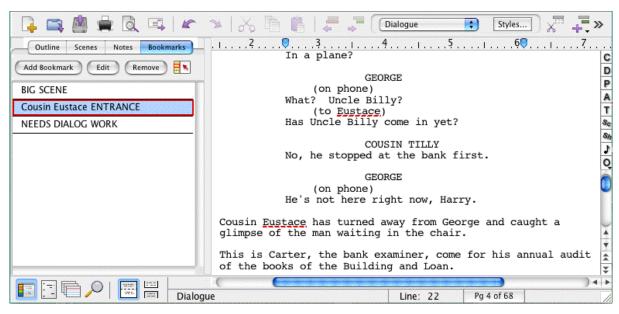

#### Bookmarks Panel Sync Frame

When you select a bookmark in the NaviDoc, the document is scrolled to the bookmark in the document view. The Sync Frame, a frame drawn around the bookmark in the NaviDoc, displays ONLY when the selection is within the paragraph the bookmark points to in the document.

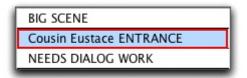

The sync frame disappears if you move the text cursor out of the paragraph in the document pointed to by the bookmark:

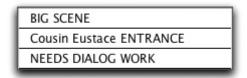

#### 12.9.1 Bookmarks List

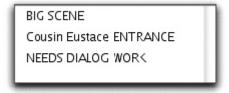

The Bookmarks list shows a list of bookmarks you have added to your document. Clicking on a bookmark moves you to that point in your document. Double-click on a bookmark in the list to edit its description.

#### 12.9.2 Bookmarks Controls

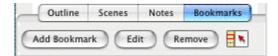

There are several controls in the NaviDoc Bookmarks Panel.

Add Bookmark: Adds a new bookmark to the list in the Bookmarks Panel. When
created, the bookmark grabs the first twenty-five characters of the element where the
cursor is located in the document and allows the bookmark description to be edited. If
desired, change the bookmark description by typing the new text over the old. Otherwise,
hit Return or click somewhere else to confirm the bookmark.

The keyboard command for adding a new bookmark is CTRL+B.

- **Edit**: Highlights the description text of the selected bookmark to allow it to be modified or completely changed. Double-clicking a bookmark also allows it to be edited.
- **Remove**: Permanently deletes the selected bookmark. This command does not affect the document text.
- Sync Control (On/Off): This control appears on all panels and effects them globally.

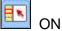

When enabled, clicking in the document will scroll the NaviDoc to that location and display the sync frame around that row.

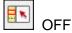

With the sync button disabled, clicking in the document will not scroll the NaviDoc. *NOTE:* clicking on a row in the NaviDoc will always scroll the document regardless if the sync button is enabled or disabled.

### 12.9.3 Bookmarks Panel Options

The options for the Bookmarks Panel can be displayed by clicking the NaviDoc Preferences <show icon> button in the Bookmarks Panel. You can also click on **Tools** > **Options** > **NaviDoc** to display them.

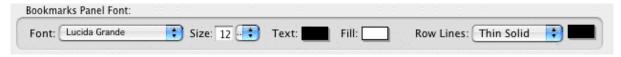

- **Bookmarks Panel Font**: These options control the appearance of the text font in the bookmarks list. They include the font face, font size, font color, and font background color.
- Row Lines: This option controls the appearance of the line that separates the bookmarks in the bookmarks list. The choices are None, Dotted, Gray, Thin Solid, Thick Solid, and Groove. This option also has a control for the color of the Row Lines.

### 12.10 Scenes Panel

The NaviDoc Scenes panel replaces the Scene Pilot feature in earlier versions. It is used to move through your document quickly. The Scenes panel is reached by selecting the Scenes Tab in the NaviDoc panel.

The keyboard command for showing the Scenes Panel in the NaviDoc is CTRL+2.

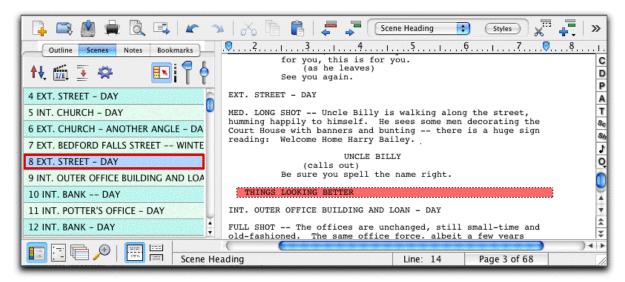

#### Scenes Panel Sync Frame

When you select a scene in the NaviDoc, the document is scrolled to the beginning of the scene in the document view. The Sync Frame, a frame drawn around the scene in the NaviDoc, displays always when the selection is anywhere within a scene in the document.

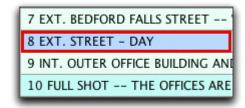

Scene List

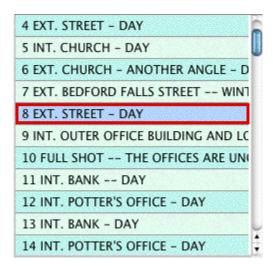

The Scene List displays all items in the document designated as a Scene Heading. Clicking on a scene in the scene list scrolls the document to that scene heading. When the text selection is within the scene heading of the document, the scene heading in the scenes list is outlined and highlighted. When the text selection is anywhere else within the scene in the document, the scene heading in the scene list is outlined but not highlighted.

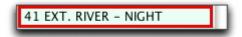

#### 12.10.1 Scene Controls

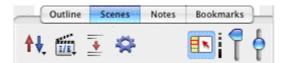

The Scene Controls affect the display of the scene list in the Scenes Panel. These controls do not affect the document.

#### 12.10.2 Sort Scenes Control

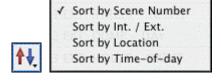

This control changes the display of the scene order in the Scenes Panel based on the parameters chosen. Scenes may be sorted by Scene Number, Interior/Exterior, Location, or Time-of-Day.

#### 12.10.3 Scene Header View Control

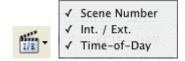

This control shows or hides scene heading elements in the scene list of the Scenes Panel. Scenes headings may show or hide scene numbers, interior and exterior designation, or time-of-day.

## 12.10.4 Scene Element Spacing Control

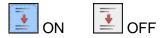

This control shows spacing between scene elements. When ON it puts double-spacing between scene elements in the Outline Panel. When OFF it puts single-spacing between scene elements in the Outline Panel

Note: The effects of this control are visible only when multiple scene lines are visible. See Viewable Scene Lines Control 176.

## 12.10.5 Sync Control (On/Off)

This control appears on all panels and effects them globally.

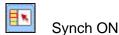

When enabled, clicking in the document will scroll the NaviDoc to that location and display the sync frame around that row.

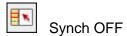

With the sync button disabled, clicking in the document will not scroll the NaviDoc.

NOTE: clicking on a row in the NaviDoc will always scroll the document regardless if the sync button is enabled or disabled.

### 12.10.6 Scenes Panel Options

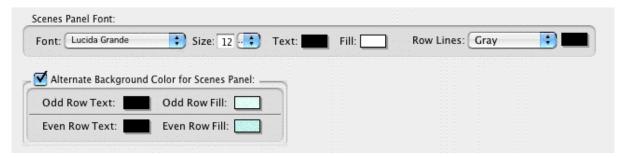

• **Scenes Panel Font**: These options control the appearance of the text font in the scene list. They include the font face, font size, font color, and font background color.

- **Row Lines**: This option controls the appearance of the line that separates the scenes in the scene list. The choices are None, Dotted, Gray, Thin Solid, Thick Solid, and Groove.
- Alternate Background Color for Scenes Panel: This option controls the appearance of adjacent scenes in the scene list. The appearance of adjacent scenes may be the same or they may alternate between two different styles. This option controls the font color and background color for both the even and odd rows.

#### 12.10.7 Scene List View Controls

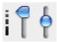

These controls determine the font size and lines of visible text for the scenes in the scene list of the Scenes Panel.

• Font Size Control (right vertical slider): This control sets the font size for the text in the scene list. The default position is the middle of the slider and corresponds to the font size set in the Scenes Panel option. Sliding up reduces the font size to a minimum of 10 points smaller than the default font size. Sliding down increases the font size to a maximum of 10 points greater than the default font size. The keyboard commands for decreasing and increasing the NaviDoc font size are CTRL+] and CTRL+[.

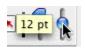

• Viewable Scene Lines Control (left vertical slider): This control sets the number of viewable lines of each scene in the scene list. The default position of the slider is all the way up and corresponds to one line viewable, the minimum number of lines allowed. Moving the slider down increases the number of viewable lines. Moving the slide all the way down makes the display equal to the "entire scene" for each scene

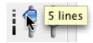

#### 12.11 Outline Panel

The NaviDoc Outline Panel is new to Screenwriter. The Outline Panel is used to add, remove, modify, and navigate to outline elements in your document. The Outline Panel can be displayed by clicking on the Outline tab in the NaviDoc.

The keyboard command for showing the Outline Panel in the NaviDoc is CTRL+1.

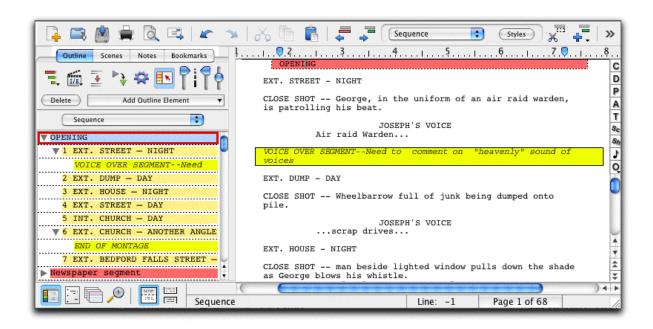

#### 12.11.1 Outline List

The Outline List displays all outline elements and notes in the document. Clicking on an outline element in the outline list scrolls the document to that outline element. Use the mouse, NaviDoc menu, or keyboard commands to navigate the Outline List

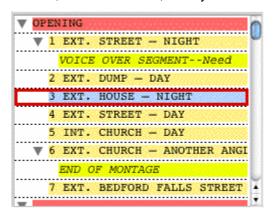

### 12.11.2 Outline Controls

The Outline Controls affect the display and organization of the outline elements in the Outline Panel. These controls can affect the styles of outline elements in the document view depending on the setting of the Outline preferences (179) (Tools > Options... > Outline).

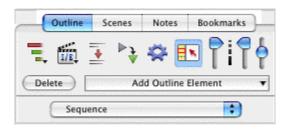

#### 12.11.3 Outline Levels Control

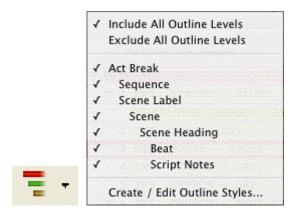

This control Includes or Excludes outline levels in the Outline Panel. Outline levels may be turned on or off individually by selecting them in this control. Alternately, all outline levels may be Included or Excluded by selecting the appropriate option in this control. The default is to Include all outline levels in the Outline Panel.

- If outline and document elements are set to expand/collapse together (Tools > Options > Outline), this control will affect both the NaviDoc view and document view.
- If outline and document elements are set to expand/collapse independently (Tools > Options > Outline), this control will only affect the NaviDoc view.

See Outline Panel Options 179.

## 12.11.4 Style View Control

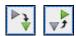

This control Expands or Collapses all outline elements and notes in the NaviDoc view. This control does not affect the document view. Outline elements and notes may be expanded or collapsed individually by clicking on their tree view control (plus box or minus box ) in the outline list.

## 12.11.5 Outline Spacing Control

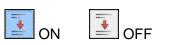

This control shows spacing between elements. When ON it puts double-spacing between

scene elements in the Outline Panel. When OFF it puts single-spacing between scene elements in the Outline Panel.

Note: The effects of this control are visible only when multiple Scene Lines are visible. See Outline View Controls 181.

## 12.11.6 Outline Options Control

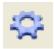

This control opens the Outline options window where options for the Outline Panel are found.

#### 12.11.7 Outline Panel Options

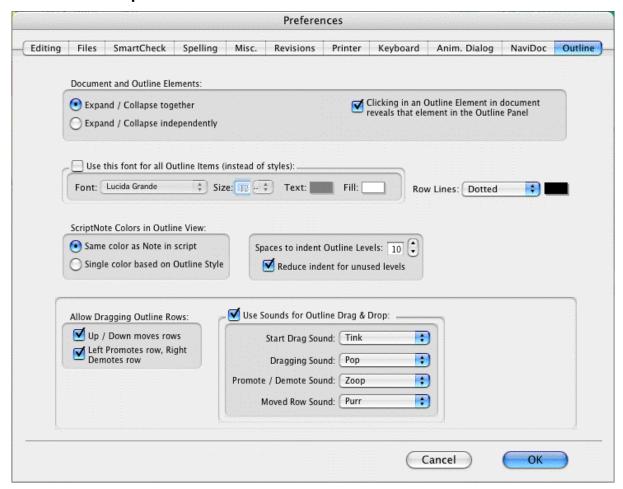

- Expanding & Collapsing Outline Elements: These options control the conformity and visibility of the outline list with the document (and vice versa).
- Outline Panel Font: These options control the appearance of the text font in the outline list. They include the font face, font size, font color, and font background color. These options only affect the outline list text if the "Use this Font for all Outline Items" box is

checked. When not checked, each outline item uses its own document font style.

- Row Lines: This option controls the appearance of the line that separates the outline items in the outline list. The choices are None, Dotted, Gray, Thin Solid, Thick Solid, and Groove.
- Note Colors in Outline View: This option controls the appearance of notes in the outline list. The choices are Same color as Note in document, and Single color based on Outline Style.
- Spaces to indent Outline Levels: This option controls the indent distance between outline levels. The default is two spaces.
- Reduce Indention for Unused Levels: This option controls the overall indent of the
  outline list based on the visibility of each outline style. When checked, hidden outline
  styles do not indent the outline list. When unchecked, outline styles are indented based on
  their placement in the outline hierarchy regardless of visibility. Hiding specific outline
  styles does not affect the visible outline elements in the outline list of the NaviDoc Outline
  Panel.
- Allow Dragging Outline Rows: These options control moving outline items around via the NaviDoc Outline Panel. It has two options:
  - O Up/Down moves rows—This option controls whether or not moving items is allowed in the NaviDoc Outline list. Dragging a selected item up in the NaviDoc moves the item above other rows, earlier in the document. Dragging a selected outline item down in the NaviDoc moves the item below other rows, later in the document.
  - o Left Promotes row, Right Demotes row—This option controls whether or not reassigning outline styles (by dragging) is allowed in the NaviDoc Outline list. Moving an outline item to the left in the NaviDoc promotes the item to an outline element style higher up in the outline hierarchy. Moving an outline item to the right in the NaviDoc demotes the item to an outline element style lower down in the outline hierarchy.
- Allow Sounds for Outline Drag & Drop: These options control sounds associated with various actions made within the NaviDoc Outline panel.

#### 12.11.8 Scene Heading Field View Control

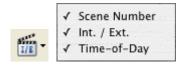

This control shows or hides parts of the Scene Heading elements (Scene Numbers, Interior and Exterior, or Time-of-Day) in the outline list of the Outline Panel.

#### 12.11.9 Sync Control (On/Off)

This control appears on all panels and effects them globally.

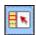

ON

When enabled, clicking in the document will scroll the NaviDoc to that location and display

the sync frame around that row.

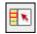

OFF

With the sync button disabled, clicking in the document will not scroll the NaviDoc.

NOTE: clicking on a row in the NaviDoc will always scroll the document regardless if the sync button is enabled or disabled.

#### 12.11.10 Outline View Controls

3 lines

5 lines

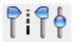

These controls determine the font size and lines of visible text for the outline styles in the outline list of the Outline Panel.

- Set number of Scene lines (left vertical slider): This control sets the number of viewable lines of each Scene Heading in the outlines list. The default position of the slider is all the way up and corresponds to one line viewable, the minimum number of lines allowed. Moving the slider down increases the number of viewable lines. NOTE: The maximum number of lines viewable is determined by the scene content.
- Set number of Outline item lines (middle vertical slider): This control sets the number of viewable lines of each outline element in the outline list. The default position of the slider is all the way up and corresponds to one line viewable, the minimum number of lines allowed. Moving the slider down increases the number of viewable lines.
- Scale font size (right vertical slider): This control sets the font size for the text in the outline list. The default position is the middle of the slider and corresponds to the default font size set in the Outline Panel options. Moving the slider up reduces the font size to a minimum of 10 points smaller than the default font size. Moving the slider down increases the font size to a maximum of 10 points greater than the default font size.

The keyboard commands for decreasing and increasing the NaviDoc font size are CTRL+] and CTRL+[ .

### 12.11.11 Current Element Drop-Down List

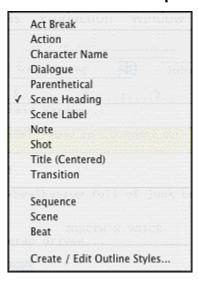

This control located in the toolbar at the top of the document window sets the outline style of the current paragraph in the document view. It is an easy way to assign or reassign an outline style. The current style is identified by a check mark. If the selection is not an outline style, no check mark is shown. The NaviDoc menu also has commands for setting outline style assignments.

### 12.11.12 Outline Style Management Control

Use the **Format** > **Element Styles...** command and select **Outline Styles**, or use the **NaviDoc** > **Create / Edit Outline Styles...** command to open the Outline Styles Format Table. This table controls the list and format of all available outline styles.

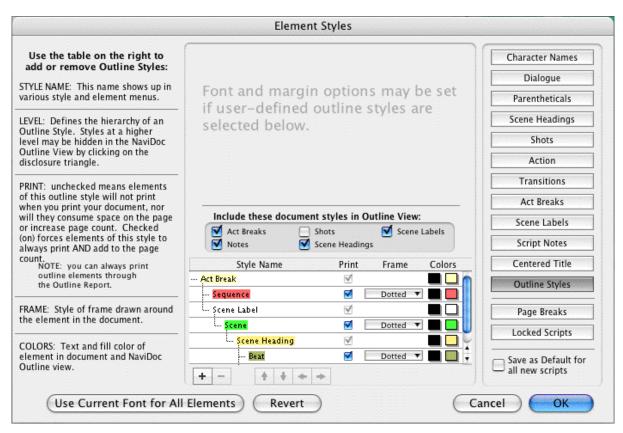

Located in the Format > Element Styles window, the Outline Styles format options allow you to define, add, and remove outline styles. There are also controls for outline style names, levels, style type, and color.

These Outline Styles format options are divided into two sections:

- The controls in the upper half of the Outline Styles format options control the appearance
  of items in the Outline Panel and/or the document. This includes margins, line spacing,
  and character formatting. For Document Styles, these controls only adjust the appearance
  of the items in the NaviDoc. For Outline Styles, these controls adjust the appearance of
  the items in the NaviDoc and the document.
- The controls in the lower half of the Outline Element Styles format options control the creation, deletion, and formatting of the outline styles as they appear in the NaviDoc.

# 12.11.13 NaviDoc Outline Styles Format Options

The controls in the lower half of the Outline Styles format options control the creation, deletion, and formatting of the outline styles as they appear in the NaviDoc and the document.

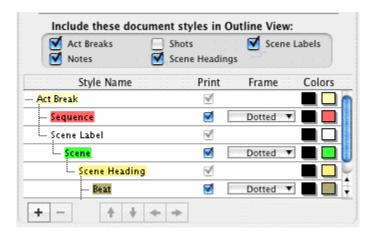

- Include these standard styles in Outline View: Makes the selected standard document styles part of the NaviDoc outline styles list.
- New Outline Style Button: Creates a new, user-defined outline style.
- Delete Style Button: Removes the selected, user-defined outline style from the table.
- Style Name: The outline style label that appears in NaviDoc menu lists.
- Style Level: The indent level of the outline style from zero (0) to nine (9). The higher the style level number is, the further the style is indented to the right.
- Print: Controls the printing of the style when printing the document. The choices are Yes and No. The default is Yes. Document styles are exempt from this control.
- Frame: Assigns a frame to the outline style. The frame choices of available include None, Dotted, Gray, Thin Line, Thick Line, and Groove. The default is None. Document styles are exempt from this control.
- Colors: For Outline Styles, this option controls the text and background colors of the
  outline style in the NaviDoc Outline Panel and document. For Document Styles, this
  option controls the text and background colors of the item style in the NaviDoc Outline
  Panel only.

### 12.11.14 Delete Outline Style Control

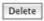

This control removes the selected outline item(s) from the **document** and the outline list.

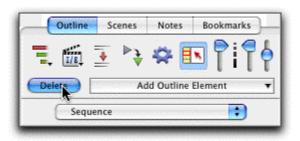

When deleting an outline element, you are given two choices:

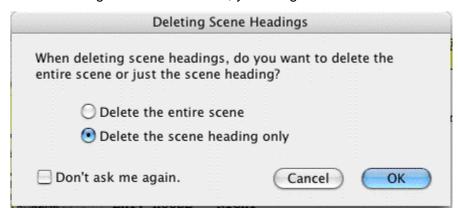

- Delete the entire scene, or Delete entire element and it's children: This option removes the outline element and everything "contained" within the element.
- Delete the scene heading only, or Delete the parent element only: This option ONLY removes the selected outline item and leaves all other material untouched.

### 12.11.15 Add Outline Element Control

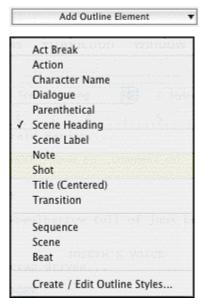

This control inserts a new outline item into the document and the outline list. The outline style, selected from the list of available styles, determines the type of outline item added to the document. The NaviDoc menu also has commands for setting outline style assignments.

The keyboard command for adding elements—including outline items—is F4.

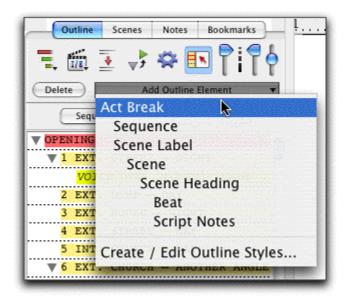

### 12.11.16 Outline Styles Format Options

The upper part of the Outline Styles format options controls how the styles appear in the document.

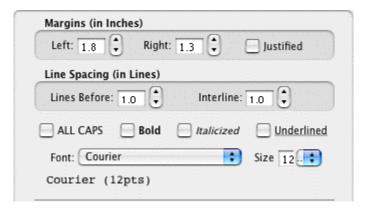

- Margins (in Inches): These controls adjust the left and right margin indent (measured in decimal inches), and whether the text is Justified.
- Line Spacing (in Lines): These controls adjust the line spacing before the outline element, and the space between lines within the element. The measurements are in decimal inches.
- **Text Format Options**. These controls set the outline style's font, font size, and font styles (all capitalized letters, bold, italics, and underline). The font name is displayed using the settings chosen.

### 12.11.17 Using the NaviDoc Outline Panel to Move Outline Elements in the Document

The NaviDoc Outline Panel scene list may be used to move outline elements in the list via Drag and Drop. When you move an outline element in the NaviDoc Outline Panel outline

list, the corresponding material is moved in the document. The following example moves a Note outline element.

Select the outline item to be moved.

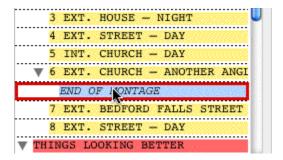

 Click and drag your cursor UP or DOWN the list. In this example, the note is moved from Scene 6 to just before scene 8.

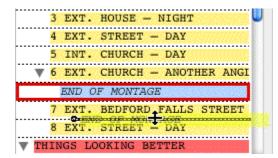

 Release the mouse button to drop the outline element at the position indicated by the bold line. The item is always moved in the document to the point immediately before the outline element below the bold line.

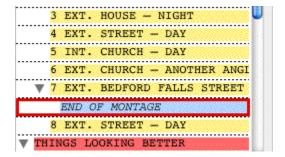

NOTE: The Outline Styles options have several options that control how you can move outline elements.

# 12.11.18 Using the NaviDoc Outline Panel to Reassign Outline Element Styles in the Document

The NaviDoc Outline Panel scene list may be used to promote and demote outline elements in the list via Drag and Drop. When you reassign an outline element's style via drag and drop in the NaviDoc Outline Panel outline list, the style of the corresponding material is reassigned in the document. The following example promotes a Note outline element to a Sequence.

Select the outline item to be promoted or demoted.

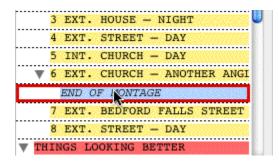

 Click and drag your cursor LEFT (promote) or RIGHT (demote) in the list. In this example, the Note is promoted four levels to Sequence. The small tic-marks indicating the number of style promotions.

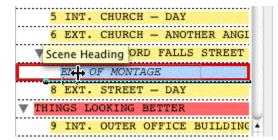

 Release the mouse button to drop the outline element at the position indicated by the flyover text. The item in the document is automatically reassigned to the new style.

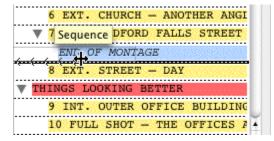

NOTE: The Outline Styles options have several options that control how you can move outline elements.

### 12.11.19 A Note About Copying Styles Between Documents

The rules for copying outline styles between documents are very simple: If the style name of the source Outline Elements (copied) matches the style name in the destination (pasted) EXACTLY, the destination's style will be used. If not, the entire style will be "copied" over from the source document and created in the destination document. This means if you copy a "beat" from a document with ten Outline Styles to a document with one outline style, the "beat" style will be created. No other styles will be copied unless you actually copy over elements with that style (same as MS-Word).

### 12.11.20 Outlining Features

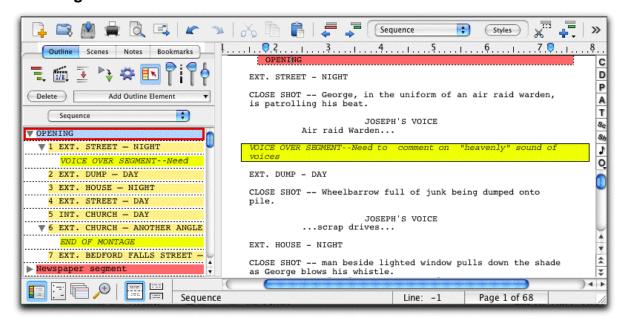

Screenwriter's new Outline feature helps you to develop, organize and structure the different elements of your story. You can create a hierarchical outline using the Outline Elements along with other document elements. Outline Elements are similar to Notes, except they are defined in a hierarchical order. The Outline feature allows you to incorporate the existing hierarchical document Elements: Act or Book Info, Scene or Chapter Info, Scene or Outline Headings and Shots in the Outline.

The keyboard command for showing the Outline Panel in the NaviDoc is CTRL+1.

#### Outline Panel Sync Frame

When you select an item in the NaviDoc, the document is scrolled to that item in the document view. The Sync Frame, a frame drawn around the item in the NaviDoc, behaves differently depending on the type of item you select.

• For standard Document elements (Act break, scene label, scene heading)—The Sync Frame appears around the item corresponding to the element in the document in which the cursor appears. Example: If the cursor is in the middle of a scene, the Sync Frame still appears around that Scene Heading in the Outline Panel.

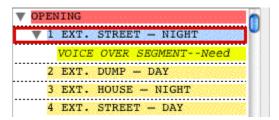

• For Outline Elements (Sequences, scene label, beats, notes, shots, and user defined outline styles)—The sync frame only displays around the corresponding item in the Outline Panel when the cursor is in that particular Outline Element in the document.

### **Outline Tools in the Document View**

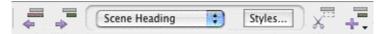

The Outline Tools in the top toolbar control adding, removing, reassigning, promoting, and demoting outline items in the document.

### **Adding and Removing Outline Elements in the Document**

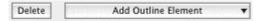

- Press the Add Outline Element button to insert an outline element item into the document.
   You can also add outline elements through the NaviDoc menu, the Insert Element button on the top toolbar or the Outline Element button on the right toolbar.
- Press the Delete button to remove selected outline elements from the document. Pressing
  this icon deletes the entire outline element. NOTE: Placing the text edit cursor within an
  outline item in the document is sufficient use the Delete button. You can also delete outline
  elements by selecting their contents and hitting Backspace or Delete on the keyboard.

# Reassigning Outline Elements in the Document

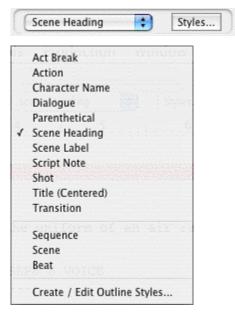

This control sets the outline style of the selected paragraphs in the document view. It is an easy way to reassign an outline style. The current style is identified by a check mark. To modify styles, click the Styles button.

See Element Styles... 182

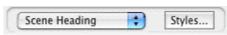

### **Promoting and Demoting Outline Elements**

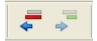

These icons change the outline style of selected outline items based on the style's position in the Outline Styles table.

- Click on the Promote button (Left Arrow) to promote (move to a greater level in the hierarchy) the outline element by assigning the style above the current style in the Outline Styles table. The keyboard command for promoting an outline element is ALT+LEFT ARROW.
- Click on the Demote button (Right Arrow) to demote (move to a lesser level in the hierarchy) the outline element by assigning the style below the current style in the Outline Styles table. The keyboard command for demoting an outline element is ALT+RIGHT ARROW.

# 13 Printing the Document

Before printing a document, there needs to be at least one printer specified in the Mac OS X control panel. With only one printer connected, Mac OS X automatically selects it as the default.

# 13.1 Page Setup

Screenwriter uses Mac OS X's Page Setup screen to let you choose default settings for all your printing in Screenwriter.

Under the File menu, select Page Setup.

The Print Setup screen displays, with the name of your currently selected printer in the "Format for:" popup list.

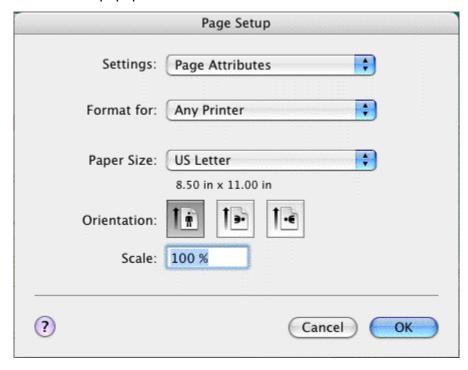

- To select another printer, scroll through the list of connected printers in the "Format for:" popup list and click on your choice.
- **Select a Paper Size.** US Letter is the standard 8-1/2" by 11" paper used for screenplays in the United States. International paper size is generally A4 (210mm x 297mm).
- **Select a Paper Orientation**. Portrait is the standard orientation for printing 8-1/2 by 11 screenplay pages.
- Click on OK to save your default settings or Cancel to exit and discard changes.

# 13.2 Document Layout

Document Layout gives you control over how your document text displays onscreen and prints on the page. Changing margins and line spacing can increase or decrease the white space on your pages, shortening or lengthening your document's page count.

This practice is commonly known as "cheating." Cheating your text by an amount that drastically changes the look of the page is not recommended. It will be obvious to experienced readers that your document doesn't conform to the standard format they expect, which times out to 1 minute of screen time per page. For screenplays that times out to one (1) minute of screen time per page.

Choices you make here apply to the currently open document. You can also set them as the default for new documents.

Under the Format menu, select Document Layout.

The Setup Document Layout screen displays:

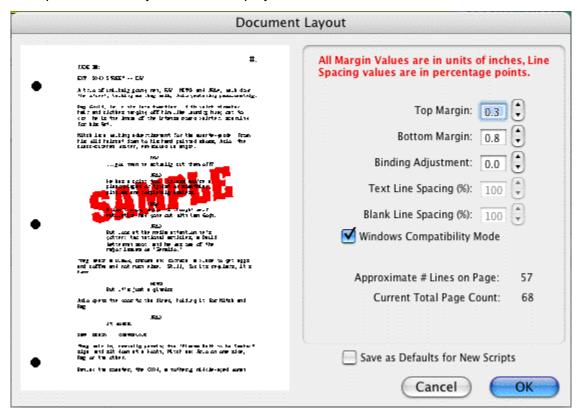

At the left of the screen is a Sample Page, showing how a typical page will look with the current settings. Adjustments made to the Top Margin, Bottom Margin, or Binding Adjustment change the Sample Page display.

**Top Margin**—This is the fixed space between the top edge of the page and the first line of the Page Header. Adjustable in increments of 1/10 of an inch, from 0.3 to 5 inches.

**Bottom Margin**—This is the minimum amount of space between the last line of Text on the page (not including Bottom Scene Continueds) and the bottom edge of the page. Adjustable in increments of 1/10 of an inch, from 0.3 to 5.0 inches.

**Binding Adjustment**—Left and Right Margins are determined by the Element Styles of the document template you're currently using. The Binding Adjustment allows you to add to or subtract from the leftmost Margin, shifting all the pages' text left or right without changing the width of its elements. Adjustable in increments of 1/10 of an inch, from -0.5 to 5.0 inches.

**Text Line Spacing**—Sets the amount of white space between consecutive lines of text in the same paragraph. Entering a value of less than 100%—for example, 95%—can fit 2 or 3 extra lines of text on each page, and make your document perhaps 2 or 3 pages shorter. Adjustable in single percentage points, from 85% to 115%.

**Blank Line Spacing**—Sets the size of the blank line spacing that Screenwriter places between elements. This can be set slightly lower than Text Line Spacing and still look acceptable. Below 90%, it becomes noticeable to the reader. Adjustable in single percentage points, from 85% to 115%.

**Macintosh Compatibility Mode**—Used for moving a document back and forth between Movie Magic Screenwriter for PC and Movie Magic Screenwriter for Macintosh. This feature ensures that you cannot use cheating functions that are not compatible across the two platforms.

**Approximate # of Lines on Page**—As you make changes to the Margins and Line Spacing items above, this number recalculates the number of lines that can fit on your page. It assumes you're using Courier 12 point font, and will be inaccurate if you mix fonts or sizes.

**Current Total Page Count**—As you make changes to the Margins and Line Spacing items above, this number recalculates the number of pages in your document. It assumes you're using Courier 12 point font, and will be inaccurate if you mix fonts or sizes.

**Stretch Short Pages to Fill**—Screenwriter's rules for page breaking (as set on the Page Break screen of Format > Element Styles) can result in pages with more white space at the bottom, known as short pages. Check this box to have Screenwriter "stretch" the text on short pages to make them look more like regular pages.

- Short by a min. of ?? lines—Enter the minimum number of lines a page must be short before it will be stretched. Accepts values between 1 and 10, with a default of 3.
- Stretch by a max. of ?? lines—Enter the maximum number of lines to stretch a page by. Accepts values between 1 and 10, with a default of 3.

**Save as Defaults for New Documents**—If checked, all new documents will have these Document Layout settings as the default.

**Document Font Size**—You can adjust the size of the printed text from 85% to 115%. The initial size of text is chosen in the Format > Element Styles... window. Changing the size will effect how many lines fit on the page.

### 13.3 Header and Footer...

To print the same text across the top of each page—such as Page Numbers, Dates, Act/Scene Text—use Header lines 1 and 2. To print the same text across the bottom of each page, use the Footer line.

Under the Format menu, select Header and Footer....

The Header and Footer screen displays:

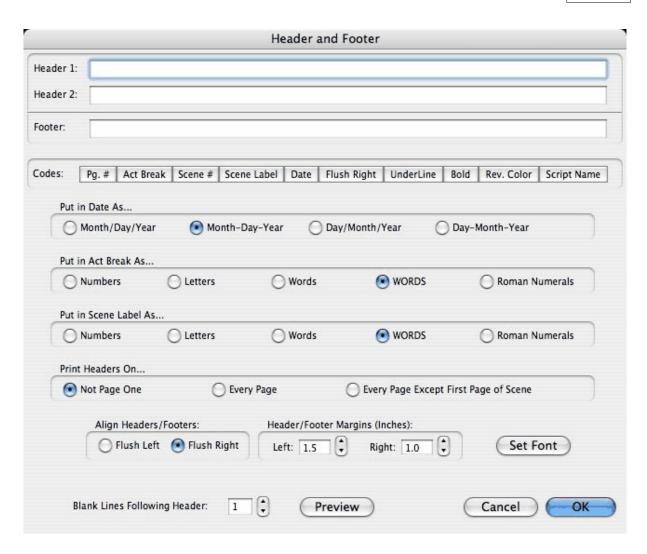

### 13.3.1 Header and Footer Text

You can have one or two lines of Header Text and one line of Footer Text. Type in any text in the appropriate Line window.

Headers for Spec Scripts normally contain the page number only, flush right and followed by a period.

To insert codes at the cursor position for the following items, click on their buttons:

- **Pg#**—Inserts "#", the code representing the Page number. To have the page number appear with a period following it (e.g. "119.") type a period after this code.
- Act Break—Inserts "@", the code representing the Act number (for TV shows and Stage Plays.) To have the act number appear as "Act 2", put "Act @" in the Header.
- Scene Number—Inserts "¢", the code representing the Scene Heading number. To have the number appear as "Scene 2", put "Scene ¢" in the Header.
- **Scene Label**—Inserts "\$", the code representing the Scene number (for TV shows and Stage Plays.) To have the number appear as "Scene 2", put "Scene \$" in the Header.

- **Date**—Inserts "%", the code representing the current date.
- **Rev. Color**—Inserts "~", the code representing the Revision Draft Color for revised pages.
- Flush Right—Inserts "^", the code telling Screenwriter to align the text following it flush with the Right Margin. To have some items align flush left and others align flush right, insert this code between them (for example, "Act @^Page #." would place "Act 2" flush left and "Page 3." flush right).
- Underline—Insert "{" to start underlining, and "}" to end underlining.
- Bold—Insert "<" to start underlining, and ">" to end underlining.

To enter the character that represents a code in the Header—such as the # sign to make it say "Act # 6"—enter the code twice, as in "Act ## @".

Screenwriter's default is to keep blank spaces in Header Line 2, and print it as a blank line. Text you enter in Line 2 replaces the spaces, and print accordingly.

#### 13.3.2 Put in Date As...

Selects a format for the Date appearing in Header and/or Footer Text. Click on the appropriate radio button to select:

- Month/Day/Year—Standard American format (3/15/2009)
- Month-Day-Year—American with dashes (3-15-2009)
- Day/Month/Year Standard International Format (15/3/2009)
- Day-Month-Year —Standard International with dashes (15-3-2009)

#### 13.3.3 Put In Act Break As...

Selects a format for Act Break when it appears in the Header and/or Footer Text. Click on the appropriate radio button to select:

- Numbers (1,2,3..)
- Letters (A, B, C...)
- Words (One, Two, Three...)
- WORDS (ONE, TWO, THREE...)
- Roman Numerals (I, II, III...)

#### 13.3.4 Put In Scene Label As...

Selects a format for Scene Label when it appears in the Header and/or Footer Text. Click on the appropriate radio button to select:

- Numbers (1,2,3..)
- Letters (A, B, C...)

- Words (One, Two, Three...)
- WORDS (ONE, TWO, THREE...)
- Roman Numerals (I, II, III...)

### 13.3.5 Print Headers On...

Determines on which pages you want the Header and Footer Text to print. Click on the appropriate radio button to select:

- **Not Page One**—Header Text will be printed on every page except Page One. This is the accepted standard for Screenplays.
- Every Page—Header Text will be printed on every page including Page One.
- Every Page Except first Page of Scene—Header Text will not be printed on the first page of a new Scene or Act. Used in some TV shows, as the Act Break/Scene Label is already displayed.

# 13.3.6 Align Headers/Footers

Items in Header and Footer Text can be aligned flush with the right margin, flush with the left margin, or a combination of the two. Click on the appropriate radio button to select:

- Flush Left at Margin—Aligns Header and Footer Text flush with the Left margin, using the default Left margin selected in Document Layout. Enter a new Left margin for Header and Footer Text only, if desired. Accepts values in 1/10" increments, between 0.3 and 8.0.
- Flush Right at Margin—Aligns Header and Footer Text flush with the Right margin, using the default Right margin selected in Document Layout. Enter a new Right margin for Header Text only, if desired. This is Screenwriter's default for Header and Footer Text alignment. Accepts values in 1/10" increments, between 0.3 and 8.0.

To have some items align flush left and others align flush right, insert a Flush Right code (^) between them. For example, "Act @^Page #." would place "Act 2" flush left and "Page 3." flush right on the same line.

### 13.3.7 Blank Lines following Header

Select the number of blank lines to insert between the Header Text and the page's first line of documenttext (or Top Scene Continued). Default is 1 blank line.

### 13.3.8 Preview

Click this button to see a Print Preview of the current page, showing your Header and Footer Text. Click on the appropriate button for:

- **Print**—Disabled when previewing from the Header/Footer window. (Normally, it sends the onscreen page to the printer, formatted exactly as it looks but at 100% size.).
- Prev.—Goes to the previous page in the document.
- **Next**—Goes to the next page in the document.

- Close—Exits the Print Preview screen.
- 1 Page—Displays one page at a time onscreen.
- 2 Pgs—Displays two pages at a time onscreen.
- **Setup Document Layout**—Disabled when previewing from the Header/Footer window. (Normally, it goes to the Document Layout screen (see above), displaying your actual document page instead of a non-printable sample page.
- **Zoom In**—Displays the sample page larger onscreen. You can also left-click on the sample page to zoom in.
- **Zoom Out**—Displays the sample page smaller onscreen. You can also right-click on the sample page to zoom out.

# 13.4 Printing the Document

Printing in Screenwriter is accessed through the Print Window.

Under the File menu, select Print.

You will see the following window. Check one of the print selection radio buttons on the top half of the screen. Screenwriter's default is to select Current Page.

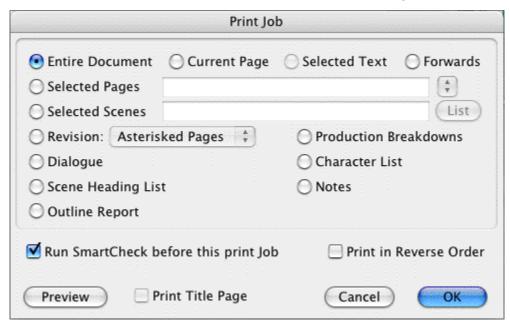

- Current Page—If selected, prints the page that the cursor is currently on.
- Forwards—If selected, prints from the current page through to the end of the document.
- Entire Document—If selected, prints the entire document. If you have created a title page in the Title Page Publisher, it is also printed.
- **Selected Text**—If checked, prints the text block you have selected in your document. If no text is selected, this option is grayed out and unselectable.

• **Selected Pages**—If selected, prints the Pages you select. Enter the page numbers in the same order they appear in the document (i.e. lower numbers first).

Enter individual page numbers separated by commas (1,3,32)

Enter a section of consecutive pages using a dash between the first and last page (45-78) or (89-end)

Or combine the two methods (1,3,32,45-78,89-end)

• **Selected Scenes**—If selected, prints the Scenes you select. Enter the scene numbers in the same order they appear in the document (i.e. lower numbers first).

Enter individual scene numbers separated by commas (1,3,32)

Enter a section of consecutive scenes using a dash between the first and last scene (45-78) or (89-end)

Or combine the two methods (1,3,32,45-78,89-end)

**List**—Click on this button to see a List Menu of all the scenes in your document with their Scene Headings.

Select a scene by clicking on it.

De-select a scene by clicking on it again.

**OK**—Click OK when done to confirm your selections.

• **Dialogue**—If selected, displays a Dialogue Selection menu. Check a radio button to select the kind of Dialogue to print, and select one or more Character Names.

**Dialogue With Reference Page Numbers and Statistics**—If checked, prints a dialogue report with page number references and statistics about the number of speeches, words, sentences, and sentence length for each character.

NOTE: If you select all characters, a screen displays asking if you'd like to print characters' dialog in Script order rather than printing all of one character's dialogue at a time. If you click on Yes, your Dialogue report will not contain any statistics. If you click on No, statistics will appear in your printed report.

**Dialogue With Cues for Actors**—If checked, prints all the dialogue for selected characters along with—either a Dialogue Cue preceding the speech (if available), or the preceding line of Action.

Entire Scenes that ANY of the Selected Character(s) is/are in...—If checked, scans the document and finds only those scenes where At Least One of your selected characters is present. Those scenes are automatically placed in the Selected Scenes window, ready to be printed.

Entire Scenes that ALL of the Selected Character(s) is/are in...—If checked, scans the document and finds only those scenes where All of your selected characters are present. Those scenes are automatically placed in the Selected Scenes window, ready to be printed.

**Dialogue Numbered/Laid Out for Animation Recording Scripts**—If checked, prints dialogue only with each speech numbered sequentially.

Animation Recording Script Format - Asterisked Speeches Only—If checked, prints dialogue only with each speech numbered sequentially—but only Revised dialogue speeches, which have Asterisks in their right margin.

**Select Names**—Click on one or more Character Names in this window to print their dialogue. Click on a name again to de-select it.

**Select All**—Click on this button to select all Character Names in your document.

**Clear Selected**—Click on this button to de-select all Character Names you have selected.

Click on OK to save your Dialogue selection and return to the Print menu, or Cancel to discard your selection.

- Character List—If selected, prints an alphabetical list of all Character Names in the document.
- Scene List—If selected, prints a list of numbered scene headings in script order.
- **Production Breakdowns**—If selected, displays the Production Breakdown Print menu when you click on the OK button. See the Production Breakdown Print menu section, below.
- **Notes**—If selected, prints all Notes with the page numbers they appear on. When you click on the OK button, a Notes Print menu displays:

**Print Notes Sequentially with Reference Page Numbers**—Prints a separate Notes report of all notes listed in sequence with the page numbers they refer to.

**Print Notes on facing pages of document (already printed document)**—Prints each Note opposite the page it refers to, on the back of the previous page.

Have it Prompt you to Insert Each Page as needed—Only asks you to insert the page preceding a Note, so it can print the note for the following page. Requires you to insert pages one at a time.

Print without Prompting (requires you to insert entire document)—Requires you to insert the entire document, including a Title Page. Screenwriter only prints on those pages that have a Note on the following page.

**Select Which Color Notes to Print**—If you have more than one color of Note in your document, check the colored boxes for the notes you want to print.

• **Revision**—If checked, prints pages based on your selection:

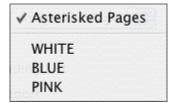

**Asterisked Pages**—If checked, prints only those pages which have Current Revision Marks on them, and any A-Pages immediately following them.

NOTE: If you're working in a Locked script with Draft Revision Colors, this displays a list

of Revision Colors, as in the pictured example.

- **Print in Reverse Order**—Prints your selection in reverse order, starting with the highest numbered pages/scenes.
- Run SmartCheck before this Print Job—If checked, SmartCheck checks your document for common formatting errors before printing. (If you have set SmartCheck to always run before printing —in Options… under the Tools menu—it is checked here. Turn it off for this print job only by unchecking the box.)
- **Print Title Page**—If checked, prints the title page at the head of the script. Only available if you have created a Title Page in the Title Page Publisher. Selecting an Entire Document to print automatically checks this box and prints the Title Page.
- **Preview**—Click this button to see a Print Preview of the current selection, in WYSIWYG format. Click on the appropriate button for:

**Print**—Sends the onscreen page to the printer, formatted exactly as it looks (but at 100% size).

**Prev**.—Goes to the previous page in the document.

**Next**—Goes to the next page in the document.

Close—Exits the Print Preview screen, back to the Print Selection menu.

**Zoom In**—Displays the document page larger onscreen. Cycles through 53%, 93%, 133%, 173%, 213%, 253% of actual page size.

**Zoom Out**—Displays the document page smaller onscreen. Cycles through 53%, 93%, 133%, 173%, 213%, 253% of actual page size.

### 13.5 Production Breakdowns Print Window

Selecting Print Standard Breakdowns... from the Production > Breakdowns... menu (or from File > Print > Production Breakdowns) displays the Production Breakdowns Print window, which looks like the following:

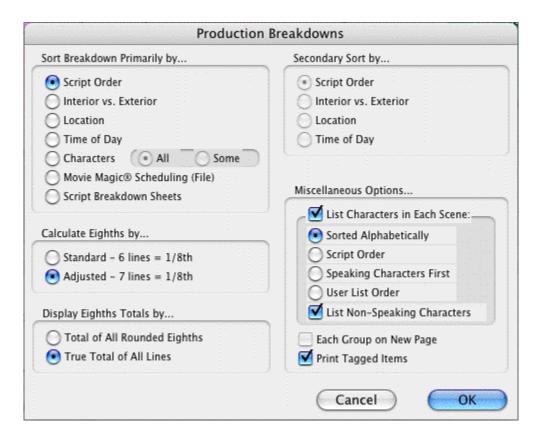

### 13.5.1 Production Breakdowns Print Options

Breakdowns can be sorted before printing, using Primary and Secondary Sort criteria:

# Sort Breakdown Primarily by ...

**Script Order**—Prints a breakdown of all scenes in the order they appear in the document (without any sorting).

**Interior VS. Exterior**—Lists all the EXT. scenes, followed by all the INT. scenes.

**Location**—Lists by Location in alphabetical order, grouping all scenes that take place in the same Location.

**Time-of-Day**—Lists by Time-of-Day in alphabetical order, grouping all scenes that have the same Time-of-Day.

### Characters

- All—Lists Every Character Name in the document in alphabetical order, followed by the scenes they're in (whether they have dialogue or not).
- **Some**—Lists Selected Character Names in alphabetical order, followed by the scenes they 're in (whether they have dialogue or not). Checking this radio button and pressing OK brings up a Select Names screen. Click on a name to select it, and Double-Click on the top bar of the Select Names screen to return to the Production Breakdowns menu.

NOTE: If you select any Primary sort other than Script Order, Time-of-Day

Normalization is performed—any scene that ends with CONTINUOUS, LATER, or SAME TIME is automatically given the previous Scene Heading's Time-of-Day.

- Movie Magic Scheduling (File)—Prints a breakdown to disk, saving it as a Movie Magic Scheduling import file. It contains the Scene Number, Scene Heading, and Starting Page Number and page count in Eighths of a page. Options under Secondary Sort and Miscellaneous is grayed out and unselectable.
- Script Breakdown Sheets—Prints breakdown sheets that include any items you have tagged in Breakdown Tagging. Checking this radio button and clicking on the OK button displays the:

Production Breakdowns scene selection screen—here you can enter the Production Company name and Production Title/No. to print on the breakdown sheets, and select which scene breakdowns to print:

- **Selected Scenes ONLY**—If checked, only breakdowns for the scenes you select by clicking on them are printed.
- All Scenes—If checked, breakdowns for all scenes in the document are printed.
- All Scenes except OMITTEDs—If checked, breakdowns for all scenes except those deleted and marked with an OMITTED are printed.
- Setup Breakdown Sheet—Clicking on this button displays the Breakdown Sheet Layout screen. Category headings on the windows can be renamed by highlighting the name (CAST, STUNTS, etc.) and typing in your preferred name. Categories of tagged items (Cast Members, Greenery, Vehicles, etc.) can be moved between Category windows by dragging and dropping. Click on OK to exit and save your changes, Cancel to discard changes and exit.

### 13.5.2 Secondary Sort by... Example

Secondary sort order allows you to specify how you want the scenes sorted within the Primary groupings of Interior VS. Exterior, Location, Time-of-Day, or Characters. For example, Interior VS. Exterior as the Primary sort and Script Order as a Secondary sort would give this kind of breakdown:

| EXTERIOR                 |     |       |  |  |
|--------------------------|-----|-------|--|--|
| 1 HOSPITAL DAY           | 1-2 | 1 1/8 |  |  |
| 4 PARK DAY               | 4-4 | 2/8   |  |  |
| 5 HOSPITAL EVENING       | 4-5 | 6/8   |  |  |
|                          |     |       |  |  |
| 2 1/8                    |     |       |  |  |
| INTERIOR                 |     |       |  |  |
| 2 HOSPITAL DAY           | 2-2 | 3/8   |  |  |
| 3 EMERGENCY ROOM DAY     | 2-3 | 5/8   |  |  |
| 6 EMERGENCY ROOM EVENING | 5-5 | 2/8   |  |  |
|                          |     |       |  |  |

#### 1 2/8

With Location as the Secondary sort, the same document would breakdown with the locations grouped together alphabetically:

8

| ΕX | TERIOR                 |     |       |
|----|------------------------|-----|-------|
| 1  | HOSPITAL DAY           | 1-2 | 1 1/8 |
| 5  | HOSPITAL EVENING       | 4-5 | 6/8   |
| 4  | PARK DAY               | 4-4 | 2/8   |
|    |                        |     |       |
|    | 2 1/8                  |     |       |
| IN | TERIOR                 |     |       |
| 3  | EMERGENCY ROOM DAY     | 2-3 | 5/8   |
| 6  | EMERGENCY ROOM EVENING | 5-5 | 2/8   |
| 2  | HOSPITAL DAY           | 2-2 | 3/8   |
|    |                        |     |       |
|    | 1 2/8                  |     |       |

# 13.5.3 Secondary Sort by... Production Breakdown Print Options

- **Script Order**—First groups all scenes in the Primary sort order, then in the order they appear in the document (without any sorting).
- Interior VS. Exterior—First groups all scenes in the Primary sort order, then sorts all Exterior scenes before Interiors within each group.
- **Location**—First groups all scenes in the Primary sort order, then sorts all Locations alphabetically within each group.
- **Time-of-Day**—First groups all scenes in the Primary sort order, then sorts alphabetically by Time-of-Day within each group.
- Calculate Eighths by...—Specifies how Screenwriter should define an 1/8th of a page. Historically, an 1/8th of a page was one inch (6 lines). Nowadays writers are allowing more than 48 lines on a page, so Screenwriter gives you a choice between the standard 1/8th or a "truer" 1/8th.

**Standard- 6 lines = 1/8th of a Page**—If checked, defines an eighth of a page as 1" (6 lines). If you have more than 8" of text on a page, however, it's possible for a page to calculate as longer than 8/8ths—giving inaccurate page counts.

**Adjusted - 7 lines = 1/8th of a Page**—If checked, defines an eighth of a page as the total allowable lines on a page divided by eight. When rounded, this equals 7 lines.

- **Display Eighth Totals...**—Specifies how Screenwriter should calculate the totals for each Sort grouping. If the displayed totals for each scene are added, their rounding accumulates too—leading to an inaccurate total.
- Totals of All Rounded Eighths—If checked, rounds the displayed totals for each scene

into eighths before adding them.

For example, a group has Scene 5 with 39 lines and Scene 7 with 50 lines in it. You have specified 6 lines per eighth. For Scene 5, it calculates 39 divided by 6 = 6.5/8ths, which rounded upwards becomes 7/8ths. Scene 7 is calculated as 50 divided by 6 = 8.33/8ths or 1 and 0.33/8ths, which rounded upwards becomes 1-1/8ths. The total of Scenes 5 & 7 calculates as 7/8ths +1-1/8ths = 2-0/8ths.

• True Total of All Lines—If checked, the actual numbers of lines in each scene are added, then rounded into eighths to give a more accurate total.

In our previous example, the total of the lines from Scenes 5 & 7 is 89. And 89 divided by 6 is 14.83/8ths—or 1-6.83/8ths—which rounded upwards comes out to 1-7/8ths.

# 13.5.4 Miscellaneous Production Breakdown Print Options...

- List Characters in Each Scene—If checked, lists all the characters (whether they have dialogue or not) directly underneath each Scene Heading in the breakdown. Listing options are:
- Sorted Alphabetically—If checked, lists characters in each scene alphabetically.
- Script Order—If checked, lists characters in each scene in the order in which they appear.
- **Speaking Characters First**—If checked, lists characters in each scene in the order in which they speak in that scene, followed by character with no dialogue.
- **User List Order**—If checked, lists characters in each scene with those from User Lists first, then all others alphabetically.
- List Non-Speaking Characters—If checked, lists characters who are mentioned in Action or Dialogue, but who have no dialogue of their own. Unchecked, only characters with dialogue are listed.
- Each Group on New Page—If checked, starts a new page for each new group.
- **Print Tagged Items**—If checked, prints—or exports—all tagged items along with the other breakdown information.

# 14 Other Screenwriter Features

Screenwriter has tow specialized features for working with your script. They are:

- iPartner 206
- Speak Text 212
- Send As Email Attachment 219
- Document Analysis
- Name Bank 220

### 14.1 iPartner

Whether you're across the building, or across the world, Movie Magic Screenwriter's iPartner<sup>™</sup> feature lets you and a partner view, write, edit and chat over the same script as if you were in the same room together.

iPartner<sup>™</sup> requires a standard internet connection through a non-proxy server on both computers, and we highly recommend at least a high-speed Internet connection or direct network connection, although a 56k dial-up connection will work. See the section Trouble-Shooting iPartner for more technical details.

iPartner™ major features include:

- The ability to allow you to view and edit a document on your partner's computer and vice versa.
- The ability to communicate with your partner through a typing in a "chat" window.
- The ability to speak and hear your partner (requires compatible sound card and microphone; only available on Mac-to-Mac or PC-to-PC connections).
- The ability to transfer documents back and forth.
- The ability to "synchronize documents".

# 14.1.1 Connecting to iPartner

Select the iPartner<sup>™</sup> command from the Tools menu to use this powerful tool to collaborate with a writing partner over the internet.

When you run iPartner™ you'll see the following screen, which displays your unique IP Address and Port Number.

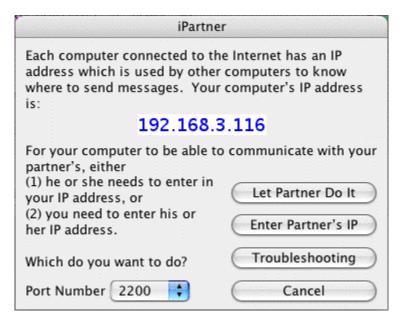

#### IP Address

In order to connect with your partner one of you will need to know the other's IP. If you have a Static (fixed) IP address (if connected by network, or some high speed Internet connections), you can give the IP address to your writing partner and they will be able to use that address anytime they want to connect to you.

If you are connecting via a Dial-up connection, meaning your computer calls your Internet Provider every time you wish to connect to the internet, your IP will change each time you connect to the Internet. This means one of you will need to communicate the other's IP address to the other person every time. You can do this by one of the following ways.

- Calling the person on the telephone.
- Sending the IP to them in a text message on their mobile phone.
- Sending the IP via an instant message service such as: AOL instant Messenger, Yahoo Instant Messenger, MSN Messenger, Google Talk, ICQ, etc..
- E-mailing the IP address. However, this can take as long as a day depending on your e-mail provider.

"Enter Partner's IP" or "Let Partner do it"—This allows you and your partner to enter each other's IP address for iPartner to make a connection. Click "Enter Partner's IP" if you wish to enter your Partner's IP address to connect or if "Let Partner do it" if you wish to have your partner enter your IP address. Whichever one you choose, your partner will need to choose the other one in order for a connection to be made. Who ever initiates the connection does not affect how iPartner performs, both people will have the same privileges and capabilities.

**Trouble-Shooting**—This button will bring up a text screen with known issues; helpful tips as well information on problems with connecting and using iPartner

Cancel—This will close the iPartner window and return you to your document.

**Connect on port number #**—This is the TCP port that iPartner uses to connect with. By default it should be 2200. For more info see Trouble-shooting iPartner [make this a link to

Movie Magic® Screenwriter 6 Help > Other Screenwriter Features > iPartner $^{TM}$  > iPartner - Trouble Shooting - Known Issues].

### 14.1.2 The Chat Window

Once you and your partner are connected, you both will see a Chat Window, which generally looks like the following, though of course the exact text will vary.

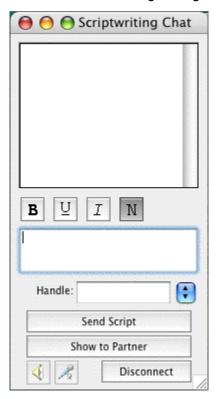

The top area of the chat window is the message area where you will see messages from your partner and you as well as occasional system messages.

The bottom area of the chat window is a text entry window where you can type messages to send to your partner.

The **B**  $\coprod$  / **N** style Buttons between the two windows allow you to change the style of the text you send to BOLD, Underline, Italics and Normal respectively.

The small window below the text entry window is where you specify your name as it will appear in your partner's Chat window. You can change the name by simply typing a new name in this window. All previous names are remembered and are accessible by clicking on the down arrow to open the popup list.

**Send Script / Document**—Allows you to send the current active document in your program to your partner. Your partner will receive a request asking if he wants to accept the document. If accepted, your partner's computer will begin receiving the document. During this time, you and your partner will not be able to Chat with each other until your partner receives the document. iPartner will then automatically put you in Partner view (slave mode, see below) because the file is now on their computer. The document now resides on your partner's computer allowing him to save and print the file.

**Show partner**—This is different then the "Send Document" feature since it does not actually transfer the document to your partner's computer. Instead, it opens a window on your partner's computer allowing your partner to view (and edit with permission) the document. .

Once you click on the "Show Partner" button, it will change to "Showing Partner" to indicate that your partner is viewing your document. At this point you are considered in "Master view" since the document is on your computer and you control the editing and the viewing of the document.

When your partner is showing you a document, the Show Partner button will change to "View Partner" to indicate that you are viewing your partner's document. Since at this point you can only view the document and cannot edit without the Master's permission you are considered in "Slave view"

### 14.1.3 Editing in Slave view

Normally in "Slave view" you are unable to have any control over what part of the document you are viewing or make changes in it. However, it is possible for the Master to grant you permission to edit the document. While you can edit the document, it is important to realize you are viewing a document on another's computer. You will not be able to use any of your menu commands, function key's or quick entry features such as pop-up lists of Character Names or Locations.

This feature is mainly for the purpose of editing or rewriting existing text in a collaborative type of environment. If the Slave needs to do major rewriting, it would probably be better to use the "Send Document" feature so they can have full use of their program.

You may also experience slow screen refreshes and typing rates since you are actually editing the document on the Master's computer.

A Slave can request control of the document by simply placing the mouse pointer anywhere over the document and clicking. The Master will then receive the following request.

Attention

Your partner wishes to type in the document.

This can cause problems if you both try to edit at once or if you move around in the document while your partner is trying to edit.

Allow your partner to type in the document?

Once the Master clicks **Yes** the Slave can now edit the document.

### 14.1.4 Slave view editing capabilities

Once you have permission to edit the document you can perform the following functions.

- Use the mouse to click in the document to edit.
- Use the Mouse to highlight text by holding the shift key and clicking where you want the text selection to be extended.
- Edit by typing in the document.
- Scroll by using the Up and Down Arrows or Page up/Page Down.

You can also cut, copy and paste text as well by using whatever keys are set on that computer to cut/copy/paste with in the Keyboard section of the Tools > Options... window. These commands are being executed on the Masters computer so the Slave will not be able to paste text from another application on the Slave computer. Likewise, if the Slave invokes the paste text before copying or cutting text from the document, the program will try and paste whatever is in the Masters clipboard from a previous application into the document with unpredictable results.

**IMPORTANT!!!** While all of the keys listed below will work in slave mode some of them may cause popup list's to appear on the Master's computer if the Master has QuickType text entry turned on. In order for the Slave to use the Quick Key's to change elements efficiently, the Master must go into the Tools menu and change the Options... Clicking the **QuickType** button allows the master to turn off all Auto Pop-up and Running List options. This enables the Slave to use the Quick Keys.

### 14.1.5 Editing Keys in iPartner

- Tab Key—Puts in Character Names regardless of where the cursor is in the document.
- Enter Key—Takes you from one element type to another (i.e. pressing <ENTER> while in Character Name will take you to dialogue; while in Transition will take you to Scene Heading, etc).
- Left Parenthesis Key—Puts you in a Parenthetical when pressed while in Dialogue. This key adds a Character Extension if pressed while in a Character Name.
- CTRL+ B—Turns Bold on/off.
- CTRL+ E—Puts you into a Scene Heading with EXT. and a space already typed in for you.
- CTRL+ I—Puts you into a Scene Heading with INT. and a space already typed in for you.
- CTRL+ O—If you aren't in a Shot, then it puts you into one.
- CTRL+ R—Forces a refreshing of the screen.
- CTRL+ S—If you aren't in a Scene Heading, then it puts you into one.
- CTRL+ T—If you aren't in a Transition, then it puts you into one.
- CTRL+ U—Turns Underlining on/off.
- CTRL+ Y-Turns Italics on/off.
- CTRL+ ENTER—Puts you into Action.
- SHIFT + ENTER—Puts in a Forced Page Break.
- ALT + ENTER—Puts in a Hard Return.
- CTRL+ —Puts in a Soft-Hyphen.
- CTRL+ SHIFT —Puts in a Hard-Dash.
- CTRL+ SHIFT ( —Puts in a "(" into Dialogue without making it a Parenthetical.

• CTRL+ ALT+ SPACE—Puts in a Hard Space.

# 14.1.6 Revoking Slave's editing privileges

The Master can revoke the Slave's ability to edit the document only by clicking on the "Showing Partner" button. The Master can permit the Slave to still view the document by simply clicking the "Show to Partner" button again.

# 14.1.7 Ending the session

Either side can end the iPartner session by clicking the Disconnect button. When you disconnect, iPartner will ask if you wish to synchronize your document with the document that has been edited by your partner. If you select Yes, it overwrites the copy of the document you currently have open in your program with the edited changes in your partner's program. If you choose No, then the document in your program will not reflect any of the changes made since you sent the document to your partner.

# 14.1.8 Using the Voice feature to talk to your partner

iPartner allows you and your partner to actually speak to each other via the connection using a microphone and speaker. This feature functions best if both you and your partner are on the same LAN (Local Area Network), or if you both have high speed internet connections (DSL, Cable, etc.). Slower modem connections may produce undesirable results when using the Voice feature.

In order to enable speaking and listening you must have the microphone and speaker buttons available. These buttons are only be available if both you and your partner are on the same platform (Windows-to-Windows or Mac-to-Mac connections).

**Speaking**—To enable speaking to your partner, click on the microphone and iPartner will enable your microphone and send anything you say to your partner via Streaming Audio.

**Listening**—To enable listening to your partner, click on the speaker and iPartner will enable your speaker so that you can hear anything your partner says via Streaming Audio.

### 14.1.9 iPartner - Trouble Shooting - Known Issues

Go to the online technical support site for known iPartner issues.

### 14.1.10 Firewall Configuration Information

iPartner can communicate over any of the following TCP port numbers:

#### 2200, 2136, 2184 and 2245.

At a minimum, the firewall will need to allow outbound connection on at least **one** of these ports. The user can select the port number to use, so if you only open one port number, let the users know which one has been opened.

iPartner can also accept incoming connections on these same port numbers. Although it is not absolutely necessary to allow incoming connections, it will be more convenient for the users to allow incoming connections on these ports.

### The optimal configuration for iPartner would be:

Outgoing and Incoming connections allowed on ports 2200, 2136, 2184 and 2245

A more secure, but still fully-functional configuration would be: Outgoing and Incoming connections allowed on port 2200 (the default port for iPartner).

The minimal configuration is: Outgoing connections only on port 2200.

# 14.2 Speak Text

Movie Magic Screenwriter has the ability to actually read your document aloud using Microsoft's free Text-to-Speech engine.

- Setup Voices 212
- Read Document

# 14.2.1 Setup Voices

Selecting **Tools** > **Assign Voices...** displays a window that allows the user to assign voices to elements of the document.

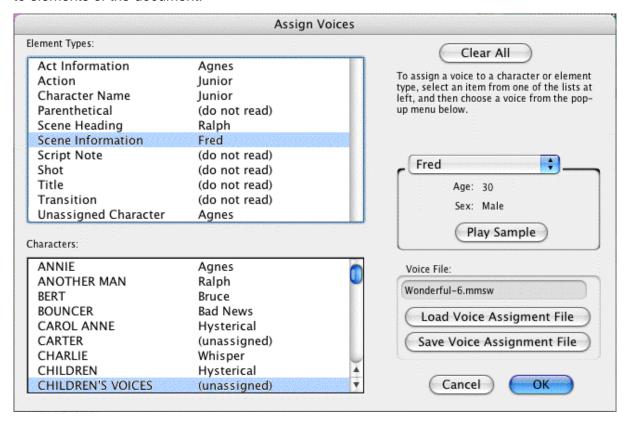

**Character Name Options**—This area allows you some choices on the way Character Names are read in the document.

- Do not read—If selected, the Character Names are not read.
- Read in Character Voice—If selected, Character Names are read in their assigned voices.

 Read in Action Voice—If selected, Character Names are read in the voice assigned to the Action element.

**Parenthetical Options**—This area allows you some choices on the way Parentheticals are read in the document.

- Do not read—If selected, the Parentheticals are not read.
- Read in Character Voice—If selected, Parentheticals are read in their assigned Character Name voices.
- Read in Action Voice—If selected, Parentheticals are read in the voice assigned to the Action element.

**Load Voice Association File**—If you have assigned voices to a previous document and saved them, you can load the voice association file (.vaf) and use it on your current document.

**Save Voice Association File**—This option allows you to save your current voice allocation settings. Clicking this button saves your voice settings to a voice association file (.vaf). The voices that are assigned to this document can now be used for other documents.

**Clear All**—Clicking this button removes all assigned voices to the elements.

**OK**—This saves all changes and returns you to your document.

Cancel—This removes all changes and returns you to your document.

Assign a voice by clicking on an element or Character Name and selecting a voice from the voice popup list:

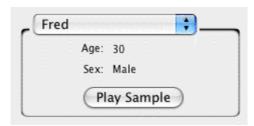

The window has voices that are divided into two categories: Female Voices and Male Voices.

- **Play Sample**—Clicking this button plays the voice that you selected in the Voice window. The voice will say a brief introduction.
- **Select Voice**—Clicking this button will assign the selected voice to a particular element shown at the top of the window.
- **Speak Silently**—Clicking this button will mute the voice of this character even though Screenwriter will still read it. This will create an appropriate pause to allow a human actor/character to read that part aloud. The purpose of this feature is to allow a particular actor/character to read interactively with the program to help them rehearse and memorize their lines.
- Do NOT Read—Clicking this button will ignore reading the chosen element or Character Name. The voice shows as "(do not read)" and does not create an appropriate pause as does "Speak Silently".
- **Setup Available Voices**—Clicking this button changes the configuration of the window by showing options to add or modify existing voices.
- Edit Vocal Characteristics—Clicking this button displays a window that allows control of the Pitch and Speed of the voice the user selected from the Voice window.
- Edit Pronunciation—Clicking this button displays a window that allows alteration of the pronunciation of the voice that was chosen from the Voice window. Based on the word entered in the blank field, the Edit Pronunciation window gives four choices: Add this word to the dictionary, Change the pronunciation of this word, Remove this word from the dictionary, and Change capitalization or spelling.

Once a choice is made, clicking Next goes to the next stage of modification.

The "Change the Pronunciation of this word" feature is more extensive and allows modification of the way a voice says the word. To modify the way a word is pronounced, type in a spelling that sounds more like the word or the phonetic symbols.

Add New Voice—Clicking this button allows the user to add a new voice based on an
existing voice. The gender of the new voice can be male or female. Whichever is chosen
(male or female) determines the voice on which this new voice is based.

For example, the voice will defaults to Mary if you choose female.

You can change the default voice by clicking on the Edit Vocal Characteristics button.

- **Delete Voice**—Clicking this button deletes any user-defined voice selected on the list. Voices that come with the program cannot be deleted.
- Edit Voice Name—Clicking this button allows the user to change the name of any user-defined voice.
- Return to Voice Assign—Clicking this button will return the window to its original configuration by showing all original buttons.
- Cancel—Clicking this button removes any changes and returns you to the Setup

Voices window.

### 14.2.2 Speak Selection

### **Tools > Speak Selection**

This command uses the Mac's build in speech tools to read the selected text aloud. You'll know it is running when you see the following window:

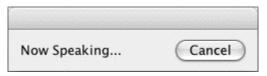

# 14.3 Voice Commands

In the application preferences dialog, a new checkbox has been added to the Misc panel:

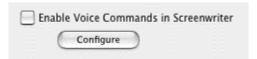

- When "Enable Voice Commands in Screenwriter" is checked, Screenwriter uses Mac OS X's built-in speech recognition system to listen for and respond to spoken commands.
- The "Configure" button takes you to Screenwriter's Keyboard preference panel which now has a new column for voice commands.

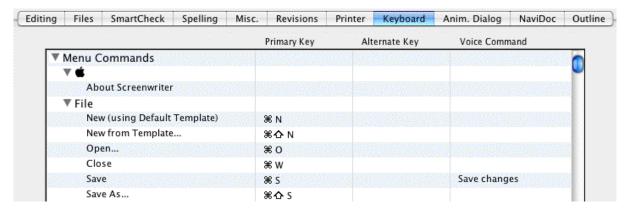

 Double-clicking a row in this table now lets you change keyboard shortcuts and specify spoken commands.

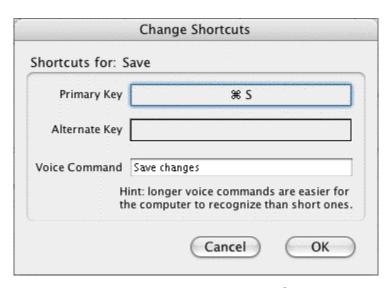

These are the only options needed to set up Screenwriter to respond to voice commands..

However it is useful to know about the speech recognition user interface in Mac OS X. See <u>Setting Up Mac OS X for Voice Recognition</u> 216.

# 14.3.1 Setting Up Mac OS X for Voice Recognition

In the OS X System Preferences window there is an icon for speech preferences:

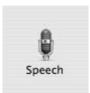

The speech recognition preferences panel in Mac OS X Tiger looks like this:

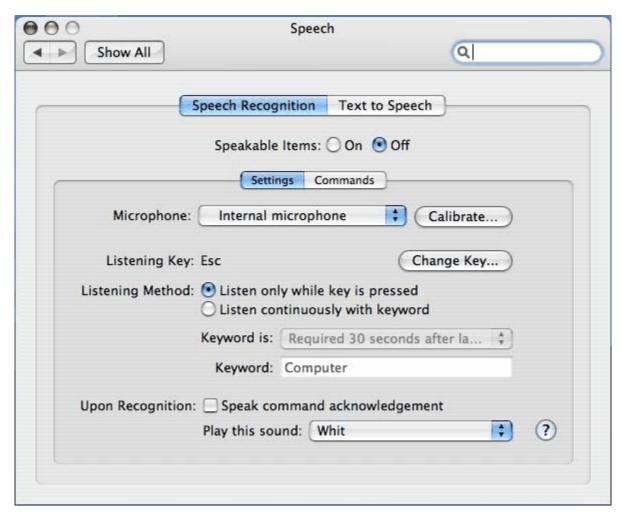

Also, there is quite a bit of useful information in **Mac Help** regarding spoken commands (i.e. **Finder > Help > Mac Help** then search for "spoken commands").

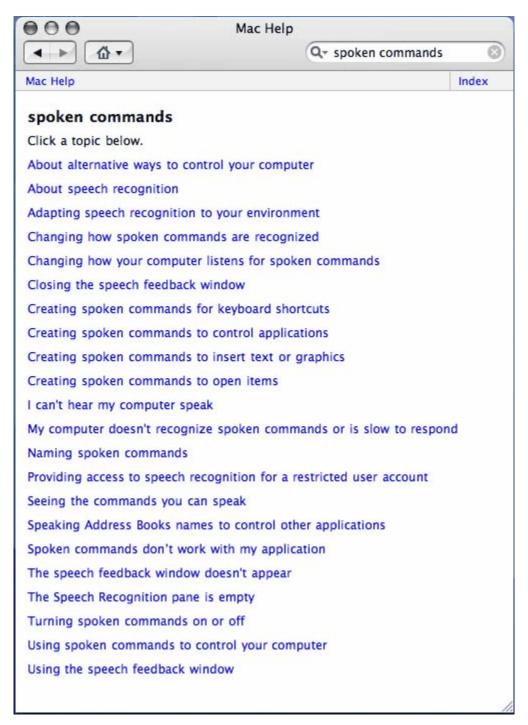

Clicking the small down arrow at the bottom of the OSX "floating microphone" window (that appears once voice commands are enabled in Screenwriter) lets you o pen a window named Speech Commands

that lists the available commands.

Here's what it looks like in all its glory:

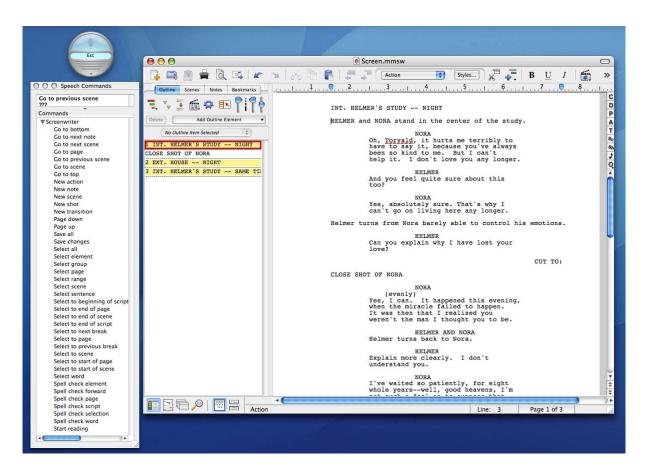

#### 14.4 Send As Email Attachment Command

The **File > Send As Email Attachment...** menu command transmits the open document to a recipient via email. Use this feature to send MMSW files to other Screenwriter users, or PDF and RTF files to non-Screenwriter users.

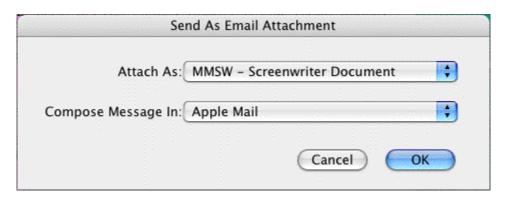

#### 14.4.1 Attach Document As:

PDF - Portable Document Format RTF - Rich Text Format MMSW - Screenwriter Document SCW - Pre-Screenwriter 6.0 Format

There are three choices of file formats when sending the document as an email attachment from Movie Magic Screenwriter:

- MMSW: Screenwriter Document (default). This is the file format Movie Magic Screenwriter 6.0 uses for saving documents. Select this to send another Screenwriter user your Screenwriter document. The recipient must have Movie Magic Screenwriter to be able to open this type of file.
- **PDF**: Portable Document Format. This is the file format used by Adobe Acrobat Reader, a popular, free document utility. This format will allow others to view your document as it appears in Screenwriter with the exact same formatting and page breaks. The file is read/print only and cannot be edited. It is recommended to select this if the other party does not have Screenwriter or you are unsure.
- RTF: Rich Text Format. This is an editable, standard word processing document that can
  be opened in any word processor, such as Microsoft Word, WordPerfect, etc., or imported
  into Final Draft. However, this will not retain the same page breaks as they appear in
  Screenwriter.

## 14.4.2 Compose Message In:

This control allows the choice of email programs in which to write and send the email message with the attachment.

NOTE: This option requires the chosen email application to be installed properly before using it to compose and send the message.

#### 14.5 Name Bank

Movie Magic Screenwriter's Name Bank feature is a collection of 3,900 Male Names, 4,950 Female Names and 22,000 Family Names designed to help you find interesting and unique names for your characters.

To Run the Name Bank:

• Click on Tools 327 > Name Bank... and you will see a window similar to the one below:

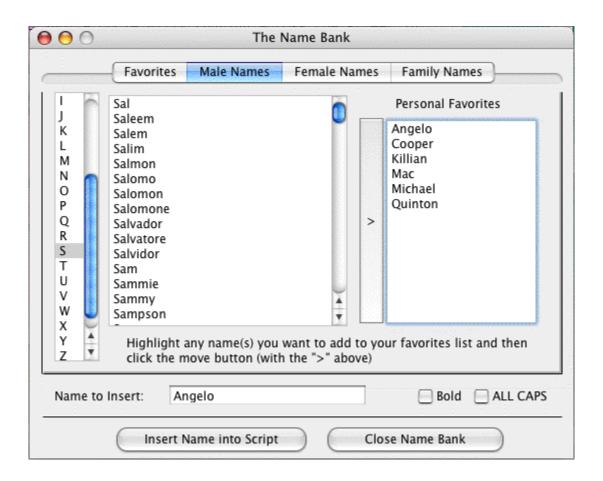

## 15 Customizing Screenwriter

Screenwriter comes with a set of program option defaults. As you become more familiar with Screenwriter's features, you may want to customize these default settings to the way you work.

Most of Screenwriter's program settings are found on the **Screenwriter >Preferences...** menu. Under the Screenwriter menu, select Preferences.... At the Preferences window, go to one of the following option screens by clicking on its tab:

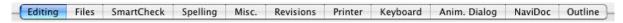

You can make changes to:

- Editing Options (including QuickType)
- Files Options 234
- SmartCheck Options 240
- Spelling Options 243
- · Miscellaneous Options
- Revisions Options
- Printer Options
- Keyboard Options
- Animation Dialog
- NaviDoc Options
- Outline Options

#### 15.1 View Menu

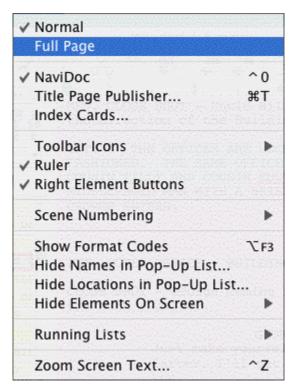

The View menu holds the display controls.

For a description of each of these commands, see <u>Screenwriter 6 Menus [318]</u> in the Appendices.

#### 15.1.1 Ruler

#### View > Ruler

If checked, displays the horizontal page Ruler, showing margin markers for the Element in which the cursor is located. Element margins can be cheated by moving the right and left ruler markers. Unchecked, the Ruler does not display.

```
CLOSE SHOT -- Wheelbarrow full of junk being dumped onto pile.

JOSEPH'S VOICE
...scrap drives...
```

#### 15.1.2 Show Format Codes

If checked, displays the hidden format codes embedded in the text of your document by Screenwriter for such things as text styles (Bold, Italic, etc.), text color and other formatting codes. In normal use, you won't need to be aware of these codes. Unchecked, the format codes are hidden and do not display onscreen.

```
T CLOSE SHOT -- WHEELBARROW FULL OF JUNK BEING DUMPED ONTO PILE.
```

#### Format Codes:

- [B] / [b]—Bold start and end (respectively).
- [I] / [i]—Italics start and end.
- [U] / [u]—Underline start and end.
- [S] / [s]—Strikethrough start and end.
- [L] / [I]—Blue text start and end.
- [R] / [r]—Red text start and end.
- [G] / [g]—Green text start and end.
- [U1] thru [U7] / [u1] thru [u7]—User Defined color text start and end.
- § (section symbol)—Hard Return.
- | (pipe symbol)—Hard Dash.
- ~ (tilde)—Soft Dash; this symbol is also inserted before a word in a document if you have told the program to ignore the word for auto-correction.

#### 15.1.3 Zoom Screen Text...

#### View > Zoom Screen Text...

Displays the Zoom Screen dialog window, allowing you to alter how large the document text displays onscreen.

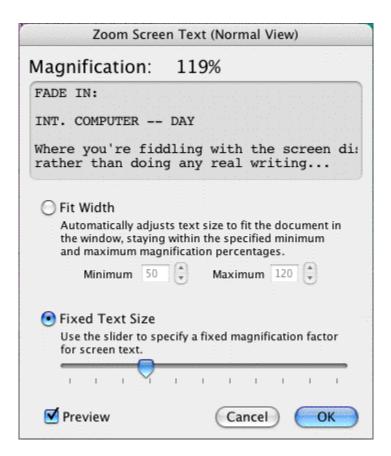

#### Fit Width

This option makes Screenwriter automatically adjust the text size in the document portion of the window as you grow or shrink the document view **horizontally** (including opening/closing the NaviDoc). Growing or shrinking the document view *vertically* does not change the displayed font's width.

- The minimum value controls how small the document text can be reduced as a percentage of the original font size.
- The maximum value controls how large the document text can be enlarged as a percentage of the original font size.

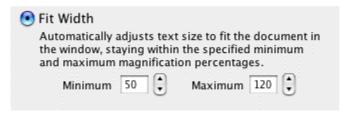

#### **Fixed Text Size**

This option lets you specify a fixed magnification factor for the document screen text as a percentage of the original font size.

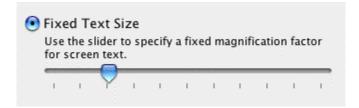

## 15.2 Toolbar Icons Menu

# View > Toolbar Icons Menu

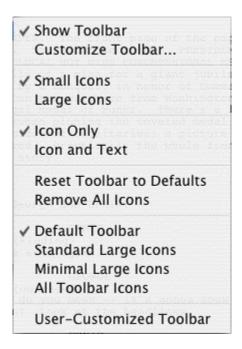

The View > Toolbar Icons menu has options that control the display of the Toolbar and Toolbar icons that appear at the top of the document window.

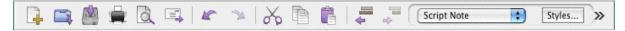

- Show Toolbar—Turns the Toolbar display on and off.
- Customize Toolbar... 227—Clicking this opens the Customize Toolbar window. This is where you can drag and drop specific icons from the palette to customize the icons in the Top Toolbar.
- **Small / Large Icons**—These options allow the user to choose between small or large size icons on the top Toolbar.
- **Reset Toolbar to Defaults**—Clicking this sets the Toolbar to the default set of visible icons, icon positions, and icon size.
- Remove All Icons—Clicking this removes all icons from the Toolbar but still keeps the Toolbar visible.

- **Default Toolbar**—Clicking this sets the Toolbar to the default set of icons and icon positions.
- **Standard Large Icons**—Selecting this sets the Toolbar to the default set of icons at the larger size.
- Minimal Large Icons—Selecting this sets the Toolbar to a reduced set of large icons.
- All Toolbar Icons—Includes all Toolbar icons in the Top Toolbar. Note: Since the Toolbar does not wrap, most of the icons are available by clicking on the >> icon on the far right of the Toolbar and selecting from the popup menu of icons. For example:

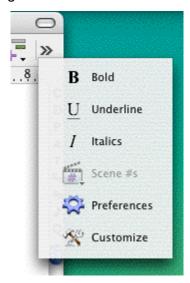

#### 15.2.1 Customize Toolbar...

This command gives you complete control over what appears in the top toolbar. All you have to do is drag the icons to and from the toolbar. It's that simple.

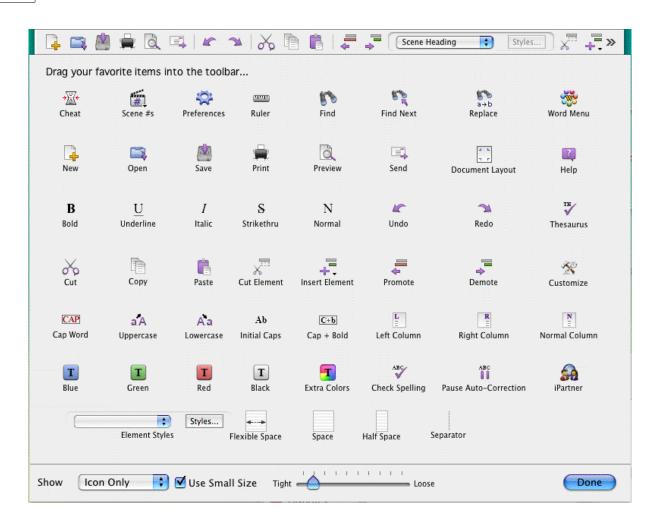

## 15.3 Editing Preferences

## Screenwriter > Preferences... > Editing

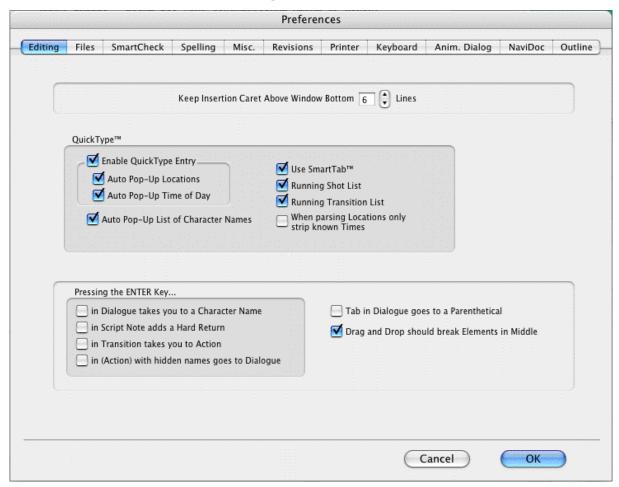

**QuickType** preferences are located in the QuickType section.

## 15.3.1 QuickType Preferences

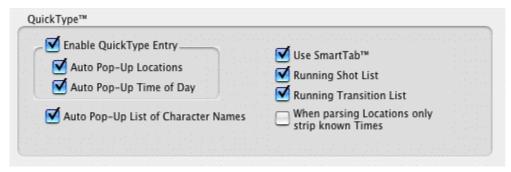

#### **Auto Pop-Up**

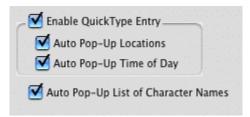

Enable Quick Entry 230-When checked, QuickType is enabled. QuickType lets you speed text entry by using many different keyboard shortcuts 230. Unchecked, QuickType is disabled.

- Auto Pop-Up Locations—If checked, QuickType automatically pops up the Unique Locations List after you enter Scene Heading Initial Text (e.g., INT.) Unchecked, you need to press RETURN to display the list.
- Auto Pop-Up Time of Day—If checked, QuickType automatically pops up the Time-of-Day List after you enter Location text (e.g., LAURA'S APARTMENT) from a pop-up Locations List. Unchecked, you need to press RETURN to display the list.
- Auto Pop-Up List of Character Names—If checked, pops up a List of all Character Names in the document when pressing RETURN is the first activity in a Character Name element.

## **Enable QuickType Entry**

☑ Enable QuickType Text Entry

If checked, this allows the automatic display of pop-up lists of Character Names, Locations, Times of Day, etc.

| If you Type—               | QuickType will—                                             |
|----------------------------|-------------------------------------------------------------|
| FADE IN: or any Transition | Display Scene Heading Initial Text menu (INT., EXT., etc.). |

| If you Press RETURN while in—                                                         | QuickType will—                                                      |
|---------------------------------------------------------------------------------------|----------------------------------------------------------------------|
| Blank Action,<br>Transition,<br>blank Scene Heading,<br>Scene Label,<br>or End of Act | Display Scene Heading Initial Text menu (INT., EXT., etc.).          |
| Scene Heading without Location                                                        | Display a List Menu of all unique Locations already in the document. |
| Scene Heading with Location                                                           | Display a List Menu of Time-of-Day (DAY, NIGHT, etc.).               |

| End of Action       | Add another Action Element.                                                                                           |
|---------------------|----------------------------------------------------------------------------------------------------|
| Character Name      | Add a Dialogue Element (If the next element is Dialogue or Parenthetical, it moves to the beginning of that element). |
| End of Dialogue*    | Add an Action Element.                                                                                                |
| Middle of Dialogue* | Break the Dialogue and insert an Action Element.                                                                      |
| Parenthetical       | Add a Dialogue Element (if the next element is Dialogue, it moves to the beginning of that element).                  |

<sup>\*</sup> If Return in Dialog takes you to Character is checked on the Editing page of the Options... menu (under the Tools menu), a Character Name element will be inserted instead.

If QuickType is **not** enabled, these popup lists can be displayed manually by pressing the appropriate Control key combination:

| If you Press— | While in—                                       | QuickType will—                                                      |
|---------------|-------------------------------------------------|----------------------------------------------------------------------|
| CTRL+S        | Any element                                     | Add a Scene Heading element.                                         |
| CTRL+S        | Blank Scene Heading                             | Display Scene Heading Initial Text menu (INT., EXT., etc.).          |
| CTRL+S        | Scene Heading with<br>Initial Text              | Display a List Menu of all unique Locations already in the document. |
| CTRL+S        | Scene Heading with<br>Initial Text and Location | Display a List Menu of Time-of-Day (DAY, NIGHT, etc.).               |
| CTRL+O        | Any element                                     | Add a Shot element.                                                  |
| CTRL+O        | Blank Shot element                              | Display a List Menu of Shots (ANGLE ON, etc.).                       |
| CTRL+ENTER    | Any element                                     | Add an Action element.                                               |
| SHIFT+CTRL+C  | Action or Dialogue element                      | Display a List Menu of existing Character Names.                     |
| TAB**         | Any element                                     | Add a Character Name element.                                        |
| (             | Character Name elemen                           | t Display a List Menu of                                             |

|         |                          | Character Extensions (V.O., O.S., etc.).            |
|---------|--------------------------|-----------------------------------------------------|
| (       | Dialogue element         | Add a Parenthetical element.                        |
| CTRL+T  | Any element              | Add a Transition element.                           |
| CTRL+T  | Blank Transition element | Display a List Menu of Transitions (CUT TO:, etc.). |
| CTRL+F1 | Any element              | Add a Note.                                         |

<sup>\*\*</sup> If Tab in Dialogue takes you to Parenthetical is checked on the Editing page of Options... under the Tools menu, Tab creates a Parenthetical element when in a Dialogue element.

#### Use SmartTab

If checked, this option allows the quick entry of recently used Character Names using the TAB key. Press TAB followed by a letter, and the last Character Name you used starting with that letter is highlighted in the pop-up Character Name pop-up list. Press ENTER to enter the name in your document.

For example, you have characters named MICHELLE, LARRY, LISA, and LAURA in your document and the current scene features LAURA and MICHELLE. When you press TAB then L the first time in this scene, the drop-down list might have the name LARRY highlighted. Type A then U to highlight LAURA, then press ENTER to have SmartTab finish entering the name for you.

Without SmartTab enabled, you will have to do that each time you want LAURA.

With SmartTab enabled, the next time you press TAB then L, the name LAURA is automatically highlighted for you.

NOTE: Without SmartTab enabled, pressing TAB followed by a letter always highlights the first name starting with that letter. If you've added a name starting with that letter to the Character Name User List, the User List name always appears highlighted. See User Lists below.

#### **Running Lists**

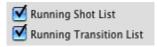

Running lists are lists of user-defined items (such as character names, shots, and transitions) created and updated as you write in the document.

- Running Shot List—If checked, QuickType automatically pops up the Unique Shots List (plus any initial shot text defined in the User List) when you add a new Shot element. Unchecked, displays User List items only.
- Running Transition List—If checked, QuickType automatically pops up the Unique Transitions List (plus any Transition text defined in the User List) when you add a new Transition. Unchecked, displays User List items only.

#### 15.3.2 Pressing the ENTER key...

| Pressing the ENTER Key                                                                                                    |  |
|----------------------------------------------------------------------------------------------------|--|
| in Dialogue takes you to a Character Name                                                                                                    |  |
| in Script Note adds a Hard Return                                                                                                    |  |
| in Transition takes you to Action                                                                                                    |  |
| in (Action) with hidden names goes to Dialogue                                                                                                    |  |
| No colombia de la colombia de la colombia del colombia de la colombia del colombia de la colombia de la colombia del la colombia de la colombia de la colombia de la colombia de la colombia de la colombia de la colombia de la colombia de la colombia de la colombia del la colombia de la colombia de la colombia de la colombia de la colombia del la colombia del |  |

#### **Pressing the ENTER Key**

- Enter in Dialogue takes you to a Character Name—If checked, QuickType creates a
  new Character Name element when you press ENTER in a Dialogue element. To go
  to an Action element instead, press ENTER twice or press CTRL+ENTER.
  Unchecked, pressing ENTER creates a new Action element.
- Pressing the ENTER key in Note adds a Hard Return—If checked, QuickType adds
  a Hard Return in a Note when you press ENTER, ending the line short and taking you
  to another line. Unchecked, pressing ENTER in a Note creates a new Action element
  following the Note.
- Pressing the ENTER Key in Transition takes you to Action—With this option enabled, when you press ENTER in a transition element, then you will be taken to an Action element.
- Pressing the ENTER Key in (Action) with Hidden Names goes to Dialogue—With this option enabled, if you press ENTER after an action line that follows a Dialogue line, it will automatically put in the same name for you and drop you into dialogue. This is because Action in play format is the same as parentheticals but should be broken over page breaks. With this option set, the ONLY way to put in two lines of action in a row is to press CTRL+ENTER to explicitly have it enter action.

NOTE: This option ONLY takes effect when you are in a document that has Action in Parentheticals and has the option Cont'd Dialogue shouldn't have Character Names. These are typical settings for Play Format.

#### 15.3.3 Other Editing Preferences

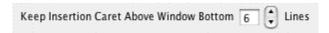

**Keep Insertion Caret Above Window Bottom # Lines**—Controls the number of lines above the bottom of the window that the insertion caret (the blinking editing marker) can go before forcing the text to be scrolled vertically. The higher the number, the more lines of text is visible above the insertion caret.

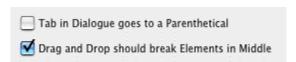

Tab in Dialogue takes you to Parenthetical—If checked, QuickType creates a new

Parenthetical element when you press TAB in a Dialogue element. To go to a Character Name element instead, press TAB again. Unchecked, pressing TAB creates a new Character Name element.

**Drag and Drop should break elements in the Middle**—If checked, dragging and dropping items into the middle of text splits the text element and inserts the dropped material with it's original element designation. Unchecked, it inserts the item after the current element.

## 15.4 Startup/Files Options

#### Tools > Options... > Startup/Files

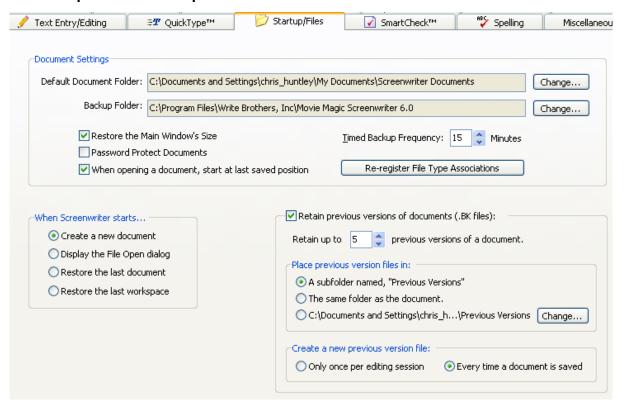

## 15.4.1 Document Settings

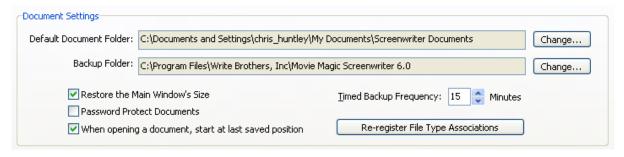

- Default Document Folder
- Backup Folder

- Restore the Main Window's Size 235
- Password Protect Documents
- When opening a document, start at the last saved position
- Timed Backup Frequency
- Re-register File Type Associations

#### **Restore the Main Window's Size**

When checked, this option opens Screenwriter's main window to the size it was when last running. Unchecked, the main window opens to the default size.

## 15.4.2 Retain Previous Versions Options

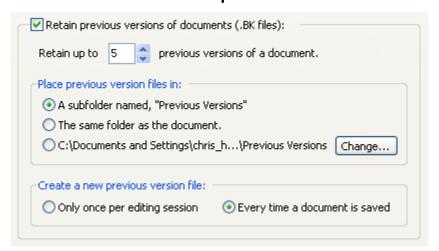

When checked, these options control where previous versions of your document are automatically stored when you use the File > Save command in Screenwriter. This option retains versions of the file as they were BEFORE a save command is performed. We recommend you do NOT consider these files backup files since they are temporary and can be overwritten as you continue to save your document. RECOMMENDATION: MAKE SEPARATE BACKUPS OF YOUR WORK. Use these .BK files as emergency file retrievals only.

- Retain up to # previous version of a document—This option sets the number of
  previous version files of a document Screenwriter keeps around. The number is from 1
  to 100. Each .bk file is a complete copy of the document file. The default number of
  versions retained is 5. That means Screenwriter stores up to five additional copies of
  each document you work on. Setting the number higher can begin to take up a lot of
  disk space.
- Place previous version files in:—This option controls where the previous versions of your document are saved.
  - A subfolder named, "Previous Versions"—Screenwriter places the .bk files for all documents in a folder called Previous Versions.
  - The same folder as the document—Screenwriter places the .bk files for the

document being edited in the same folder as the document.

- C:\Documents and Settings\...\Previous Versions—This option lets you pick the subfolder in which to save the previous versions. Click on the *Change...* button to change the folder.
- Create a new previous version file—This option controls when the previous version files are created.
  - Only once per editing session—A .bk file is created the first time the document is saved during a single editing session. If the document is closed and reopened, Screenwriter considers it a new editing session and another .bk file is created if the document is saved while in the new editing session.
  - Every time a document is saved—Screenwriter creates a .bk file every time a
    document is saved.

#### 15.5 Files Preferences

Screenwriter > Preferences... > Files

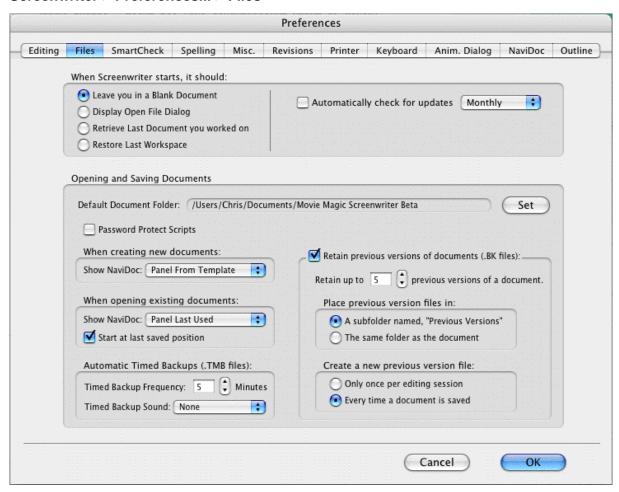

#### 15.5.1 When Screenwriter starts it should...

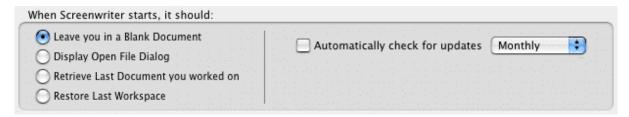

Screenwriter can be preset to automatically do one of five things each time it starts up, by clicking on one of the following radio buttons:

- Leave You in a Blank Document—Opens a new file with the default Screenplay format.
- **Display the Open File Dialog**—Displays a standard Open File dialog, set to your default documents subdirectory.
- Retrieve Last Document you worked on—Opens in the last document you saved in your previous Screenwriter session.
- **Restore Last Workspace**—Opens all documents you had open at the time you Exited your previous Screenwriter session.
- Automatically check for updates—When checked, Screenwriter automatically checks for updates daily, weekly, or monthly.

#### 15.5.2 Default Document Folder

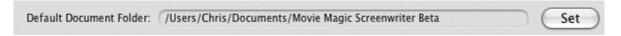

This option allows you to change the folder that Screenwriter uses as the default for opening/saving documents (default folder is \My Documents\Screenwriter Documents\).

When you click on the Set... button, you'll get a standard OS X navigation dialog.

- Change the default folder to a different pre-existing directory by clicking on items in the directory tree.
- Create a new folder by pressing the New Folder button.
- Click on Choose to set your default folder, Cancel to keep the existing default.

#### 15.5.3 Retain Previous Versions

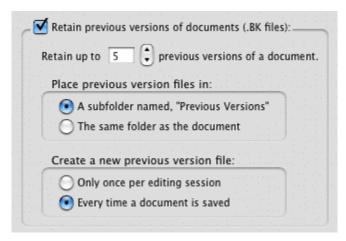

When checked, these options control where previous versions of your document are automatically stored when you use the File > Save command in Screenwriter. This option retains versions of the file as they were BEFORE a save command is performed. We recommend you do NOT consider these files backup files since they are temporary and can be overwritten as you continue to save your document. RECOMMENDATION: MAKE SEPARATE BACKUPS OF YOUR WORK. Use these .BK files as emergency file retrievals only.

- Retain up to # previous version of a document—This option sets the number of
  previous version files of a document Screenwriter keeps around. The number is from 1
  to 100. Each .bk file is a complete copy of the document file. The default number of
  versions retained is 5. That means Screenwriter stores up to five additional copies of
  each document you work on. Setting the number higher can begin to take up a lot of
  disk space.
- Place previous version files in:—This option controls where the previous versions of your document are saved.
  - A subfolder named, "Previous Versions"—Screenwriter places the .bk files for all documents in a folder called Previous Versions.
  - The same folder as the document—Screenwriter places the .bk files for the document being edited in the same folder as the document.
- Create a new previous version file—This option controls when the previous version files are created.
  - Only once per editing session—A .bk file is created the first time the document is saved during a single editing session. If the document is closed and reopened, Screenwriter considers it a new editing session and another .bk file is created if the document is saved while in the new editing session.
  - Every time a document is saved—Screenwriter creates a .bk file every time a document is saved.

## 15.5.4 Automatic Timed Backups

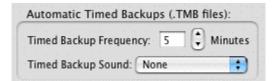

Screenwriter has a data security function that makes a temporary Timed Backup of your document at regular intervals. In an emergency situation, such as a power outage, you can retrieve the timed backup and use the data.

The timed backup is a separate process from regular file saving. It automatically backs up the file you're working on when its timer activates.

Always save your documents separately before you exit Screenwriter.

Make Backups of your documents to another drive or medium, such as a floppy disk, tape drive, CD, DVD, network server, etc.

- **Timed Backup Frequency**—Set this to between 1 and 60 minutes (15 is the default.) If you try to set it to 0 or greater than 60 minutes, it changes to 60 minutes when you exit the menu.
- **Timed Backup Sound**—Use this sound to remind you that the .bk file has been created when you save your document. The default is set to None.

#### 15.5.5 Password Protect Documents

Password Protection keeps unauthorized people from reading your documents. When saving a document, you'll be asked to enter a password twice for confirmation. To open the document, you'll have to enter the correct password.

When checking this option, you'll be prompted to type the word YES to confirm your decision to put passwords on all documents.

When saving, an Allow Viewing/Printing without Password option lets you make the document viewable and printable to anyone without the password, if checked. They won't be able to edit or save the document.

## 15.5.6 When Opening Existing Documents...

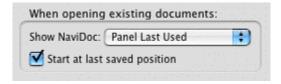

• **Show NaviDoc**—This option controls the NaviDoc display when documents are opened. It has the following options: Panel Last Used (default); Outline Panel; Scenes Panel; Notes Panel; Bookmarks Panel; or Hide NaviDoc.

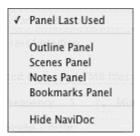

• Start at last saved position—If checked, it opens a document exactly as it was onscreen when you last saved it. Unchecked, it opens at the top of the document.

## 15.6 SmartCheck Options

#### Screenwriter > Preferences... > SmartCheck

You should always have your document proofread before sending it out to be read, preferably by someone else. At the very least, run SmartCheck before printing your document. SmartCheck scans your document for the following common formatting errors:

- An element that starts with a single blank space (a common typing error).
- Completely blank elements.
- Character Names with no dialogue.
- A Character with two speeches in a row, with no intervening text (such as an Action element).

Any errors found are displayed onscreen for your attention, or if you prefer, are automatically fixed by SmartCheck.

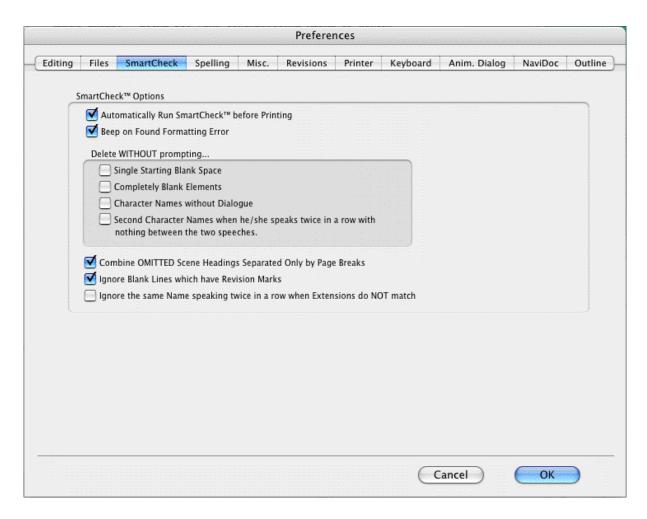

## 15.6.1 Automatically Run SmartCheck Before Printing

If checked, Screenwriter checks your document for errors each time you print. In the Print window, the Run SmartCheck before this Print Job box is also checked (you can print without running SmartCheck by unchecking the box, turning it off temporarily). Unchecked, no document checking is performed unless you manually run SmartCheck.

## 15.6.2 Beep When Formatting Is Found

If checked, SmartCheck beeps each time it finds an error in formatting.

## 15.6.3 Delete WITHOUT prompting...

These four options specify which formatting errors SmartCheck should fix without prompting for your decision. This applies whether SmartCheck is running in manual or automatic mode.

- **Single Starting Blank Space**—If checked, deletes a single space at the beginning of a line. Unchecked, this error displays a prompt.
- Completely Blank Elements—If checked, deletes a line with no text. Unchecked, this error displays a prompt.

- Character Names without Dialogue—If checked, deletes orphaned Character Names. Unchecked, this error displays a prompt.
- Second Character Name when he/she speaks twice in a row with nothing between the two speeches—If checked, deletes the second Character Name element and joins the two Dialogue elements when it finds two speeches in a row by the same character (without an intervening Action or other Element.) Unchecked, this error displays a prompt.

## 15.6.4 Ignore Blank Lines which have Revision Marks

If checked, SmartCheck accepts blank lines with Revision Marks as correct. Unchecked, it treats such blank lines as Completely Blank Elements.

# 15.6.5 Ignore the same Name speaking twice in a row when Extensions do NOT match

If checked, treats the same Character Name speaking twice in a row as correct when their Extensions differ (such as V.O. and O.S.) Unchecked, it flags this as an error.

## 15.6.6 Combine OMITTEDs that are Widowed on page

If checked, SmartCheck finds any page that contains only an OMITTED scene, and prompts you to combine that OMITTED with any OMITTEDs that precede or follow it. Unchecked, the page prints with only an OMITTED scene on it.

## 15.6.7 SmartCheck Prompts

If you select **Yes** to fix an error SmartCheck has prompted you about, it fixes the error and continue to check your document.

If you select No, it asks you whether YOU want to fix it.

If you reply **Yes**, it pauses at the format error to allow you to fix it.

If you reply **No**, it ignores the error and continues checking.

If you select **Cancel**, it stops the SmartCheck scan. If SmartCheck was run automatically before a print job, printing begins. Otherwise, you'll be returned to your document.

When SmartCheck completes a manual scan, it informs you with a dialog box. When it finishes an automatic scan before printing, it starts printing without any further message.

## 15.7 Spelling Options

## Screenwriter > Preferences... > Spelling

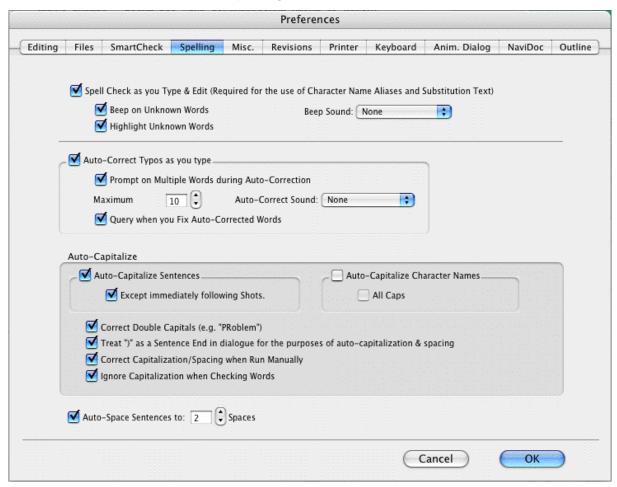

## 15.7.1 Correct Double Capitals (e.g. "Mlstake")

If checked, words that start with two capital letters are corrected by Auto-Correct and display an error prompt in a manual Spell Check. Unchecked, these errors are ignored as correct. (The Spell Check as you Type and Edit option must also be checked for this function to work.)

## 15.7.2 SpellCheck as you Type

If checked, Auto-Correct, Character Name Aliases, and Substitution Text Aliases are allowed. Unchecked, they are disallowed and grayed out on this page.

## 15.7.3 Auto-Correct Typos as you Type

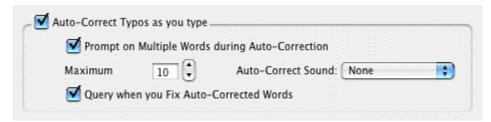

If checked, Auto-Correct corrects common letter inversion typos such as "teh" to "the" as soon as you type them. (The Spell Check as you Type and Edit option must also be checked for this function to work.)

- Prompt on Multiple Words during Auto-Correction—Check this if you want to be asked what to do when a misspelled word can be corrected in more than one way. If checked, it gives you a choice of words when the typo could have two or more correct spellings. If unchecked, Auto-Correct makes the decision for you. (The Spell Check as you Type and Edit option must also be checked for this function to work.)
- Maximum—Sets the maximum word length of typos to auto-correct. If on a slower computer, set this to a lower number. Screenwriter uses a default word length of 25 letters.
- **Auto-Correct Sound**—Sets the sound used when an auto-correction is made. The default setting is None.
- Query when you fix Auto-Corrected Words—With this option enabled, if the real-time spell check erroneously 'fixes' a word by inverting two of its letters, changing the capitalization or spacing and then you immediately go back and change it back to what it was before the program 'fixed' it, will prompt you with a message asking you if it should learn this word as you have restored it or whether it should simply ignore this one instance. This option will only be available if the option Spell Check as you Type and Edit has already been enabled.

With this option NOT enabled, assuming you have Auto-Correct Typos enabled, in the case where you restore a fix that the program has just made, it will simply ignore this one case without prompting you.

## 15.7.4 Beep on Unknown Words

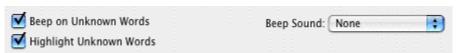

**Beep on Unknown Words**—If checked, alerts you to any suspected typos that Auto-Correct is unable to correct for you. (The Spell Check as you Type and Edit option must also be checked for this function to work.)

**Highlight Unknown Words**—If this is checked, the spelling checker draws red underlines beneath words in the current element it does not know. This option will only be available if the option Spell Check as you Type and Edit has already been enabled. With this option NOT enabled, when the real-time spell checking routines find a word that it cannot correct and does not recognize, it will NOT give you a visual alert.

**Beep Sound**—Use this popup menu to choose a sound that is played when you type a word that is not in the dictionary. The default is None.

### 15.7.5 AutoCapitalize

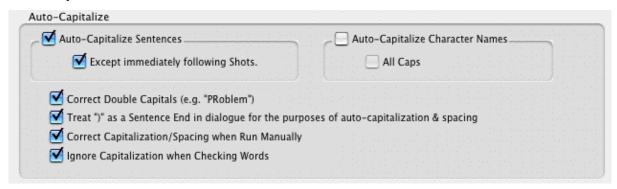

• **Sentences**—If checked, capitalizes the first letter in all Sentences in Dialogue, Action, and Notes.

**Except immediately Following Shots**—Shots (also known as secondary Sluglines) can be used to emphasize an object or person, with the following Action giving more detail. To have the combined Shot and Action read as one sentence—with the Action sentence not capitalized—check this box.

• Character Names—If checked, capitalizes the first letter of all Character Names in Dialogue, Action, and Notes. To be capitalized by Auto-Correct a character name must either have been used previously in the document, or exist in the Character Name User List.

(When using names such as "Mark "or "Art" in your document, Auto-Correct also capitalizes the words "mark" and "art". To avoid this, Pause Autocorrection under the Spell menu. Type the word with your desired capitalization, move past the word, then resume Auto-Correct by clicking on Pause Autocorrection again.)

All Caps—Makes Character Names ALL CAPS wherever they appear.

- Correct Double Capitals (e.g. "Problem")—If checked, when Spell Check is run from the Spell menu it auto-corrects Sentence spacing and capitalization—without prompting you first. This way, sentence spacing and capitalization will be corrected even if Auto-Correct is off.
- Treat ")" as a Sentence End in dialogue for the purposes of auto-capitalization & spacing—If checked, treats a right parenthesis in Dialogue as a sentence end, in order to format the next sentence correctly.
- Correct Capitalization/Spacing when Run Manually—If checked, when Spell Check is run from the Spell menu it auto-corrects Sentence spacing and capitalization—without prompting you first. This way, sentence spacing and capitalization will be corrected even if Auto-Correct is off.
- Ignore Capitalization when Checking Words—If checked, allows unusual Capitalization of words and sentences when Spell Checking a document. Unchecked, Spell Check expects correct Capitalization of sentences, proper names, etc.

#### 15.8 Misc. Preferences

Screenwriter > Preferences... > Misc.

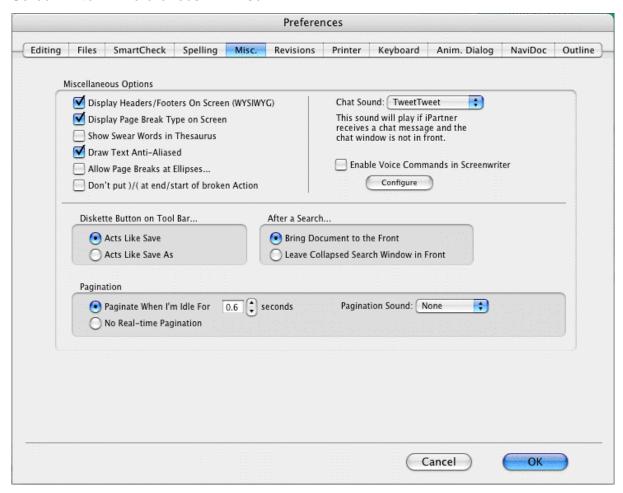

## 15.8.1 Miscellaneious Options

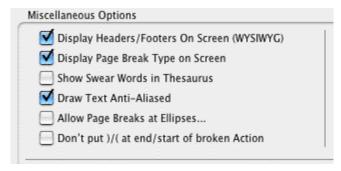

**Display Headers/Footers On Screen (WYSIWYG)**--If checked, the onscreen display represents the printed page. Shows Headers, Footers, Page Numbers, Top & Bottom Continueds, etc. with less screen space for text. Unchecked, these items print but don't display onscreen.

Display Page Break Type on Screen--If checked, displays page break lines with

descriptive text (e.g., FORCED PAGE) as part of the line itself. Unchecked, the lines display but carry no onscreen description.

**Show Swear Words in Thesaurus-**-With this option enabled, the thesaurus will display vernacular swear words as synonyms for words like excrement. With this option NOT enabled, the thesaurus will not display vernacular swear words as synonyms for words like excrement.

**Draw Text Anti-Aliased**--Check this if you want text drawn anti-aliased. Note: Some fonts may look better anti-aliased, while others may not.

**Allow Page Breaks at Ellipses...**--If checked, treats Ellipses (...) as a sentence ending for purposes of page breaking. Unchecked, pages won't be broken at ellipses.

**Don't put )/) at end/start of broken Action--**With this option enabled, if you have action in parentheticals and Movie Magic Screenwriter breaks an action line over a page break, it will not put in an ending parenthetical on the half left at the bottom of a page, nor a starting parenthetical on the half that starts the new page.

With this option NOT enabled, if you have action in parentheticals and Movie Magic Screenwriter breaks an action line over a page break, it will put in closing and starting parentheticals as if these broken action elements were each individual elements.

#### 15.8.2 Chat Sound

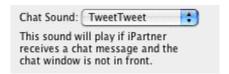

This preference controls the sound played if <u>iPartner</u> receives a chat message and the chat window is not in front.

#### 15.8.3 Voice Commands

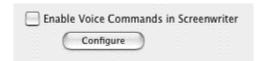

This preference enables Screenwriter to respond to voice commands. When "Enable Voice Commands in Screenwriter" is checked, Screenwriter uses Mac OS X's built-in speech recognition system to listen for and respond to spoken commands.

The Configure button brings you to the <u>Keyboard Preferences</u> tab where voice commands may be added or modified.

#### 15.8.4 Diskette Button on Tollbar...

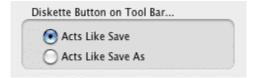

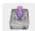

This option controls what happens when the diskette button on the tool bar is pressed.

- Acts Like Save--This saves the file as if you had chosen File > Save.
- Acts Like Save As--This brings up the Save As... window and lets you save the file under a different name or location.

#### 15.8.5 After a Search...

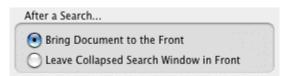

After a Search...

- **Bring Document to the Front**--This option brings the document to the front and sends the search window to the back.
- Leave Collapsed Search Window in Front--This option leaves the focus in the search window but collapses it into a smaller (and less obtrusive) version.

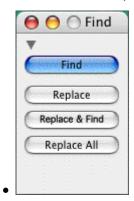

#### 15.8.6 Pagination

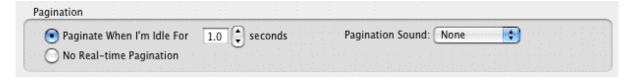

- Paginate When I'm Idle For # seconds--Lets you specify how long Screenwriter should wait when there's a pause in your typing before automatically repaginating your document. If your writing is interrupted by the automatic repaginating, increase the pagination delay.
- No Real-time Pagination--This option turns off real-time pagination.
- **Pagination Sound**--This option controls the sound Screenwriter makes every time it runs the real-time pagination. The default for this option is None.

#### 15.9 Revisions Preferences

Options on this page allow you to change certain Production Features. Revision Marks mentioned in the following section refer to Current Revision Marks, not Locked Revision Marks. See the Production Features chapter for more details.

#### Screenwriter > Preferences... > Revisions

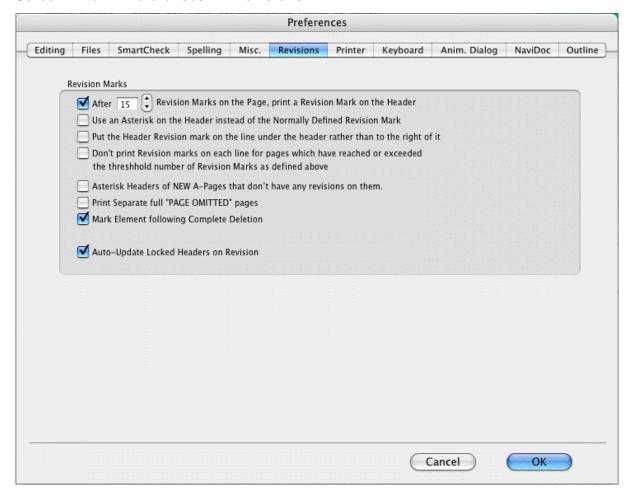

## 15.9.1 After ?? Revision Marks on the Page, put a Revision Mark on the Header

Lets you specify how many Current Revision Marks on a page are acceptable before putting a Revision Mark on the Header also, to indicate a revised page.

## 15.9.2 Use an Asterisk on the Header instead of the Normally Defined Revision Mark

If checked, puts the default asterisk as the Header Revision Mark even when you have changed the Current Revision Mark to be some other symbol. Unchecked, the Header gets the same Revision Mark as the rest of your document.

# 15.9.3 Put the Header Revision mark on the line under the header rather than to the right of it

If checked, puts the Header Revision Mark on its own separate line below the Header. Unchecked, puts the Header Revision Mark on the Header line, at the right.

## 15.9.4 Don't print Revision Marks on each line...

If checked, and there are enough Revision Marks on the page to warrant Screenwriter putting a Revision Mark on the Header (as determined by your setting in After ?? Revision Marks..., above,) Current Revision Marks won't print on revised lines. The Header Revision Mark prints instead, indicating a revised page. This avoids having a cluttered look to the page. Unchecked, Current Revision Marks prints on the Header and on each revised line.

## 15.9.5 Asterisk Headers of NEW A-Pages that don't have any revisions on them

If checked, puts an asterisk on the Header of added A-pages to indicate that they're new (and are considered revisions.) Unchecked, new A-pages are identifiable by their page numbering scheme only.

## 15.9.6 Print Separate full "PAGE OMITTED" pages

If checked, a page in a locked script whose entire text has been omitted prints with the legend PAGE OMITTED at its center. Unchecked, the omitted page won't print. Instead, the previous page prints numbered as a run (119-120, for example.)

## 15.9.7 Mark Element following Complete Deletion

If checked, puts a Revision Mark on the following element when an element with Current Revision Marks is completely deleted. Unchecked, there is no indication of where that deleted revised element used to be.

#### 15.9.8 Auto-Update Locked Headers on Revision

If checked, automatically changes an individual Locked header to the Current revision header when a new revision mark appears on its page. Unchecked, Locked headers are not updated automatically. When printing, Screenwriter prompts you to Update the Headers of all pages with revisions on them to the Current header? They can also be updated manually by issuing either a Fix Headers or Remove Current Revision Marks command.

#### 15.10 Printer Preferences

#### Screenwriter > Preferences... > Printing

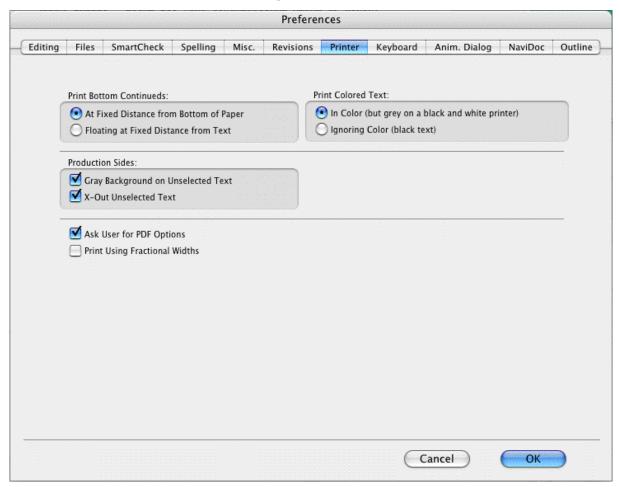

### 15.10.1 Print Bottom Continueds

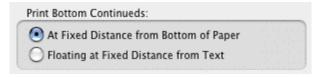

- At Fixed Distance from Bottom of Page--If selected, the Bottom Scene Continueds print at the same position on each page, one line below the page's Bottom Margin.
- Floating at Fixed Distance from Text--If selected, the Bottom Scene Continueds are printed two lines below the final line of text on each page. This results in the Continueds appearing in different positions on each page.

#### 15.10.2 Print Color Text

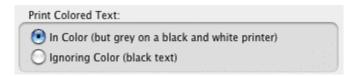

- In Color (but grey on a black and white printer)--If selected, prints color-highlighted text in color on color printers, and with a grayed background on black & white printers.
- Ignoring Color (black text)--If selected, ignores color-highlighted text and prints normally.

#### 15.10.3 Production Sides

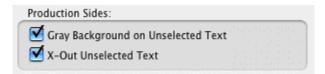

- Gray Background on Unselected Text--If checked, document material NOT selected is printed over a gray background which makes the selected production sides material easier to see. Unchecked, all material is printed normally.
- X-Out Unselected Text--If checked, document material NOT selected is printed with a large "X" across it. Unchecked, all material is printed normally.

## 15.10.4 When printing to PDF, prompt user with (COPY)

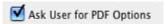

With this option enabled, when you create a PDF (Adobe Acrobat) file, it will ask you whether it should automatically display the Scene Heading Bookmarks and which, if any non-printing Notes should it include. With this option NOT enabled, it will automatically use the last PDF Printing Options that you had chosen.

## 15.10.5 Print Using Fractional Widths

Print Using Fractional Widths

When checked, Screenwriter prints using fractional width calculations. Most fonts look better when printed using fractional widths but some fonts don't. Unchecked, Screenwriter prints without using fractional width calculations.

# 15.11 Keyboard Preferences

## Screenwriter > Preferences... > Keyboard

This page allows you to change Screenwriter's special editing keys. From the scrollable lists, choose your key preferences. .

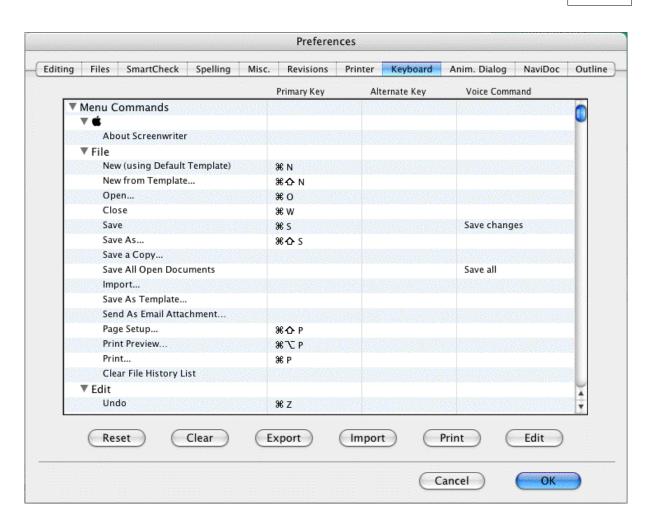

# 15.11.1 Keyboard Preferences Buttons

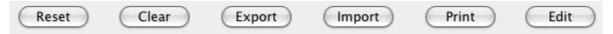

**Reset--**This button resets the keyboard shortcuts to the shipping defaults.

**Clear--**This button clears all of the keyboard shortcuts.

Export--Exports the current keyboard shortcuts to a keyboard shortcuts (.kbd) file.

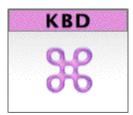

Import--Imports .kbd keyboard shortcuts files to the current keyboard shortcuts.

**Print**--Prints the keyboard shortcuts.

Edit 254-This button lets you add, remove, and change keyboard shortcuts.

## 15.11.2 Edit Keyboard Preference

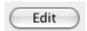

Most any command in Screenwriter can have a keyboard shortcut. To add, remove, or change a keyboard shortcut:

- Double-click on a row in the table, or...
- Select a row from the list of commands in the Keyboard Preferences tab by clicking on it, and press Edit.

This opens the Change Shortcuts window:

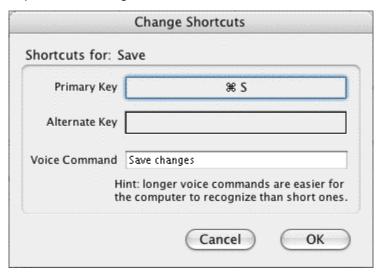

Each command can have one primary keyboard shortcut, one alternate shortcut, and a voice command.

If a shortcut already exists for the command it displays automatically. Click in or tab to the Primary or Alternate shortcut box and press the keyboard shortcut of your choice. You may use many combinations of CMD, CTRL, OPTION, and SHIFT modifier keys. Screenwriter lets you know if the shortcut key has already be assigned of if it is an invalid choice (such as OPTION, SHIFT, and SHIFT+OPTION only modifiers).

The Voice Commands only work if you have the Enable Voice Commands in Screenwriter option checked in the Misc. Preferences 247 tab and require proper setup of voice recognition software to work.s

Press OK to save your edits. Press Cancel to exit without saving your keyboard shortcut edits.

# 15.12 Animation Dialog Preferences

### Screenwriter > Preferences... > Anim. Dialog

Select the Anim. Dialog preferences to setup the layout of your Animation Recording Scripts.

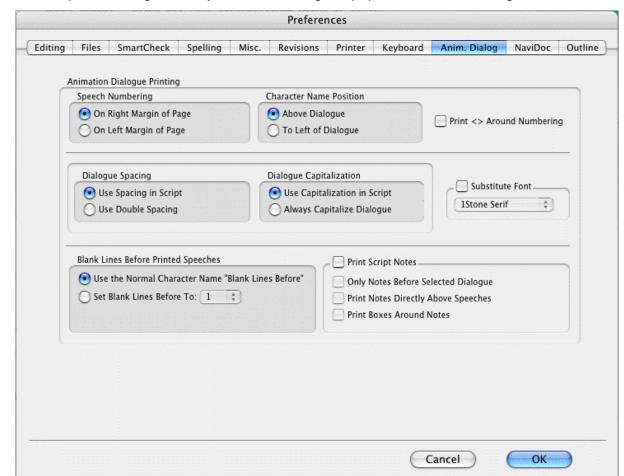

These options change the way the a Recording Script prints without affecting the document.

# 15.12.1 Speech Number

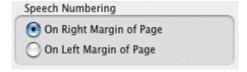

### **Speech Numbering**

- On Right Margin of Page—Prints dialogue numbers in the speech's right margin.
- On Left Margin of Page—Prints dialogue numbers in the speech's left margin.

#### 15.12.2 Character Name Position

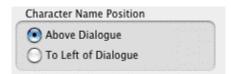

#### **Character Name Position**

- **Above Dialogue**—Prints the Character Name above the dialogue speech (normal position).
- To Left of Dialogue—Prints the Character Name at the left of the dialogue speech.

## 15.12.3 Dialogue Spacing

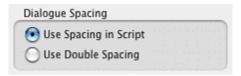

# **Dialogue Spacing**

- **Use Spacing in Script**—Prints the dialogue using the same spacing as in the original script.
- Use Double Spacing—Prints with the dialogue double-spaced.

# 15.12.4 Dialogue Capitalization

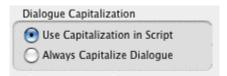

# **Dialogue Capitalization**

- **Use Capitalization in Script**—Prints the dialogue using the same Capitalization as in the original script.
- Always Capitalize Dialogue—Prints Dialogue speeches in ALL CAPS.

# 15.12.5 Blank Lines Before Printed Speeches

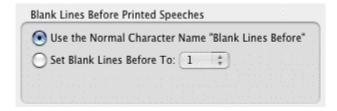

#### **Blank Lines before Printed Speeches**

- Use the Normal Character Name "Blank Lines Before"—Prints the dialogue using the same # of Blank Lines Before the Character Name as in the original document.
- Set Blank Lines Before to #—Allows you to set the number of Blank Lines Before the Character Name, from 1 to 5.

# 15.12.6 Print Script Notes

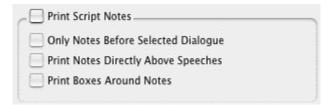

**Print Notes**—If checked, prints Notes in the Animation Recording Script, with the following options:

- Only Notes before selected Dialogue—Prints Notes only if they appear directly before a dialogue speech.
- Print Notes directly above Speeches—If checked, prints Notes on the line immediately above the Character Name. Unchecked, prints according to the line spacing set in Blank Lines Before Printed Speeches.
- **Print Boxes around Notes**—If checked, prints Notes as they appear in the original document, with boxes around them. Unchecked, no boxes are printed.

# 15.12.7 Misc. Animation Dialog Preferences

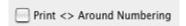

**Print <> around Numbering**—If checked, displays and prints angle brackets around the dialogue numbers, to differentiate between them and page numbers, scene numbers, etc.

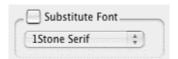

**Substitute Font**:—Lets you print the Animation Recording Script using a different font than in the original document.

# 15.13 NaviDoc Preferences

Screenwriter > Preferences... > NaviDoc 163

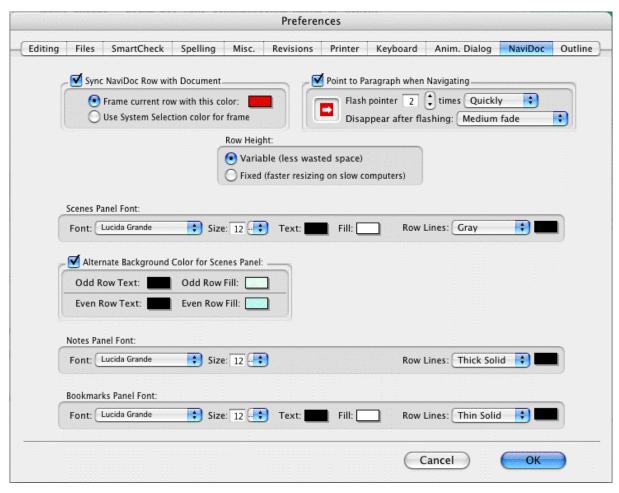

#### 15.14 Outline Preferences

#### Screenwriter > Preferences... > Outline

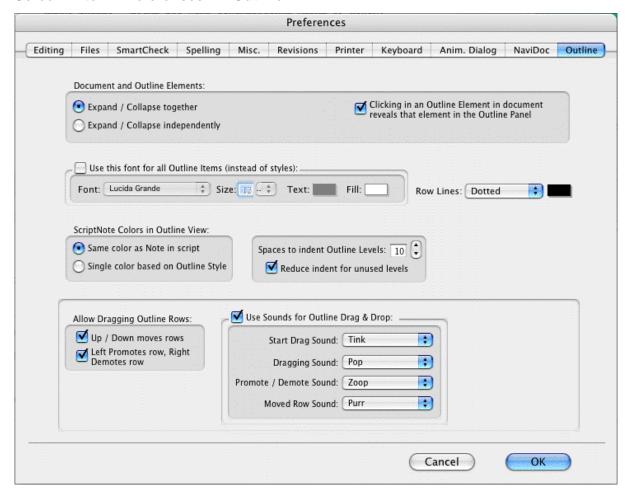

# 15.15 Script Format Options

The script formats supplied with Screenwriter—for Screenplay, Sitcom I, Sitcom 2, Stage Play, or Multimedia—can be customized to your preference. The changes affect the current script, or can be saved as a default to affect all new scripts created using that format. Formats for the Television Templates can also be changed—to reflect the different format of a new TV show, for example.

Change options for specific script formats by using the Element Styles... screen:

Under the Format menu, select Element Styles...

A screen similar to the following displays:

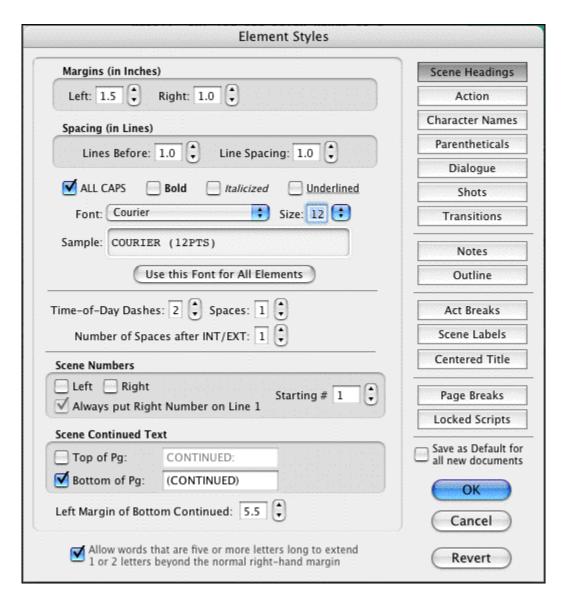

### 15.15.1 Element Styles...

#### Format > Element Styles...

Down the right side of the Element Styles window are buttons for displaying the unique characteristics of individual Elements:

- Character Names 263
- Dialogue 264
- Parentheticals 264
- Scene Headings 265
- Shots 266
- Action 266

- Transitions 266
- Act Breaks 267
- Scene Labels 268
- Notes 269
- Centered Title 269

and options for:

- Page Breaks 269
- Locked Scripts 272
- Outline Styles 182

Click on a button to display that element's options.

## Options common to all script elements

Options common to all script elements (though with different values for each) are:

Margins—Left and Right, adjustable in units of 1/10th of an inch.

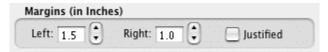

**Justified**—Justified is a feature that appears in the text formatting section of the following menus: Dialogue, Parenthetical, Action, and Notes.

When this option is enabled all words along the right side of the script will be aligned and even. Animation scripts are the only scripts that actually use this format. In addition, the justified text will not display on screen but will print and display in Print Preview.

NOTE: The "Darken Courier New" function will not work when justified is selected. It will normally print Courier New instead. You can find this function by going into the Tools menu, clicking Options..., and then clicking the Printing button.

**Line Spacing**—Lines Before and Interline (between lines within an element), adjustable in units of 1/10th of a line.

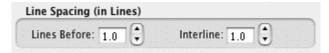

All Capitals, Bold, Italicized, and Underlined text formatting check boxes.

A button to select a **Font**'s **Typeface**, **Style**, and **Size**.

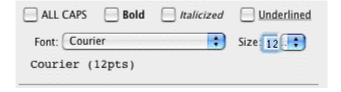

Allow Words that are five or more letters long to extend 1 or 2 letters beyond the normal right-hand margin—If checked, allows a right margin "slop" for smoother-looking right margins in all elements. Unchecked, maintains strict right margins.

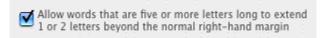

### **BUTTONS**

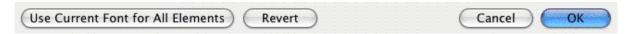

**Use Current Font for All Elements**—Applies the font type and size (but not formatting such as bold, italic, etc.) to your choice of all elements except outline elements, outline elements only, all elements, and the header and footer.

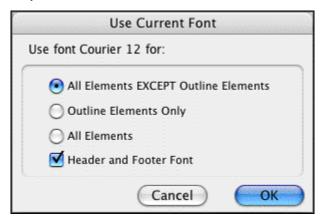

**Reset**—The Reset button works as an Undo button for the changes you have made to an individual Element. It restores the settings to the way they were before you made changes. Use the Reset button before clicking OK to exit the menu and save changes to Script Formats, or it will have no effect.

**Save as Defaults for all New Scripts**—If checked, applies any changes you have made to a script's elements to all new scripts.

**OK**—Exits and applies Script Format changes you have just made to the script.

Cancel—Exits and discards Script Format changes you have just made to the script.

#### **Character Names**

| Center Character N<br>Character Continued  |                                                  |
|--------------------------------------------|--------------------------------------------------|
| ~                                          | aracter Continueds<br>Only when Extensions Match |
| Continued Separat                          | or: Style (xx; xx) (xx) (xx)                     |
| Cont'd Text:<br>More Cont'd:<br>More Text: |                                                  |

**Center Character Names**—If checked, all Character Names are centered horizontally across the page (an unconventional choice). Unchecked, each Character Name starts at the same left margin position.

**Character Continueds as...**—Allows you to choose one of these options for adding a Continued to a Character Name when dialogue is split by an Action element:

- No Automatic Character Continueds—If checked, Continued is not added to the Character Name on the second speech.
- Extension—If checked, Continued is placed in parentheses after the Character Name (for example, KATY (CONT'D)) on the second speech.
- Only when Extensions Match—If checked, adds a Continued to the Character Name
  on the second speech only if both speeches are of the same type, e.g. (V.O.)
  Unchecked, adds a Continued even if the first speech was normal Dialogue and the
  second is (V.O.), for example.
- Parenthetical—If checked, Continued is placed in a Parenthetical element beneath the Character Name on the second speech.

**Continued Separator**:—Allows you to enter a character to use to separate a Character Name Extension from a Character Name Continued. Default is the semi-colon. The Set Style option lets you determine how Character Name Extensions and Continueds are separated: either by the Separator character or by parentheses.

**Cont'd Text**:—Lets you enter your choice of Character Name Continued text. For example, Cont'd, CONT'D, Continued, CONTINUED, etc.

**More Cont'd:**—Lets you enter your choice of Character Name Continued text to use at the end of a page's broken Dialogue when it's split by a Page Break. For example, Cont'd, CONT'D, Continued, CONTINUED, etc.

**More Text**:—Lets you enter your choice of Character Name Continued text to use at the beginning of the next page's continued Dialogue when it's split by a Page Break. For example, Cont'd, CONT'D, Continued, CONTINUED, etc.

# **Dialogue**

| Put Dialogue on Same Line as Character Name      |
|--------------------------------------------------|
| (Cont'd) Dialogue shouldn't have Character Names |

**(Cont'd) Dialogue Shouldn't have Character**—Select this option to have Movie Magic Screenwriter 'hide' all Character Names to which it applies automatic Cont'ds. If you have this option selected then these Continued Names will appear in the script in a GRAY color to identify that they will not print, and they will be ignored by the pagination routines.

NOTE: The ONLY format in which this is used in the professional world is in play writing, and we HIGHLY recommend that you do not use this setting in a screenplay or teleplay!

**Put Dialogue on the same line as Character Names**—Select this option to have Movie Magic Screenwriter put dialogue on the same line as the Character Names (i.e. Radio Script Style) so that it will look like the following:

MARK: True, but despite the fact that you read many plays printed in this format, it is not the one used in the professional play writing world!

NOTE: When you are in the Radio Script format, QuickType™ functions a little differently to accommodate the text flow in this format. Typing in a known Character Name on a blank action line and then pressing the colon (\*.\*) automatically takes you to Dialogue. In addition, pressing he TAB key following a colon in an action line automatically takes you to Dialogue.

#### **Parentheticals**

**Outdent Parentheticals**—If checked, wraps parenthetical text so that the second line text lines up under the first line text and not the parenthesis. Pushes wrapped text over by one character space.

**Parentheticals are Separate Element**—If checked, puts Parenthetical text on its own line above the Dialogue and below the Character Name. Unchecked, puts Parenthetical text on the same line as Dialogue.

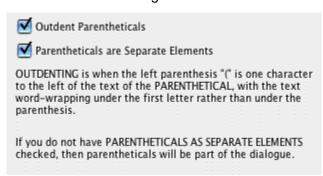

# **Scene Headings**

|                                          | Spaces after INT/EXT: 1            |            |
|------------------------------------------|------------------------------------|------------|
| Scene Numbers  Left Righ  Always put Rig | nt Startir<br>ght Number on Line 1 | ng # 1 (*) |
| Scene Continued                          | Text                               |            |
| Top of Pg:                               |                                    |            |
| Mottom of Pg:                            | (CONTINUED)                        |            |
| Left Margin of                           | Bottom Continued: 5.5              |            |

**Number of Spaces after INT/EXT**:—Determines how many character spaces are placed between INT. or EXT. and the Location when using QuickType popup lists. Enter a number between 0 and 9.

NOTE: The Time-of-Day Dashes and Number of Spaces after INT/EXT settings do not update existing Scene Headings. They only change the appearance of future Scene Headings you create after changing the settings. To change existing Scene Headings, use the Search & Replace command.

**Time-of-Day Dashes**—Lets you choose how many dashes should be placed between Location and Time-of-Day in Scene Headings when using QuickType popup lists. Enter a number between 0 and 9.

**Number of Spaces before/after Dashes**—The number entered determines how many spaces are placed before and after the Time-of-Day Dash(es).

**Scene Numbers**—Allows you to choose how and when Scene Numbers are displayed onscreen (and printed, if you have Scene Numbers set to print):

- Left—If checked, displays left Scene Numbers.
- Right—If checked, displays right Scene Numbers.
- **Starting**—Allows you to enter a Scene Number to start numbering from, between 0 and 9999. Default is 1.
- Always put Right Number on Line 1—If checked, always puts the right Scene
  Number on the first line of Scene Heading even when the Scene Heading text wraps to
  a second line. Unchecked, the right Scene Number may appear on the second
  wrapped line.

**Scene Continued Text**—Allows you to choose whether Scene Continued text is displayed, and what text to use:

- **Top of Pg:**—If checked, puts the default text CONTINUED: above a Scene that's continued from the previous page. Enter your preferred text, including any parentheses, to replace the default text with.
- **Btm of Pg**:—If checked, puts the default text (CONTINUED) below a Scene that continues to another page. Enter your preferred text, including any parentheses, to

replace the default text with.

• Left Margin of Bottom Cont'd:—Lets you choose how far, in 1/10 of an inch increments, to indent the Bottom Continued from the left edge of the page.

#### **Shots**

Shots has no element-specific options.

#### **Action**

(Put Action in Parentheses)—If checked, puts Parentheses around the Action text (as is required in some Stage Play and TV Sitcom formats).

**Action Indentation**—This option allows you to change the starting indent of Action. The setting of -1 is only available when you have the option Put Action in Parenthesis selected, and setting it to -1 will automatically select that option for you if it is not already. This setting will cause the left parenthesis to be outdented one position so that the first line of action will line up with all subsequent lines.

When you change this Action Indentation setting, you will see a sample action line which will display how action will look with the current parenthetical and indentation settings.

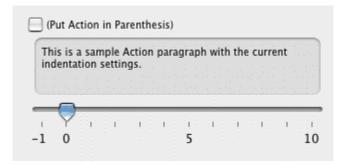

#### **Transitions**

**Transitions are FLUSH RIGHT**—If checked, Transition text is aligned flush with the right margin. Unchecked, Transition text is aligned flush with the left margin.

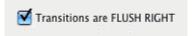

#### **Act Breaks**

| =              | k text in Parenthesis)                         |
|----------------|------------------------------------------------|
| Center Act Br  | eak<br>t Break for a New Scene in the Same Act |
|                | Starting Number 1                              |
|                | Starting Number: 1                             |
| End (          | of Show Follows Act #: 0                       |
| Numbering Sche | me                                             |
| O ACT A        | ACT 1 (NUMBERS)                                |
| ACT ONE        | ACT I (ROMAN)                                  |

**(Put Act Break in Parenthesis)**—If checked, puts Parentheses around the Act Break text (as is required in some TV Sitcom formats).

**Center Act Break**—If checked, all Act Break text is centered horizontally between the Act Break margins. Unchecked, Act Break text starts at the Act Break left margin.

**Don't use Act Break for a New Scene in the Same Act** (e.g. Put in ONLY on first Scene of an Act)—If checked, puts "Act #, Scene #" at the beginning of the first scene in an Act only. Subsequent scenes have the "Scene #" information only. Unchecked, each scene in an Act has the full "Act #, Scene #" information.

NOTE: The Put in ONLY on 1st Scene of Act setting does not update existing Act/Scene Text—this will stay the way you entered it, unless you manually change it. It only changes the appearance of future Act/Scene Text you create after changing the setting. To change existing Act/Scene Text, use the Search & Replace command.

**Starting Number**—Allows you to enter an Act Number to start numbering from, between 0 and 9999. Default is 1.

**End of Show is Act Number**—Lets you specify how many acts are in the current script. Screenwriter enters "END OF SHOW" at the end of the Act Number you specify here, instead of "END OF ACT #".

**Numbering Scheme**...—Lets you choose how Acts are numbered, from one of the following schemes:

- ACT A—If checked, uses letters to number the acts.
- ACT 1 (NUMBERS)—If checked, uses numbers to number the acts.
- ACT ONE—If checked, uses words to number the acts.
- ACT I (ROMAN)—If checked, uses Roman numerals to number the acts.

#### **Scene Labels**

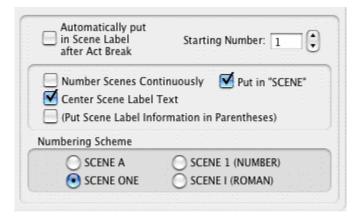

Automatically put in Scene Label after Act Break—If checked, Scene Labels are automatically put in the script directly after Act Break (as in Sitcoms). Unchecked, Scene Labels are not added (as in MOWs).

NOTE: The Use Scene Labels in Script setting does not update existing Act/Scene Text—this will stay the way you entered it, unless you manually change it. It only changes the appearance of future Act/Scene Label you create after changing the setting. To change existing Act/Scene Label, use the Search & Replace command.

(Put Scene Labels in Parenthesis)—If checked, puts Parentheses around the Scene Label text (as is required in some TV Sitcom formats).

**Center S-Info**—If checked, all Scene Label text is centered horizontally between the Scene Label margins. Unchecked, Scene Label text starts at the Scene Label left margin.

**Put in "SCENE"**—If checked, displays the word "SCENE" along with Scene Numbers. Unchecked, Scene Numbers display alone.

**Number Scenes Continuously**—If checked, Scenes are numbered continuously from first to last. Unchecked, Scene Numbering restarts at 1 from each Act Break.

**Starting Number**:—Allows you to enter a Scene Number to start numbering from, between 0 and 9999. Default is 1.

**Numbering Scheme...**—Lets you choose how Scenes are numbered, from one of the following schemes:

- SCENE A—If checked, uses letters to number the scenes.
- SCENE 1 (NUMBERS)—If checked, uses numbers to number the scenes.
- SCENE ONE—If checked, uses words to number the scenes.
- SCENE I (ROMAN)—If checked, uses Roman numerals to number the scenes.

#### **Notes**

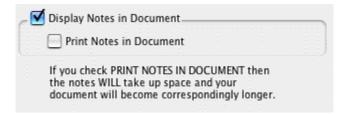

**Display Notes in Document**—If checked, displays Notes onscreen. Unchecked, they are hidden. Unchecking Display Notes in Script automatically unchecks Print Notes in Script.

**Print Notes in Document**—If checked, Notes are treated as part of the script when printing, changing the Page Breaks accordingly. Checking Print Notes in Script automatically checks Display Notes in Script. Unchecked, Notes do not print or increase the script length.

#### **Centered Title**

Centered Title has no element-specific options.

# Page Breaks

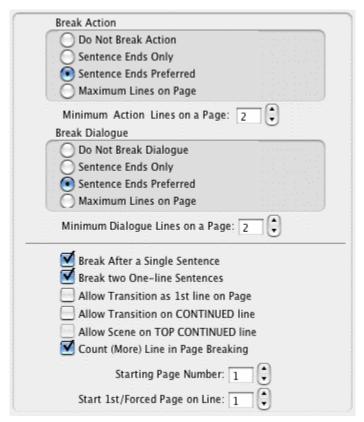

#### **Break Action**

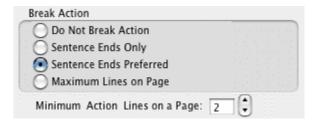

**Do Not Break Action**—If checked, an Action element is never split by a page break. Unchecked, Action may be broken over the two pages.

**Sentence Ends Only**—If checked, Action is broken at the end of a sentence only.

**Sentence Ends Preferred**—If checked, Action is broken at the end of a sentence if one exists in the 3 lines before the end of where the page break falls. If no sentence end is found in the last 3 lines, Action may be broken in the middle of a sentence.

**Maximum Lines on Page**—If checked, Action may be broken in the middle of a sentence in order to fit the maximum number of lines on a page.

**Minimum Action Lines on a Page**—Tells Screenwriter not to break an Action element unless there are at least this number of Action lines both before and after the page break. The lower the number entered, the less blank white space at the bottom of a page. Accepts a number between 1 and 10, with 2 as the default. (Not used when Sentence Ends Only is selected.)

# **Break Dialogue**

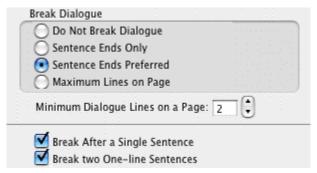

**Do Not Break Dialogue**—If checked, a Dialogue element is never split by a page break. Unchecked, Dialogue may be broken over the two pages.

**Sentence Ends Only**—If checked, Dialogue is broken at the end of a sentence or between Dialogue and Parenthetical only.

**Sentence Ends Preferred**—If checked, Dialogue is broken at the end of a sentence if one exists in the 3 lines before the end of where the page break falls. If no sentence end is found in the last 3 lines, Dialogue may be broken in the middle of a sentence.

**Maximum Lines on Page**—If checked, Dialogue may be broken in the middle of a sentence in order to fit the maximum number of lines on a page.

**Minimum Dialogue Lines on a Page**—Tells Screenwriter not to break a Dialogue element unless there are at least this number of Dialogue lines both before and after the page break.

The lower the number entered, the less blank white space at the bottom of a page. Accepts a number between 1 and 10, with 2 as the default. (Not used when Sentence Ends Only is selected.)

**Break After a Single Sentence**—If checked, elements may be broken after a single sentence that only takes up one line (does not word-wrap.) For Dialogue elements, this option only applies to a single sentence directly following the Character Name element. Dialogue elements following Parentheticals, or second paragraphs of Dialogue, may be broken after a single sentence even if this option is not checked.

**Break two One-line Sentences**—If checked, elements consisting of only two one-line sentences may be broken. Unchecked, the element is not broken.

#### **Transitions**

| Allow | Transition | as | 1st | line | on  | Page   |
|-------|------------|----|-----|------|-----|--------|
| Allow | Transition | on | co  | NTIN | NUE | D line |

**Allow Transition as 1st Line on Page**—If checked, a new page is allowed to start with a Transition element. This is unconventional, as Transitions are intended to bridge two other elements. Unchecked, part of the element preceding the Transition is broken to appear at the top of the new page. The previous page may have extra blank white space as a result.

**Allow Transition on Bottom CONTINUED line**—If checked, forces a Transition element to fit on the bottom of a page if the next element is Scene Heading or Act/Scene Text. Only applies when **Bottom Scene Continueds** are turned on—the Transition takes the place of the Bottom Scene Continued.

#### Miscellaneous

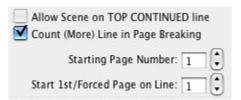

Allow Scene on TOP CONTINUED line—If checked, a Scene Heading or Act/Scene Text that is the first item on a page is placed where the Top Scene Continued would appear. Only applies when Top Scene Continueds are turned on. Unchecked, the first element text on a page appears in the same position on each page, regardless of the Top Continueds.

**Count (More) Line in Page Breaking**—If checked, the line containing (MORE) is considered part of the Dialogue element for page breaking purposes. Unchecked, only the actual Dialogue text is considered when deciding where to break the page.

**Starting Page Number**—Allows you to specify a different starting page number for the script. Default is 1.

**Start 1st/Forced Page on Line #**—Allows text on the first page of the script and all pages following Forced Page Breaks to start further down the page than the first line. Enter the line number to start text on. Used in Sitcom formats to start each scene about a third of the way down the page.

# **Locked Scripts**

The options on this page are only used during production. Locked Scripts are covered in the <u>Production Features [273]</u> chapter.

# 16 Production Features

- Production Rewrites 273
- The Production Cycle 274
- Revision Marks 278
- Locked Script Options 279
- Advanced Locking Features 286
- Production Breakdowns 291
- Breakdown Sheets 299
- Export to Movie Magic Scheduling 300
- Animation Production 301
- Animation Recording Scripts | 302 |

### 16.1 Production Rewrites

After the final draft of a script is turned in by the screenwriter, and the decision to go into production is made, copies of what is now the shooting script are distributed to cast and crew.

Each time a change is made to the script after that, everyone needs a copy of the changes. Instead of sending out the entire document to everyone again, only those pages with changed text are sent—the revised pages.

Revised pages have revision marks next to those lines that have changed, or revision marks in the header if most of the page has changed. Added (A and B) and deleted (Omitted) scenes and pages are indicated also.

Each time a set of revised pages is distributed, they're copied on a different color of paper to instantly distinguish them from other revisions.

Screenwriter can automatically generate all A-Pages, A-Scenes and revision marks for you, and gives you a lot of flexibility over how you'd like your revisions to appear. To begin generating revised pages, you must first Lock the Page Breaks of the script. Otherwise, any addition or deletion to the script would change the page numbers of the pages following it—and everyone would no longer have the same text on the same pages. Subsequent pages are added as A-Pages. Deleted pages become Omitted pages.

Similarly, Scene Headings (and numbers) can be locked, so that everyone's referring to the same scene. New scenes become A-Scenes. Deleted scenes become Omitted scenes.

NOTE: If you place the mouse on Page Panel in a locked script, it displays a pop-up window with the total number of page, how many pages were revised and the applicable percentage.

# 16.2 The Production Cycle

The Production Cycle involves the following steps:

• Issue the Shooting Script 274

then...

- Lock the Script 275
- Perform Revisions 277
- Issue Revised Pages 277
- Start Next Revision 277 (Lock the script again)
- Perform Next Revisions
- Issue Next Revised Pages

...and so on. Here's how:

# 16.2.1 Shooting Script

Before issuing the shooting script for the first time, turn on and/or customize all the Production Features you'd like to use (especially Top and Bottom Continueds!). Each of these options is described in detail elsewhere in the manual and in this Online Help.

 Save the screenwriter's final draft, using File > Save As... Give it a different name to reflect the date and its status as the White shooting draft you're about to create (e.g. MyScript WHITE). Now you can save your work at regular intervals, using the Save command.

NOTE: To customize the Production Features for the way you or your production company work, continue with Steps 2 and 3. To accept Screenwriter's default settings, skip directly to Step 4.

- Under the Format menu, select Element Styles....
  - Click on the Scene Headings button and set the Scene Numbers and Scene Continued Text to your preference.
  - Click on the Locked Scripts button and set the Scene Omitted Text, A-Scene Numbering Scheme, Revision Mark Text and Locked Letter Skip List to your preferences (Do not Lock Scene Headings and Page Breaks here. You'll do all Locking from the Production menu.)
  - Once you have the settings customized to the way your production company works, click on Make Default for All New Documents if you want all new files to have this format.
  - Click on the OK button to accept your changes.
- 3. Under the **Tools** menu, select **Options...**.
  - Click on the Revisions tab and set the Revision Marks options to your preference.

- Click on the **Printing** tab and set the Print Bottom Continueds and Print (MORE) options to your preference. Click on the OK button to accept your changes.
- 4. Under the **Production Menu**, select **Lock the Script**. Click **OK** to confirm your decision. A Lock the Script window displays.

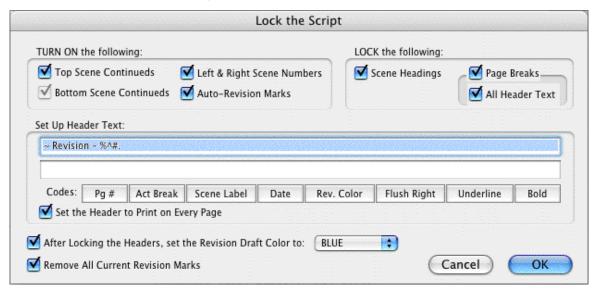

Screenwriter's defaults for Locked Scripts are already selected for you. Generally, you will want to accept these settings unless your Production Company dictates otherwise. If desired, you can:

- TURN ON or off the options you prefer by clicking on their check boxes. Grayed-out options have already been selected by your prior choices in Element Styles....
- LOCK or Unlock items, as you prefer, by clicking their check boxes.
- SETUP the Header Text by editing the default codes. Click on a Code's button to enter it in the Header. The default Header Text for the White shooting script reads something like:

- ...using the current date and page number.
- Change the Revision Draft Color order, if desired. Screenwriter uses the following industry standard Revision Draft Color order:

| Edit Revision Draft Colors |                                                                |  |  |  |  |
|----------------------------|----------------------------------------------------------------|--|--|--|--|
|                            | WHITE                                                          |  |  |  |  |
|                            | BLUE                                                           |  |  |  |  |
|                            | PINK                                                           |  |  |  |  |
|                            | YELLOW                                                         |  |  |  |  |
|                            | GREEN                                                          |  |  |  |  |
|                            | GOLDENROD                                                      |  |  |  |  |
|                            | SALMON                                                         |  |  |  |  |
|                            | CHERRY                                                         |  |  |  |  |
|                            | BUFF                                                           |  |  |  |  |
|                            | TAN                                                            |  |  |  |  |
| New Color                  | Delete Color  Drag and drop to change the order of the colors. |  |  |  |  |
| Current color: W           | HITE Display Page Colors On Screen                             |  |  |  |  |
| After the last co          | olor is used it should: Save as Defaults for All New Scripts   |  |  |  |  |
| Loop to Doubl              | Loop to Double WHITE Connect                                   |  |  |  |  |
|                            | Cancel OK                                                      |  |  |  |  |
| White                      |                                                                |  |  |  |  |
| Blue                       |                                                                |  |  |  |  |
| Pink                       |                                                                |  |  |  |  |
| Yellow                     |                                                                |  |  |  |  |
| Green                      |                                                                |  |  |  |  |
| Goldeni                    | od                                                             |  |  |  |  |
| Salmon                     |                                                                |  |  |  |  |
| Cherry                     |                                                                |  |  |  |  |
| Buff                       |                                                                |  |  |  |  |
| Tan                        |                                                                |  |  |  |  |

After you have locked this—the White shooting script—for the first time, Blue will be set as the next revision color.

Click on **OK** to accept your changes or the defaults and Lock the Script.

A prompt displays, telling you that you're ready to print the White draft and then start making Revisions that will appear in the Blue draft. Click on  $\bf OK$  to continue.

- 5. Next, update the Title Page. Under the **View** menu, select **Title Page Publisher**. Create a text box and start the Running List, with the current Date and Revision Draft Color. Click on **OK** to save the changes.
- 6. Save the script under **File > Save**.
- 7. Print the White draft Shooting Script. Under the **File** menu, select **Print**. Copy and distribute the script to all concerned parties.

#### 16.2.2 Perform Revisions

- 1. Save the script under **File > Save As**. Give it a different name to reflect the Date and its status as the next Revision Color draft (e.g. MyScript BLUE).
- 2. Make changes to the script—adding and deleting text as necessary—that will appear in the next draft. Save the file as you go. Because the script is locked, Screenwriter does the following:
  - Automatically puts Revision Marks on lines you make changes to.
  - Puts appropriate OMITTED text in the place of omitted Scenes and Pages.
  - Keeps existing Page and Scene numbers the same, while adding new ones as A-Pages and A-Scenes.
- 3. Update the Title Page. Under the **View** menu, select **Title Page Publisher...** Manually change the Running List, adding the current Date and Revision Draft Color. Click on OK to save the changes.
- 4. Check the Header Text to make sure it accurately reflects the current Date and Revision Draft Color.
- 5. Save the script, using the Save command.

### 16.2.3 Issue Revised Pages

- 1. Print the Revised Pages only:
  - Under the File menu, select Print.
  - Click on the radio button for the displayed Revision Color (or click on the radio button for Asterisked Pages if you're not using Revision Colors.) Screenwriter prints only the pages with Revision Marks and any A-Pages immediately following them.
- Distribute the revised pages.

#### 16.2.4 Start Next Revision

- 1. Under the **Production** menu, select **Start Next Revision**. From now on, Screenwriter automatically takes you through the steps to get to the next revision. When you select Start Next Revision, Screenwriter:
  - Removes all Revision Marks.
  - Fixes all A-Pages.

- Locks the Header Text.
- Advances to the next Revision Draft Color.
- Prompts for a mandatory Save.
- Displays the Title Page Publisher, so you can add the next Revision Draft Color to the Running List and change the Date.
  - Click YES to have Screenwriter start the automated process.
- New drafts must be saved Save the script, using the Save As command. Give it a different name to reflect the Date and its status as the next Revision Color draft (e.g. MyScript PINK).
  - Click on OK to go to the Title Page Publisher. Manually change the Running List, adding the current Date and Revision Draft Color. Click on OK to save the changes.
- 3. Make changes to the script, adding and deleting text as necessary. Save the file as you go.
- 4. Issue Revised Pages by printing and distributing them.
- 5. Go back to Step 1 of Start Next Revision. Repeat the process for each day's revisions.
- 6. That's the Production Cycle completed.

### 16.3 Revision Marks

A Revision Mark is a special character (usually an asterisk) usually appearing in the right margin of a line. It signifies that changes have been made to that line.

If you follow the Production Cycle sequence described above, Screenwriter will automatically handle Revision Marks for you.

To work with Revision Marks manually, use the following instructions.

### 16.3.1 Manual Revision Marks

There are three ways to manually enter or remove revision marks:

 Asterisk Key—Pressing the Asterisk key (\*) manually enters a revision mark on the line the cursor is blinking. If the line already has a revision mark, pressing the asterisk key removes it.

NOTE: The Asterisk key is still used to type Manual Revision Marks, even if the Revision Mark has been re-defined as a different character.

- Apply Revision Marks—Applies revision mark to any currently selected line of text that
  does not have one applied. If any lines already have revision marks, this will not affect
  those lines.
- Remove Revision Marks—Removes revision mark from any currently selected line of text that has one applied. If any lines already have revision marks, those will also be removed.

#### 16.3.2 Auto-Revision Marks

Auto-Revision Marks are revision marks which are automatically entered for you as you edit your Locked script.

When you change a line, Screenwriter gives it a revision mark in the right margin. If you Undo the change, it will remove the mark. If you change it back the way it originally was manually, that is still considered a "change" so the revision mark will remain.

# 16.3.3 Enabling Auto-Revision Marks

To enable Auto-Revision marks:

This feature can be turned on or off under **Production > Auto-Revision > Marks**.

A checkmark displays next to Marks on the menu to indicate that Auto-Revision Marks are enabled.

### 16.3.4 Removing All Current Revision Marks

To remove all Current Revision Marks:

• Click on Production > Remove > Current Revision Marks.

NOTE: There are additional Revision Mark settings on both the Locked Scripts page of the **Format > Element Styles** window and on the Revisions section of the **Tools > Options** window.

# 16.4 Locked Scripts Options

You can customize Screenwriter's Locked Script Options to work the way you work.

Under the **Format** menu, select **Element Styles...**. The Editing Script Formats screen displays. Click on the **Locked Scripts** button. You'll see the following window

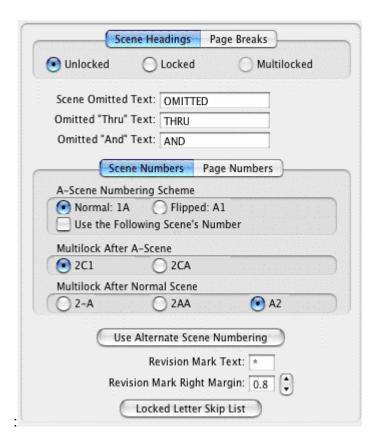

# 16.4.1 Locked Scene Headings

To use Scene Heading Locking, you need to click on its tab.

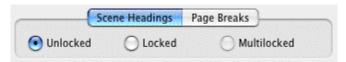

- **Unlocked** (Normal)—Adding or deleting Scene Headings causes scenes to renumber automatically in sequential order. This does not affect page breaks.
- Locked—Adding or deleting Scene Headings does not affect existing scene numbers, generating A-Scenes and OMITTED scenes instead. If you add scenes between Scenes 23 and 24, for example, the first added scene becomes 23A, the second 23B, etc. This does not affect page breaks.

For example, if you add a new scene before the first scene in the script, the new first scene is numbered 0A.

**Multi-Locked**—Once you have locked your script and added/omitted scenes, you may want to keep the new A-Scene Numbering and give any new scenes a new unique number. Checking this option enables you to do so.

Any new scene added between existing A-Scenes will have a number added after it. For example, a scene added between scenes 13A and 13B would be numbered 13A1, the next one 13A2, etc.

If you add a new scene between an existing A-Scene and a Normal Scene, it is entered as a normal A-Scene. For example, a scene added between 25B and 26 would become 25C.

If a new scene is added between a Normal Scene and an A-Scene, it is entered using the Multi-Lock Character. For example, a scene added between scenes 103 and 103A would become A103 (using the default Multi-Lock Character).

Also see A-Scene Numbering Scheme 282.

NOTE: An individual Locked Scene Heading can be moved in the script without changing the numbering by Dragging and Dropping it. Be careful to drag and drop only the Scene Heading. The text of the scene associated with the moved Scene Heading does not move with it.

# 16.4.2 Locked Page Breaks

To use Page Break Locking, you need to click on its tab.

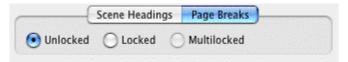

**Unlocked (Normal)**—Adding or deleting enough text to create a new Page Break causes pages to renumber automatically.

**Locked**—Adding or deleting enough text to create a new Page Break makes the existing page numbers stay the same, and generates a new short A-Page.

If you add text to page 38, for example, the text flows over to a new page. This new short page becomes 38A. If the page 38 text flows over to two new pages, the second becomes 38B.

NOTE: Screenwriter displays different page breaks differently:

Normal and A-Page Breaks display as a series of dashes, e.g.:

```
----FLEXIBLE A-PAGE----
```

Forced Page Breaks and Locked Page Breaks both display as a double dashed line, e.g.:

```
=====LOCKED PAGE=====
```

Fixed Page Breaks display as a single unbroken line, e.g.:

```
=====FIXED A-PAGE=====
```

The descriptive text contained within the page break line refers to the page following it. It only displays if **Display Page Break Type on Screen** is checked under **Tools > Options > Miscellaneous**.

**Multi-Locked**—Once you have locked your script and added A-Pages, you may want to keep the new A-Page Numbering and give any new pages a new unique number. Checking this option enables you to do so.

Any new page added between existing A-Pages has a number added after it. For example, a page added after page 94B would be numbered 94B1, the next one 94B2, etc.

If a new page is added between a normal page and an A-Page, it is entered using the Multi-Lock Character. For example, a page added after page 67 would become A67 (using the default Multi-Lock Character).

### 16.4.3 Omitted Text

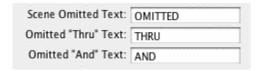

**Scene Omitted Text**—If you completely delete a Scene (the text of the Scene Heading and the Action, Character Names, Dialog, etc.) in a Locked or Multi-Locked script, Screenwriter enters the text specified here into the blank Scene Heading. Default text is "OMITTED".

**Omitted "Thru" Text**—If you delete a series of adjacent Scenes in a script with Locked or Multi-Locked scenes, Screenwriter produces a Run of Omitted Scenes. Onscreen it looks something like:

| 3    | OMITTED:5 | 3    |
|------|-----------|------|
| THRU |           | THRU |
| 5    |           | 5    |

(The ":5" in "Omitted:5" is provided for manual override control, and does not print. It allows you to change the ending number of the run if you ever need to.)

Default Omitted "Thru" text is "THRU".

**Omitted "And" Text**—Used for a Run of only 2 Omitted Scenes. Default Omitted "And" text is "AND".

### 16.4.4 A-Scene Numbering Scheme

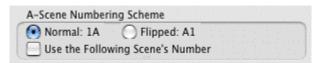

Specifies how A-Scenes and A-Pages are numbered.

**Normal - 1A**—Places the A-Letter After the scene/page number.

**Flipped - A1**—Places the A-Letter Before the scene/page number.

**Use the** *following* **Scene's Number**—This option only affects the numbering of Scene Headings inserted into a script with Locked Scene Headings. Choose this option if you want a new Scene Heading that's inserted between two existing Scene Headings to be numbered with the following scene's number, rather than the preceding scene's number.

With this option selected, when you insert a new scene between scenes 1 and 2 it would be scene 2A. The next scene would be scene 2B and so on.

#### 16.4.5 Multi-Lock

#### **Production > Multi-Lock**

This menu command is grayed out unless you are in a script that already has Locked Scene Headings and/or Locked Pages, in which case selecting this item will take you to a sub-menu with the following options:

- 1. Scenes 283: This option will be grayed out unless the script already has Locked Scene Headings, in which case selecting it will turn on/off the Multi-Locking of Scenes.
- 2. Pages 284: This option will be grayed out unless the script already has Locked Pages, in which case selecting it will turn on/off the Multi-Locking of Pages.

NOTE: Multi-Locking is Movie Magic Screenwriter variable second locking level, used to preserve A-Scene and A-Page Numbering when new scene headings or pages are inserted before or between existing A-Scenes or A-Pages respectively. See the online help under Multi-Locking for more details.

#### 16.4.6 Multi-Lock Scenes

To use Multi-Lock Scenes, you need to click on its' tab.

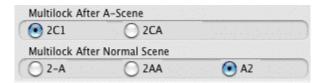

**Multi-Lk: 1 A1**—This option only affects the numbering of Scene Headings that are inserted into a script with Multi-Locked Scene Headings and fall between two existing A-Scenes.

Choose this option if you want a new Scene Heading added in this case to be numbered as Number-Letter-Number. For example, a scene inserted between scenes 12A and 12B would be 12A1, the next one would be 12A2 and so on.

**Multi-Lk: 1 AA**—This option only affects the numbering of Scene Headings that are inserted into a script with Multi-Locked Scene Headings and fall between two existing A-Scenes.

Choose this option if you want a new Scene Heading added in this case to be numbered as Number-Letter. For example, a scene inserted between scenes 12A and 12B would be 12AA, the next one would be 12AB and so on.

**Multi-Lock Scene between 1 & 1A is:**—Determines how a Multi-Lock Scene inserted between a Normal Scene and an A-Scene is numbered:

- 1-A—Adds a Dash plus the A-Letter after the scene number.
- 1AA—Adds the A-Letter plus the Multi-Lock Letter after the scene number.
- A1—Flips the normal A-Scene numbering order.

# 16.4.7 Multi-Lock Pages

To use Multi-Lock Pages, you need to click on its' tab.

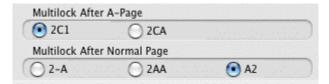

**Multilock After A-Page**—This option only affects the numbering of Page Breaks that are inserted into a script with Multi-Locked Page Breaks and fall between two existing A-Pages.

- 2C1--Choose this option if you want a new Page Break added in this case to be numbered as Number-Letter-Number. For example, a Page inserted between Page 12A and 12B would be 12A1, the next one would be 12A2 and so on.
- 2CA--Choose this option if you want a new page break added and numbered as Number-Letter.

**Multilock After Normal Page**:—Determines how a Multi-Lock Page inserted between a Normal Page and an A-Page is numbered:

- 2-A—Adds a Dash plus the A-Letter after the page number.
- 2AA—Adds the A-Letter plus the Multi-Lock Letter after the page number.
- A2—Flips the normal A-Page numbering order.

### 16.4.8 Revision Mark

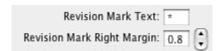

**Revision Mark Text**—Allows you to enter a character used for printing and displaying all Revision Marks in this document. Default Revision Mark Text is an Asterisk (\*).

**Revision Mark Right Margin**—Specifies the distance of the Revision Mark from the right hand side of the page in 1/10ths of an inch. A value of 1.0 would print 1" from the right hand side of the page, a value of 0.5 would have them print 1/2", etc.

# 16.4.9 Use Alternate Scene Numbering

|                  | Alte                  | rnate Scene Numbering M                    | Method                                  |  |
|------------------|-----------------------|--------------------------------------------|-----------------------------------------|--|
| Numbering Sche   | eme                   |                                            |                                         |  |
| Standard Flipped | (                     | Standard with Numbers Flipped with Numbers | User Defined                            |  |
| Locked           | A-Number              | Multi-Locked<br>between 12A & 12B<br>12AA  | Multi-Locked<br>between 12 & 12A<br>A12 |  |
| {S#}             | {S#}{AA}              | {S#}{AA}{MA}                               | {MA}{S#}                                |  |
| Scene Number     | Follow                | ing Scene Number                           |                                         |  |
| "A" Number       | "A" Number "A" Letter |                                            |                                         |  |
| Multi-Lock N     | umber                 | Multi-Lock Letter                          | (Cancel) (OK                            |  |

# 16.4.10 Locked Letter Skip List

Certain letters are seldom used for Act, Scene, and Page numbering, due to the potential for confusion. Common pairs skipped due to their similarity are:

the letter "I" and the number "1"

the letter "O" and the number "O"

the letters "E" and "F"

Clicking on the Locked Letter Skip List button displays a List of letters of the alphabet. Check those letters you don't want to use.

NOTE: Screenwriter also uses this skip list for use in its numbering of Act Breaks and Scene Labels, if they are set to use Letters.

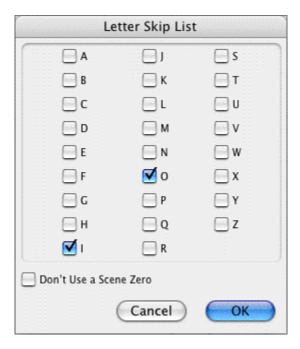

# 16.5 Advanced Locking Features

In the normal day-to-day process of the Production Cycle, Screenwriter's automated Production Features will meet most people's needs. The following features give you an extra level of manual control over Scene and Page Locking, should an unusual situation arise.

Be careful when altering Locking features, as some procedures are not reversible. Always save a copy of the script before attempting any of the following procedures.

In a Locked script, many Locking options can be changed by selecting Unlock the Script under the Production menu and unchecking the appropriate check boxes.

### 16.5.1 Changing the Level of Locking

When the script has too many revision marks, a production company may decide to send out the entire document with all the numbers reverted to normal numbering.

To do this with Screenwriter, you need to step back, undo-ing one or more levels of Locking.

Under the Format menu, select Element Styles....

Click on the Locked Scripts button.

Select the level of locking lower than currently set.

For example, if you have Multi-Locked Scene Numbers but only want Locked Scene Numbers—with all the Multi-Locked A-Scenes (64A1, for example) renumbered to be normal A-Scenes—uncheck Multi-Locked Scene Numbers by checking Locked Scene Numbers.

NOTE: If you unlock either a script's Page Breaks or Scene Headings, all of the appropriate A-Numbering is completely and permanently lost. That's why it's important to make backup copies of your scripts at least daily.

## 16.5.2 Overriding a Scene Number

To manually override the number of an individual Scene Heading (or Scene Label, or Act Break):

- Put the cursor anywhere in that element.
- Under the Production menu, select Override then Element's Numbering.

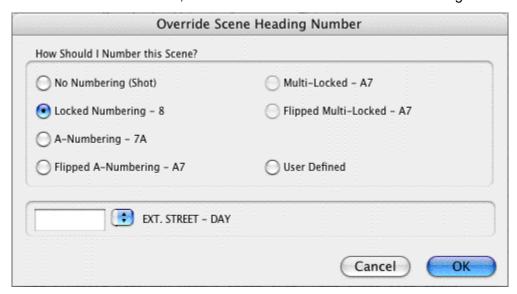

A window displays showing your options for renumbering that element. Check the radio button of the numbering you'd like the scene to have:

- **No Numbering**—If checked, converts a Scene Heading to a Shot element. Scene numbers are removed.
- **Locked**—If checked, converts a Scene Heading to normal numbering, without any A-numbering scheme.
- A-Numbering—If checked, converts a Scene Heading to A-Scene numbering.
- **Flipped A-Numbering**—If checked, converts a Scene Heading to A-Scene numbering with the number and A-letter reversed.
- **Multi-Locked**—If checked, converts a Scene Heading to a Multi-Locked Scene Heading, taking its numbering scheme from the scenes before and after it.
- Flipped Multi-Locked—If checked, converts a Scene Heading to a Multi-Locked Scene Heading, taking its numbering scheme from the scenes before and after it, but with the number and A-letter reversed.
- **User Defined**—If checked, displays a box in which to enter the specific number you want the Scene Heading to have. Based on the number you enter, Screenwriter assigns the appropriate numbering scheme to the Scene Heading.

NOTE: Overriding a Scene Number may change all subsequent Scene Numbering. Check the scene numbers of scenes following the one you have overridden, and renumber them if necessary.

# 16.5.3 Fix or Flex A-Pages

When Screenwriter adds an A-Page (or B-Page etc.) to a script, it puts it in as a flexible A-Page.

If you later add or delete text before the flexible A-Page, the A-Page adjusts its numbering accordingly, just like a normal un-locked page.

After pages have been issued, you may want existing A-Page numbering to become fixed:

To do so, click on **Production > Fix or Flex... > Fix All A-Pages**.

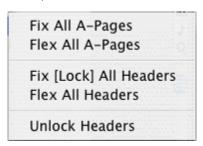

All Flexible A-Pages are converted into Fixed A-Pages, becoming locked.

When you add text later, the new A-Pages generated are Flexible A-Pages. These can also be locked when necessary.

- Fix All A-Pages—Locks all A-Pages. Only available in a script with Locked Pages. Otherwise, it is grayed out.
- Flex All A-Pages—Unlocks all fixed A-Pages. Combines any short A-Pages that were locked, and may combine any Double-Locked Pages in the script. Only available in a script with Locked Pages. Otherwise, it is grayed out.
- Fix (Lock) All Headers—Locks the Headers of all pages, except Flexible A-Pages. Only available in a script with Locked Pages.
- Flex All Headers—Unlocks the Headers of all pages, converting them to the Current Header. Only available in a script with Locked Pages.
- **Unlock Headers**—Unlocks the Headers of all pages, and turns Header Locking off for this script. Only available in a script with Locked Pages.

# 16.5.4 Converting A-Pages

There may be times when you want to pull out a bunch of short A-Pages to combine the text, or convert an A-Page to a Locked Page.

#### To Remove a Locked or Fixed A-Page Break

- Put the cursor at the beginning of the Element following that Page Break.
- Press the BACKSPACE key [Delete key on Mac], or, under the **Edit** menu, select **Remove Forced Page Break**.
- Screenwriter will display a dialog box that asks, "Delete this Locked Page Break?"
   Choose Yes.

The page becomes a Flexible A-Page.

To Insert a Locked or Fixed A-Page Break (in a script with locked page breaks)

- Put the cursor at the end of the Element that you want the page break to follow.
- Press CTRL+RETURN.
- Or, under the Edit menu, select Add Forced Page Break.
- At the Page Break screen that displays, select the type of page break.

NOTE: Adding or removing Locked Page Breaks changes the numbering of all following pages. Adding a Fixed Page Break will only change the numbering of Fixed or Flexed pages.

## 16.5.5 Combining Short Pages

There may be a situation whereby, in a Locked production draft, you end up with a few consecutive short pages that need to be combined and show a hyphenated page number.

Example.: Pages 15, 16 and 17 are short pages that need to be combined into one 15-17 page.

#### Combining the short pages.

The first step is to delete the page breaks that separate the short pages.

- Place the cursor at the Beginning of the Element following the first short page.
- Press the Backspace [Delete on Mac] key, or under the Edit menu, select Remove Forced Page Break.
- Screenwriter will display a dialog box that asks, "Delete this Locked Page Break?" Choose Yes.
- Repeat these steps until all short pages are combined.

#### Hyphenating the page numbering.

The next steps is to add Non-Printing Omitted pages at the end of the newly combined page. This will tell the program that there used to be multiple pages occupying the space of the newly combined page.

- Place the cursor at the end of the newly combined page.
- Press Ctrl+Return on the keyboard to add a Non-Printing Omitted page. The page number on the combined page should now be hyphenated (e.g. 15-16, from the example above).
   Repeat this step until the page number reads correctly (e.g., 15-17).

NOTE: You can also choose to add an A-Page as the last Non-Printing Omitted page if you want the number after the hyphen to display as such (e.g., 15-17A).

#### 16.5.6 Set Revision Draft Color Order

#### Tools > Set Revision Draft Color Order

This feature opens the Revision Draft Color window, showing the order in which revision colors will be used (the default is the industry standard.) Revision colors are displayed in a Color window on the left side of the screen. You can change these options:

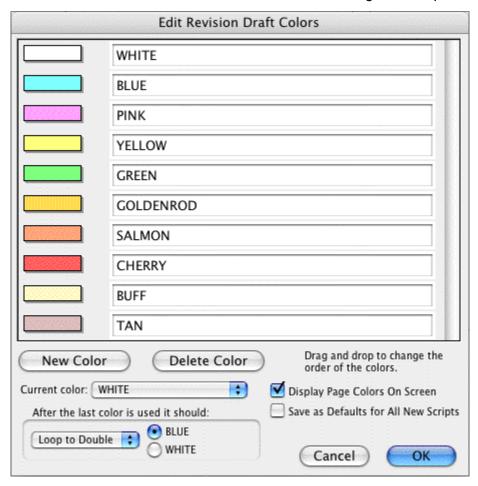

**Color Window**—The Color Window has the name of the color and the actual color in the background. A color that is selected will have a black dot to the left of its name and will set the current revision draft color.

**Add New Color**—Allows you to add a New color for Revisions (for example, when all the existing Revision colors have been used). Clicking this button will bring up a prompt to type the new color's Name. Assign a color from the Color Palette that displays, or design a Custom color. The New Color displays after the currently selected color.

**Delete Color**—Allows you to remove a Color from the Color list. Click on the Color, then on this button. When prompted, click Yes to remove the color, No to cancel.

**Edit Color Name**—Click this button to change the name of the currently selected revision color.

Edit How Color Displays—This changes the way a particular draft color will appear on

screen. Click on a color in the left window and then this button to change the look.

After the last color is used it should—There are two drop-down menus. The first allows you to choose the method the script will loop once it has been through all the Revision colors

- **Don't Loop Colors**—If you select this option and then try to increment the revision color beyond the last color, it will tell you that it cannot. The next three options are all used in combination with the First Loop Color Selection to the right of this option (in this menu, the color BLUE).
- Loop To DOUBLE—If you select this option, and then increment the revision color beyond the last color, it will call this new color DOUBLE BLUE (or whatever color is selected on the First Loop Color Selection) and will then start through the list again, adding the word DOUBLE before each color in turn, then TRIPLE etc.
- **Loop To SECOND**—This will function exactly the same as Loop to DOUBLE, but will use the words SECOND, THIRD, FOURTH, etc.
- Loop To 2ND—This will function exactly the same as Loop to DOUBLE, but will use the words 2ND, 3RD, 4TH, etc.

The second drop-down menu allows you to select which color the program should start with when it loops to a DOUBLE (or SECOND/2ND) color. You have the choice between the first and second colors on the Revision Color List.

**Display Page Colors On Screen**—If checked, displays the Revision Colors in a Sample Text Box to the right of the Colors window. Unchecked, clicking on a color's Name does not show its corresponding color. In 256-color mode on your monitor, only 16 colors are available for Revision Draft Colors. These may not be enough for a list with extensive Revision Colors. Setting your monitor to display in more than 256 colors is recommended, if possible.

**Set as Defaults for All New Documents**—If checked, uses the Revision Draft Colors you set here to be the default colors in all New documents.

**Help**—Displays this page in the Help file.

## 16.6 Production Breakdowns

Screenwriter can automatically generate—and print or export—a variety of Production Breakdown sheets. To access these reports:

#### 16.6.1 Print Standard Breakdowns

• Under the **Production** menu, select **Breakdown**, then **Print Standard Breakdowns...**. The Production Breakdowns print window displays:

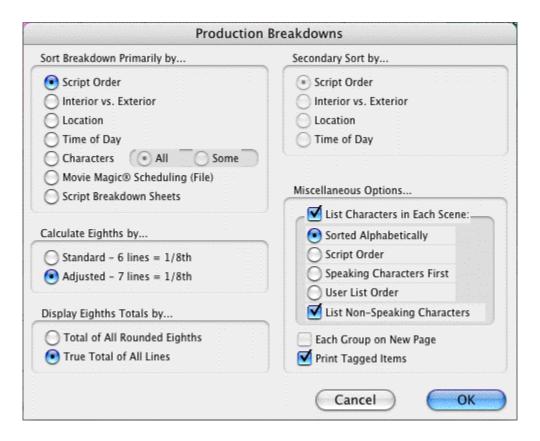

## Sort Breakdown Primarily by...

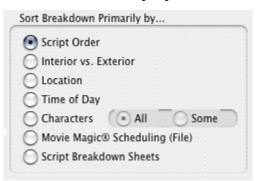

**Script Order**—Prints a breakdown of all scenes in the order they appear in the script (without any sorting).

Interior VS. Exterior—Lists all the EXT. scenes, followed by all the INT. scenes.

**Location**—Lists by Location in alphabetical order, grouping all scenes that take place in the same Location.

**Time-of-Day**—Lists by Time-of-Day in alphabetical order, grouping all scenes that have the same Time-of-Day.

#### Characters

• All—Lists every Character Name in the script in alphabetical order, followed by the scenes they're in (whether they have dialogue or not).

Some—Lists selected Character Names in alphabetical order, followed by the scenes
they're in (whether they have dialogue or not). Checking this radio button and pressing
OK brings up a Select Names screen. Click on one or more name(s) to select them,
then Double-Click on the top bar of the Select Names screen to return to the
Production Breakdowns menu.

NOTE: If you select any Primary sort other than Script Order, Time-of-Day Normalization is performed—any scene that ends with CONTINUOUS, LATER, or SAME TIME is automatically given the previous Scene Heading's Time-of-Day.

**Movie Magic Scheduling (File)**—Prints a breakdown to disk, saving it as a Movie Magic Scheduling import file with a file extension of .SEX. It contains the Scene Number, Scene Heading, Starting Page Number and page count in Eighths of a page, and all items Tagged with Breakdown Tagging. Options under Secondary Sort and Miscellaneous are grayed out and unselectable.

**Script Breakdown Sheets**—Prints breakdown sheets that include any items you've tagged in Breakdown Tagging.

## Secondary Sort by...

1 2/8

Secondary sort order allows you to specify how you want the scenes sorted within the Primary groupings of Interior VS. Exterior, Location, Time-of-Day, or Characters. For example, Interior VS. Exterior as the Primary sort and Script Order as a Secondary sort would give this kind of breakdown:

| EX       | TERIOR                 |     |       |  |
|----------|------------------------|-----|-------|--|
| 1        | HOSPITAL DAY           | 1-2 | 1 1/8 |  |
| 4        | PARK DAY               | 4-4 | 2/8   |  |
| 5        | HOSPITAL EVENING       | 4-5 | 6/8   |  |
|          |                        |     |       |  |
|          | 2 1/8                  |     |       |  |
| INTERIOR |                        |     |       |  |
| 2        | HOSPITAL DAY           | 2-2 | 3/8   |  |
| 3        | EMERGENCY ROOM DAY     | 2-3 | 5/8   |  |
| 6        | EMERGENCY ROOM EVENING | 5-5 | 2/8   |  |
|          |                        |     |       |  |
|          |                        |     |       |  |

With Location as the Secondary sort, the same script would breakdown with the locations grouped together alphabetically:

# EXTERIOR 1 HOSPITAL -- DAY 5 HOSPITAL -- EVENING 4 PARK -- DAY 4-4 2/8

2 1/8

INTERIOR

3 EMERGENCY ROOM -- DAY 2-3 5/8

6 EMERGENCY ROOM -- EVENING 5-5 2/8

2 HOSPITAL -- DAY 2-2 3/8

1 2/8

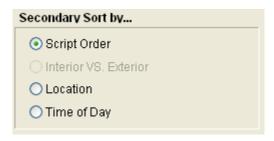

- **Script Order**—First groups all scenes in the Primary sort order, then in the order they appear in the script (without any sorting).
- Interior VS. Exterior—First groups all scenes in the Primary sort order, then sorts all Exterior scenes before Interiors within each group.
- **Location**—First groups all scenes in the Primary sort order, then sorts all Locations alphabetically within each group.
- **Time-of-Day**—First groups all scenes in the Primary sort order, then sorts alphabetically by Time-of-Day within each group.

# Calculating Eighths by...

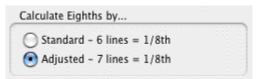

**Calculate Eighths by...**—Specifies how Screenwriter should define an 1/8th of a page. Historically, an 1/8th of a page was one inch (6 lines.) Nowadays writers are allowing more than 48 lines on a page, so Screenwriter gives you a choice between the standard 1/8th or a "truer" 1/8th.

- Standard- 6 lines = 1/8th of a Page—If checked, defines an eighth of a page as 1" (6 lines.) If you have more than 8" of text on a page, however, it's possible for a page to calculate as longer than 8/8ths—giving inaccurate page counts.
- Adjusted 7 lines = 1/8th of a Page—If checked, defines an eighth of a page as the total allowable lines on a page divided by eight. When rounded, this equals 7 lines.

## Display Eighth Totals by...

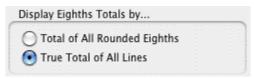

**Display Eighth Totals by...**—Specifies how Screenwriter should calculate the totals for each Sort grouping. If the displayed totals for each scene are added, their rounding accumulates too—leading to an inaccurate total.

• Totals of All Rounded Eighths—If checked, rounds the displayed totals for each scene into eighths before adding them.

For example, a group has Scene 5 with 39 lines and Scene 7 with 50 lines in it. You have specified 6 lines per eighth. For Scene 5, it calculates 39 divided by 6 = 6.5/8ths, which rounded upwards becomes 7/8ths. Scene 7 is calculated as 50 divided by 6 = 8.33/8ths or 1 and 0.33/8ths, which rounded upwards becomes 1-1/8ths. The total of Scenes 5 & 7 calculates as 7/8ths +1-1/8ths = 2-0/8ths.

 True Total of All Lines—If checked, the actual numbers of lines in each scene are added, then rounded into eighths to give a more accurate total.

In our previous example, the total of the lines from Scenes 5 & 7 is 89. And 89 divided by 6 is 14.83/8ths—or 1-6.83/8ths—which rounded upwards comes out to 1-7/8ths.

## Miscellaneous Options...

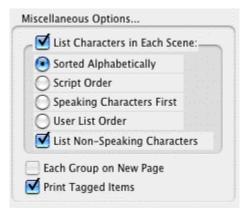

**List Characters in Each Scene**—If checked, lists all the characters (whether they have dialogue or not) directly underneath each Scene Heading in the breakdown. Listing options are:

- Sorted Alphabetically—If checked, lists characters in each scene alphabetically.
- Script Order—If checked, lists characters in each scene in the order in which they
  appear.
- **Speaking Characters First**—If checked, lists characters in each scene in the order in which they speak in that scene, followed by character with no dialogue.

• **User List Order**—If checked, lists characters in each scene with those from User Lists first, then all others alphabetically.

**List Non-Speaking Characters**—If checked, gathers the names of non-speaking characters from the Action element and uses them in Breakdowns and Movie Magic Scheduling export files.

NOTE: The Breakdown may pick up the name of a Non-Speaking Character as being in the Scene even when he's not (though the name appears in the Action element). Override this "error" by tagging the name to be ignored. Put the cursor immediately before the first letter of the name, and press CTRL+- (Control+hyphen).

Each Group on New Page—If checked, starts a new page for each new group.

**Print Tagged Items**—If checked, prints—or exports—all tagged items along with the other breakdown information.

# 16.7 Breakdown Tagging

Breakdown Tagging allows you to mark, or tag, items in your script—cast members, extras, makeup, props, stunts, vehicles, etc.—and assign them to certain Breakdown categories.

Screenwriter can output them to either printed Breakdown Sheets, or to an export file that can be read directly into Movie Magic Scheduling or EP Scheduling.

Breakdown Sheets give you breakdown information for each scene, categorized for transfer to individual production strips.

## 16.7.1 Tagging Mode

To start tagging script items for breakdown, you need to turn Tagging Mode on:

- Under the **Production** menu, select **Breakdown** then **Tagging Mode**.
- A checkmark displays next to Tagging Mode, indicating that it's on. Selecting Tagging Mode also makes Tagging Codes visible.
- To exit Tagging Mode, click on it again from the menu. The checkmark disappears, and Tagging Codes are no longer visible.

#### 16.7.2 Tagging Items

With Tagging Mode on, select a text item to be tagged (an "overcoat", for example) by double-clicking on it with the mouse. Only text in Action, Note or Outline elements can be tagged.

A Breakdown Category screen displays.

Click on a category to assign the item in which to assign the item (for the overcoat, Costume is the appropriate category).

A Format Code is placed around the item, displaying an abbreviated code for the Breakdown category (for Costume, the code CS displays around the item to give "[CS overcoat]").

NOTE: Tags are invisible and will not print.

## 16.7.3 Untagging Items

Tagged items can be untagged by:

- Placing the cursor directly after the ending Format Code square bracket, and pressing Backspace [Delete on Mac] on the keyboard.
- Placing the cursor directly before the beginning Format Code square bracket and pressing the Delete [Forward Delete on Mac] key on the keyboard.
- If no other editing has been performed since tagging the item: click Edit > Undo.

## 16.7.4 Tag Items Globally

Tagging an item globally tells Screenwriter to tag every occurrence of an item in the script, instead of manually tagging it each time you find it yourself. This saves you time, and the possibility of missing an occurrence of an item. To tag an item globally:

Select the item by double-clicking on it.

Or, under the **Production** menu, select **Breakdown** then **Tag Item Globally...** 

The **Tag Item Globally** menu displays. If you selected an item, it displays in the **Item To be Tagged:** field. If you didn't select an item, type the name of the item in the field here.

In the Tag Item as... section, select the radio button of the Category to which to assign the item.

If you want to be prompted each time Screenwriter finds the item, check the **Prompt on each Tagging** box. Although you can tag an item more than once in a scene (as Global Tagging does), it's not necessary—an item only shows up once per scene in the breakdowns or in Movie Magic Scheduling or EP Scheduling.

Click OK to tag the item globally, Cancel to exit without tagging.

#### 16.7.5 Ignore Selection for Breakdowns

If your breakdown is recognizing an item in a scene as being tagged when you don't want it to, you can mark the text so it is ignored by breakdowns.

While in Tagging Mode, select the item by double-clicking on it.

A list of Breakdown Categories displays.

Click on Ignore Selection for Breakdowns.

#### 16.7.6 Untag All Items

To remove breakdown tagging codes from all items in your entire document, select Untag All Items:

Under the Production menu, select **Production > Breakdown > Untag All Items**.

Click the **YES** button [CONTINUE button on Mac] to Untag all items, **No** (Cancel button on Mac) to exit without making changes.

## 16.7.7 Edit Breakdown Categories

If you use different Breakdown Categories than the ones Screenwriter supplies, or would like to add ones of your own design, use the Edit Categories feature.

Under the Production menu, select Breakdown then Edit Categories.

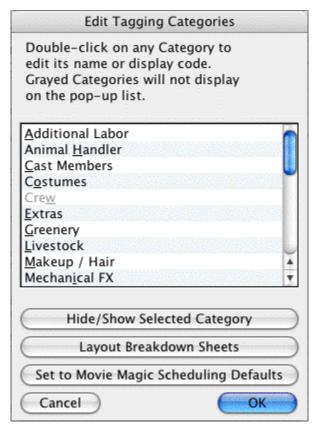

The Edit Tagging Categories window displays. The categories displayed are the defaults for exporting to Scheduling. Three User-Definable categories are available for your new categories, or you can edit an existing category (Cast Members and Scene Description cannot be edited). Grayed-out categories are Hidden, and do not display on the pop-up Tagging menu. To Hide or Show a category, select it by clicking on it and click on the Hide/Show Selected Category button.

Double-click on a Category to select it for editing.

An Edit screen displays. In the Category Name: field, type the new Category name. Type an ampersand (&) before the letter you'd like to appear underlined and selectable as the one-key QuickLetter on menus.

In the Display Code as: field, type in a unique abbreviation (up to 6 letters) that displays as the category's Format Code in Tagging Mode.

Click on Replace (OK on Mac) to accept your new category, Cancel to discard the changes.

If you make changes and later want to return to the original defaults, click on the Reset to Defaults button.

Click on OK to accept your changes, or Cancel to discard them.

## 16.8 Breakdown Sheets

The Breakdown Sheet is the report showing all your tagged items in their respective categories, with a separate page for each scene.

If you're doing production strips by hand, you'll be transferring the information on each breakdown sheet to a separate strip.

If you're exporting to Movie Magic Scheduling or EP Scheduling, it's preferable to do the breakdown sheets there, as you'll also be adding more detailed Crew information.

## 16.8.1 Layout Breakdown Sheets

To change the page layout of Screenwriter's Breakdown Sheet:

Under the Production menu, select Breakdowns then Layout Breakdown Sheets. This window displays each category/group box that appears on the breakdown sheets along with the categories that are in them.

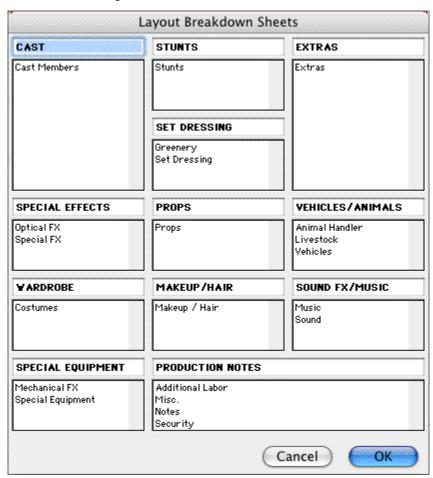

Category/Group Titles—Click into a title area to change the title for the category/group

that appears for that box on the breakdown sheets. Title are ALL CAPS only.

**Category/Group Titles**—Click into a title area to change the title for the category/group that appears for that box on the breakdown sheets. Title are ALL CAPS only.

**Category Items**—Each box on the breakdown sheet contains one or more production breakdown categories. Click and drag the category items into the desired category/group on the breakdown sheet.

NOTE: There must be at least one category in each box.

Click **OK** to confirm changes, **Cancel** to discard changes.

# 16.9 Export to Movie Magic Scheduling

Screenwriter can export all your tagged breakdown items, for every scene, to a Screenwriter Export file (with the file extension .SEX.) This file can be imported directly into Movie Magic Scheduling, EP Scheduling and Gorilla (by Jungle Software), where breakdown information is automatically transferred to Breakdown Sheets and Production Strips—enabling you to easily organize a production schedule and print strips for the Production Board.

To export:

Under the **Production** menu, select **Breakdown** then **Movie Magic Scheduling Export...**.

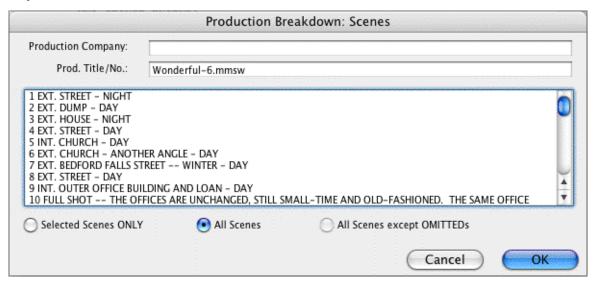

The Export window displays, with a list of all your script's scene headings. Choose which scenes to export using these options:

- Selected Scenes Only—Clicking on individual scenes to select them for export, will select this radio button automatically. Only the scenes you select will have breakdown information exported.
- All Scenes—Exports breakdown information for all scenes in the script. This is the
  default, and the radio button is automatically checked unless you select a scene
  heading by clicking on it.

All Scenes except OMITTEDs—Exports all scenes except those which have been
deleted, and designated OMITTED in the script. There is no breakdown information,
apart from the scene number, to be exported for OMITTED scenes. If the script
contains no OMITTED scenes, this option is grayed-out and unselectable. Click OK to
export, Cancel to exit the menu without exporting.

If you click OK to start exporting, Screenwriter begins gathering breakdown data from each scene in the script.

When it's finished, you're prompted to enter a filename for the Export file. The default is your script's filename, with the extension .SEX added instead of .MMSW.

Click on the **Save** button to create the export file. A message box tells you that the export file was saved, and under what filename.

## 16.10 Animation Production

Animation Production scripts have certain unique needs that Screenwriter addresses with the following unique features. Movie Magic Screenwriter has some great features designed specifically for Animation Production:

Assigning Each Speech a Unique Number

Locking the Speech Numbering

Multiple (or Locked) Revision Marks 301

Printing Just Dialogue

## 16.10.1 Multiple Revision Marks

With much animation being produced overseas, production companies are having to fax revised script pages to their production studios. As fax machines transmit in black and white, the usual means of identifying sets of revisions by printing them on different colored pages does not work.

To solve this problem, a multi-revision mark standard has been introduced: The first day's revisions have a single asterisk (\*), the second day's revisions have two asterisks (\*\*), and so on.

Screenwriter handles this with a Revision Locking Count, which you increase by locking the Current Revision Marks.

## 16.10.2 Locking Current Revision Marks

Screenwriter produces two types of Revision Marks—Current Revision Marks and Locked Revision Marks.

#### **Current Revision Marks**

• Are either entered automatically by the Auto-Revision function, Apply Revision Mark (Ctrl+M), or by pressing the Asterisk key (\*).

- Are the only revision marks removed by selecting Remove Current Revision Marks under the Format menu.
- Are the only revision marks found when you select Next Current Revision Mark from the GoTo menu.
- Are the only revision marks used to select pages to print when you select Asterisked Pages under the Print menu.

#### **To Lock Current Revision Marks:**

Under the **Production** menu, select **Animation Locking** then **Lock Current Rev. Marks**Once the Current Revision Marks are locked, they become Locked Revision Marks.

#### **Locked Revision Marks**

—Are former Current Revision Marks which have been Locked.

#### **Animation Locking** does the following:

- Converts all Current Revision Marks into a code appropriate for the Revision Locking Level.
- Embeds this code in the text where the Current Revision Mark previously was located.
- Increases the Revision Locking Level.

#### To Display Locked Revision Marks:

Under the **View** menu, select **Show Format Codes**. Locking Level is indicated by the number of asterisks on the line that has been edited (e.g., Level 1 = \*, Level 2 = \*\*, Level 3 = \*\*\*, etc.)..

#### To Decrease a Locking Level:

Under the **Production** menu, select **Animation Locking** then **Unlock One Rev. Mark Level**.

## 16.10.3 Assigning Numbers to Speeches

Animation Scripts often have each Dialogue speech numbered for ease of identifying each speech for recording sessions, editing and so on.

Animation dialogue numbering preferences are found under **Screenwriter** > **Preferences...** > **Anim. Dialog** in the program.

Go to Animation Dialog Preferences 254 for more on this topic.

# 16.11 Animation Recording Scripts

Many animation production companies want Recording Scripts—print-outs of dialogue only, with each speech numbered sequentially.

## 16.11.1 Printing Animation Recording Scripts

Many animation production companies want print-outs of just dialogue with an incrementing number to the right of each speech.

Under the File menu, select Print. A Print window displays.

Select the **Dialogue** radio button. The Print window displays options for printing Dialogue:

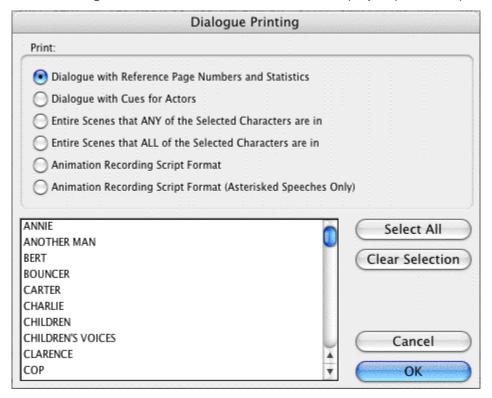

Select the **Animation Recording Script Format** radio button.

Or, to print Revised speeches only, select the **Animation Recording Script Format - Asterisked Speeches Only** radio button.

In the Select Names window, click on a character's name to print his/her dialogue.

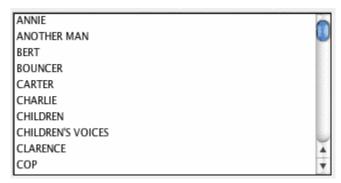

Or, push the Select All button to select all of the characters.

Click **OK** to go to the Print window with selected options, **Cancel** to go back without.

## 16.11.2 Changing the Animation Recording Script layout

Animation dialogue preferences are found under **Screenwriter** > **Preferences...** > **Anim. Dialog** in the program.

Go to Animation Dialog Preferences 254 for more on this topic.

## 16.11.3 Displaying Numbered Dialogue

To Display and Print the dialogue speech numbering in the script (as well as in the Animation Recording Script report):

Under the **Production** menu, select **Animation Locking** then **Print Dialog Numbering** in **Script**.

A checkmark displays next to Print Dialog Numbering in Script. To turn the display of Numbering off, click on it again.

## 16.11.4 Locking Dialogue Numbering

Dialogue Numbering can be locked, numbering new speeches as A-Speeches—while reordered speeches maintain their original numbers. You might want to do if you're using these numbers to relate to story boards or cells.

Under the **Production** menu, select **Animation Locking**, then **Lock Dialogue Numbering**.

This causes a number for each speech to be displayed onscreen, to the right of the Character Name in angle brackets (e.g., <6>). (This number will not print unless you select Dialogue on the Print menu and check Dialogue Numbered/Laid Out for Animation Recording Scripts, above.) It is displayed for reference, to show what's going to print in case you want to override a Dialogue Number.

# 16.11.5 Multi-Locking Dialogue Numbering

Dialogue Numbering can be Multi-Locked, numbering new speeches as AA Numbers (e.g., <6AA>).

To Multi-Lock Dialogue Numbering, repeat the method above for Locking the Numbering.

Under the Production menu, select Animation Locking, then Lock Dialogue Numbering.

## 16.11.6 Unlocking Dialogue Numbering

Dialogue Numbering can be Unlocked at any point—going from AA- Numbering to A-Numbering or from A-Numbering to non-locked numbering.

Under the **Production** menu, select **Animation Locking**, then **Unlock Dialogue Numbering**.

#### 16.11.7 Overriding Dialogue Numbering

Once Dialogue Numbering has been Locked or Multi-Locked, a single speech's numbering can be manually overridden.

- Put the cursor anywhere in the Dialogue speech whose numbering you want to adjust.
- Under the Production menu, select Animation Locking, then Adjust Dialogue Numbering.

The Locked Dialogue Numbering screen displays. Choose an option:

- Set this Dialogue's numbering to Normal—Changes the current A- or AAnumbered Dialogue to Normally numbered Dialogue.
- Set this Dialogue's numbering to A-Numbering—Changes the current AA- or Normally numbered Dialogue to A-Numbering.
- Set this Dialogue's numbering to AA-Numbering—Changes the current A- or Normally numbered Dialogue to AA-Numbering. Only available in scripts where the dialogue numbering has been Multi-Locked. Otherwise, it's grayed out and unselectable.
- Override this Speech's Numbering—Specifies which Normal number this speech should be given. Accepts a number between 1 and 4096. Only available when the cursor is in a Normally numbered speech, or in a script that has Locked or Multi-Locked Dialogue Numbering. Otherwise, it's grayed out and unselectable.

NOTE: If you change the Normal Dialogue Numbering order—either by switching a Normally numbered speech to an A- or AA- speech, or vice-versa—you'll be given the option to adjust all following speeches, so that two speeches are not assigned the same number.

#### 16.12 Watermarks

Watermarks are visible labels printed on the printed document pages. They are used to limit inappropriate distribution of the document. They do this by personalizing every page of every copy with the name of the person(s) to whom it is distributed. EXAMPLE:

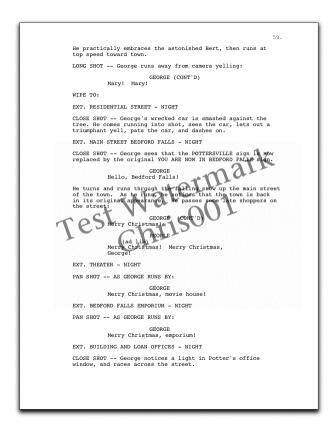

The watermark can be large or small, light or dark, centered on the page or off to the edge. Screenwriter gives you a tremendous amount of control over watermarking your document.

There are two things are required to use watermarks: a Distribution List and a Serial Number.

- The **distribution list** is the list of people to whom the watermarked document is to be distributed. Each person on the list receives his or her own copy with his or her name watermarked on it.
- The **serial number** is a number that is incremented on each copy as an additional method of identifying the copy. You decide the structure of the serial number. It can be as simple as "001."

# **Setting up Watermark:**

Select **Production > Watermark Setup...** to open the watermark setup window:

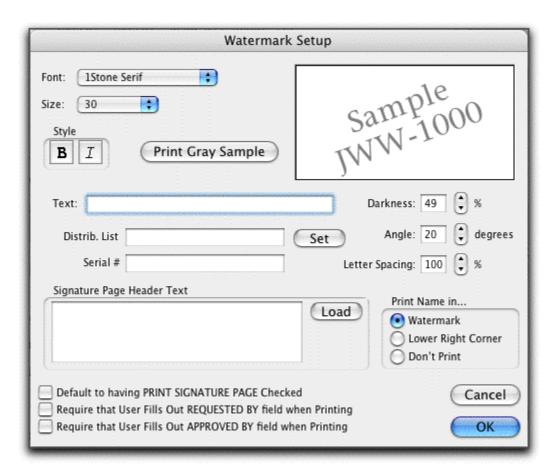

- In the "Text" field, type in the text of the watermark.
- In the "Distrib. List" field type in a NAME for the distribution list, or click on Set if you wish to use a pre-existing distribution list..
- The "Set" button will turn into "Edit".
- Click the "Edit" button.
- Type in the names that you want the distribution list to contain and make sure each name is on its own line.

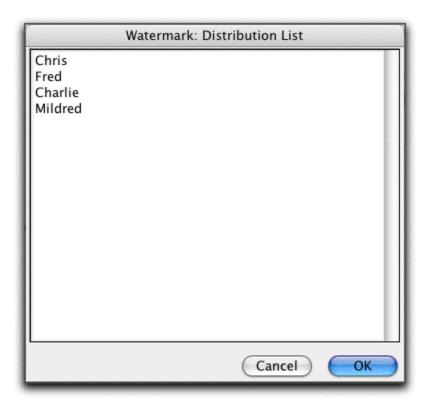

- Click OK.
- In the "Serial Number" field, make up a serial number (e.g., 001). The program will automatically increment the number (or letter) on the end of the number for each person on the distrib. list.
- Choose any other options on the Watermark Setup page and click OK.

# **Printing with the Watermark:**

- Select File > Print.
- Select what you wish to print (e.g., Entire Document).
- Uncheck "Run SmartCheck" unless you do want to run it.
- Click OK (and click Continue on the Exception error).
- Fill out all necessary fields and select to whom you wish to distribute the document.

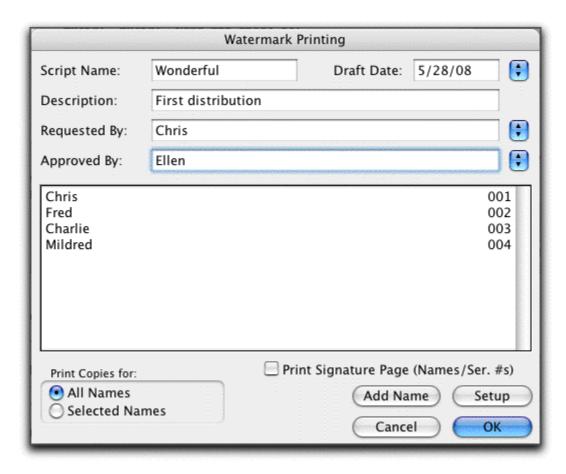

- Select any other desired options and click OK.
- In the Mac print window, click OK.

Screenwriter prints out individual copies for each person in the distribution list personalized with a custom watermark unique to each copy of the document.

# 17 Appendices

- Menus 310
- Shortcut Key Assignments
- Troubleshooting 347
- Importing Scripts 351
- Exporting Scripts 356
- Format Codes 358
- Files Installed 359
- Utility Programs

## 17.1 Menus

File Edit View Format Goto NaviDoc Tools Production Window Help

The main menu bar has ten menu topics in it. Click on the menu topic in the bulleted list below to see more about that topic.

- File Menu 312
- Edit Menu 314
- View Menu 318
- Format Menu 321
- Goto Menu 324
- NaviDoc Menu 325
- Tools Menu 327
- Production Menu 329
- Window Menu 339
- Help Menu 339

#### 17.1.1 Screenwriter Menu

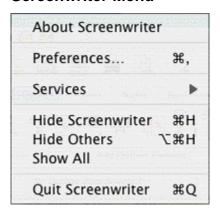

- **About Screenwriter**—Opens Screenwriter's "About Screenwriter" window which shows the serial number, version number, copyright and trademark notices, and credits.
- **Preferences...**—Opens a new document and lets you select a pre-existing document template.
- **Services**—Screenwriter supports the OSX Services menu, which provides a handful of features writers might find useful. For example, if a user selects a word in their document, they can do the following via. the Services menu:
  - Look up the word in Word Menu via. Screenwriter > Services > Find in Word Menu.
  - Look up the word in the OSX Dictionary via. Screenwriter > Services > Look Up in Dictionary.
  - Let the computer speak the selected text via. Screenwriter > Services > Speech > Start Speaking Text.
  - Google the word via. Screenwriter > Services > Search With Google.

See OS X help for more information on this feature.

- **Hide Screenwriter**—Hides the Movie Magic Screenwriter program.
- Hide Others—Hides all programs except Movie Magic Screenwriter.
- **Show All**—Shows all active programs.
- Quit Screenwriter—Exits Screenwriter, prompting to you save any open documents.

#### 17.1.2 File Menu

| New (using Default Template) | ₩N  |
|------------------------------|-----|
| New from Template            | ûЖΝ |
| Open                         | жо  |
| Close                        | ₩W  |
| Save                         | жs  |
| Save As                      | ûЖS |
| Save a Copy                  |     |
| Save All Open Documents      |     |
| Import                       |     |
| Export to                    |     |
| Save As Template             |     |
| Send As Email Attachment     |     |
| Page Setup                   | ΰ₩P |
| Print Preview                | \%P |
| Print                        | ЖР  |
| Clear File History List      |     |

- **New (using Default Template)**—Opens a new document using the default document template.
- **New from Template...**—Opens a new document and lets you select a pre-existing document template.
- **Open...**—By default, displays a list of existing Screenwriter documents to be opened. Also allows you to open files in other formats, for purposes of importing.
- Close—Exits the currently displayed document, prompting you to save it.
- Save—Saves the document under its current name and location without prompting you for a name. Performing a Save command overwrites the previously saved version of a document with the same name. If you have not saved this file, it will prompt you to specify a name and location to save the file.
- Save As...—Saves the currently displayed document to a different name, location, or format. This closes the original document and leaves open the document you just saved.
- Save A Copy...—Saves a copy of the currently displayed document. Selecting this menu item lets you create a copy of the document without closing the current document. It is useful for creating backup copies of your working document.
- Save All Open Documents—Saves all open files without prompting you for file names (except for unsaved, untitled files). Automatically overwrites any previously saved versions of files with the same name..
- Import...—Allows you to open files in non-Screenwriter formats (e.g. text, RTF, Final Draft,

etc.) for purposes of importing.

- Export to... Saves the document in Movie Magic Screenwriter older (.scw) format as well as non-Screenwriter file format for use in other software programs such as Adobe Acrobat, Microsoft Word, HTML (for internet publishing), and others.
- Save As Template... Saves the current open document, and its settings, as a template (.def) file.
- Send As Email Attachment... 219—Transmits the open document to a recipient via email. Use this feature to send MMSW files to other Screenwriter users, or PDF and RTF files to non-Screenwriter users..
- Page Setup—Displays a window where you can select a printer and change printing options.
- **Print Preview**—Displays a WYSIWYG preview of how the current page of the document will print.
- Print Displays a window where you can select what to print.

#### 17.1.3 Edit Menu

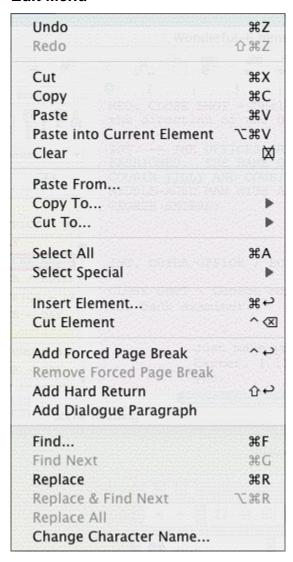

- **Undo**—Takes a step back, undoing the last text edit performed. This option is grayed-out (unselectable) if Screenwriter cannot Undo the changes.
- **Redo**—Restores what you just undid. Only available immediately after you've performed an Undo, prior to making any more changes.
- Cut—Removes selected text from the document, placing it on the clipboard.
- Copy—Copies selected text, leaving it in the document but also placing it on the clipboard.
- Paste—Places the contents of the clipboard into the document at the cursor position.
- Paste into Current Element—This menu item is ONLY available if you already have Cut or Copied text from a single Movie Magic Screenwriter element or are pasting from an external document. It allows you to paste that text into a different element type and have it become part of that element. You might use this, for example, if you wrote a parenthetical like (turning to John and pulling out a gun) and you decide you want to move that to an

action element. Simply cut the parenthetical element as you would normally, then use the Paste into Current Element to paste it into a blank action line.

- Clear—Deletes selected text, removing it from the document but not putting it into the clipboard.
- Paste from...—Displays a menu allowing you to select an existing file. Its contents are placed into the currently displayed document at the cursor position.
- Copy to... | 97 This menu item is only available if you have selected (i.e. blocked) text in your document. If this is the case, Screenwriter takes you to a sub menu with the following options:

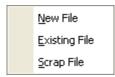

- **New File**—Copies the selected text and saves it as a New file with the name you enter in the Save As menu.
- Existing File—Copies the selected text and places it at the end of the existing file you select in the Open menu.
- Scrap File—Copies the selected text and places it at the end of an automatically generated Scrap File which has the same name as your document but which ends with - Scrap. This file is a great place to put text and scenes you want to remove from your document, but might want to go back to later.
- <u>Cut to...</u> This menu item will only be available if you have selected (i.e. blocked) text in your document. If this is the case, Screenwriter takes you to a sub menu with the following options:

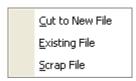

- **New File**—Cuts the selected text and saves it as a New file with the name you enter in the Save As menu.
- Existing File—Cuts the selected text and places it at the end of the existing file you select in the Open menu.
- Scrap File—Cuts the selected text and places it at the end of an automatically generated Scrap File which has the same name as your document but which ends with - Scrap. This file is a great place to put text and scenes you want to remove from your document, but might want to go back to later.
- **Select All**—Selects the entire contents of the currently displayed document.
- **Select Special**—Shows options for selecting by word, sentence, element, group, page, scene.

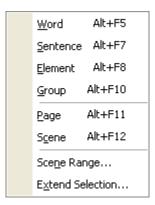

• Scene Range...—Lets you select a scene range from a list of scene headings.

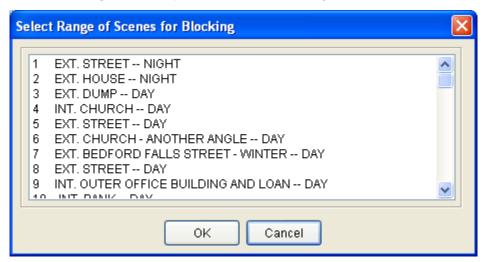

• Extend Selection...—Lets you extend the selection beyond the current cursor position.

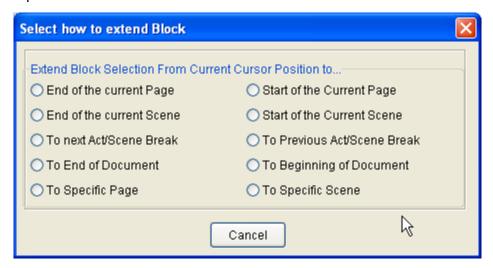

 Insert Element—Inserts a new element at the current cursor position based on your choice from the element list.

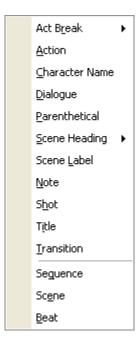

- Cut Element—Cuts the entire current element in the document.
- Add Forced Page Break—Starts a new page at the current cursor position.
- **Remove Forced Page**—Removes a Forced Page Break immediately before or after the cursor position.
- Add Hard Return—Goes to a new line, but stays in the same element.
- Add Dialogue Paragraph—If in the Dialogue element, starts a new paragraph of dialogue. Otherwise, does nothing.
- Find 156—Displays the Search & Replace window 157, with the Replace parameters grayed out. Enter the text to Search for, and define the search parameters.
- Find Next—Searches for next instance that meets the same find criteria.
- **Replace**—Available only after a successful Find command. Replaces the current instance found text with the replacement text.
- **Replace & Find Next**—Displays the Search & Replace menu. Enter the text to Search for, the text to Replace it with, and define the Search & Replace parameters.
- Replace All—Available only after a successful Find command. Replaces ALL instances of the found text with the replacement text. This command does NOT ask for confirmation while replacing the text in the document.
- Change Character Name—Displays a Search & Replace menu, modified for Character Names only. The Search for: box contains a list of available Character Names to choose from. Choose one, enter the new Name in the Replace with: box, and define the Search & Replace parameters.

#### 17.1.4 View Menu

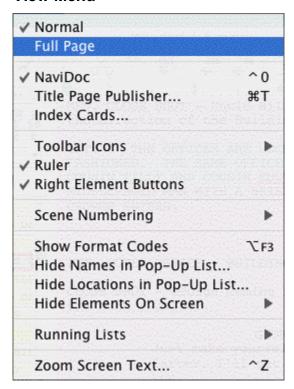

The View menu controls the display of various windows and controls.

- Normal 320—Displays the document as a continuous flow of text. Page breaks are indicated by a dashed line. Example... 320
- Full Page 320—Displays the document as it will appear on the printed page. Page breaks appear as separate pages with headers and footers displayed. Example... 320
- NaviDoc 160 Displays a panel to the left of the document. Like its name implies, the NaviDoc lets you navigate quickly around your document. The NaviDoc has four panel tabs: Outline 176; Scenes 173; Notes 164; and Bookmarks 170.
- <u>Title Page Publisher Displays the Title Page Publisher for WYSIWYG Drag'n'Drop creation of Title Pages.</u>
- Index Cards... | 107 Switches to View as Index Card Mode.
- <u>Toolbar Icons</u> 226—Control the display of the Toolbar and Toolbar icons that appear at the top of the document window.
- Ruler 223 —If checked, displays the horizontal page Ruler, showing Element margins.
- **Right Element Buttons**—If checked, displays the insert element buttons found on the right side of the document window.
- <u>Scene Numbering</u> | 273 Controls the display of scene numbers in the document. Scene numbers are associated with Scene Heading elements. They can appear to the left of the scene heading, the right of the scene heading, or on both the left and right of the scene

#### headings.

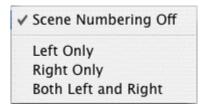

- Show Format Codes 223—If checked, displays the hidden format codes embedded in the text of your document.
- **Hide Names in Pop-Up List...**—Displays a menu where you can hide/unhide a character name. A hidden name does not appear on the Character Name pop-up list which appears when you press the TAB key. Use for a character who's not in many scenes and whose name you don't want to always appear on the Character List.
- **Hide Locations in Pop-Up List...**—This menu allows you to "hide" certain Locations so that they don't appear on the automatic pop-up lists of Locations used when entering Scene Headings. You would generally use this function to remove locations you aren't going to use again in the document.
- **Hide Elements on Screen**—Shows options which allow you to hide/unhide script Elements, Notes by color or type, and Non-Printing text.
- **Unhide Elements on Screen**—Turns off the hidden attribute for specific elements such as notes and non-printing text.

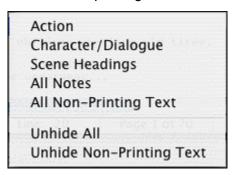

• Running Lists 232—Shows options which allow you to control automatic updating of lists of user-defined items (such as character names, shots, and transitions) created as you write in the document.

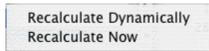

• Zoom Screen Text 224—Displays the Zoom Screen dialog window, allowing you to alter how large the document text displays onscreen. Default is 90%.

#### **Normal**

Displays the document as a continuous flow of text. Page breaks are indicated by a dashed line.

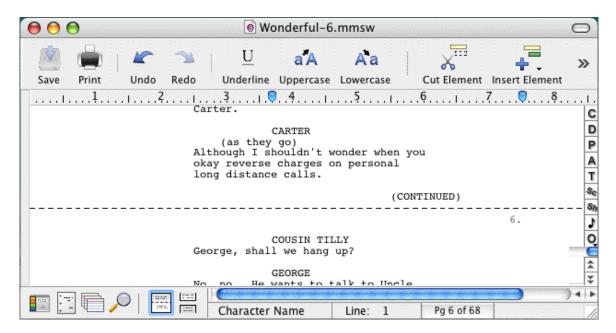

## **Full Page**

Displays the document as it will appear on the printed page. Page breaks appear as separate pages with headers and footers displayed.

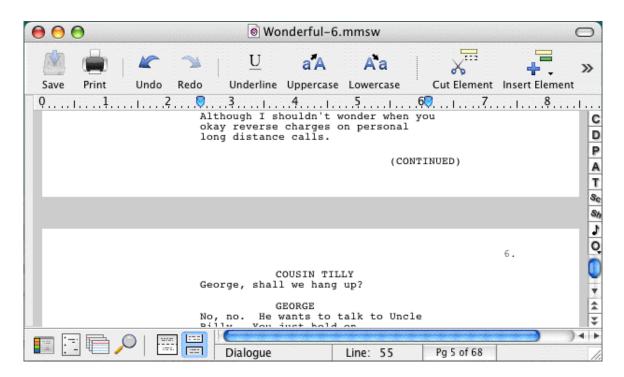

#### 17.1.5 Format Menu

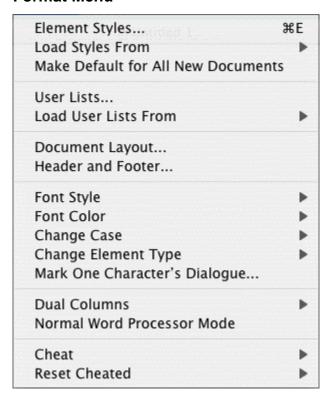

• **Element Styles....**—Displays a menu where you can change the way elements are formatted in the currently displayed document, and set the default formats for New documents.

• Load Styles From...—Allows you to reformat your existing document by loading a format from either a template or an existing Screenwriter document

```
Template...
Screenwriter Document...
```

- Make Default for All New Documents—Saves the format of the currently displayed document as the default template (default.def). for one of these available script formats.
   File > New (using Default Template) will now use this format.
- User Lists... Displays a menu where you can edit the User Lists and Text Aliases for the currently displayed document, and set the defaults for New documents.
- Load User Lists from 139—Allows you to retrieve User Lists from other Screenwriter documents, ASCII files, Collaborator files, or Screenwriter's Original Defaults.

Screenwriter Document... Original Defaults

- Document Layout...—Displays a window where you can change the top, bottom, and binding page margins. Also gives you the option to cheat the line spacing for the entire document.
- **Header and Footer...**—Displays a menu where you can define the header and footer format and content for the currently displayed document.
- **Font Color**—Shows options for changing the color of selected text. If no text is selected, the text from the cursor position to the end of the element is changed.

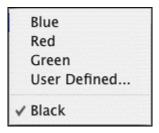

• **Font Style**—Shows options for changing the style of selected text. If no text is selected, the text from the cursor position to the end of the element is changed.

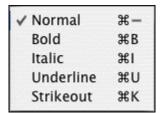

• Change Case—Shows options for changing the case of selected text. If no text is selected, the entire element (except when in Scene Heading, Character Name, or Transition) that the cursor is in is changed.

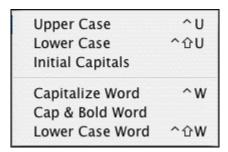

- Change Element Type—Shows options for changing the current element (from Action to Shot, for example.
- Mark One Character's Dialogue—Displays a list of your document's Character Names for your selection. A selected Character's dialogue appears in red in your document and in color printing, and with a gray background in black and white printing. Useful for printing out a document for an actor with his/her dialogue highlighted.
- <u>Dual Columns</u> | 132 Allows changing selected text to Left or Right Column (as in two-column simultaneous dialogue or AudioVisual format) and changing the margins for Right or Left Columns.

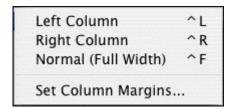

- **Normal WP Mode**—Toggles between the script format you're using and Word Processing mode, where Tab and Return function as in other Mac OS X word processing programs.
- Cheat 135—Shows options for tweaking the margins of the selected element, the current page, the entire document, etc.

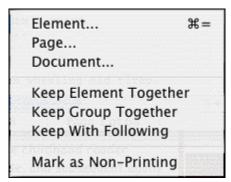

• Reset Cheated—Shows options for Undoing any previous cheating you've done.

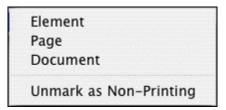

#### 17.1.6 Search Menu

#### 17.1.7 Find Menu

Removed. All Find commands are now in the Edit menu. Mark One Characters Dialogue command is now in the Format menu.

#### 17.1.8 Goto Menu

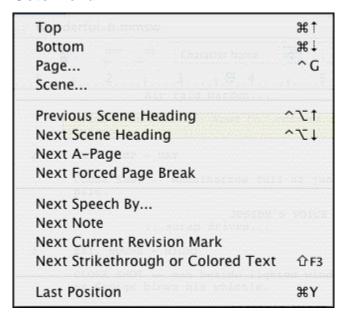

- **Top**—Takes you to the Top of the document.
- **Bottom**—Takes you to the End of the document.
- Page—Takes you to a specific Page Number or Scene Number.
- Scene—Displays a Scene Heading list, allowing you to select the one to go to.
- Previous Scene Heading—Takes you to the previous Scene Heading in the document.
- Next Scene Heading—Takes you to the next Scene Heading in the document.
- Next A-Page—Takes you to the next A-Page. Only available in locked scripts. Otherwise, it's grayed out. (Pressing SHIFT+UP ARROW repeats this GoTo command without returning to the menu.)
- Next Forced Page Break—In a Television or Stage Play format script, takes you to the next Act Break or Scene Break.
- **Next Speech By...**—Displays a Character Name list, taking you to the next speech by the character you select. (Pressing SHIFT+UP ARROW repeats this GoTo command without returning to the menu.)

- **Next Note**—Takes you to the next Note. (Pressing SHIFT+UP ARROW repeats this GoTo command without returning to the menu.)
- **Next Current Revision Mark**—Takes you to the next Current Revision Mark. (Pressing SHIFT+UP ARROW repeats this GoTo command without returning to the menu.)
- Next Strikethrough or Colored Text—Takes you to the next Strikethrough text or Colored text.
- Last Position—Returns the cursor to the last position in the document where you where typing/editing.

### 17.1.9 NaviDoc Menu

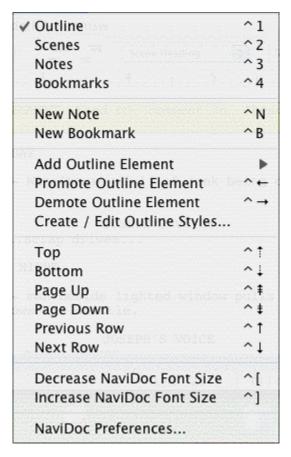

- Outline 176—Shows or hides the Outline panel in the NaviDoc.
- Scenes T173—Shows or hides the Scenes panel in the NaviDoc.
- Notes 164—Shows or hides the Notes panel in the NaviDoc.
- Bookmarks 170—Shows or hides the Bookmarks panel in the NaviDoc.
- New Note—Inserts a new Note at the current cursor position in the document.

- New Bookmark—Inserts a new Bookmark at the current cursor position in the document.
- Add Outline Element—Inserts a new outline element at the current cursor position in the
  document.
- **Promote Outline Element**—Promotes (moves to the left) the current outline item(s) by assigning the style above the current style in the Outline Style Table. The keyboard command for promoting an outline element is CTRL+LEFT ARROW.
- **Demote Outline Element**—Demotes (moves to the right) the current outline item by assigning the style below the current style in the Outline Style Table. The keyboard command for demoting an outline element is CTRL+RIGHT ARROW.
- Create / Edit Outline Styles... Opens the Outline Element Styles window which controls the list and format of all available outline styles. This is the same as selecting the Format > Element Styles... command and selecting Outline Styles.
- **Top**—Goes to the beginning of the list in the NaviDoc panel.
- **Bottom**—Goes to the end of the item list in the NaviDoc panel.
- Page Up—Goes up one screen's worth of items in the item list of the NaviDoc panel.
- Page Down—Goes down one screen's worth of items in the item list of the NaviDoc panel.
- Previous Row—Goes up one item in the item list in the NaviDoc panel.
- **Next Row**—Goes down one item in the item list in the NaviDoc panel.
- **Decrease NaviDoc Font Size**—When the NaviDoc is open, this command decreases the font size of the items in the visible panel. The font change does not effect hidden NaviDoc panels. The keyboard command for this is **CTRL+**[ (Ctrl+Left Bracket).
- Increase NaviDoc Font Size—When the NaviDoc is open, this command increases the font size of the items in the visible panel. The font change does not effect hidden NaviDoc panels. The keyboard command for this is CTRL+] (Ctrl+Right Bracket).
- NaviDoc Preferences... 163—Opens the NaviDoc tab of the program Options window. This is the same as choosing the Tools > Options... command and selecting the NaviDoc tab.

#### 17.1.10 Tools Menu

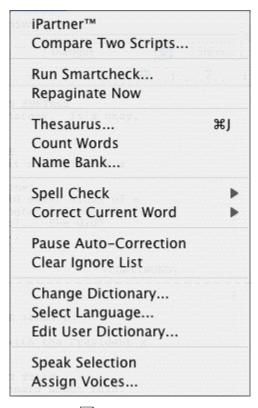

- iPartner 200 This feature allows two people to view and edit the same document over the Internet.
- Compare Two Documents—Compares the differences between two versions of the same document, when both are open in separate windows. Automatically generates a third document with everything that's been added in Red, and everything that's been removed in Strikethrough.
- Run SmartCheck 240 The SmartCheck™ feature finds and corrects any common formatting errors you may have made. Useful just before printing your document.
- **Repaginate Now**—Forces a complete repagination/screen redraw.
- Thesaurus 158—Displays Synonyms for the word that the cursor is currently in.
- Count Words—Counts the number of words in the document.
- Name Bank... 220—Displays the Name Bank screen, where you can select names for your characters. Alphabetically displays lists of Female and Male first names, and Family surnames.
- **Spell Check...**—Checks the spelling of the document and has a submenu with several options:
  - Word—Checks the spelling of the Word that the cursor is currently in.
  - **Selection**—Checks the spelling of the highlighted test selection.

- **Element**—Checks the spelling of the Element that the cursor is currently in.
- Page—Checks the spelling of the current Page.
- Forwards—Checks the spelling from the cursor position to the end of the document.
- Entire Document—Checks the spelling of all text in the document.

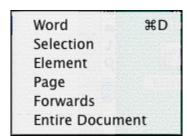

 Correct Current Word—Checks the spelling of the Word that the cursor is currently in and gives you options to handle it without bringing up the Spell Check window including suggestions:

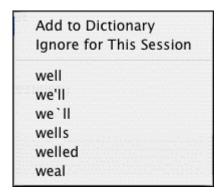

- Pause AutoCorrection—Pauses the real-time Spell Checking or AutoCorrection features, if they're on. When paused, there will be a check mark next to this menu item.
- Clear Ignore List—Clears from memory all the words that you've told Spell Check to Ignore this writing session.
- **Change Dictionary**—Displays a menu where you can select a different user dictionary for the currently displayed document.
- **Select Language**—Shows options for changing your Spell Checking to a different language. Use of this feature requires the installation of an optional Foreign Language Dictionary.
- Edit User Dictionary—Takes you to Select Language, then to a menu to choose a User Dictionary to edit. Add, delete or edit words to be used by SpellCheck or Auto-Correct.
- **Speak Selection**—Movie Magic Screenwriter has the ability to actually read your document aloud using the Macintosh's built-in text-to-speech engine. This menu item reads the selected text aloud using the voices that are assigned to the document.
- Assign Voices—Clicking on this feature opens a window that allows you to assign voices
  to elements of the document.

#### 17.1.11 Production Menu

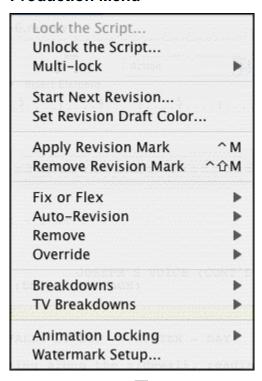

- Lock The Script 274—Displays the Lock the Script menu, allowing you to change all document Locking options in one place. Default setting is to Lock all options. Uncheck the items you don't want locked. Only available in a document without Locked Pages.
- Unlock The Script—Displays the Unlocking the Script menu, allowing you to change all script Locking options in one place. Uncheck Locked items individually to Unlock them. Only available in a script with Locked Pages.
- Multi-Lock 283—Allows you to keep the existing A-Page 284 or A-Scene 283 numbering and give new pages or scenes a new unique numbering scheme. Only available in a document with Locked Pages or Scenes.
- Start Next Revision—The Start Next Revision Command will start the next revision automatically by doing the following:
  - Remove All Revision Marks
  - Fix all A-Pages
  - Lock the Header Text
  - Increment the Revision Draft Color
  - Run the Title Page Publisher so that you can add the new color to a list
- Set Revision Draft Color Order Displays the Revision Draft Color window, showing the order in which revision colors will be used (the default is the industry standard.)
- Apply Revision Mark—Adds a revision marks to the selected lines of text without modifying the text.

- Remove Revision Mark—Removes revision marks from the selected lines of text.
- Fix or Flex... 330—Advanced control of locked pages.
- Auto-Revision... 330—Controls automatic revision annotation and revision page colors.
- Remove... 331—Controls removal of various items in the document.
- Override... 332 Provides specialized control over instances of production features in the document.
- <u>Breakdown...</u> 332 —Shows options for tagging breakdown items to be printed on Breakdown Sheets, or exported to Movie Magic Scheduling™.
- TV Breakdowns 333—Shows options for TV sitcom production breakdowns including generate rundown sheet, generate set list, and scene character lists.
- Animation Locking 338—Shows you options for Animation Production Features.

#### Fix or Flex...

Advanced control of locked pages.

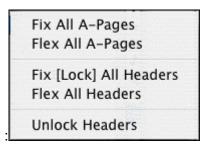

- Fix All A-Pages 288—Locks all A-Pages. Only available in a document with Locked Pages. Otherwise, it is grayed out.
- Flex All A-Pages 288—Unlocks all fixed A-Pages. Combines any short A-Pages that were locked, and may combine any Double-Locked Pages in the document. Only available in a documentwith Locked Pages. Otherwise, it is grayed out.
- Fix (Lock) All Headers—Locks the Headers of all pages, except Flexible A-Pages. Only available in a document with Locked Pages.
- Flex All Headers—Unlocks the Headers of all pages, converting them to the Current Header. Only available in a document with Locked Pages.
- **Unlock Headers**—Unlocks the Headers of all pages, and turns Header Locking off for this document. Only available in a document with Locked Pages.

#### Auto-Revision...

Controls automatic revision annotation and revision page colors.

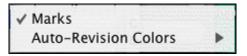

- Marks 278—Toggles current Auto-Revision Marks on or off for the currently displayed document. A checkmark appears next to Auto-Revision Marks when they are on.
- Auto-Revision Colors—Shows options for Auto-Revision Colors. Any new text you add is automatically highlighted in the color you select. Useful when you have different people working on the document and you want to show who's made what changes.
  - Blue—Highlights new text in blue.
  - Red—Highlights new text in red.
  - Green—Highlights new text in green.
  - User Defined Color—Highlights new text in a color of your choice. Requires Screenwriter to convert certain characters (which may be in your document) to codes first.
  - Turn Revision Color Off—Turns your color selection off, displaying any new text you add as normal.

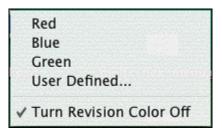

#### Remove...

Controls removal of various items in the document.

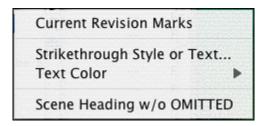

- Current Revision Marks—Removes all current revision marks from the document.
- Strikethrough Style or Text—Removes all Strikethrough Text or just the Strikethrough Codes (leaving the text intact).
- Text Color:

Red Highlights Blue Highlights Green Highlights User Defined Color Highlights

- Red Style—Removes red highlighting from revised text, displaying it as normal.
- Blue Style—Removes blue highlighting from revised text, displaying it as normal.
- Green Style—Removes green highlighting from revised text, displaying it as normal.
- **User Defined**—Removes User Defined highlighting from revised text, displaying it as normal.
- Remove Scene w/o OMITTED—Removes the Scene Heading that the cursor is in, without creating an OMITTED Scene Heading to indicate something was deleted. May cause Scene Headings after the one removed to be renumbered.

#### Override...

Provides specialized control over instances of production features in the document.

Page's Header or Color Page Break Type Element's Numbering

- Page's Header/Draft Color—Allows you to override the header of the page the cursor's on. Displays the Header Setup screen for editing of the header text. Only available in a Locked Script.
- Page Break Type—Allows you to override the type of page break directly before the cursor, converting it to your preference. Only available in a Locked Script.
- **Element's Numbering**—Allows you to override the numbering of the Scene Header that the cursor's currently in, renumbering it to your preference. Only available in a Locked Script.

#### Breakdown...

Shows options for tagging breakdown items to be printed on Breakdown Sheets, or exported to Movie Magic Scheduling™.

Tagging Mode
Edit Categories...
Tag Item Globally...
Untag All Items

Movie Magic Scheduling Export...
Layout Breakdown Sheets...
Print Standard Breakdowns...

• Tagging Mode—Toggles Tagging mode on or off. When turned on, a checkmark appears next to Tagging Mode on the menu. Tagging mode allows you to tag items by double-clicking on them, then selecting categories from a list.

- Edit Categories—Displays a screen where you can change the names or shortcut codes of Breakdown Categories.
- **Tag Item Globally**—Displays a screen allowing you to tag every appearance of an item in your document.
- Untag All Items—Removes all Breakdown tagging codes from your document.
- Movie Magic Scheduling Export
   — Exports your tagged items for import directly into
   Movie Magic Scheduling. Allows you to choose from a list of scenes from your
   document.
- Print Standard Breakdowns 291—Movie Magic Screenwriter has its own powerful, internal breakdown capabilities. Select this item to go to a Breakdown Sheet menu where you can select what and how you want your breakdowns printed.
- Layout Breakdown Sheets—Movie Magic Screenwriter has built-in industry standard Breakdown Sheets, and this menu item will let you layout which categories go where on the breakdown sheets.

#### TV Breakdowns

Shows options for TV sitcom production breakdowns:

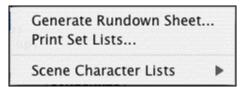

- Generate Rundown Sheet 333
- Generate Set List 333
- Scene Character Lists 337

#### **Generate Rundown Sheet**

Displays a menu where you can choose options for printing TV Sitcom Scene Rundowns. Can generate or regenerate Character Lists before printing. Allows you to enter:

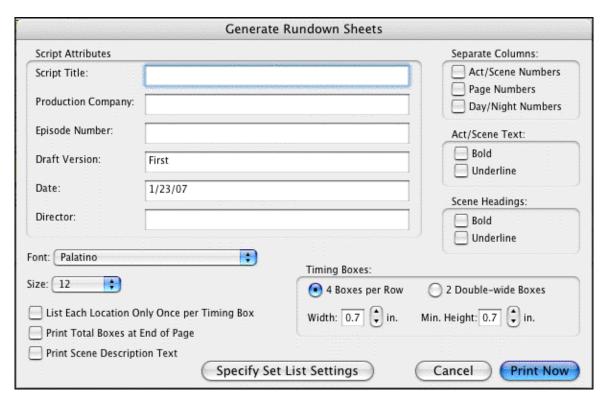

 Script Title, Production, Episode #:, Draft Version, Date (auto-entered, but editable), Director

Offers these printing options:

- Choice of Font and font Size
- **Box-Width**—Lets you choose the width of the blank boxes printed for timing/notes, etc. Accepts a value between 0.5 and 2 inches, in 1/10 inch increments.
- **Box-Min. Height**—Lets you choose the minimum height of the blank boxes printed for timing/notes, etc. Boxes expand if more space than this value allows is needed. Accepts a value between 0.5 and 2 inches, in 1/10 inch increments.
- Print Separate Act/Scene Column—If checked, prints a separate far left column for Act Break/Scene Label. Unchecked, that information prints as the first line of each box.
- **Print Separate Page Number Column**—If checked, Page Numbers print in a separate column. Unchecked, they print in the upper right corner of the main box.
- Print Separate Day/Night Count Column—If checked, prints a separate right hand column for "Day 1" type information at the end of each Scene Heading. Prints D or N, followed by the number.
- Underlining and Boldfacing of: Act Break/Scene Label, Scene Headings
- **Print total boxes at end of pg**—If checked, prints 3 Totals boxes at the foot of each page.
- Print Scene Description Text (if any)—If checked, prints the scene description text.

• Specify Set List Settings 335—Brings up the Generate Set List window.

# **Generate Set List (COPY)**

Prints the Set List on its own, without the need to also print Rundown Sheets.

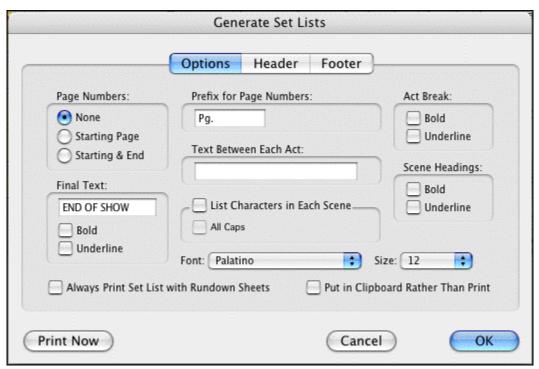

**Options**: This tab controls on which pages the header and footer text and Act continued text appear.

- Page Numbers--This option controls which page numbers appear in the Set Lists:
  - None—If selected, No page numbers are printed
  - Starting Page—If selected, prints the Page Numbers that each Set is used on.
  - Starting & End—If selected, prints the Page Numbers of the start and end of the set use.no page numbers, starting page number, or starting and end page numbers.
- **Prefix for Page Numbers**--This option controls text that appears in front of the page numbers, e.g. "Pg. " displays page six as. "Pg. 6"
- Text Between Each Act: This is the text inserted after the end of one act and before the next act.
- Act Break: The act break text has a check box for Bold and a check box for Underlining. Checked is ON. Unchecked is OFF.
- Scene Headings: The scene heading text has a check box for Bold and a check box for Underlining. Checked is ON. Unchecked is OFF.

- Final Text: This is the text inserted at the end of the Set List report.
- Final Text formatting check boxes: The final text has a check box for Bold and a check box for Underlining. Checked is ON. Unchecked is OFF.
- List Characters in Each Scene: When checked the characters are listed with each scene within parentheses. Example:

```
10 INT. BANK -- DAY
(Potter, Teller, Uncle Billy)
```

- (In All Caps): When checked, the character names listed in each scene are capitalized.
- Font: Let's you select the printing font of the listed characters.
- Size: Let's you select the printing font size of the listed characters.
- Always Print Set List with Rundown Sheets—If checked, prints a list of Sets after printing the Rundown Sheets.
- Put in Clipboard Rather than Print: Sends the report to the clipboard. You may then open another program, e.g. a word processor, and paste the report into a document from the clipboard.
  - Generate Set Lists Options Header Footer <≤|≥> ο- % <≤SETS≥> Replacement Codes: Bold Underline Page # Date Episode Script Title Draft Version Director Production Co. Preview Text with Replacements Header on Every Page Print Now Cancel OK

• **Header:** This tab displays the text that appears at top of the page.

Use the buttons to insert variable text in the Header. Press the **Preview Text with Replacements** to preview the substitution text:

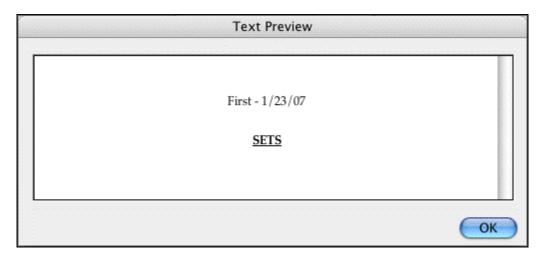

• Footer Text: This tab displays the text that appears at the bottom of the page.

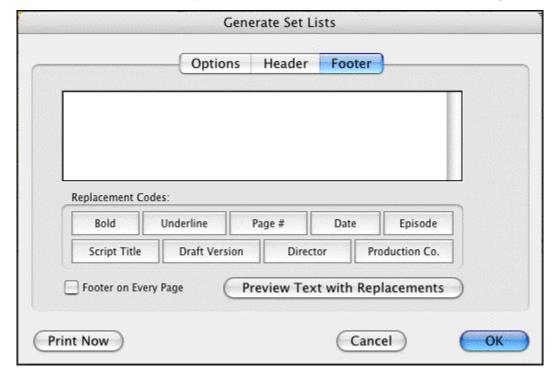

Use the buttons to insert variable text in the Footer. Press the **Preview Text with Replacements** to preview the substitution text:

#### **Scene Character Lists**

Selecting this option will generate lists of all the characters in each scene and puts that list immediately under each scene heading, a format used frequently in sitcom production.

There are two sub-options under the Scene Character Lists menu item:

- **Generate**—Displays the Scene Character List Generation menu.
- **Remove**—Removes any previously generated Scene Character Lists.

NOTE: When you have generated lists, each time you go to the Print menu, it will normally ask you if you want to regenerate your lists. Select YES when you've added/removed characters from any scenes, otherwise you can select NO. If you don't want it to prompt you in this manner then uncheck the option Prompt to Regenerate Lists before Printing which is found on the Scene Character List Generation menu.

### **Animation Locking**

Shows you options for Animation Production Features.

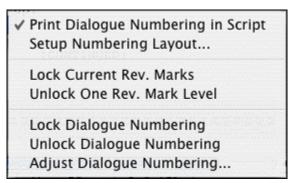

- Print Numbering in Script | 305 If checked, Displays and Prints the dialogue speech numbering in the script (as well as in the Animation Recording Script report). A checkmark displays next to Print Numbering in Script. To turn the display of Numbering off, click on it again.
- **Setup Numbering Layout**—This setup window allows you to control the way Animation Dialogue is printed.
- Lock Current Rev. Marks—Locks the Current Revision Marks and increases the Revision Mark Level.
- Unlock One Rev. Mark Level—Removes the last Locked Revision Marks and decreases the Revision Mark Level.
- Lock Dialogue Numbering—Locks the Dialogue Numbering so that any new speeches are added as A- Numbers. If Dialogue is already Locked, it will Multi-Lock the numbering so new speeches are added as AA- Numbers.
- Unlock Dialogue Numbering—Decreases Dialogue Locking from AA- Numbering to A- Numbering or from A- Numbering to Unlocked Dialogue Numbering.
- Adjust Dialogue Numbering—Adjusts (overrides) the numbering of the Dialogue speech that the cursor is currently in.

#### 17.1.12 Window Menu

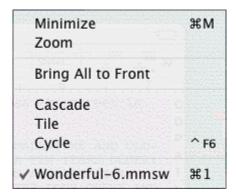

- **Minimize All**—Minimizes (shrinks to icons at the bottom of the window) all open document windows.
- **Zoom**—Expands the active document window to its largest, standard size.
- **Bring All to Front**—Brings all document windows in front of all other visible application windows.
- Cascade—Cascades (shrinks and overlays at an offset) all open document windows.
- Tile—Tiles (shrinks and stacks) all open document windows.
- Cycle—Cycles through the open document windows.
- **<FileName>**—Lists the Names of all open document windows, with a checkmark by the currently displayed document. Select one to make it the active open window.

### 17.1.13 Help Menu

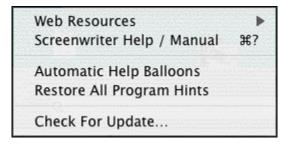

- **Web Resources**—Includes a list of useful World Wide Web links to assist you with using Screenwriter and screenwriting in general. Edit User links command under the Web Resources allows you to enter your own screenwriting links for easy access.
- Screenwriter Help / Manual—Displays the searchable Index of the Online Help.
- Automatic Help Balloons—When selected, Movie Magic Screenwriter displays a brief description of functionality when placing the mouse pointer over icons and features.
- Restore All Program Hints—Restores program hints to default settings.

• Check For Update...—Checks the internet for updates to Movie Magic Screenwriter.

# 17.2 Key Assignments

- Shortcut Keys for Editing
- Shortcut Keys for Inserting and Manipulating Elements
- Shortcut Key for File Operations
- Shortcut Keys for Formatting
- Shortcut Keys for Menus
- Shortcut Keys for NaviDoc
- Shortcut keys for Navigation
- Shortcut Keys for Selection
- Miscellaneous Shortcut Keys
- Function Keys

# 17.2.1 Shortcut Keys for Editing

| Shortcut Keys for Editing                                                                                                    |       |     |        |                   |
|----------------------------------------------------------------------------------------------------|-------|-----|--------|-------------------|
| Сору                                                                                                    |       | CMD |        | С                 |
| Cut selected text                                                                                                    |       | CMD |        | X                 |
| Paste Text                                                                                                    |       | CMD |        | V                 |
| Paste Text (alternate)                                                                                                    | SHIFT | CMD |        | V                 |
| Paste into Current Element                                                                                                    |       | CMD | OPTION | V                 |
| Open Find window                                                                                                    |       | CMD |        | F                 |
| Find Next                                                                                                    |       | CMD |        | G                 |
| Open Replace window                                                                                                    |       | CMD |        | R                 |
| Continue Last Replace & Find Next                                                                                                    |       | CMD | OPTION | R                 |
| Delete the character to the left of the caret                                                                                                    |       |     |        | DELETE            |
| Delete the word to the left of the caret                                                                                                    |       | CMD |        | DELETE            |
| Undo                                                                                                    |       | CMD |        | z                 |
| Redo                                                                                                    | SHIFT | CMD |        | z                 |
| Delete the character to the right of the caret                                                                                                    |       |     |        | FORWARD<br>DELETE |
| Delete the word to the right of the caret                                                                                                    |       | CMD |        | FORWARD<br>DELETE |
| Delete to End of Line                                                                                                    |       | CMD | OPTION | FORWARD<br>DELETE |
| Modifier key for "Preserve / Reset Cheating on Paste/Drag.". Two different hint alerts explain the behavior of holding down the SHIFT key during a drag or paste operation: one for paste/drop within the same document, one for paste/drop into a different document | SHIFT |     |        |                   |

# 17.2.2 Shortcut Keys for Inserting and Manipulating Elements

| Shortcut Keys for Inserting                                       |       |         |        |       |
|-------------------------------------------------------------------|-------|---------|--------|-------|
| Manipulating Elements                                             |       |         |        |       |
| Insert Action Element                                             |       | CONTROL |        | Α     |
| Insert Character Element                                          |       |         |        | TAB   |
| Shift Tab inserts the previously used Character Name              | SHIFT |         |        | ТАВ   |
| Insert Character Name into text                                   |       | CONTROL | OPTION | С     |
| Insert a Scene Heading starting with EXT.                         |       | CONTROL |        | E     |
| Insert a Scene Heading starting with INT.                         |       | CONTROL |        | I     |
| Insert a New Note                                                 |       | CONTROL |        | N     |
| Insert a new Shot                                                 |       | CONTROL |        | 0     |
| Insert Scene                                                      |       | CONTROL |        | S     |
| Insert a Transition                                               |       | CONTROL |        | T     |
| Insert Parenthetical Element (When in Dialogue)                   | SHIFT |         |        | 9     |
| Insert Character Extension (When in Character Element)            | SHIFT |         |        | 9     |
| Title Centers the current Element                                 | SHIFT |         |        | F6    |
| Drop down the Element menu                                        |       |         |        | F4    |
| Set current element to Left Column                                |       | CONTROL |        | L     |
| Set Current Element to Right Column                               |       | CONTROL |        | R     |
| Set current element to Full Width                                 |       | CONTROL |        | F     |
| Insert Left Parenthesis (When in Dialogue)                        | SHIFT | CONTROL |        | 9     |
| Cheat Element                                                     |       |         |        | F3    |
| Insert New Element after the cursor (element chosen contextually) |       |         |        | ENTER |

# 17.2.3 Shortcut Keys for File Operations

| Shortcut Key for File Operations |       |         |     |        |    |
|----------------------------------|-------|---------|-----|--------|----|
| New Document using Default.def   |       |         | CMD |        | N  |
| New Document choose Template     | SHIFT |         | CMD |        | N  |
| Open                             |       |         | CMD |        | 0  |
| Save                             |       |         | CMD |        | S  |
| Save As                          |       |         |     |        |    |
| Close                            |       |         | CMD |        | W  |
| Page Setup                       | SHIFT |         | CMD |        | Р  |
| Print Preview                    |       |         | CMD | OPTION | Р  |
| Print                            |       |         | CMD |        | Р  |
| Quit Screenwriter                |       |         | CMD |        | Q  |
| Switch Between Open Documents    |       | CONTROL |     |        | F6 |

# 17.2.4 Shortcut Keys for Formatting

| Shortcut Keys for Formatting |       |             |     |        |
|------------------------------|-------|-------------|-----|--------|
| Toggle Bold                  |       |             | CMD | В      |
| Toggle Italics               |       |             | CMD | I      |
| Toggle Underline             |       |             | CMD | U      |
| Toggle Strikethrough         |       |             | CMD | K      |
| Insert Soft Hyphen           |       | CONTR<br>OL |     | -      |
| Insert Hard Dash             | SHIFT | CONTR<br>OL |     | -      |
| Capitalize Word              |       | CONTR<br>OL |     | w      |
| Lowercase Word               | SHIFT | CONTR<br>OL |     | U      |
| Uppercase Word               |       | CONTR<br>OL |     | U      |
| Add Forced Page Break        |       | CONTR<br>OL |     | RETURN |
| Add Hard Return              | SHIFT |             |     | RETURN |
| Insert a blank space         |       |             |     | SPACE  |
| Insert a Hard Space          |       | CONTR<br>OL |     | SPACE  |

# 17.2.5 Shortcut Keys for NaviDoc

| Shortcut Keys for NaviDoc                                                                                                    |         |             |
|----------------------------------------------------------------------------------------------------|---------|-------------|
| Toggle NaviDoc Display                                                                                                    | CONTROL | 0           |
| Display Outline NaviDoc Panel                                                                                                    | CONTROL | 1           |
| Display Scenes NaviDoc Panel                                                                                                    | CONTROL | 2           |
| Display Notes NaviDoc Panel                                                                                                    | CONTROL | 3           |
| Display Bookmarks NaviDoc Panel                                                                                                    | CONTROL | 4           |
| New Bookmark                                                                                                    | CONTROL | В           |
| New Note                                                                                                    | CONTROL | N           |
| Decrease font size in NaviDoc                                                                                                    | CONTROL | ]           |
| Increase font size in NaviDoc                                                                                                    | CONTROL | ]           |
| Promote Outline Style Elements                                                                                                    | CONTROL | LEFT ARROW  |
| Demote Outline Style Elements                                                                                                    | CONTROL | RIGHT ARROW |
| Move the NaviDoc to the top of the document                                                                                                    | CONTROL | НОМЕ        |
| Move the NaviDoc to the bottom of the document                                                                                                    | CONTROL | END         |
| Move the NaviDoc up one Screen                                                                                                    | CONTROL | PAGE UP     |
| Move the NaviDoc Down one Screen                                                                                                    | CONTROL | PAGE DOWN   |
| Modifier key for allowing drag reordering in NaviDoc Outline to work WITHOUT including children of selected items The CONTROL key modifier can be pressed dynamically during the drag-reordering. A hint alert is displayed when the user does this operation, in case they do it by accident or are playing around to find out what modifiers might do. | CONTROL |             |

# 17.2.6 Shortcut Keys for Navigation

| Shortcut keys for Navigation                    |     |             |
|-------------------------------------------------|-----|-------------|
| Move the caret to the beginning of the line     |     | НОМЕ        |
| Move the caret to the beginning of the document | CMD | НОМЕ        |
| Move the caret to the beginning of the line     |     | END         |
| Move the caret to the end of the document       | CMD | END         |
| Move the caret Up one Screen                    |     | PAGE UP     |
| Move the caret Up one Page                      | CMD | PAGE UP     |
| Move the caret Down one Screen                  |     | PAGE DOWN   |
| Move the caret Down one Page                    | CMD | PAGE DOWN   |
| Move the caret Up One Element                   |     | UP ARROW    |
| Move the caret to the Previous Scene Heading    | CMD | UP ARROW    |
| Move the caret down One Element                 |     | DOWN ARROW  |
| Move the caret to the Next Scene Heading        | CMD | DOWN ARROW  |
| Move the caret one word to the Right            | CMD | RIGHT ARROW |
| Move the caret one word to the Left             | CMD | LEFT ARROW  |
| Open the Goto Page dialogue                     | CMD | G           |

# 17.2.7 Shortcut Keys for Selection

| Shortcut Keys for Selection                                               |       |         |     |        |             |
|---------------------------------------------------------------------------|-------|---------|-----|--------|-------------|
| Select All                                                                |       |         | CMD |        | Α           |
| Select Sentence                                                           | SHIFT |         | CMD |        | Α           |
| Select Group                                                              |       |         | CMD | OPTION | Α           |
| Select Scene                                                              | SHIFT | CONTROL |     |        | F12         |
| Cut selected text                                                         | SHIFT |         |     |        | DELETE      |
| Select to the Beginning of the Line                                       | SHIFT |         |     |        | HOME        |
| Select to the end of the Line                                             | SHIFT |         |     |        | END         |
| Select a screen of text above the current carets position                 | SHIFT |         |     |        | PAGE UP     |
| Select text to the next Page break                                        | SHIFT |         | CMD |        | PAGE UP     |
| Select a screen of text above the current carets position.                | SHIFT |         |     |        | PAGE DOWN   |
| Select text to the next Page break                                        | SHIFT |         | CMD |        | PAGE DOWN   |
| Select text that is transversed by the Up Arrow Key                       | SHIFT |         |     |        | UP ARROW    |
| Select text that is transversed by<br>the Down Arrow Key<br>Combinations  | SHIFT |         |     |        | DOWN ARROW  |
| Select text that is transversed by<br>the Right Arrow Key<br>Combinations | SHIFT |         |     |        | RIGHT ARROW |
| Select text that is transversed by the Left Arrow Key Combinations        | SHIFT |         |     |        | LEFT ARROW  |

# 17.2.8 Miscellaneous Shortcut Keys

| Miscellaneous Shortcut Keys    |       |     |        |               |
|--------------------------------|-------|-----|--------|---------------|
| Spell check the current word   |       | CMD |        | D             |
| Open Thesaurus                 |       | CMD |        | J             |
| Bring Up Online Help           | SHIFT | CMD |        | /             |
| Turn on Context Sensitive Help |       |     |        |               |
| Open Find window               |       | CMD |        | F             |
| Speak Selection                | SHIFT | CMD |        | S             |
| Tagging Mode                   | SHIFT | CMD |        | Т             |
| User Lists                     | SHIFT | CMD |        | U             |
| Reset Cheated Element          | SHIFT | CMD |        | =             |
| Collapse All Hideable Elements |       | CMD | OPTION | UP<br>ARROW   |
| Expand All Hideable Elements   |       | СМН | OPTION | DOWN<br>ARROW |

# 17.2.9 Function Keys

| Function Keys                           |       |        |    |
|-----------------------------------------|-------|--------|----|
| Cheat Element                           |       |        | F3 |
| GoTo Next Strikethrough or colored Text | SHIFT |        | F3 |
| Show Format Codes                       |       | OPTION | F3 |
| Open Thesaurus                          |       |        | F5 |
| Toggle Bold                             |       |        | F6 |

# 17.3 Troubleshooting

- Known Hardware / Software Problems 348
- Common Technical Support Questions and Answers 348
- Production Problems and Solutions 350

#### 17.3.1 Known Hardware/Software Problems

**HP DeskJet printers**—These printers have an unprintable bottom margin of 3/4 of an inch. Due to this anyone using this printer will probably get the top portion of the bottom continueds cut off in the print job. To correct this INCREASE the bottom margin by 1 or 2 lines in the Document Layout option under the Format menu.

Font managers—The presence of some font managers can cause some minor problems. The problem will be easy to detect as your document will not print in the correct font (Courier). If your document appears in an unusual font or you are unable to get a Watermark to print you most likely have the problem. The screenwriter program is "set" to substitute Courier Old in printing because it looks better and has more stroke weight. Courier new is used to display onscreen. The problem is occurring because the program cannot access Courier old and is substituting something else instead. To correct this go to FILE\PROGRAM OPTIONS\PRINTERS and under substitute font choose Courier New.

# 17.3.2 Common Technical Support Questions and Answers

- Q. I accidentally "learned" a wrong word while spell checking, how do I delete this word from a supplemental dictionary?
  - A. Go to DOS Command Prompt and switch to Screenwriter for Windows subdirectory, type STUTIL to start the editor, select the dictionary you want to edit, find the word and delete it.
- Q. Screenwriter for Windows takes forever to print, how do I speed it up?
  - A. Pull down file menu in Screenwriter for Windows, select Tools> Options..., click on Printer tab and Substitute for Courier Old font for printing. If this doesn't work, then try turning off the print manager in the Main Control Panel, if this still doesn't work then try a different print driver (like HPII for HP4).
- Q. I have a laptop computer with a touch pad. I have noticed that my cursor jumps from one place to another by itself, why does this happen?
  - A. Most likely you accidentally tap on your touch pad which causes the cursor to jump.
- Q. I decided to change a name of one of the characters in my script that I have just written, where can I find change character name feature?
  - A. Use Search & Replace under Search menu to change character names.
- Q. Can I edit my pop-up character name list so that character that rarely speak do not clutter the menu?
  - A. Select Hide Names in Pop-Up List under Format menu.
- Q. I accidentally put in a forced page break, how do I get rid of it?
  - A. Put your cursor under the forced page break and press Back Space key or select Remove Forced Page under Edit menu.
- Q. In a locked script I have deleted several pages in a row. Now Movie Magic Screenwriter prints blank pages. Is there a way to consolidate all the blank pages on one with the appropriate indication in the header?
  - A. First ensure that the option PRINT SEPARATE FULL "PAGE OMITTED" PAGES on

the revision page of the Tools> Options... Menu is not checked, and then delete all the text including the word "OMITTED" from the pages that you don't want to print ("Non-printing omitted page" sign will appear), page numbering will change accordingly.

- Q. The program is "correcting" a word that I'm typing in. What can I do about that?
  - A. Simply pause the AutoCorrection by going to the SPELL menu and choosing Pause Autocorrection and type in the word as desired and uncheck Pause Autocorrection. If it is a word that you'll be using elsewhere you may want to run the spell check and tell the program to learn it. OR, alternatively, put the cursor at the beginning of the word and press <CTRL+DASH> which will put in a hidden code to tell the program not to autocorrect this word.
- Q. Cut and paste is slow on my machine. Can I speed it up at all?
  - A. Yes. Go to the Tools menu, select Options... then click on the Misc. Page and uncheck Share Clipboard with Other Windows Programs. This will speed up cut and pasting by approximately 33% but will make it so that you cannot cut text in Screenwriter and paste it into another Windows program.
- Q. I have Screenwriter for Windows on two different computers and when I load exactly the same script on both of them, the page breaks are slightly different... what's going on?
  - A. The computers have different printers selected and since Screenwriter bases the page breaks on the selected printer's page size and printing resolution, different printers can produce different results. Simply select the same printer driver on both machines (even if one or the other is not hooked up to that printer) and then they will match.
- Q. I want to move my scenes around in a locked production script, is there an easy way to do it?
  - A. Switch to Index Card View mode and shuffle your scenes as desired.
- Q. Our locked production script was broken into two parts, how do we merge it back together without creating unnecessary A-scenes and A-pages?
  - A. Open the first part of your script, place your cursor at the place where you want to add the second part, select Paste From... under Edit menu and the file that contains the second part of your script.
- Q. I have made some changes in the Top Toolbar Editor and than restored my Screenwriter for Windows from the Windows 95 Taskbar, but the changes were not there, what did I do wrong?
  - A. You have to close and restart your Screenwriter for Windows for the changes to take effect.
- Q. I have cut some of my text and than continued working on something else, when I wanted to check that cut text in my Clipboard Viewer and got the message <Cannot display Data in clipboard in an unknown format.>, why?
  - A. You have to check Share Clipboard with Other Windows programs under Misc. In Tools>Options... menu.
- Q. Yellow background in my Notes makes the text in them hard to read, can I change the background color?

- A. Go to Format menu, select Element Styles... and than Notes, change color as desired.
- Q. I was trying to put some text in my dialogue in parentheses but as soon as I typed the left parenthesis I was in Parenthetical element, is there a way around that?
  - A. Instead of pressing just the left parenthesis, type Ctrl+Shift+(
- Q. Is there an easy way to move an element down the blank page?
  - A. Press F3 and specify the number of lines that you want to skip in Cheat Element menu.
- Q. My character reads poetry in her speech, how do I go to the next line of the dialogue when I need to?
  - A. Press Alt+Enter or select Add Hard Return from Edit menu when you need to go to the next line.
- Q. I accidentally made a mistake in my registration information during installation, how do I change that?
  - A. In Notepad or WordPad (Win95) open the SCWRITER.INI file located in the Windows subdirectory and edit the [Registration] section accordingly.

#### 17.3.3 Production Problems and Solutions

Screenwriter's Online Help is available to help with common problems encountered in the Production process.

Under the **Production** menu, select **Production Solutions** then one of the following options:

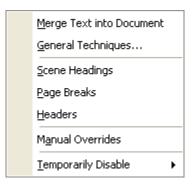

- **General Techniques**—Walks you through the entire Production cycle, helping you to avoid problems by demonstrating the proper procedure.
- Scene Headings—Lists common problems encountered with Scene Numbers and Scene Headings in a production script, and tells you how to solve them.
- Page Breaks—Lists common problems encountered with Page Breaks in a production script, and tells you how to solve them.
- **Headers**—Lists common problems encountered with Locked Headers in a production script, and tells you how to solve them.
- Manual Overrides—Displays the appropriate Help screens for the Manual Override of:

Page Breaks

Scene Numbers

Locked Header Text

Individual Character Continued

Individual Page Length

Total Script Length

#### • Temporarily Disable:

- Locking of Pages—Enables you to cut and paste text as if the Pages are not locked. Screenwriter will not keep track of OMITTEDs or perform any other Locked Script functions.
- Locking of Scenes—Enables you to cut and paste text as if the Scenes are not locked. Screenwriter will not keep track of OMITTEDs or perform any other Locked Script functions.

# 17.4 Importing Documents

Screenwriter can Directly open documents saved in these formats:

- ASCII (text)
- RTF (Rich Text Format)
- Final Draft RTF (with Style Sheets in Rich Text Format)
- MS Word 2.0, 6.0 and 7.0 for Windows
- WordPerfect 5.1 & 6.x files (for Windows)
- Scriptware Tagged
- Movie Master

Screenwriter also supports Cut & Paste importing directly from other Windows programs.

# 17.4.1 Preparing Documents for Importing

No matter which format you import your document into Screenwriter from, there are two simple rules which must be followed:

- In the original file, each script element (i.e. Character Name, Dialogue, Action, etc.)
   must start on its own line.
- The document must be in a general script format (i.e. Character Names before Dialogue and so on).

NOTE: The following instructions assume that your Screenwriter document subdirectory is set to the Screenwriter default folder. If not, go to the correct subdirectory where appropriate.

### 17.4.2 Direct Import

To open an MS Word, WordPerfect, ASCII, RTF, Final Draft RTF, Movie Master or Scriptware Tagged file:

- 1. Open the Screenwriter program.
- 2. Under the File menu, select Open.
- 3. Select the File Type for the type of file you're opening.

```
✓ Screenwriter (.mmsw, .scw)
Previous Saved Versions (.bk)
Timed Backups (.tmb)
Text
RTF (Rich Text Format)
Dramatica® (Macintosh)
Dramatica® / StoryView® Exchange (.dsw - Windows)
Scriptware® Tagged (.tag)
All Files
```

If the file you want to import does not have the appropriate File Extension (i.e. ".RTF" for Rich Text Format, ".TAG" for Scriptware Tagged, etc.), selecting All Files as the file type shows files with any extension.

4. Select the file you want to import to Screenwriter. (If necessary, change the subdirectory.) Click on OK. The Text Interpretation window appears:

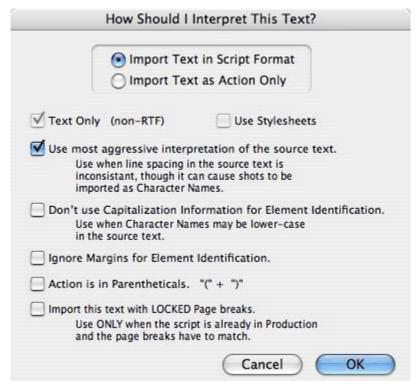

• To import a script file, **Import in Script Format** should be checked.

- To import an outline or some other non-script text, check Import Text as Action Only.
- **Text Only (Non-RTF)**—Checking this CheckBox (if available) imports the file slightly faster, and may improve the accuracy of the import. It also loses any bold, italic, or underline formatting.
- If you're importing a file with Embedded Style Sheets in Rich Text Format, such as a Final Draft script, a **Use Style Sheets** checkbox displays on the menu. Check it for better interpretation of paragraph elements. If Screenwriter has difficulty interpreting any style sheet, it prompts you to identify it.
- Use most aggressive interpretation of the source text—Causes Screenwriter to normalize inconsistent line spacing and margins. In most cases this produces the most accurate import. However, it may cause Shots to be misinterpreted as Character Names, and vice versa.
- Don't use Capitalization Information for Element identification—Some word processors lose Capitalization Information when exporting files. Checking this box tells Screenwriter to ignore Capitalization when identifying Elements.
- Ignore Margins for Element identification—Some script files have their script elements defined by their margins, others by codes or Hard Returns. If a script file is being imported incorrectly due to its margins not being what Screenwriter expects, checking this feature may allow a more accurate import.
- Action is in Parentheticals "(" + ")"—Check this if your import file has the Action Element in parentheses (such as certain TV or Stage Play scripts).
- Import this text with LOCKED Page breaks—Check this if the import file has Page Breaks, and you want to keep them exactly the same in the resulting Screenwriter document.
- 5. Click on OK to import the file.
- 6. Under Screenwriter's File menu, Save your imported file under a new name.

If your script does not import successfully, try again with different options checked. You may have to experiment with these options to get the best results.

# 17.4.3 Cut and Paste Import

Use this method if none of the other methods imports your document successfully. To import a document from another Mac OS X program on the same computer as Screenwriter:

- 1. Open the other Mac OS X program, and open the file you want to import to Screenwriter.
- 2. Under that program's Edit menu, Select All (or select all the text in the file using another method).
- 3. Under the Edit menu, select Copy. Once the Copy command is complete, the text will be on the Clipboard. Don't cut or copy anything else.
- 4. Open Screenwriter.

5. Under Screenwriter's File menu, open a New file. Under the Edit menu, select Paste. Instead of pasting the import text in your new empty document, Screenwriter presents the following Text Interpretation menu:

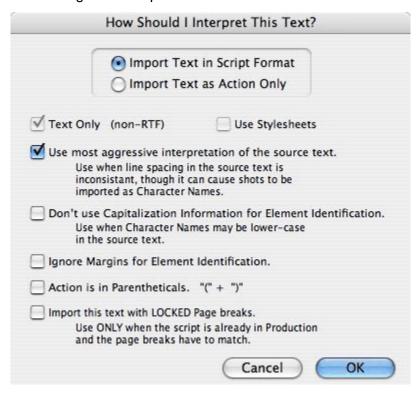

- To import a script file, **Import in Script Format** should be checked.
- To import an outline or some other non-script text, check Import Text as Action Only.
- **Text Only (Non-RTF)**—Checking this CheckBox (if available) imports the file slightly faster, and may improve the accuracy of the import. It also loses any bold, italic, or underline formatting.
- Use most aggressive interpretation of the source text—Causes Screenwriter to normalize inconsistent line spacing and margins. In most cases this produces the most accurate import. However, it may cause Shots to be misinterpreted as Character Names.
- Don't use Capitalization Information for Element identification—Some word processors lose Capitalization Information when exporting files. Checking this box tells Screenwriter to ignore Capitalization when identifying Elements.
- Ignore Margins for Element identification—Some script files have their script elements defined by their margins, others by codes or Hard Returns. If a script file is being imported incorrectly due to its margins not being what Screenwriter expects, checking this feature may allow a more accurate import.
- Action is in Parentheticals "(" + ")"—Check this if your import file has the Action Element in parentheses (such as certain TV or Stage Play scripts).

- Import this text with LOCKED Page breaks—Check this if the import file has Page Breaks, and you want to keep them exactly the same in the resulting Screenwriter script.
- 6. Click on OK to paste the imported text.
- 7. Under Screenwriter's File menu, Save your imported file under a new name.

If your script does not import successfully, try again with different options checked. You may have to experiment with these options to get the best results.

# 17.4.4 Importing a Macintosh Word Processor script

If the Cut and Paste method does not import satisfactorily, try this method. Also, if the Mac Word Processor script you want to import is on a different computer than Screenwriter, you can't use the Cut and Paste method. Instead:

- 1. Open the Mac Word Processor (e.g. Microsoft Word or TextEdit), and open the script file you want to import to Screenwriter.
- 2. Under the File menu, choose Save As. Save the script under a different name.
- 3. In the Save As window there should be an option to save the script in a different format. Typically, it says something like Format or File Type or Save Type. Change it to Rich Text Format or RTF. If that's not available, choose Text or ASCII Text (If Text or ASCII options like With Line Breaks or With Formatting are available, select them.)
- Click on OK to save. When the file's saved, exit the Windows Word Processor. (If importing from a different computer, transfer the saved file to your Screenwriter computer.)

Now follow the Direct Import instructions above.

### 17.4.5 Importing a Scriptware for Windows script

First, export the Scriptware script as a Scriptware Tagged file:

- 1. Open Scriptware for Windows and open the script you want to import to Screenwriter.
- 2. Under the File menu, select Export, then Scriptware Tagged.
- 3. In the file name field, Enter C:\Movie Magic Screenwriter\Scripts\<File Name>.TAG. Click on the Export button to save the Export file.
- 4. Exit Scriptware.

Now follow the Direct Import instructions above.

### 17.4.6 Cleaning up Imported Scripts

Screenwriter may require you to do some cleaning up after importing a script.

To correct a mis-recognized Element, place the cursor anywhere in the element. Click on the Current Element Window in the center of the Top Toolbar, and select the desired Element.

If the imported script was in TV format, you may have to reset the script's formats (See

Choosing a Script Format for more details.) You'll also need to put back in the forced Page Breaks between scenes, and re-enter the Act Break and Scene Label. Unfortunately, due to a lack of standardization in TV formats, the import function is unable to recognize all possible permutations.

NOTE: Although the Import function is highly accurate, we recommend you check all imported scripts for errors before printing multiple copies. Running SmartCheck helps, though even it can't catch all errors.

# 17.5 Exporting Documents

Exporting to other script writing or word processing programs is a matter of saving a document in a different format.

A document exported from Screenwriter is designed to be an editable copy, not an exact duplicate. It will not have exactly the same margins, page breaks, or even number of pages as it does in Screenwriter. Neither will it have MOREs or CONTINUEDs. However, it will retain all of the text in your document and will be in general script format.

# 17.5.1 **Export**

To export, open Screenwriter and open the document you want to export.

- 1. Under the File menu, select Export To...
- 2. Select a file type from the menu:

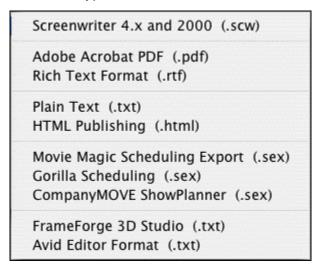

There are the export file types (formats) currently available:

- Screenwriter 4.x and 2000(.scw)—Normally used for saving for pre-6.0 Screenwriter documents.
- Adobe Acrobat PDF (.pdf)—Used to export to Adobe Acrobat. This is a widely used format that can be opened and printed by a wide variety of software programs on both Windows and Macintosh.
- Rich Text Format (.rtf)—Compatible with most Microsoft programs such as Microsoft Word.

- Plain Text (.txt)—Used to export to programs which cannot handle any of the other format. A plain text format with all the text of the document indented correctly using spaces.
- HTML Publishing (.html)—This feature saves your document as an HTML file and allows you to upload it to an FTP site. In order to upload your document you will need to know the URL, user name, and password..
- Movie Magic Scheduling Export (.sex)—Screenwriter can export all your tagged breakdown items, for every scene, to a Screenwriter Export file (with the file extension .SEX.) This file can be imported directly into Movie Magic Scheduling, where breakdown information is automatically transferred to Breakdown Sheets and Production Strips—enabling you to easily organize a production schedule and print strips for the Production Board.
- Gorilla Scheduling (.sex)—Screenwriter can export tagged breakdown items to a Screenwriter Export file (with the file extension .SEX.) This file can be imported directly into Gorilla Scheduling, where breakdown information is automatically transferred to Breakdown Sheets and Production Strips—enabling you to easily organize a production schedule and print strips for the Production Board.
- CompanyMOVE Showplanner (.sex)—Screenwriter can export tagged breakdown items to a file for CompanyMOVE Showplanner.
- FrameForge 3D Studio (.txt)—Used to export to the 3D storyboarding software by Innoventive Software, LLC.
- Avid Editor Format (.txt)—Used to export to the video editing software by Avid.
- 3. Enter a new File Name for the exported file. Screenwriter automatically adds the correct export file extension, according to your chosen export format.
- 4. Click on OK to save the export file.

## 17.5.2 Importing a Screenwriter Export script

To import a Screenwriter export file into another program, check that program's manual for Importing instructions. If that does not help, call the program's Technical Support number and ask how best to do it.

The document must have been exported from Screenwriter in a format readable by the other program.

Write Brothers is only able to provide technical support on the export side of this procedure. Unfortunately, we have no control over how another company's programs deal with importing.

## 17.5.3 Cut and Paste Exporting

You can export from Screenwriter to another Mac OS X program on the same computer using Cut and Paste:

1. Open the Mac OS X program you want to export to. Open a file to export to, or open a new file.

- 2. Open Screenwriter and open the document you want to export from.
- 3. Using the mouse, select the text to export.
- 4. Under the Edit menu, select Copy.
- 5. Go to the other Mac OS X program.
- 6. Under the Edit menu, select Paste.

All of Screenwriter's formatting may not transfer, but you should at least be able to export all the text. Be warned that not all Mac OS X programs can handle Cut and Paste correctly.

NOTE: For this method to work, the option Share Clipboard with Other Mac OS X Programs must be checked. To check/uncheck it, go to the Misc page of Options... under the Tools menu.

# 17.6 Format Codes

The following Format Codes are embedded in the text of your document by Screenwriter. To display them:

• Under the View menu, select Show Format Codes.

(If your document is going into Production and you perform Breakdown Tagging on it, Tagging Codes are placed around each word you tag. See the Production Features chapter for more details.)

| Paired Codes |     |     |  |  |  |  |
|--------------|-----|-----|--|--|--|--|
| CODE         | ON  | OFF |  |  |  |  |
| Underline    | [U] | [u] |  |  |  |  |
| Bold         | [B] | [b] |  |  |  |  |
| Italics      | [1] | [i] |  |  |  |  |

| Single Codes         |                       |
|----------------------|-----------------------|
| Soft-Hyphen          | ~                     |
| Hard-Dash            | F3                    |
| Hard-Space           | F3                    |
| Locked Revision Mark | [1], [2], [3], or [4] |

| Hard Return           | F6 |
|-----------------------|----|
| Keep Element Together | ¶  |

## 17.7 Files Installed

The following files are installed with Movie Magic Screenwriter 6.0:

- Installed Contents
- Sample Scripts and Templates 359
- Start Menu Folder

# 17.7.1 Sample Scripts and Templates

My Documents\Screenwriter Documents

### Sample Scripts

Export to Scheduling.mmsw

Generic Comic Sample.mmsw

Gosset&Kayle Comic Sample.mmsw

Novel.mmsw

Radio Show Sample.mmsw

Screen.mmsw

Sitcom1.mmsw

Sitcom2.mmsw

Spec Script.mmsw

Stage Play.mmsw

## **Templates**

Defualt Template.

### **Instructional Templates**

Generic Comic Template.def

 ${\it Gosset Kayle Comic Temp. def}$ 

Multi-Media Template.def

Novel Template .def

Radio Show Template.def

Radio Play.Templatedef

Spec Script.def

Stage Play.def

## **Blank Templates**

Generic Comic Template.def

GossetKayleComicTemp.def

Multi-Media Template.def

Novel Template .def

Radio Show Template.def

Radio Play. Templatedef

Spec Script.def Stage Play.def

### **TV Templates**

TV Templates

3rd Rock from the Sun.def

Ally McBeal.def

Babylon5.def

Bay Watch.def

Beverly Hills 91202.def

Boy Meets World.def

BuffyTheVampireSlayer.def

Caroline in the City.def

Chicago Hope.def

CSI.def

Cybil.def

Dawson Creek.def

Days of Our Lives.def

Dharma and Greg.def

Doctor Quinn.def

Drew Carey Show.def

Early Edition.def

Ellen.def

ER.def

Frasier.def

Friends.def

Grace Under Fire.def

Hercules.def

Home Improvement.def

Homicide.def

Just Shoot Me.def

King of the Hill.def

Larry Sanders.def

Law & Order.def

Le Femme Nikita.def

Living Single.def

Mad About You.def

Melrose Place.def

Men Behaving Badly.def

Millennium.def

Murphy Brown.def

My Big Fat Greek Life.def

Nash Bridges.def

New York Undercover.def

News Radio.def

NYPD Blue.def

Party of 5.def

Promised Land.def

Providence.def

Queer as Folk.def

Sabrina.def

Scrubs.def

Simpsons.def

Sliders.def

SmartGuy.def

South Park.def

Spin City.def

Star Trek Deep Space 9.def

Star Trek Voyager.def

Style and Substance.def

Suddenly Susan.def

The Nanny.def

Touched By an Angel.def

Veronicas Closet.def

Walker, Texas Ranger.def

X Files.def

Xena.def

Young and Restless.def

Blank Templates

Generic Comic Template.def

Gosset&Kayle Comic Sample.def

Novel Template.def

Radio Show Template.def

Screen.def

Sitcom1.def

Sitcom2.def

Spec Script.def

Stage Play.def

# Index

- ( -

( 129

- \_ -

.BK files 235 .mmsw 23 .scw 23, 311, 312 .TPG 102

""

"Preserve / Reset Cheating on Paste/Drag 341

- 1 -

1 Page 197

- 2 -

2 Pgs 197

- A -

A subfolder named, "Previous Versions" 235

Abobe Acrobat 198

About... 339
Accent Aigue 151
Accent Grave 151

Accented Characters 151

ACT 124, 140 Act Breaks 267 Act Info 195

Act Information 115, 196

Act/Scene Info 136, 138, 140, 324

Action 109, 115, 119, 129, 130, 266, 342

Action Indentation 266

Action is in Parentheticals 352

Add 109

Add a Note 125

Add an Index Card 108, 109

Add as Text 120 Add Bookmark 172

Add Category 166

Add Dialogue Paragraph 314

Add Forced Page Break 131, 314, 343

Add Hard Return 132, 314, 343

Add Note Element 166

Add Outline Element 19, 190, 325

Add Outline Style 185 Add Word 155

Add Words to 152

Adjust Dialogue Numbering 304, 338

Adjusted - 7 lines 204, 294 Adobe Acrobat PDF 356

Advanced Locking Features 286

AFTERNOON 140

Alias Auto-Recognition Text 142, 143

Alias Text 136, 142
Align Headers/Footers 197
Align Horizontally 100
Align Vertically 100
All Caps 154

All OMITTED Scene Headings 331

All or Some Notes 331

Allow Dragging Outline Rows 179

Allow Typeover 93, 229

ALT+[ 181 ALT+] 181

ALT+DOWN ARROW 145, 162

ALT+END 162

ALT+ENTER 121, 126, 132

ALT+HOME 162

ALT+LEFT ARROW 191 ALT+PAGE DOWN 162 ALT+PAGE UP 162 ALT+RIGHT ARROW 191 ALT+UP ARROW 145, 162

Alternate Background Color for Scenes Panel 175

alternate shortcut 254
Alt-Key Character Names 120

ANGLE ON 123, 140

Animation Locking 301, 304, 329, 338

Animation Numbering 302
Animation Production 301
Animation Recording Script 303
Animation Recording Scripts 198, 302

A-Page 288, 329 A-Pages 250, 288 Application Icon 18 A-Scene 329 A-Scene Numbering 282 ASCII 352 Assigning Numbers to Speeches 302 Associate Items with Locations 332 Associate Items with Names 332 Asterisk 249, 278 Asterisk Headers 250 Asterisked Pages 198 Asterisked Speeches Only 198 Attach Script As 220 Auto Pop-Up 230 AutoCapitalize 154, 245 AutoCapitalize Sentences 152 AutoCapitalize the Names of Characters 152 AutoCapitalize/Sentences 154 Auto-Correct 153, 243 **Auto-Correct Typos** 154, 244 **Auto-Revision Marks** 279 Auto-Revision... 329, 330 Auto-Space Sentences Auto-Update Locked Headers 250 Avid Editor Format 356

#### - B -

**BACK TO SCENE** 123, 140 **BACKSPACE** 149 **Backup Directory** 238 Backup Icon **Basic Information** 87 Beep on Unknown Words 154 Beginning of current line 145 beginning of the document 345 beginning of the line **Blank Document** 237 Blank Elements 241 Blank Lines 197 **Block Selection** Blocked Text 198 Blue 274, 330 Blue Highlights 331 Bold 149, 150, 195, 261, 343, 358 **Bold Headlines** 112 **Bolding Text** 150 Bookmark 170, 344 **Bookmarks** 19, 325

**Bookmarks Controls** 172 **Bookmarks List** Bookmarks Panel 160, 170 **Bookmarks Panel Options** 19, 324, 325 Bottom **Bottoms** 100 Box-Min. Height 333 Box-Width 333 **Break Action** 270 Break Dialogue 270 **Breakdown Categories** 298 **Breakdown Sheets** 292, 299 **Breakdown Tagging** 296, 298 Breakdown... 329, 332 201 Breakdowns **Breaking Elements** 148 Bring Up Online Help 347 Buff 274 **BUTTONS** 261

#### - C -

Calculate Eighths Calculate Eighths by 204 Calendar 327 Cap & Bold Word 151 Capitalization 143 Capitalize Word 151, 343 261 Capitals Cascade 95, 339 Case 151 Cedilla 151 Center Act Info 267 Center on page 100 Centered 124 Centered Title 109, 124, 269 Centers 100 Change Character Name 158, 314 Change Dictionary 128, 321 Change Element Type **Changing Case** 151 Character 342 **Character Continueds** 135, 263 Character Extension 119, 120, 121, 342 Character Extensions 232 Character Format 186 Character List

Continues Last Search Character Name 109, 115, 119, 121, 129, 130, 341 143 **CONTINUOUS** 140 Character Names 136, 139, 140, 154, 263 Convert Case 321 Character Names Box on Character Name Entry Converting A-Pages 230 Copy 147, 148, 314, 341 Character Names without Dialogue 241 Copy and Paste 147 Character Set 327 Copy to... 97, 314 Characters 202, 292 copying outline styles 188 **Chat Window** 208 Copyright Notice Cheat 135, 136, 321 **Correct Double Capitals** 152, 154 Cheat a Page 135, 136 Count Words 327 Cheat an Element 135 Create / Edit Outline Styles Cheat Element 150, 342 Create / Edit Outline Styles... Cheat Page Breaks 135 Create a new previous version file 235 Cheat Right Margins 135 Create PDF 198 Cheat the Page's Header 135, 136 Create PrintThing File 198 Cheat the Whole Script 135 Creating Alias Text 142 Cheating 135, 193 Creating Text Elements 100 Cheating on Paste/Drag CTRL+' 151 Check For Update... 339 CTRL+ ALT+ K 135 Check Homonyms 327 CTRL+. 151 CheckBox 90 CTRL+: 151 CheckBoxes 87, 91 CTRL+^ 151 Cherry 274 CTRL+` 151 Circumflex 151 CTRL+~ 151 Cleaning up Imported Scripts 355 CTRL+1 133, 162, 176 Clear 19, 314 CTRL+2 133, 173 Clear File History List 311, 312 CTRL+3 164 Clear Ignore List 327 CTRL+4 170 Clear Out List First 139 CTRL+ALT+? 131 Click-and-Drag 160 CTRL+ALT+DOWN ARROW 145 96, 197, 311, 312, 343 Close CTRL+ALT+END 145 Close All 311, 312 CTRL+ALT+HOME 145 COLD OPENING 124, 140 CTRL+ALT+UP ARROW 145 Collapse All Hideable Elements 347 CTRL+B 150 Collapsing 179 CTRL+BACKSPACE 149 Color 164, 290 CTRL+C 148 183, 330 Colors Ctrl+Dash 131 Combine OMITTEDs 242 CTRL+DELETE 149 CompanyMOVE Showplanner 356 CTRL+END Compare Two Scripts CTRL+ENTER 129 Completely Blank Elements 241 CTRL+F1 125, 129 Compose Message In CTRL+F6 95 Cont'd Text 263 CTRL+G 145 14, 339 Contents CTRL+INS 148 Continue Last Replace & Find Next... CTRL+LEFT ARROW 145 Continued 197 CTRL+N 150 Continueds 263

CTRL+O

129

CTRL+PgDn 145 341 Delete the character to the right of the caret CTRL+PgUp 145 Delete the word to the left of the caret CTRL+RIGHT ARROW Delete the word to the right of the caret 145 341 CTRL+S 129 Delete to End of Line 149, 341 CTRL+SHIFT+-Delete Word 149, 155 131 Ctrl+Shift+Dash 131 **Demote Outline Element** 19, 325 CTRL+T 129 Demote Outline Style Elements 344 CTRL+TAB 95 Demoting 191 CTRL+U 150 De-Selecting Text 147 CTRL+V 148 Dialog 130 CTRL+X 148 Dialogue 109, 115, 121, 122, 129, 198, 264, 270 CTRL+Y 150 Dialogue Numbering 302 CTRL+ZERO 160 Dialogue With Cues for Actors 198 Current Page 198 Dictionaries 152 **Current Revision Marks** 301, 331 Dictionary Icon 18 Cut 147, 148, 314 Direct Import 352 **Cut and Paste** Director 333 Cut and Paste Import 353 Directory 237 19, 314 Display ???? on screen 229 Cut Element Cut selected text 341, 346 Display Bookmarks NaviDoc Panel 344 **CUT TO** 140 Display Eighth Totals 204, 295 Cut to... 97, 314 Display Notes in Script 127, 269 Cuts selected text Display Notes NaviDoc Panel 341 344 Display Open File Menu Display Options 93, 149, 318 Display Outline NaviDoc Panel 344 Display Scenes NaviDoc Panel 344 195, 196, 333 Date Display Screen-Sized Retrieve List 96, 237 DAY 118, 140 DISSOLVE TO 140 Day/Month/Year 196 Distrib. List 305 Day-Month-Year 196 Distribution List 305 Decrease font size in NaviDoc 344 **Document Analysis** 327 Decrease NaviDoc Font 19 Document Icon Decrease NaviDoc Font Size 325 Document Layout 193 Decreases Right Margin 342 Document Layout... **Default Lists** 140 **Document Outline Styles** 186 **Default Note Category** 167 Don't use Capitalization Information for Element default.def 321 identification 352 **Defaults For all New Scripts** 140 Double Capitals 243 defaut.def 321 Double Sided 198 Delete 149, 190, 241 Double-Click 146 **Delete Category** 166 **DOWN ARROW** 145 Delete Left 149 down One Element 345 Delete Left Word 149 Down one Page Delete Note 166 Down one Screen 345 Delete Outline Style 184 **Draft Color** 136 Delete Right 149 **Draft Version** 333 Delete Style 183 Drag and Drop 147, 148, 187 Delete the character to the left of the caret 341

**Every Page** 

197

Drag n' Drop Every Page Except first Page of Scene 147 197 Dramatica 139 Every time a document is saved **Except Following Shots** Draw Boxes 112 Drop down the Element menu 342 Existing File 97, 314 **Dual Column Margins** Exit 96, 311, 312 **Dual Columns** 132, 321 **Exits Screenwriter** 343 Dual-Column 132 Expand All Hideable Elements 347 Dual-Column Dialogue 132, 133 Expanding 179 **Expanding & Collapsing Outline Elements** 179 Export to Movie Magic Scheduling - E -Export to... 19, 311, 312 Exporting 356, 357 Edit 131 **EXT** 117, 129, 140, 202 Edit an Index Card 111 ext. 115 Edit Breakdown Sheets Extend Selection 146 Edit Categories 298, 332 Extend Selection... 314 Edit Menu 92, 97, 147, 314 263 Extension Edit User Dictionary 327 Extensions 136, 140 **Edit User Lists** 139 Exterior 202 Edit Word 155 Editing 145 Editing Screen 87, 91 Editing User Lists 138 Electronic Index Cards F3 135, 150 107 F4 128, 185 Element 135, 136, 145, 146, 153 Element Buttons 93 F6 150 Element Styles FADE IN 259, 260 93, 117, 129, 140 Element Styles.... 321 **FADE IN Text** 136, 140 Element Type fade in: 128 115 Element's Numbering FADE OUT 140 332 Elements 115, 148 Family Names 220 Enable Alt-Keys 229 Fax 198 **Enable Voice Commands in Screenwriter** 247 Female Names 220 94 END 145 File END OF ACT 124, 129, 140 File Menu 92, 96, 105, 311, 312 End of Act Text 136, 140 Files Installed 359 End of Action Filmed Sitcom 103 129 End of current line 145 Final Act 267 END OF SHOW 356 Final Draft end of the document Final Draft RTF 352 **ENTER** 116 Final Text 335 Final Text formatting check boxes ENTER Key 229 335 **Entire Document** 157, 158 Find 314, 341 Entire Scenes 198 Find command 157 Entire Script 153, 198 Find Next 314, 341 Episode # 333 Find What 157 **European Format** Find with Same Capitalization as Search Text ONLY 196 157 **EVENING** 140 Firewall 211

Fit Width 225 Fix (Lock) All Headers 288, 330 Fix All A-Pages 288, 330 Fix or Flex 288 Fix or Flex... 329, 330 Fixed 164 Fixed Text Size 225 Flash Pointer Flashing 164 Flex All A-Pages 288, 330 Flex All Headers 288, 330 Flipped 282 Flipped Locked 287 floating microphone 216 Flush Left at Margin 197 Flush Right 195 Flush Right at Margin 197 Font Button 112 Font Color 321 Font managers 348 Font Options 169, 172, 175 Font Size 181 Font Size Control 170, 176 Font Style 321 Footer 91, 194, 196, 197 Footer Text 195, 335 Forced Page Break 109, 131 151 Foreign Characters Foreign Language Spell Check 154 Foreign Languages 152 Format Menu 92 **Format Codes** 358 Format Menu 103, 321 Format Options 186 Formatting Text 149 Forwards 153, 198 Frame 164, 183 FrameForge 3D Studio 356 From a Script 103 From Cursor Position 157, 158 From Template 19 Full Page 99, 318, 320 Full Page Icon 94 **FULL SHOT** 140 Function Keys 347

# - G -

General NaviDoc Options 164 General Techniques Generate 337 Generate Rundown Sheet 333 Generate Set List 335 Goldenrod 274 Gorilla Scheduling 356 Goto Menu Goto Page dialogue 345 Goto End of Script 145 Goto Menu 324 Goto Page 93 Goto Page Menu 145 Goto Scene Listings 93 Goto Top of Script 145 Graph Breakdown 205, 295 **GRAY TEXT** Green 274, 330 Green Highlights 331 Group 146

# - H -

Hard Dash 343 Hard Return 132, 358 Hard-Dash 131, 358 Hard-Space 131, 358 Have it Prompt you to Insert Each Page as needed 126 Header 91, 194, 196, 197 Header and Footer Setup 194 Header and Footer... 321 250 Header Revision Mark Header Text 195, 335 Headers 288, 350 Heading 280 Help Menu 92, 339 Hide 126 Hide Elements on Screen 318 **Hide Format Codes** 149 Hide Locations in Pop-Up List... 318 Hide Names in Pop-Up List... 318 Hide/Show a Note 125, 126 Hideable Elements 347

HOME 145
Horizontal 109
Horizontal Index Cards 108
HP DeskJet printers 348
HTML Publishing 356

#### - | -

Icon 18 Ignore 153 Ignore Blank Lines 242 Ignore Margins for Element identification 352 Import 352, 353 Import in Script Format 352 Import this text with LOCKED Page breaks 352 Importing a Scriptware for Windows script 355 Importing a Windows Word Processor Importing Scripts 351 In All Caps 335 Include Pa #'s in Set List 335 Increase font size in NaviDoc 344 Increase NaviDoc Font Increase NaviDoc Font Size 325 Increases Right Margin Index Card 94, 111 Index Card SpeedBar 108 Index Card View Index Card View Icon 94 107, 108, 109, 112 Index Cards Index Cards... 318 **Initial Capitals** 151 Initial Scene Text 136 Innoventive Software 356 Input Fields 343 Insert a blank space Insert a Hard Space 343 Insert a New Note 342 Insert a new Shot 342 Insert a Scene Heading starting with EXT. 342 Insert a Scene Heading starting with INT. 342 Insert a Transition 342 Insert Action Element 342 Insert Character Element 342 Insert Character Extension Insert Character Name into text 342 Insert Element 19, 115, 314 Insert Hard Dash 343

342

Insert Left Parenthesis

Insert New Element after the cursor 342 Insert Parenthetical Element Insert Scene 342 Insert Soft Hyphen 343 Insert/Typeover Button 93 Inserts a New Note 342 Inserts a new Shot 342 Inserts a Scene Heading starting with EXT. 342 Inserts a Scene Heading starting with INT. 342 Inserts a Transition 342 Inserts Character Extension 342 Inserts Left Parenthesis 342 Inserts Parenthetical 342 INT 129, 140, 202 int. 115 Interactive 103 Interior 202 Interior VS. Exterior 202, 204, 292 iPartner 210, 211, 327 IP Address 206 Italicized 261 **Italics** 149, 150, 343, 358

# - J -

Justified 261

# - K -

Keep Capitalization of Original Word Keep Element Together 135, 342, 358 Keep Group Together 342 **Key Assignments** 87, 340 Keyboard 252 Keyboard Commands Icon 18 **Keyboard Options** 222 **Keyboard Selection** 146 keyboard shortcut 254 **Keyboard Shortcuts** 

#### - L -

Last Position 324
last saved position 239
Last Workspace 237
LATER 140
Layout Breakdown Sheets 332

153 Learn Leave You in a Blank Script 96 – M – Left 100, 265 **LEFT ARROW** 145 Main Menu Bar 16, 87, 88, 91, 92 Left Column 132, 342 Make Default for All New Documents 321 Left Parenthesis 342 Male Names 220 Left Promotes row 179 Manual Overrides 350 Left to Right 100 Margins 261 left vertical slider 170 Margins Format 186 Left-Click 146 Mark Element 250 Letters (A, B, C...) 196 Mark One Character's Dialogue 321 Line Spacing 135, 261 Marks 330 Line Spacing Format 186 Max. Length 154 Lines Before 135 Menu 147 198 List Menu Changes 19 List Characters in Each Scene 205, 295, 335 Menu Selection 146 88, 89 List Menu Menus 87, 310 List Non-Speaking Characters 205 Merging Documents 87, 98 Listening 211 microphone 216 139 Lists Microsoft Windows 87 Load Script Format 103 Minimize All 339 Load Styles From... 321 Miscellaneous Options Load User Lists from 142, 321 Miscellaneous Shortcut Keys 347 Loading Element Styles 96 MMSW 219, 220 **Loading User Lists** 140 MOMENTS LATER 140 Location 118, 129, 136, 202, 204, 292 Month/Day/Year 196 139, 140 Locations Month-Day-Year 196 Locations after INT./EXT. selection 230 More 271 Locations List 198 More Cont'd 263 Lock Current Rev. Marks More Text 263 Lock Dialogue Numbering 304, 338 MORNING 140 Lock The Script 274, 329 Mouse Blocking 146 Locked 287 Mouse Options 222 **Locked Headers** 136 Mouse Selection 146 Locked Letter Skip List 285 Move the caret down One Element 345 Locked Page Break Move the caret one word to the Left 345 Locked Page Breaks 281 Move the caret one word to the Right 345 Locked Pages 136 Move the caret to the Next Scene Heading 345 Locked Revision Mark 358 Move the NaviDoc Down one Screen Locked Scene Headings 280 Move the NaviDoc to the bottom of the document Locked Scripts 272, 286 344 **Locked Scripts Options** 279 Move the NaviDoc to the top of the document 344 Locking Current Revision Marks 301 Move the NaviDoc up one Screen 344 Locking Level 301 Movie Magic Scheduling 202, 292, 299 Lowercase 151 Movie Magic Scheduling Export Lowercase Word 151, 343 Movie Master 352 Moving Text 147

MS Word

352

**Next Line** 

145

Multi-Lock 329 Multi-Lock Dialogue Numbering 304 Multi-Lock Pages 284 Multi-Lock Scenes 283 Multi-Locked 281, 287 Multimedia 103 Multimedia Options 222 Multiple Revision Marks 301 Name Bank 220 Name Bank... 327 Names 220 NaviDoc 19, 94, 160, 161, 168, 173, 176, 186, 258, 318, 344 NaviDoc Keyboard Commands 162 NaviDoc Menu 92, 162, 325 NaviDoc Options 19, 163, 222, 258 NaviDoc Outline Styles 183 NaviDoc panel 160, 161 NaviDoc Preferences... 325 NaviDoc splitter 160 NaviDoc View Icon 94 Navigation 345 **Navigation Pointer** 161 New (using Default Template) 311, 312 New Act 124 **New Bookmark** 19, 325, 344 New Color Category 167 New Document choose Template 343 New Document using Default.def 343 New Extension 120 New File 97, 314 New from Template... 311, 312 New Note 19, 325, 342, 344 183 New Outline Style New Scene 125 **NEWACT** 124, 138, 140 125, 138, 140 NEWSCENE Next 197 Next A-Page 324 Next character 145 Next Current Revision Mark 324 145 Next Element Next Forced Page Break 324 Next Hidden Text 324

19, 325 Next Row Next Scene 145 Next Scene Heading 324, 345 Next Screen 145 Next Script Page 145 Next Speech By... 324 Next Strikeout or Colored Text 324 145 Next Word **NIGHT** 140 No Page #'s 335 Non-Editable Index Cards 111 Non-Speaking Characters 295 Normal 150, 282, 318, 320 Normal (Full Width 132 Normal Order Normal View Icon 94 Normal WP Mode 321 Not Page One 197 115, 126, 342, 344 Note Note Category 166, 167 **Note Category Commands** 166 Note Category View Note Colors in Outline View 179 Note icon 125 **Note Options** 125, 127 19, 125, 126, 127, 198, 269, 325 Notes **Notes Category Controls** 166 **Notes Command** 166 **Notes Controls** 166 Notes List 165 **Notes Options** 169 Notes Panel 160, 164, 168, 169 Novel 103 **Number of Copies** 198 Number of Spaces before/after Dashes 265 Numbering Dialogue for Animation 302 Numbering Scheme 267, 268 Numbers (1,2,3..) 196 Numerical Input Fields

# **- O** -

Next Note

324

O.S. 120, 140
OMITTED 242
Omitted "And" Text 282
Omitted "Thru" Text 282
Omitted Text 282

345 Page Breaking 271 one word to the Left 269, 350 one word to the Right 345 Page Breaks Page Down On-Line Help 87 19, 325 Only once per editing session 235 Page Margin Settings 94, 112, 343 Page Number Open 271 Open File Menu 237 PAGE OMITTED 250 Open Find window 341, 347 Page Setup 192 Open Replace window Page Setup... 341 343 Open the Goto Page dialogue 345 Page Up 19, 325 Open Thesaurus 347 Page's Header/Draft Color 332 Open... 311, 312 Paper Orientation 192 Opening a Document 87, 94 Paper Size 192 Opening a Title Page Paper Source 192 **Opening Multiple Documents** 95 Parenthetical 109, 115, 121, 122, 129, 263, 342 264 Opens Search Dialogue Parentheticals Options 222 **Password Protection** 239 Paste 147, 148, 314 Options Menu 88, 89 Options... 327 Paste from... 314 Paste into Current Element **Original Defaults** 142 314, 341 Outline 19, 325 Paste Text 341 **Outline Controls** 177 Pause AutoCorrection 327 **Outline Levels PDF** 219, 220, 252 Outline List Pg# 195 177 PgDn Outline Mode 109 145 Outline Options 179, 222, 259 PgUp 145 Outline Panel 160, 176, 186 Pink 274 Outline Panel Font 179 Place previous version files in 235 Plain Text **Outline Panel Options** 356 Outline Spacing 178 Play Sample 212 Outline Style 185 port number 206 Outline Style Assignment 182 Preferences Icon 18 Outline Style Management 182 Preparing a Script for Importing 351 Outline Style Table 191 Prev 197 **Outline Styles** 182 Preview 197, 198 Outline tab 176 Previous character 145 **Outline Tools** 190 **Previous Element** 145 Outline View 183 Previous Line 145 Outlining Features 19.325 189 Previous Row Override 136 Previous Scene 145 Override... 329, 332 Previous Scene Heading 324, 345 Overriding 287 Previous Screen Previous Script Page Overriding Dialogue Numbering 304 145 Previous Versions 235 Previous Word 145 183, 197, 198, 311, 312, 343 Print Print a Note 125, 126 P.O.V. 140 Print Act Info 335 136, 146, 153, 324 Page **Print Bottom Continued** 251 Page Break Type 332

**Production Rewrites** 

273

Print Breakdown Sheets 332 Promoting 191 252 Print Color Text Highlight Prompt on Multiple Words 154 Print Headers 197 Pronunciation 212 **Print Notes** Publish to Internet 327 Print Notes in Script Pull Down Menu 88.89 127, 269 Print Notes on facing pages of script 126 **Push Buttons** 87, 90 Print Notes Sequentially with Reference Page Put Act Info in Parenthesis 267 Numbers 126 Put Action in Parentheses 266 Print Numbering in Script 304, 338 Put in Clipboard Rather than Print 335 Print Preview 197, 311, 312 Print Preview... 343 Print Scene Description Text 333 Print Scene Text 335 Quick Key 93 **Print Selection** 198 Quick Keys 148 Print Separate Act/Scene Column 333 89 QuickSelect Print Separate Day/Night Count Column 333 QuickType 116, 136, 222, 230 Print Separate Page Number Column **Quit Screenwriter** 343 Print Set List 335 **Print Standard Breakdowns** 201, 291, 332 Print Tagged Items 205, 295 Print the Set List Directly 335 Print Title Page Radio Buttons 87, 91 Radio Play 103 Print to Option Window 198 Read Script Print total boxes at end of pg 333 327 Reassign Outline Element Styles Print without Prompting 187 126 Reassigning Outline Items Print... 343 330 Printer Setup Red 311, 312 Red Highlights 102, 112, 251 331 Printing Redo 149, 314, 341 Printing a Title Page Redraw Screen 339 **Printing Animation Recording Scripts** 303 **Printing Index Cards** Reduce Indention for Unused Levels 179 112 **Printing Options** 222, 251 Reference Page Numbers Register with Writer's Guild... Printing the Script 192, 198 327 201, 294, 333 Reloading Default User Lists 142 Production Remove 337 **Production Breakdown Print Options** 204, 205 Remove Forced Page 314 Production Breakdown sheets 291 Remove Forced Page Break 131 **Production Breakdowns** Remove... 329, 331 **Production Cycle** Reopen 19 Production Features 273 Reopen... 311, 312 Production Menu 92, 329 Repaginate Now **Production Problems** 350

Replace & Find Next 314 **Production Sides** 198 Replace with **Production Solutions** 329 157, 158 Reset Cheated 321 **PROLOGUE** 124, 140 Reset Cheated Element Prologue Text 124, 136, 140 347 Promote Outline Element Resize 109 19, 325 Resize the Index Cards Promote Outline Style Elements 108, 109 344

Replace

153, 341

Save as the Default Layout Restore Last Workspace 96 112 Retain up to # previous version of a document 235 Save As.. 343 Retrieve Last Script you worked on 96, 98, 311, 312 Save As... Rev. Color 195 Saving a Document Reverse order 198 Saving Lists 140 **Revised Pages** 277 Scene 125, 146, 324, 342 Revision 250, 277 Scene Body Text 136, 139, 140 **Revision Draft Color** Scene Character Lists 274, 290 337 249, 250, 278, 284 265 Revision Mark Scene Continued Text Revision Mark Right Margin Scene Controls 174 **Revision Mark Text** Scene Element Spacing 175 249, 250, 279, 301 Scene Header Field View **Revision Marks** 180 Revisions 249 Scene Header View **Revisions Options** 222 Scene Heading 115, 117, 119, 125, 129 352, 356 Scene Heading Text Rich Text Format 140 Right 100, 265 Scene Heading w/o OMITTED 331 **RIGHT ARROW** 145 Scene Headings 265, 350 Right Click Scene Info 129, 195 146 Right Column 132, 342 Scene Information 115, 138, 196 179 Scene Labels 268 Right Demotes row Right Speed bar 16 Scene List 173 Right SpeedBar 91, 93 Scene Number 125, 138, 174, 287 Right Toolbar Scene Numbering 125 19, 318 right vertical slider 170 Scene Numbers 265 Roman Numerals (I, II, III...) 196 Scene Omitted 282 Rounded Eighths 295 Scene Range 146 Row Height Scene Range... 164 314 **Row Lines Option** 169, 172, 175, 179 Scenes 19, 325 **RTF** 219, 220, 352 Scenes Panel 160, 173, 174, 175 Scrap File Ruler 223, 318 97, 314 Run SmartCheck 198, 327 Screenplay 103 Screenwriter 6 Menus Running Movie Magic Screenwriter 16 310 Running Movie Magic Screenwriter 6 16 Screenwriter Commands Running Shot Lists 232 Screenwriter Help / Manual Script Breakdown Sheets 202, 292 Script Directory 237 - S script elements 261 259 Script Format Options Salmon 274 Script Formats 103 SAMEACT 124, 140 Script Formats Menu 138 Sample Scripts and Templates 359 Script Note 109 Save 96, 311, 312, 343 202, 204, 205, 292 Script Order Save a Copy 19 Script Title 333 Save A Copy... 311, 312 Scriptware Tagged 352, 356 Save All Open Scripts 96, 311, 312 Scroll by Row 108 Save As 112 scw 311, 312 Save as Template 314 Search Save As Template... 105 Search & Replace 314 Save As Template... 311, 312

Search Again or Search & Replace Again 314 Setup Set List Layout Options 333 157, 158 Search Backwards Setup Voices 212, 327 Shift Tab inserts the previously used Character Search for 158 Name 342 Search for Help On... 339 SHIFT+CTRL+C 129, 130 Second Character Name SHIFT+CTRL+F 133 Second Dialogue Paragraph 121 Shift+CTRL+N 166 Secondary Sort 293 SHIFT+DELETE Secondary Sort by 148 203 SHIFT+ENTER 131 Select a screen of text above 346 SHIFT+INS 148 Select a screen of text above the current carets position SHIFT+TAB 119 Select All 146, 314, 346 **Shooting Script** 274 Select Group 346 shortcut 254 Select Language 152, 327 Shortcut Key for File Operations 343 Select Names 198 Shortcut Keys 149, 347 Select Scene 346 Shortcut Keys for Editing 341 Select Sentence Shortcut Keys for Formatting 346 343 Select Special 146, 314 Shortcut Keys for Inserting Manipulating Elements 342 Select text to the next Page break 346 Shortcut Keys for NaviDoc 344 Select to the Beginning of the Line 346 345 Shortcut keys for Navigation Select to the end of the Line Shortcut Keys for Selection 346 Select Voice 212 Shot 109, 115, 123, 342 Select Which Color Notes to Print 126 Shot Text 136, 140 Select Word 346 Shots 232, 266 Selected Pages 198 Show 126 Selected Scenes 198 **Show Format Codes** 149, 223, 318, 358 Send As Email Attachment 219 Show partner 208 Send as E-Mail Attachment 19 shows spacing between elements 178 Send As Email Attachment... 311, 312 Shuffle 111 Send Script 208 Shuffle Mode 109, 111, 112 Sentence 146 Shuffle Multiple Index Cards 112 Serial Number 305 Single Starting Blank Space 241 set 174 Sitcom 103 Set Column Margins 132, 134 Sitcom Version I 103 Set current element to Full Width 342 Sitcom Version II 103 Set current element to Left Column 342 Size 261 Set Current Element to Right Column 342 Skip Once 153 Set Note Color 127 Slave view 209 Set Revision Draft Color Order 290.329 slider 170 Sets current element to Full Width SmartCheck 240, 241 Sets current element to Left Column 342 SmartCheck Options 222 Setup Draft Information 329 SmartCheck Prompts 242 Setup Duplicate Locations 332 343 Soft Hyphen Setup Duplicate Names 332 Soft-Hyphen 131, 358 Setup Menu - Animation Dialogue Numbering 302 Sort Breakdown Primarily by 292 Setup Numbering Layout Sort Scenes 174 Setup Options 152 Sorted Alphabetically 205 Setup Page Layout 136, 197

Spaces to indent Outline Levels Option 179 Sync Control 170, 172, 175, 180 Speak Selection 347 Sync Frame 164, 173 Speak Silently 164 212 Sync NaviDoc 212, 327 Speak Text synonyms Speaking System Selection 164 211 **Speaking Characters First** 205, 295 Speech Commands 216 215, 247 speech recognition speech recognition preferences 216 TAB 116, 129 Speed Buttons 93 **TAG** 140, 352 Spell Check 152, 153 Tag Item Globally 332 Spell Check as you Type & Edit 142 Tag Items Globally 297 Spell Check Element Tag Text 136, 140 Spell Check Entire Script 327 Tagged Items 205, 295 Spell Check Forward 327 **Tagging** 296 Spell Check Page Tagging Items 296 Spell Check Selection 327 Tagging Mode 332, 347 Spell check the current word 347 274 Tan Spell Check Word 327 Taped Sitcom 103 Spelling 243 **TEASER** 124, 140 **Spelling Options** 222 **Technical Support Questions** 348 splitter 160 **Television Templates** 105 spoken commands 215 Template 96, 105 Stage Play 103 Template Icon 18 Standard- 6 lines 204, 294 **Templates** 359 Standard American format 196 Temporarily Disable 350 Standard Breakdowns 201 Text 91 Start & End 335 352 Text as Action Only Start New Scene Text between Each Act 335 Start Next Revision 277 **Text Editing** 145 Starting Only 335 Text Entry/Editing Starting Page Number 271 Text Entry/Editing Options 222 Startup/Files 234, 236 Text Only (Non-RTF) Startup/Files Options 222 Text or Numerical Input Fields 87 **Statistics** 198 335 Text to Precede Pg Numbers Status Bar 91, 93 212 Text-to-Speech Storyboard Linking... 329 The Bottom Bar 16 Strikeout 149, 150 Thesaurus 158, 327 Strikeout Codes and/or Text 331 Thru 282 343 Strikethrough Tilde 151 Style 261 Tile 95 Style Level 183 Tile Horizontally 339 Style Name 183 Tile Vertically 339 Style View 178 Timed Backup 96 Substitution Text 136, 140, 143 Timed Backup Frequency 239 Suggest 153 Timed Backup Icon 18 Switch Between Open Documents 343 118, 136, 140, 174, 202, 204, 292 Time-of-Day Switch Elements 128 Time-of-Day Dashes 265

Time-of-Day List after Location Selection 230 109, 124, 269 Title Title (Centered) 115 Title Centers the current Element 342 Title Page 99, 102, 198 Title Page Icon 18 Title Page Publisher 94, 99, 102, 318 Title Page Publisher Icon 94 Title Page Template 102 to: 123 Toggle NaviDoc Display 344 Toggles Word Processing Mode 341 108, 109, 111, 112 Toolbar Toolbars Menu 226 Tools Menu 92, 327 Top 19, 324, 325 Top Scene Continued 197 Top to Bottom 100 Top Toolbar 16, 91, 93, 124 Tops 100 Totals of All Rounded Eighths 204 Trademarks 15 Transition 109, 115, 123, 129, 136, 271, 342 136, 140, 232, 266 Transitions Treat ")" as a Sentence End in Dialogue 154 Troubleshooting 347 True Total of All Lines 204 Turn off Block 146 Turn Revision Color Off 330 TV Breakdowns 329, 333 TV Template 103 TV Templates 103 Type a Note 125, 126 Typeface 261 229 Typeover Typing Foreign Characters 151

#### - U -

Umlaut 151 Underline 149, 150, 195, 343, 358 Underlined 261 Underlining 150 Underlining and Boldfacing of 333 **Underlining Text** 150 149, 314, 341 Undo **Undo Alignment** 100 Undo Levels 229

Unhide Elements on Screen 318 **Unique Locations List** Unknown Words 244 Unlock Dialogue Numbering 304, 338 Unlock Headers 288, 330 Unlock One Rev. Mark Level 338 Unlock The Script 329 Untag All Items 297, 332 297 Untagging Items **UP ARROW** 145 Up One Element 345 Up one Page 345 Up one Screen 345 Up/Down moves rows 179 Uppercase 151 Uppercase Word 343 Use most aggressive interpretation of the source text 352 Use Style Sheets 352 **User Defined** 103 User Defined Color 330 User Defined Color Highlights 331 **User Dictionaries** 152 **User Dictionary** 155 User List Order 205, 295 User Lists 124, 136, 138, 139, 142, 347 User Lists... 321 Using Default Template Using Microsoft Windows

# - V -

V.O. 120, 140 Variable 164 Vertical Index Cards 108, 109 View Menu 19, 92, 93, 107, 318 Viewable Notes Lines Control Viewable Outline Items Lines Control 181 Viewable Scene Lines Control 176, 181 **Vocal Characteristics** 212 Voice Association File 212 voice command 254 voice commands 247

# - W -

Watermarks 305

Web Resources 339 What's This? 339 White 274 Whole Words Only 157 Window Menu 92, 339 Word 146, 153 Word Web... 327 WordPerfect 352 Words (One, Two, Three...) 196 Workspace 237 Write Brothers 15 WYSIWYG 99

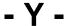

Yellow 274

# - Z -

Zoom In 197 Zoom Out 197 Zoom Screen Text 94, 224, 318 Zoom Screen Text Icon 94 Zoomed 99 Endnotes 2... (after index)

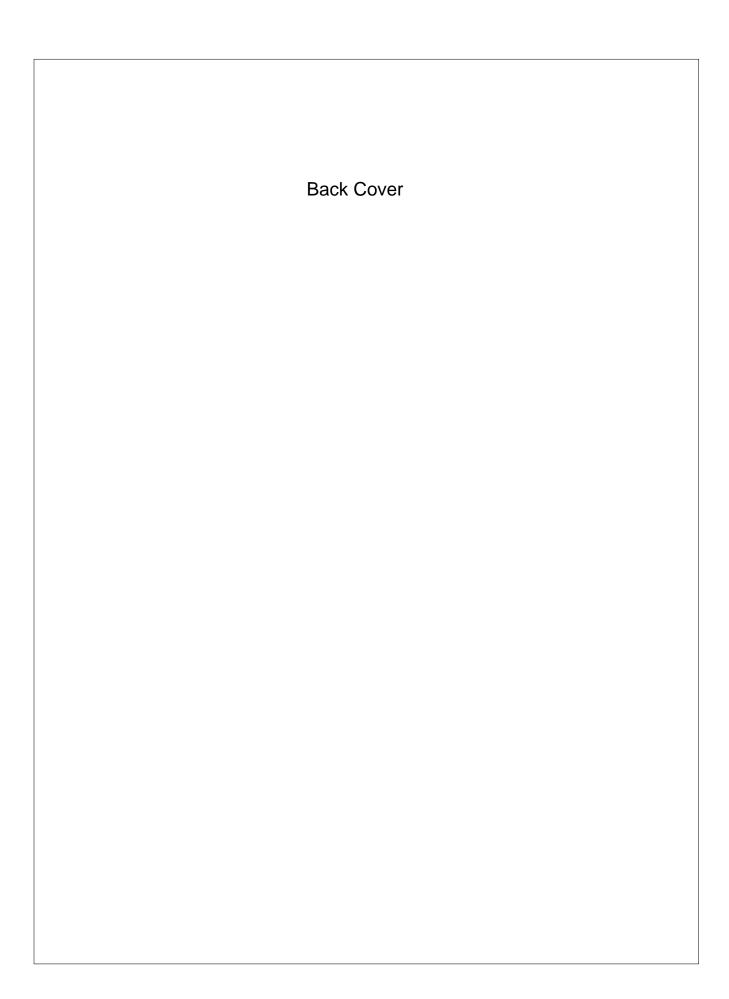